# brother

# Guida dell'utente

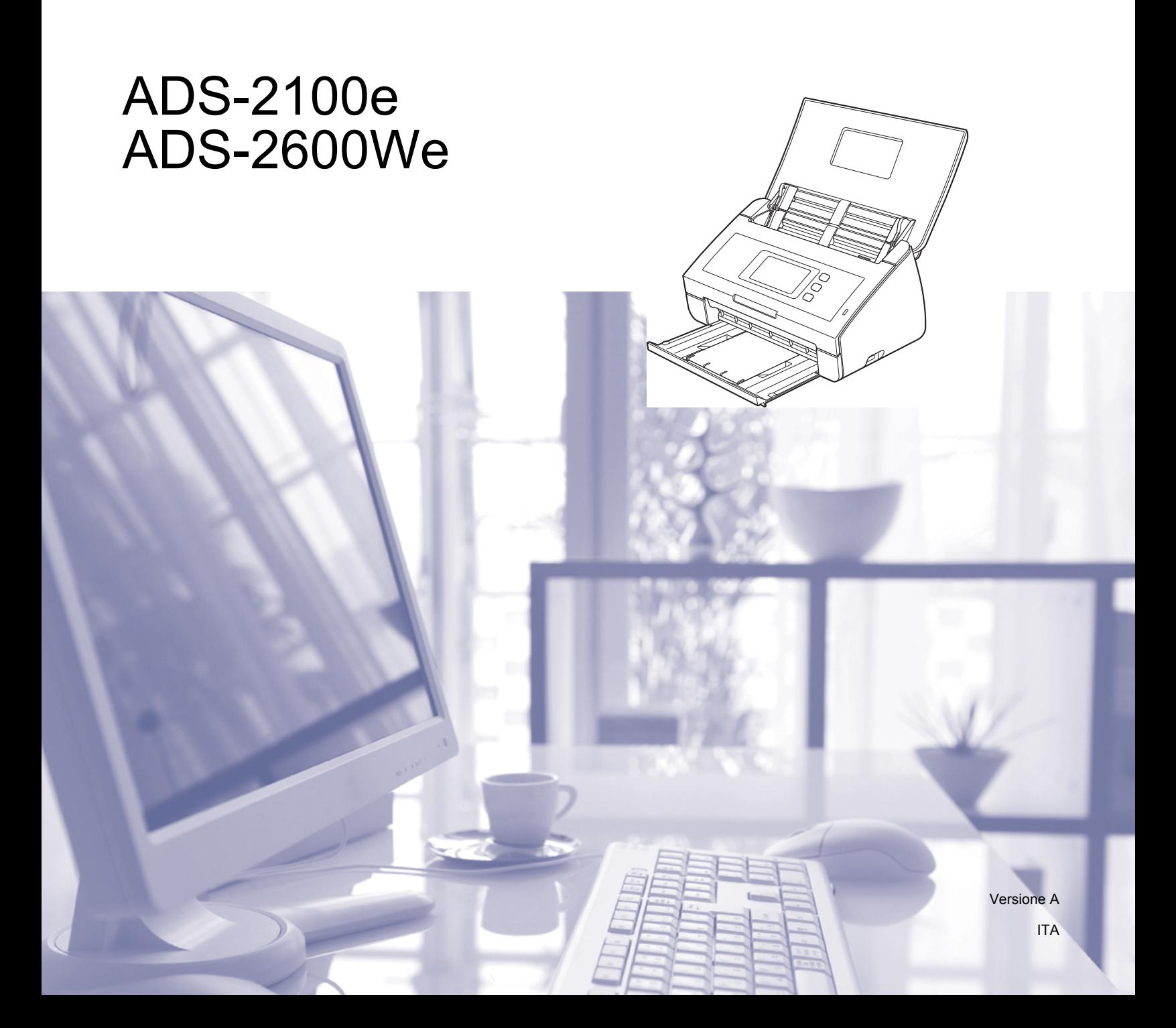

### **Guide dell'utente e dove trovarle**

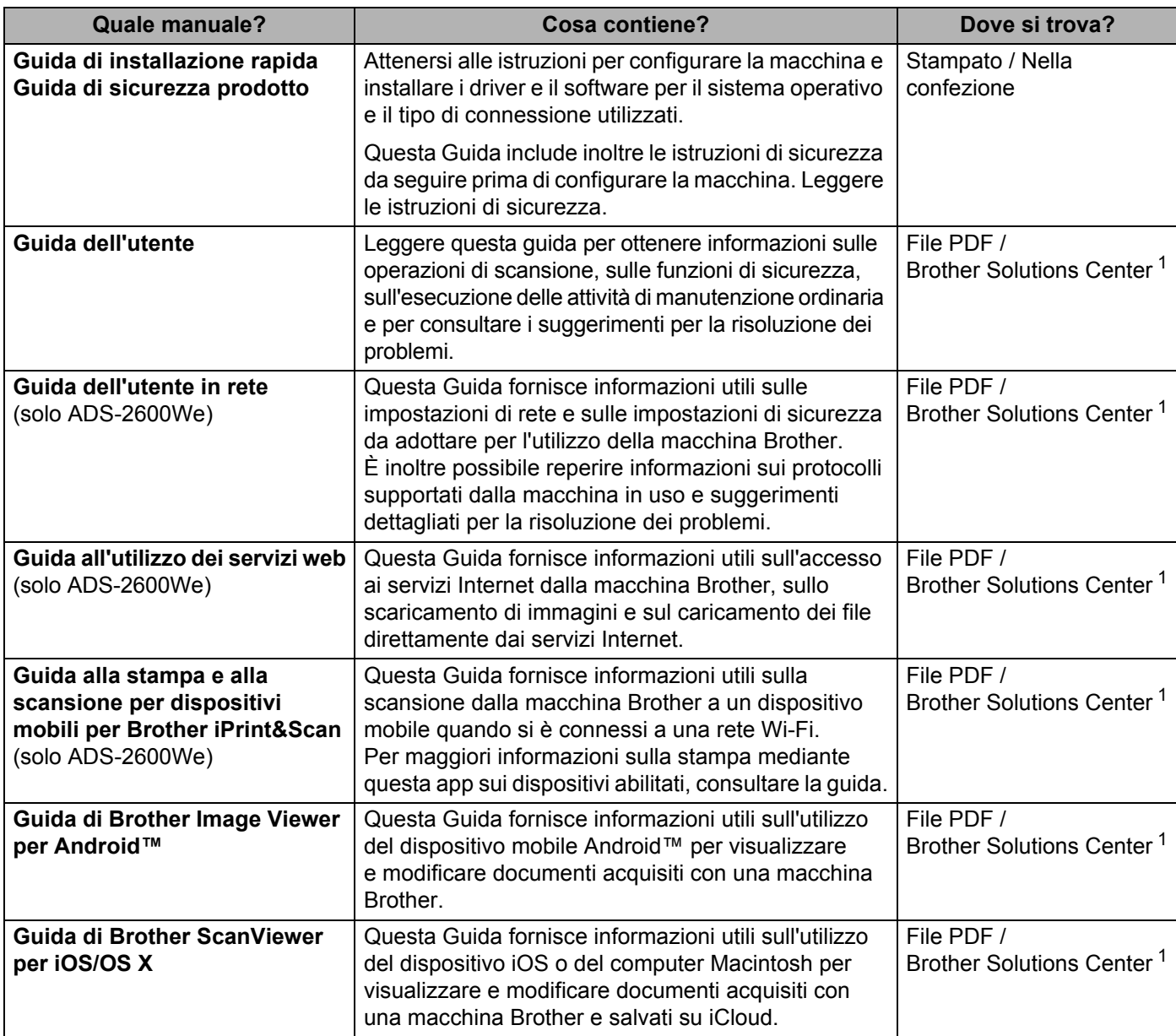

<span id="page-1-0"></span><sup>1</sup> Visitare il sito [http://support.brother.com](http://support.brother.com/)

### **Come iniziare**

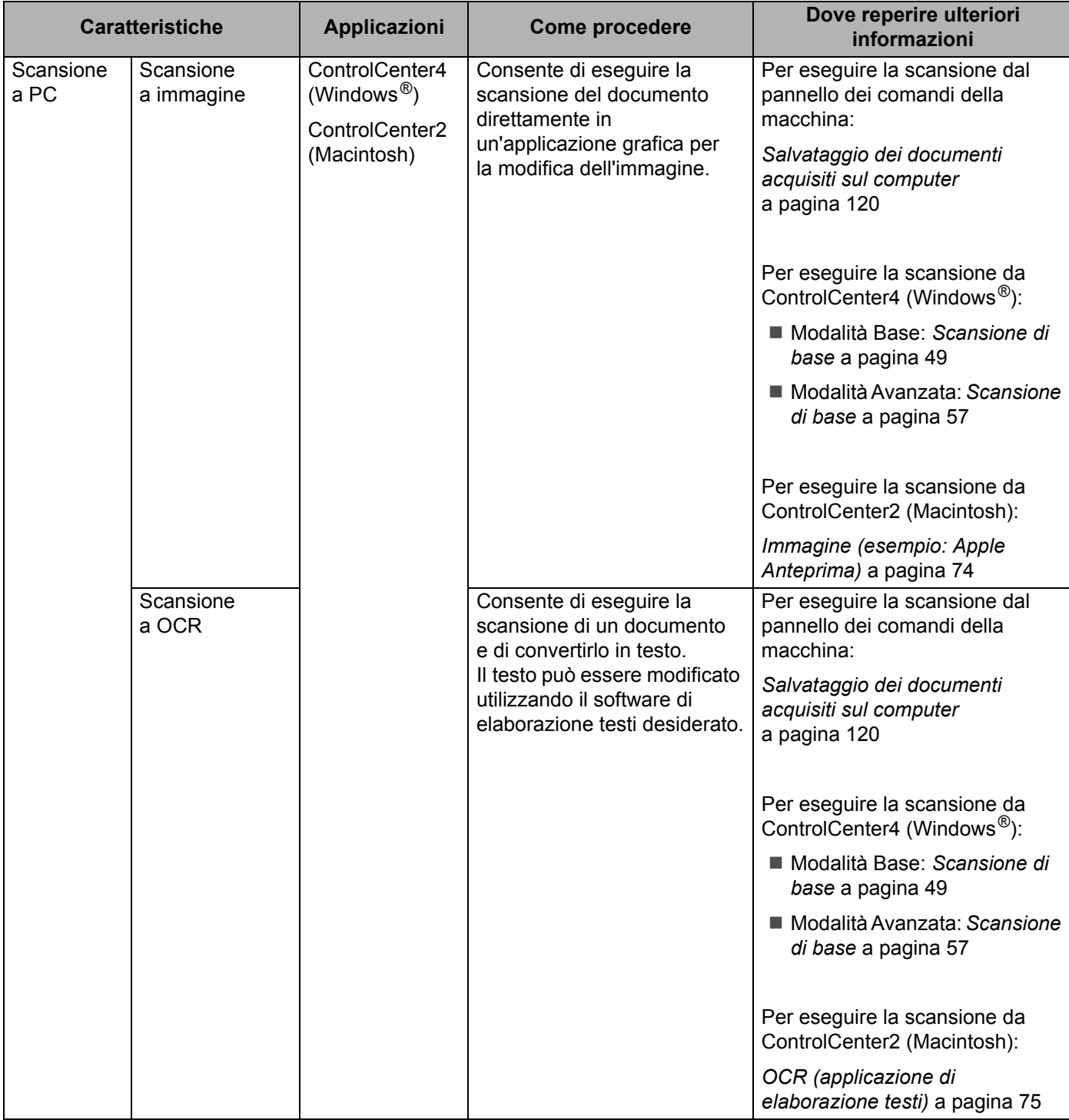

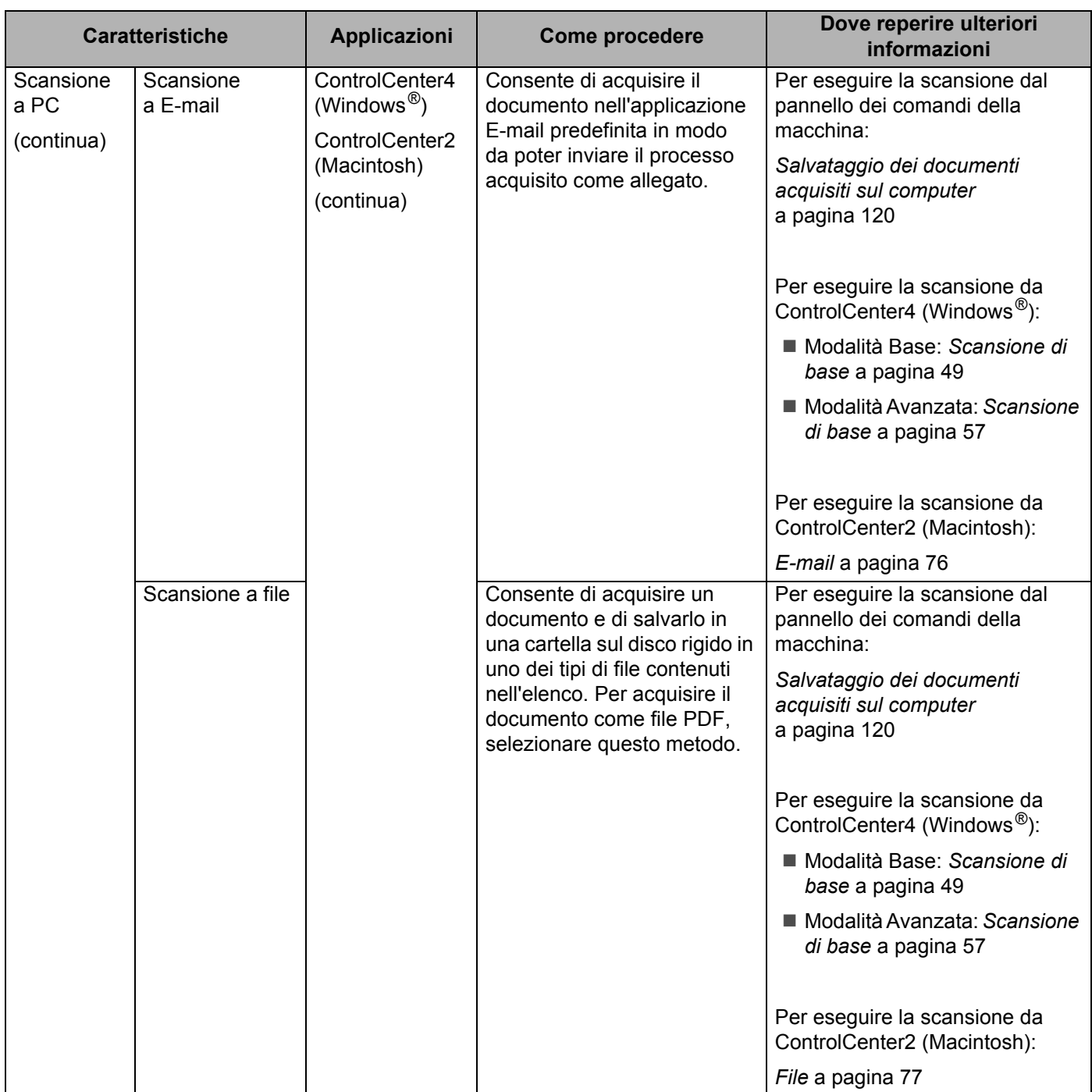

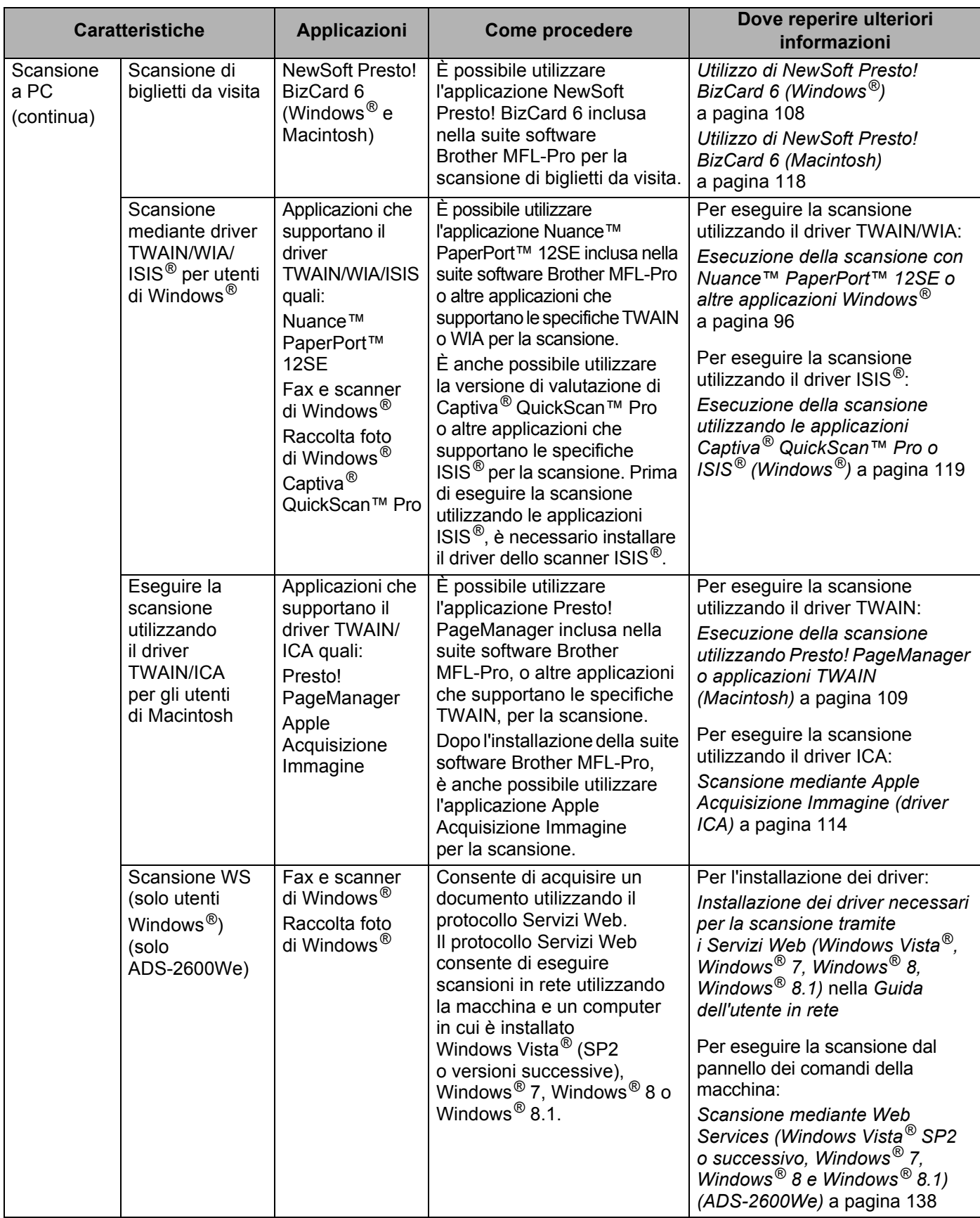

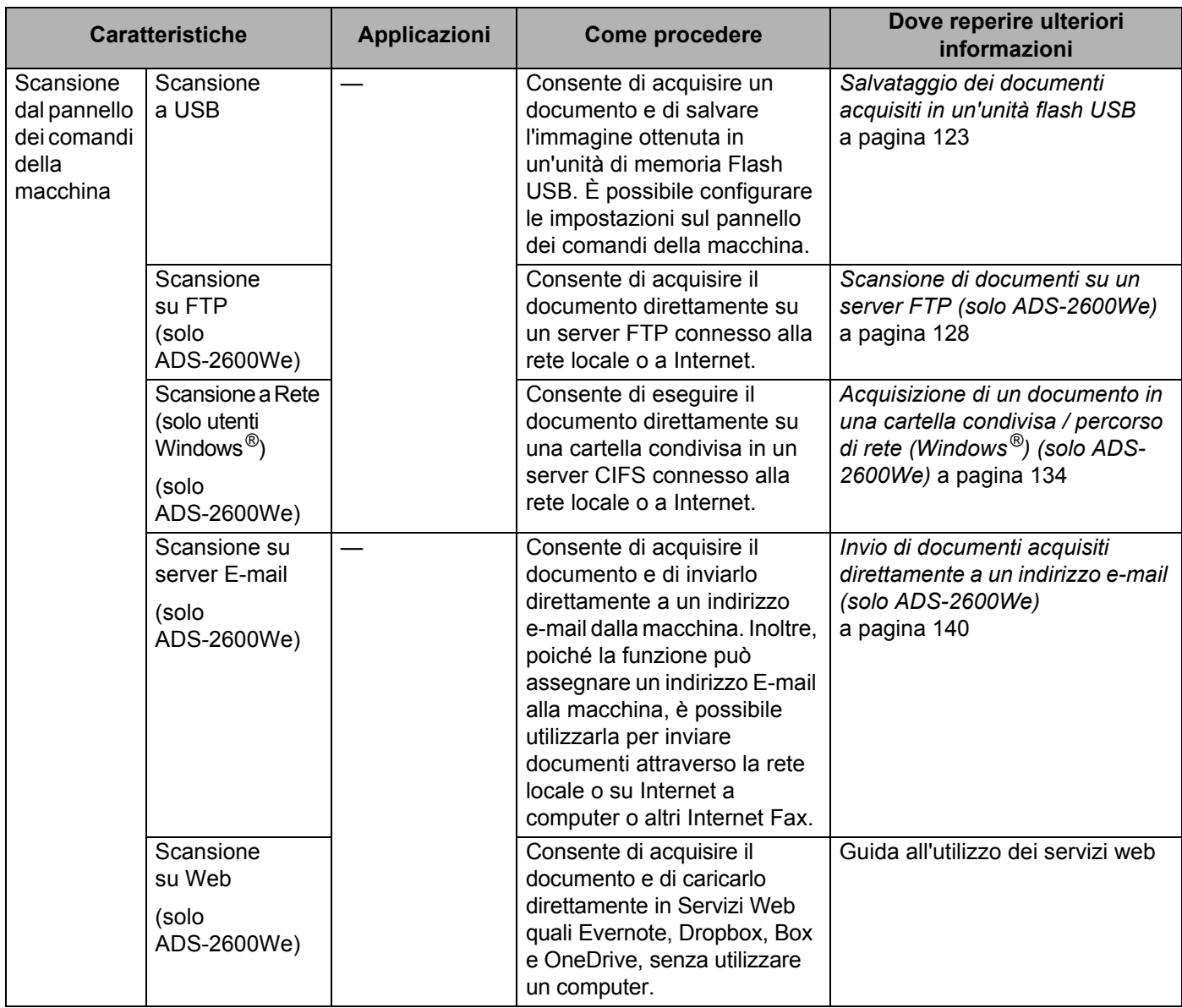

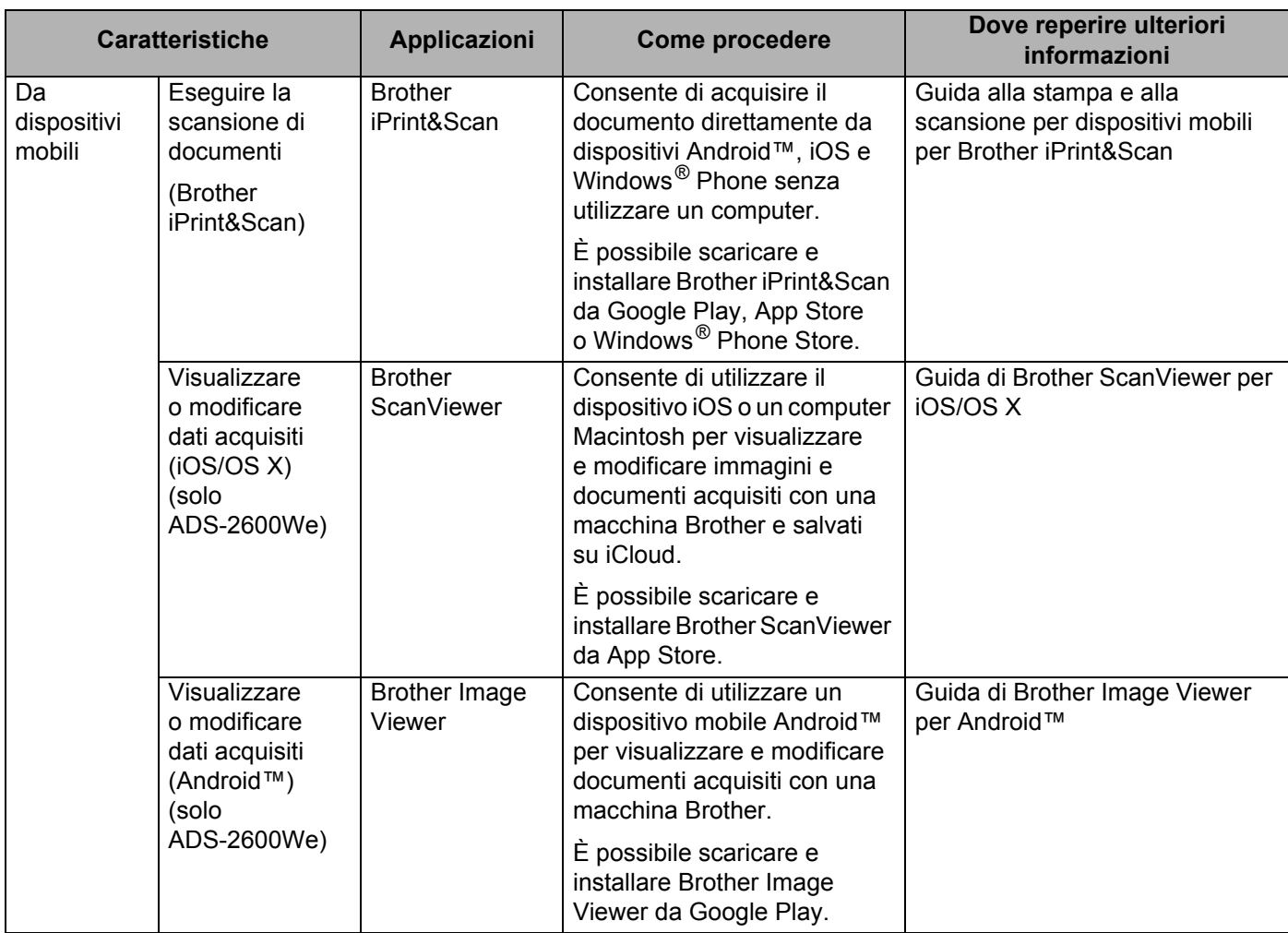

## **Sommario**

#### $\mathbf 1$ Informazioni generali

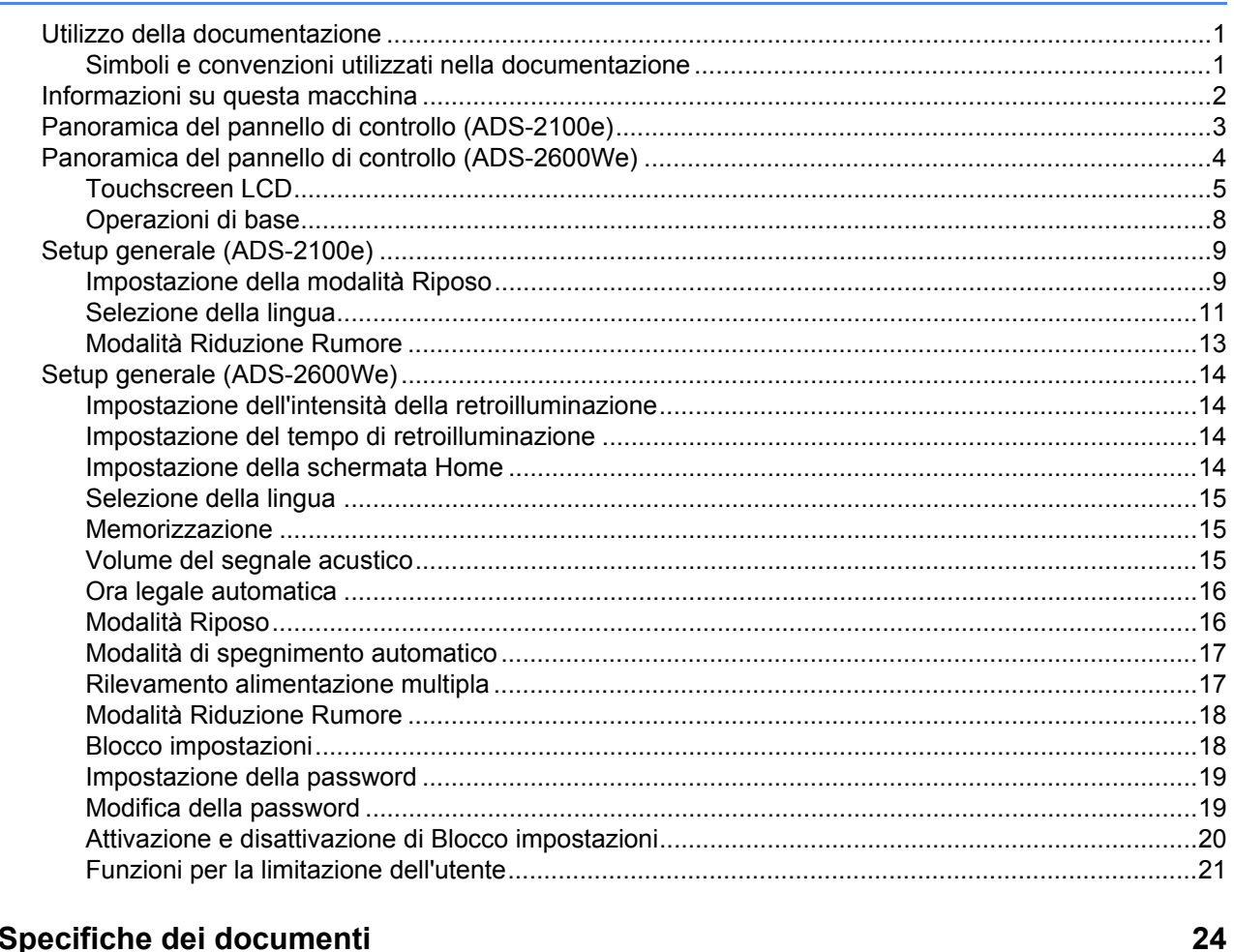

#### $\overline{2}$ Specifiche dei documenti

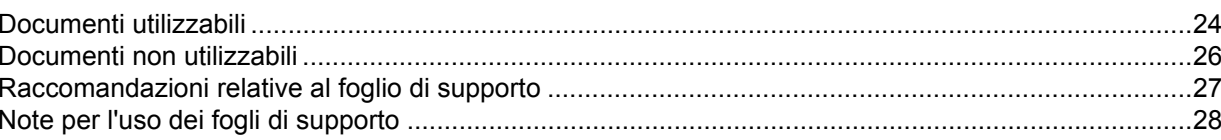

#### $\mathbf{3}$ Preparazione alla scansione

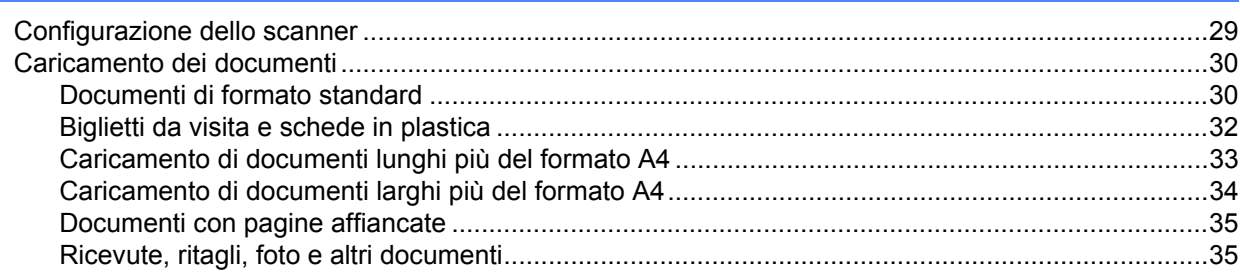

29

 $\overline{\mathbf{1}}$ 

### **4** Preparazione della rete 37

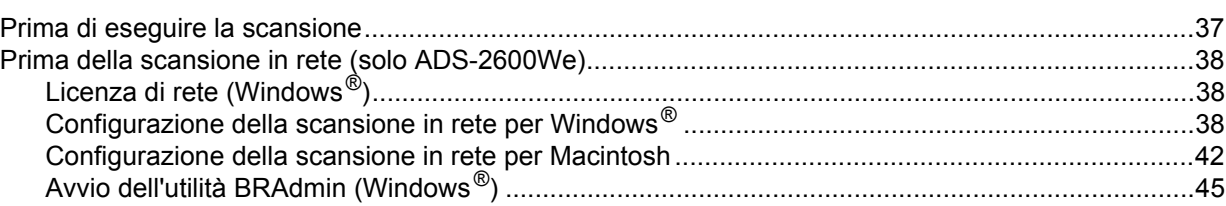

### **[5 Esecuzioni di scansioni utilizzando il computer 46](#page-56-0)**

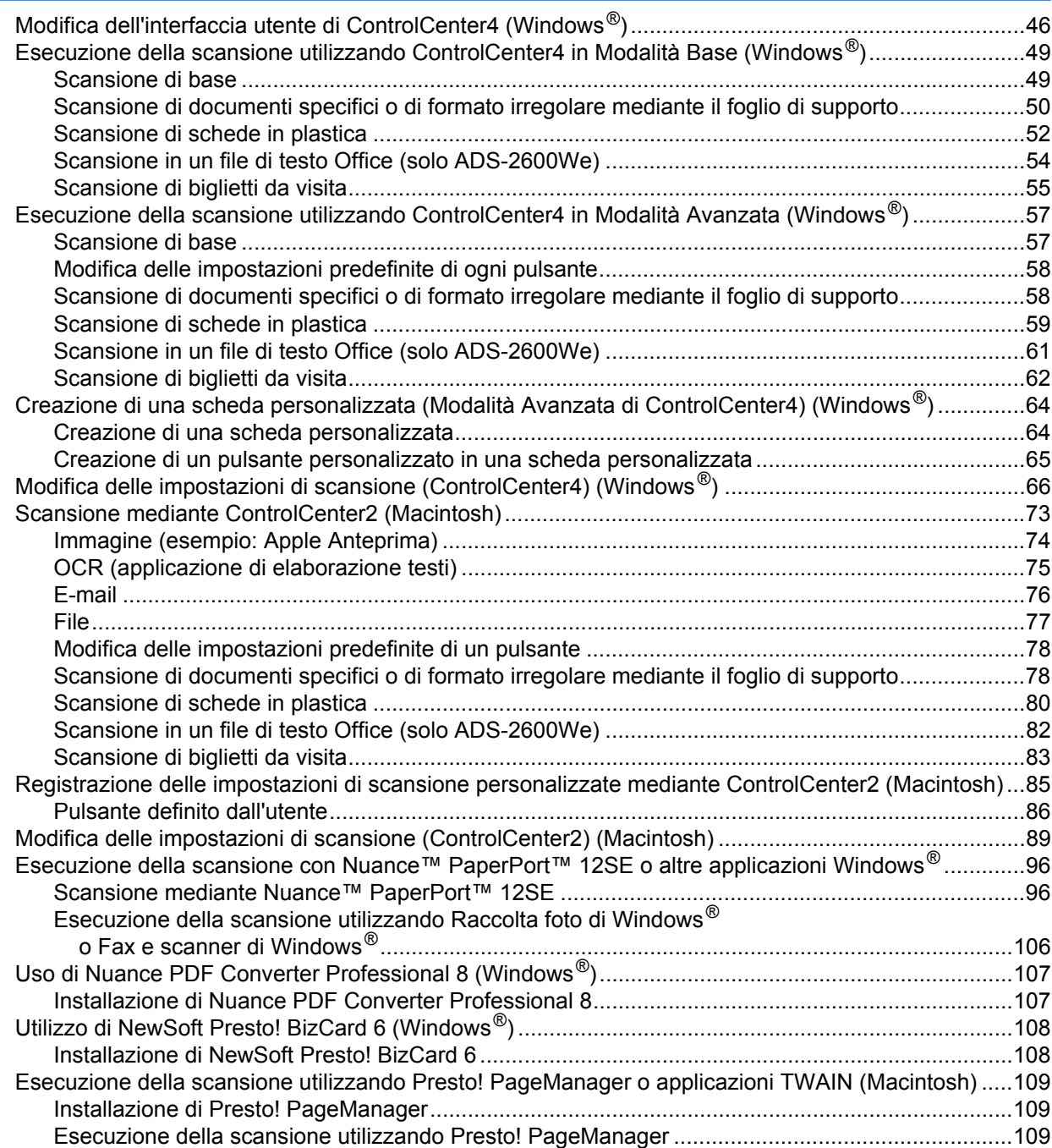

[Impostazioni del driver TWAIN ........................................................................................................111](#page-121-0)

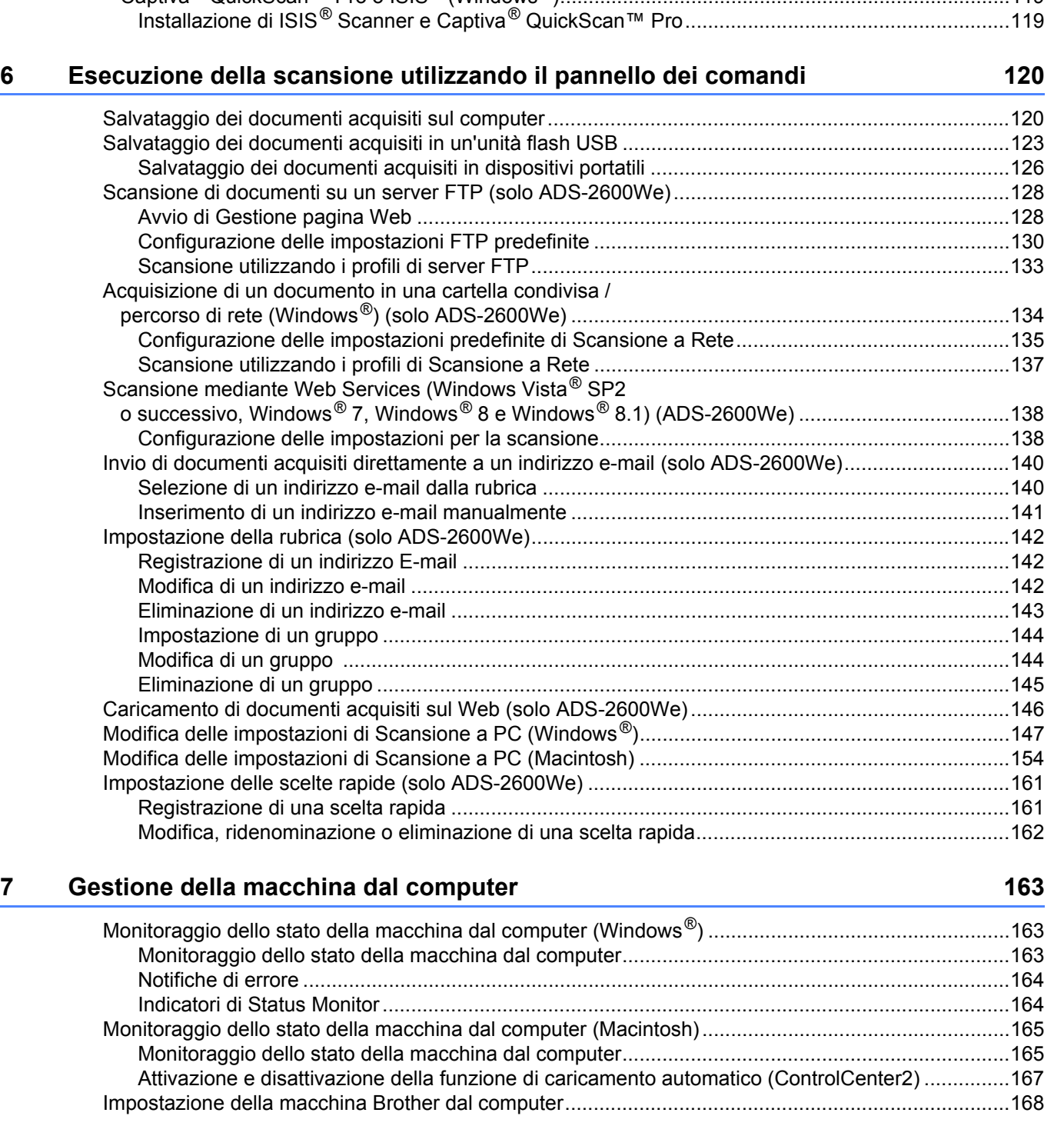

### [Scansione mediante Apple Acquisizione Immagine \(driver ICA\)...........................................................114](#page-124-0) [Scansione mediante Apple Acquisizione Immagine........................................................................114](#page-124-1) [Impostazioni del driver ICA..............................................................................................................116](#page-126-0) [Selezione della macchina da Stampa e Fax o da Stampa e Scanner.............................................117](#page-127-0) [Utilizzo di NewSoft Presto! BizCard 6 \(Macintosh\)................................................................................118](#page-128-0) [Installazione di NewSoft Presto! BizCard 6.....................................................................................118](#page-128-1) Esecuzione della scansione utilizzando le applicazioni Captiva® QuickScan™ Pro o ISIS[® \(Windows®\)...............................................................................119](#page-129-0)

**ix**

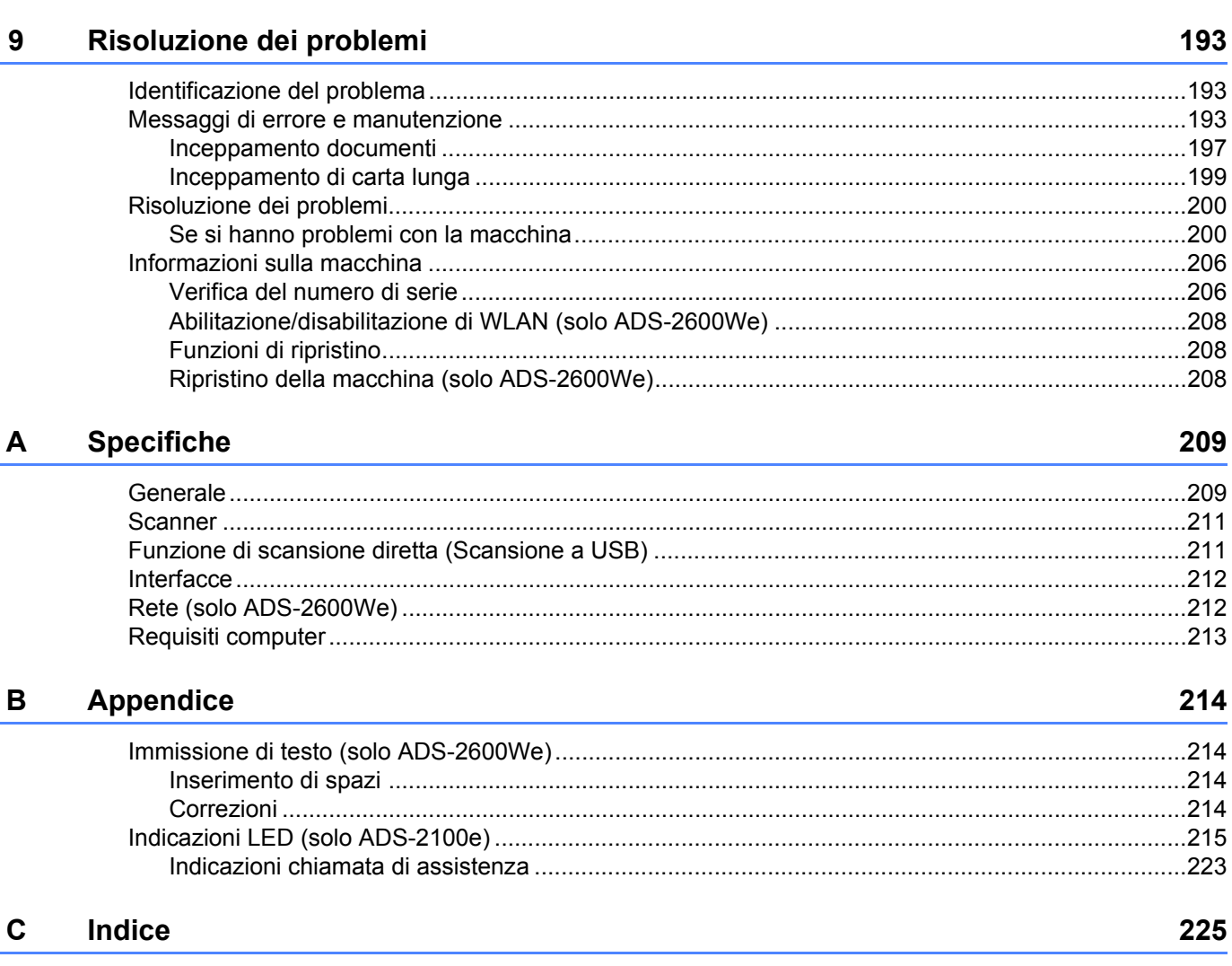

#### Manutenzione ordinaria 8

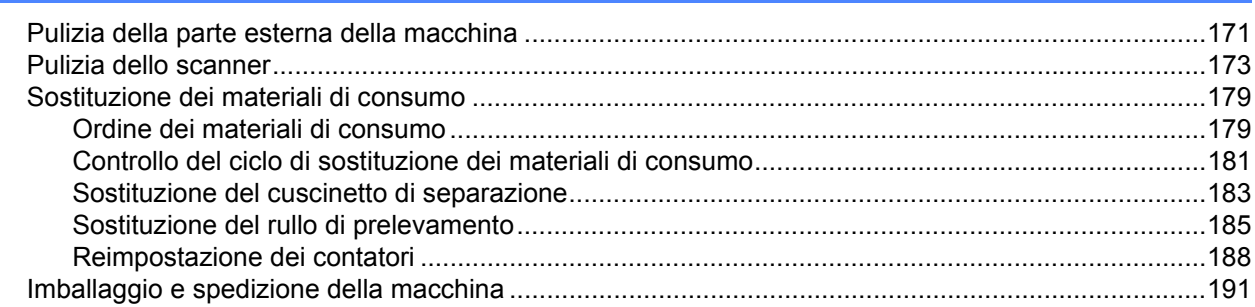

171

**1**

# <span id="page-11-0"></span>**Informazioni generali <sup>1</sup>**

### <span id="page-11-1"></span>**Utilizzo della documentazione <sup>1</sup>**

Grazie per avere acquistato una macchina Brother! Leggere la documentazione al fine di utilizzare al meglio la macchina.

### <span id="page-11-2"></span>**Simboli e convenzioni utilizzati nella documentazione <sup>1</sup>**

Nella documentazione sono utilizzati i seguenti simboli e convenzioni.

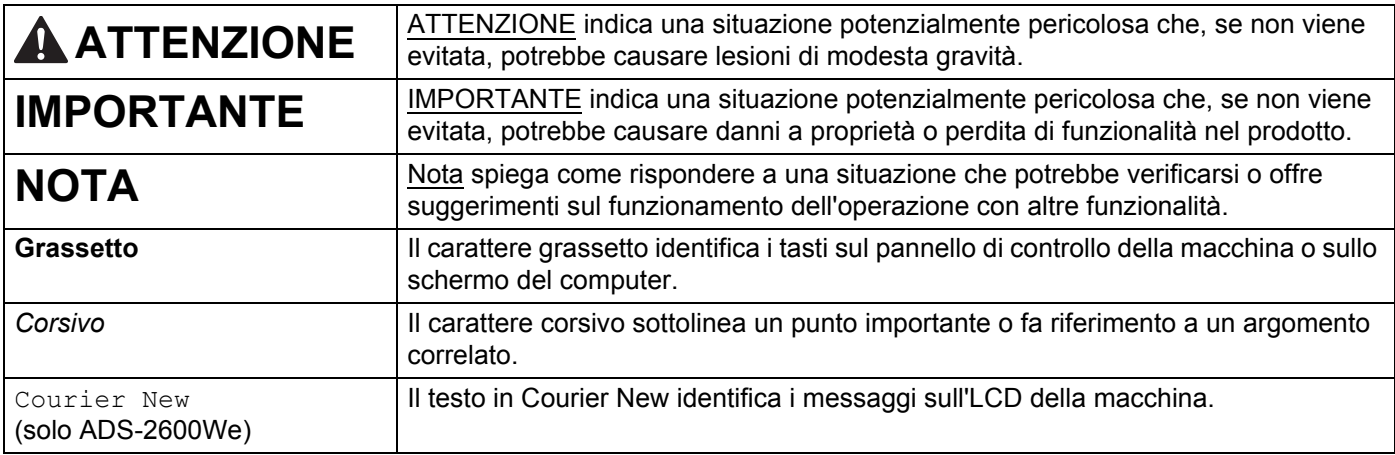

### **NOTA**

- Salvo diversa indicazione, le schermate e le illustrazioni contenute in questa guida fanno riferimento ad ADS-2600We.
- Salvo diversa indicazione, le schermate contenute in questo manuale sono relative a Windows<sup>®</sup> 7 e OS X v10.7.5. Le schermate del computer in uso potrebbero variare a seconda del sistema operativo.

### <span id="page-12-0"></span>**Informazioni su questa macchina <sup>1</sup>**

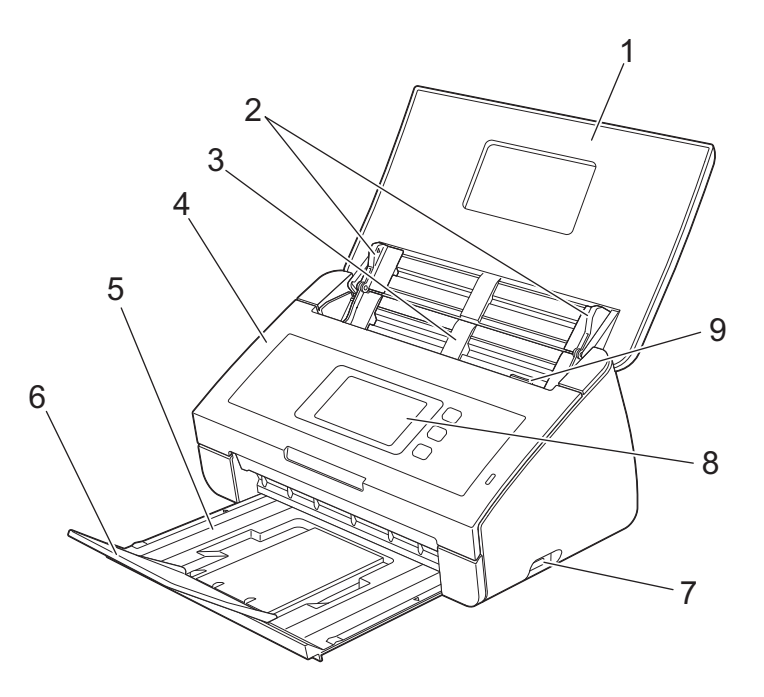

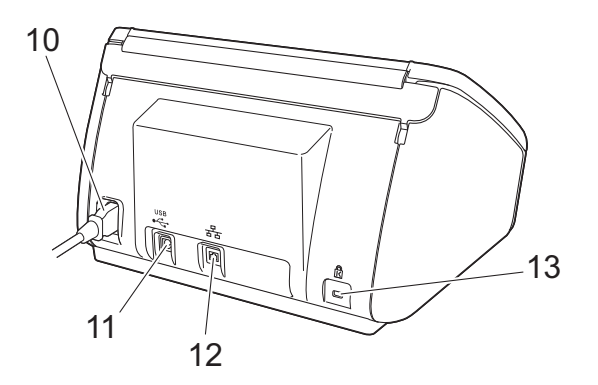

#### **1 Coperchio superiore**

Aprendo il coperchio superiore, la macchina si accende.

- **2 Guide documento**
- **3 Alimentatore automatico di documenti (ADF)**
- **4 Coperchio anteriore**
- **5 Vassoio di uscita**
- **6 Supporto anticaduta documenti**
- **7 Interfaccia diretta USB**
- **8 Panello di controllo (solo ADS-2600We)**
- **9 Leva di sblocco del coperchio**
- **10 Connettore di alimentazione CA**
- **11 Connettore USB**
- **12 Connettore LAN (solo ADS-2600We)**
- **13 Slot di sicurezza Kensington**

### <span id="page-13-0"></span>**Panoramica del pannello di controllo (ADS-2100e) <sup>1</sup>**

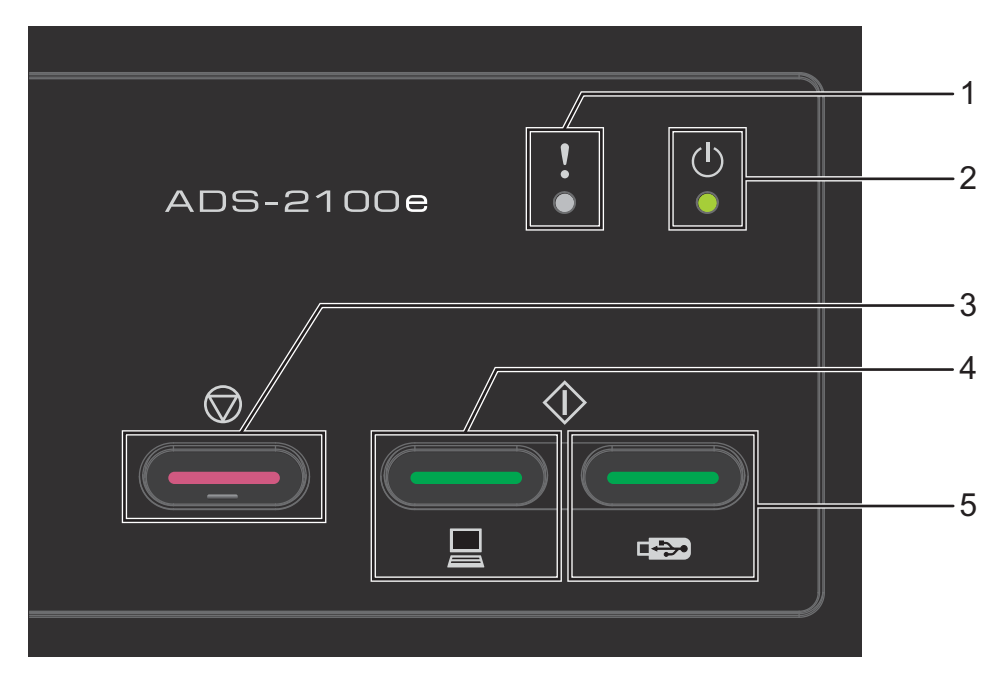

### **1 Indicatore errore (con LED)**

L'indicatore errore si accende quando si verifica un errore sulla macchina, ad esempio: Inceppamento documenti / Coperchio anteriore aperto / Dispositivo inutilizzabile / Dispositivo non supportato / Rilevamento alimentazione multipla ecc.

- **2 Indicatore alimentazione (con LED)** Lampeggia a seconda dello stato della macchina.
- **3 Pulsante Stop** Annullamento lavoro / Attivazione / Ripristino da errori / Disconnessione impostazione remota
- **4 Pulsante Scansione a PC (con LED)** Scansione a PC / Attivazione ecc.
- **5 Pulsante Scansione a USB (con LED)** Scansione a USB / Attivazione ecc.
- *[Indicazioni LED \(solo ADS-2100e\)](#page-225-0)*
- *[Indicazioni chiamata di assistenza](#page-233-0)*

## <span id="page-14-0"></span>**Panoramica del pannello di controllo (ADS-2600We) <sup>1</sup>**

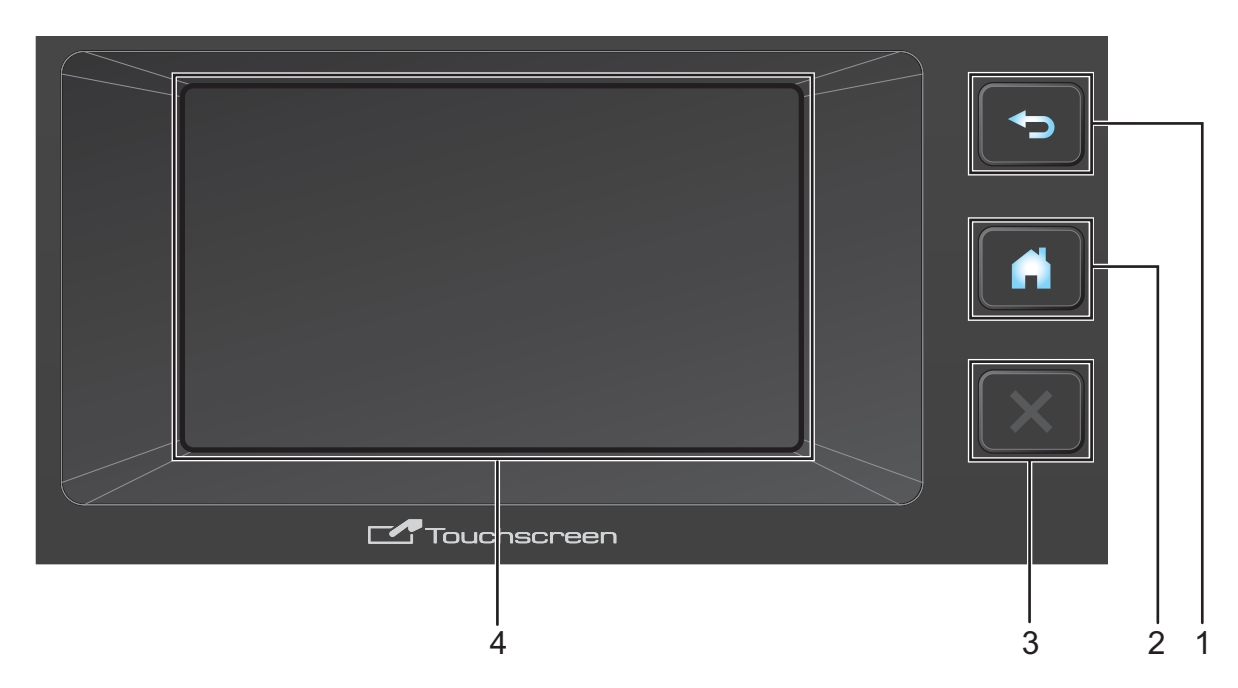

### **1 Pulsante Indietro**

Premere per tornare al livello di menu precedente. Il tasto Indietro si illumina soltanto quando è disponibile.

### **2 Pulsante Home**

Premere per tornare alla schermata principale. Il tasto Home si illumina soltanto quando è disponibile.

### **3 Pulsante Stop**

Premere per interrompere o annullare. Il tasto Stop si illumina soltanto quando è disponibile.

### **4 Touchscreen LCD**

Questo è un touchscreen a cristalli liquidi. È possibile accedere ai menu e alle opzioni premendo sul touchscreen.

### <span id="page-15-0"></span>**Touchscreen LCD <sup>1</sup>**

È possibile modificare la schermata principale scorrendo verso sinistra o destra, oppure premendo i pulsanti ∢o  $\triangleright$ . È inoltre possibile scegliere una schermata principale da visualizzare come impostazione predefinita. Vedere *[Impostazione della schermata Home](#page-24-4)* a pagina 14.

### **Modalità Ora <sup>1</sup>**

Sul display LCD viene visualizzata la modalità Ora quando la macchina è inattiva. Nella modalità Ora sono visualizzate la data e l'ora, oltre allo stato corrente della macchina.

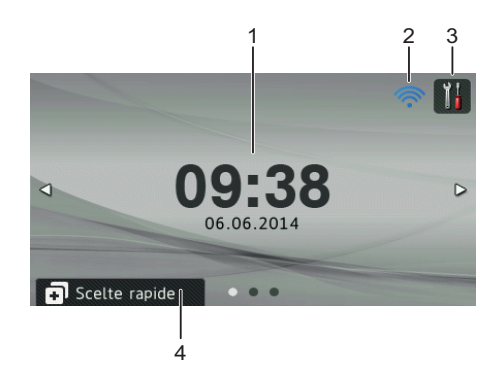

### **1 Data e Ora**

Data e ora correnti.

### $2 \hat{}$

Quando la connessione WLAN è abilitata, un indicatore a quattro livelli mostra la potenza corrente del segnale wireless se si utilizza una connessione wireless.

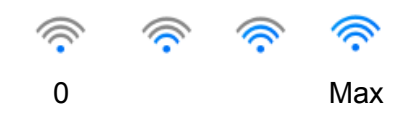

### **3**

Premere per accedere a Tutte le impostazioni.

L'icona informazioni **del** viene visualizzata sul touchscreen quando viene visualizzato un messaggio di errore o di manutenzione. Per ulteriori informazioni, vedere *[Messaggi di errore e manutenzione](#page-203-2)* a pagina 193.

### **4 Scelte rapide**

Premere per configuare i menu delle scelte rapide. Una volta configurate le scelte rapide, premere per visualizzare tutte le opzioni correlate.

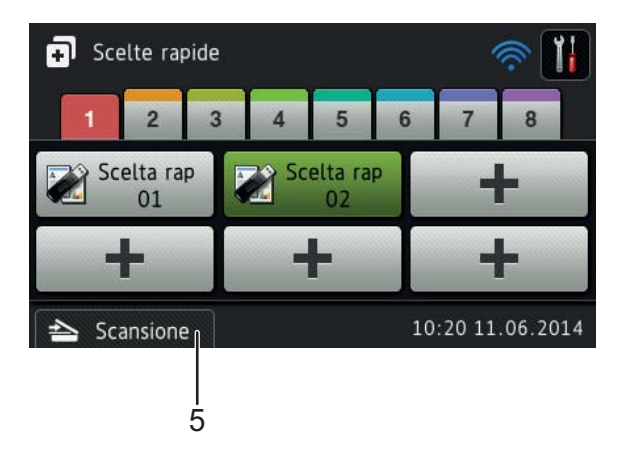

#### **5 Scansione**

Premere per accedere alla Modalità Scansione.

### **Modalità Scansione <sup>1</sup>**

In questa modalità, sono disponibili le funzioni di Scansione a FTP, Scansione a Rete, Scansione a PC, Scansione a USB, Scansione a server e-mail e Scansione a Web.

Sul display LCD viene visualizzato lo stato corrente della macchina quando è inattiva.

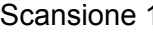

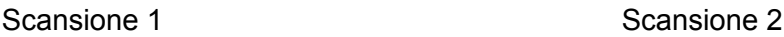

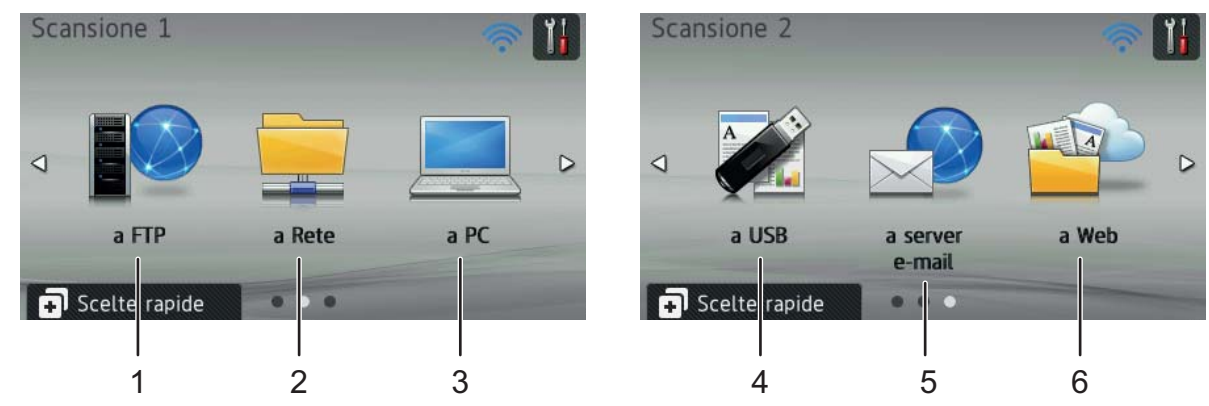

### **1 a FTP**

Consente di accedere alla funzione Scansione a FTP.

### **2 a Rete**

Consente di accedere alla funzione Scansione a Rete.

**3 a PC**

Consente di accedere alla funzione Scansione a PC.

**4 a USB**

Consente di accedere alla funzione Scansione a USB.

**5 a server e-mail**

Consente di accedere alla funzione Scansione a server e-mail.

**6 a Web**

Consente di accedere alla funzione Scansione a Web.

L'icona informazioni **del** viene visualizzata sul touchscreen quando viene visualizzato un messaggio di errore o di manutenzione. Per dettagli, vedere *[Messaggi di errore e manutenzione](#page-203-2)* a pagina 193.

### **NOTA**

- Questo prodotto utilizza i font di ARPHIC TECHNOLOGY CO., LTD.
- Vengono utilizzati MascotCapsule UI Framework e MascotCapsule Tangiblet sviluppati da HI CORPORATION. MascotCapsule è un marchio registrato di HI CORPORATION in Giappone.

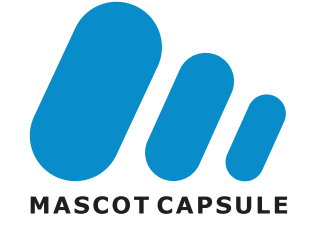

### <span id="page-18-0"></span>**Operazioni di base <sup>1</sup>**

Per eseguire operazioni con il display LCD, premere con un dito il pulsante **il traviole dell'opzione** direttamente sul display LCD. Per visualizzare e accedere a tutti i menu LCD o alle opzioni in un'impostazione, premere  $\triangle$  o  $\nabla$  per scorrere al loro interno.

### **IMPORTANTE**

NON premere lo schermo con oggetti appuntiti, come una matita o una penna. La macchina potrebbe danneggiarsi.

La procedura riportata di seguito mostra come cambiare un'impostazione della macchina. In questo esempio, l'impostazione Dimensioni documento in Scansione a USB viene modificata in Auto.

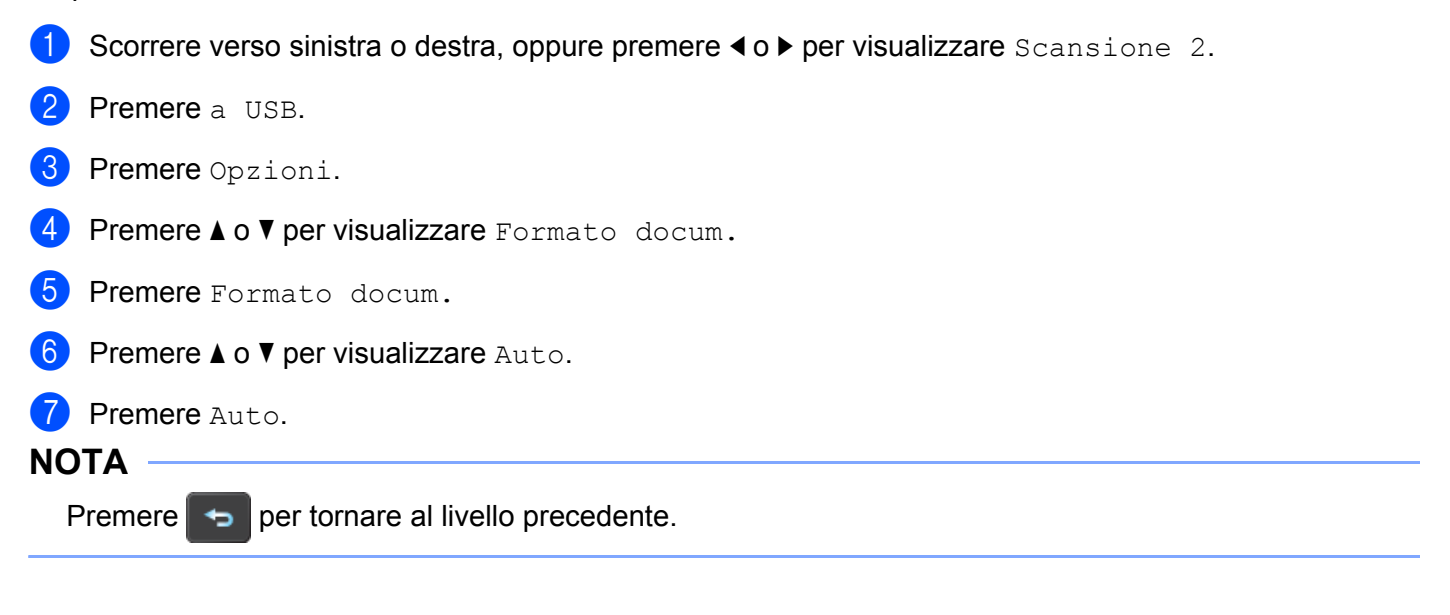

## <span id="page-19-0"></span>**Setup generale (ADS-2100e) <sup>1</sup>**

### <span id="page-19-1"></span>**Impostazione della modalità Riposo <sup>1</sup>**

1 Avviare l'applicazione ControlCenter.

- Windows<sup>®</sup>
- **1** Fare clic sull'icona **(Eq.**) (ControlCenter4) sulla barra delle applicazioni e selezionare **Apri** dal menu. Viene visualizzata la finestra di **ControlCenter4**.
- **2** Fare clic sulla scheda **Impostazioni dispositivo** (nell'esempio seguente viene utilizzata la **Modalità Base**).

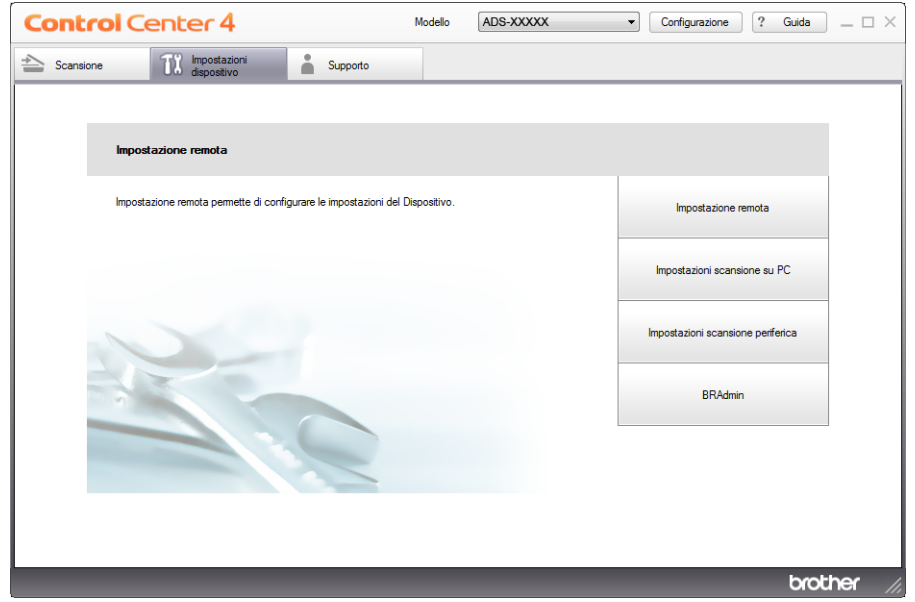

- Macintosh
- **1** Fare clic sull'icona (ControlCenter2) nel Dock. Viene visualizzata la finestra di **ControlCenter2**.

**2** Fare clic sulla scheda **IMPOSTAZIONI DISPOSITIVO**.

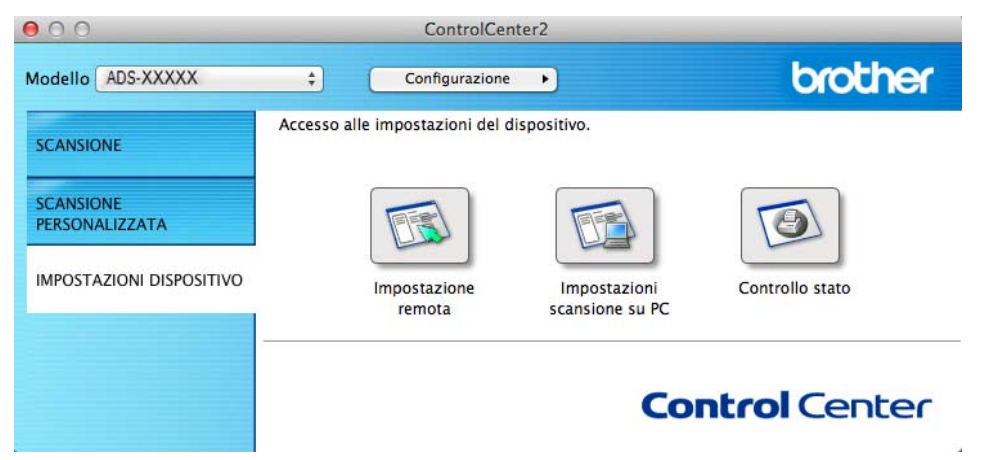

2 Fare clic sul pulsante **Impostazione remota**. Viene visualizzata la finestra di impostazione remota.

3 Selezionare **Setup generale** nella struttura delle cartelle (nell'esempio seguente viene utilizzato Windows®).

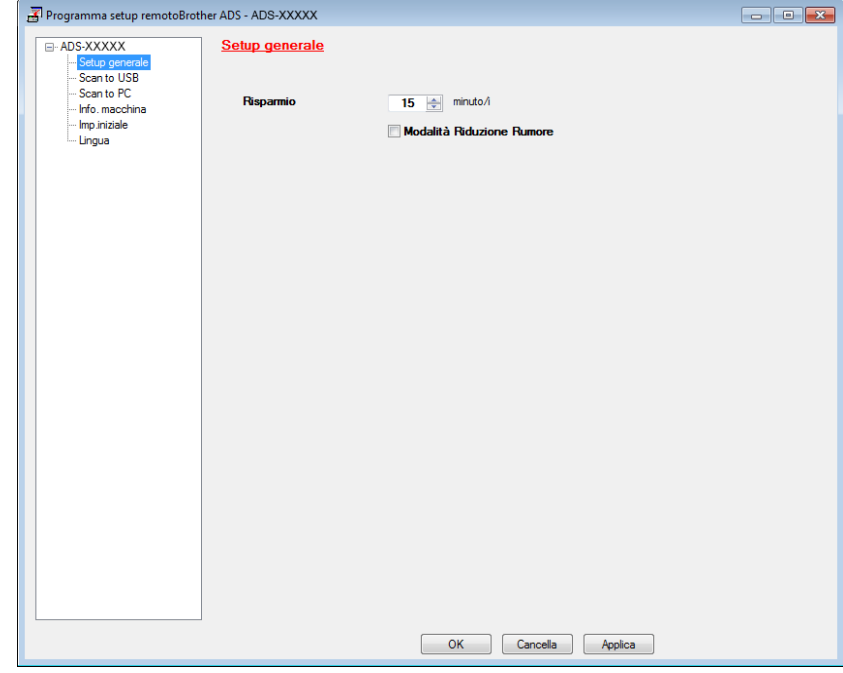

4 È possibile specificare la durata di inattività della macchina prima di passare alla modalità Riposo. Per tornare alla schermata principale, eseguire una delle seguenti operazioni:

- Premere qualsiasi tasto.
- Aprire il coperchio superiore.
- Caricare il documento.

5 Fare clic sul pulsante **OK**.

### <span id="page-21-0"></span>**Selezione della lingua**

1 Avviare l'applicazione ControlCenter.

- $\blacksquare$  Windows<sup>®</sup>
- **1** Fare clic sull'icona **CEP** (ControlCenter4) sulla barra delle applicazioni e selezionare Apri dal menu. Viene visualizzata la finestra di **ControlCenter4**.
- **2** Fare clic sulla scheda **Impostazioni dispositivo** (nell'esempio seguente viene utilizzata la **Modalità Base**).

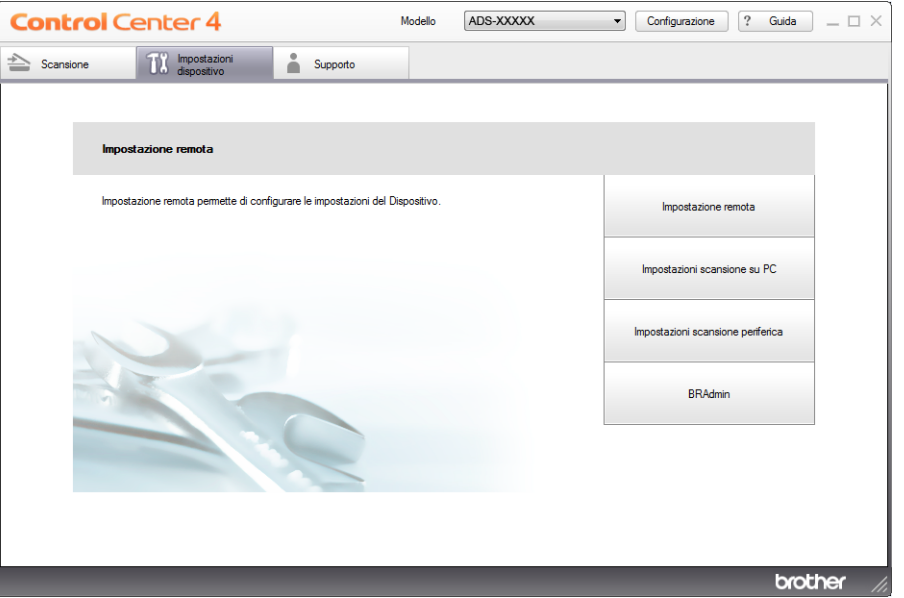

■ Macintosh

- **1** Fare clic sull'icona (ControlCenter2) nel Dock. Viene visualizzata la finestra di **ControlCenter2**.
- **2** Fare clic sulla scheda **IMPOSTAZIONI DISPOSITIVO**.

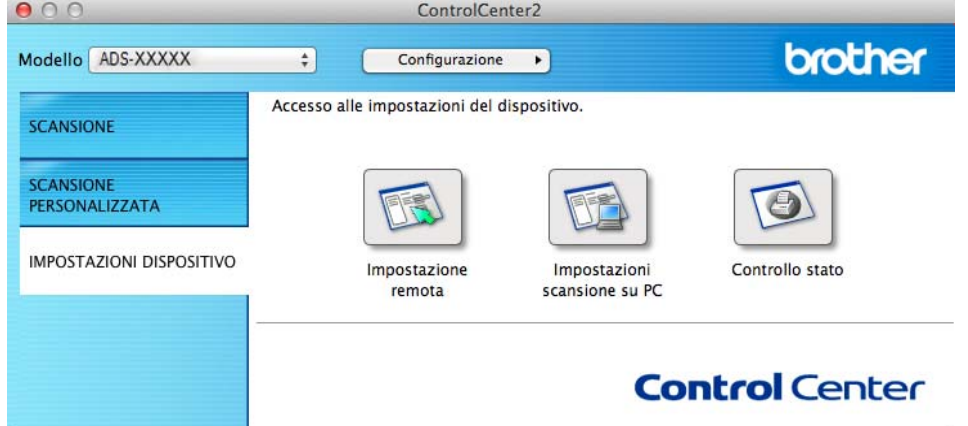

2 Fare clic sul pulsante **Impostazione remota**. Viene visualizzata la finestra di impostazione remota.

3 Selezionare **Lingua** nella struttura delle cartelle (nell'esempio seguente viene utilizzato Windows®).

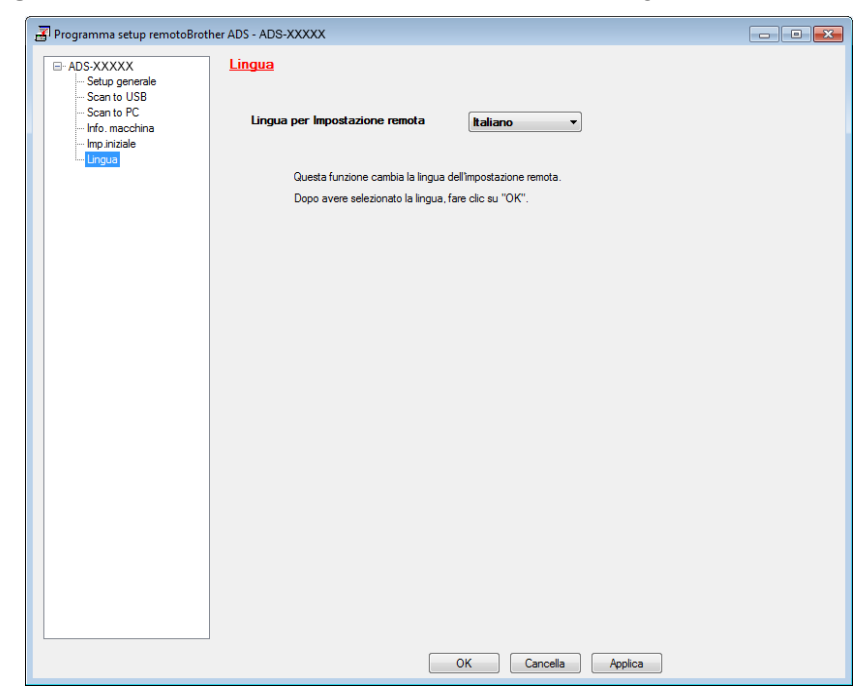

4 Selezionare una lingua dall'elenco a discesa **Lingua per Impostazione remota**.

5 Fare clic sul pulsante **OK**.

### **NOTA**

Per modificare la lingua nella finestra di impostazione remota, riavviare l'impostazione remota al termine della configurazione.

### <span id="page-23-0"></span>**Modalità Riduzione Rumore <sup>1</sup>**

Selezionare l'opzione **Modalità Riduzione Rumore** in Setup generale per ridurre il rumore durante la scansione. Questa opzione è consigliabile per gli utenti che utilizzano la macchina in un ambiente silenzioso. La riduzione del rumore può ridurre la velocità di scansione. Per avviare Setup generale, vedere *[Impostazione](#page-178-0)  [della macchina Brother dal computer](#page-178-0)* a pagina 168 (nell'esempio seguente viene utilizzato Windows®).

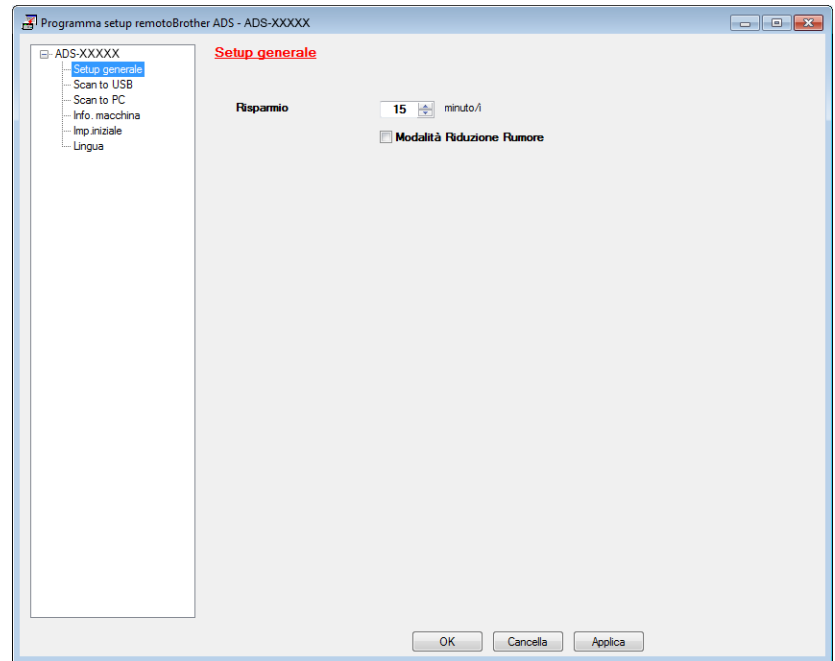

### <span id="page-24-0"></span>**Setup generale (ADS-2600We) <sup>1</sup>**

### <span id="page-24-1"></span>**Impostazione dell'intensità della retroilluminazione <sup>1</sup>**

È possibile regolare la luminosità della retroilluminazione del display. Se si hanno difficoltà a leggere il display LCD, modificare le impostazioni relative alla luminosità.

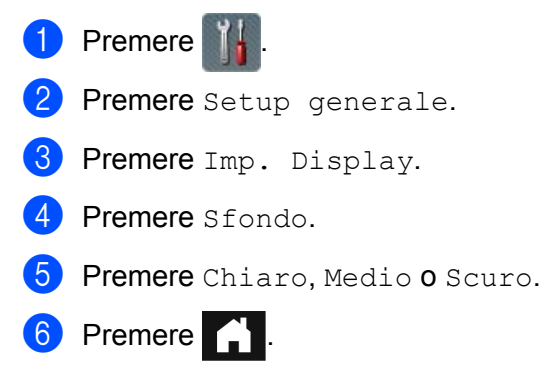

### <span id="page-24-2"></span>**Impostazione del tempo di retroilluminazione <sup>1</sup>**

È possibile impostare per quanto tempo la retroilluminazione del display deve rimanere accesa dopo la visualizzazione della schermata Ready.

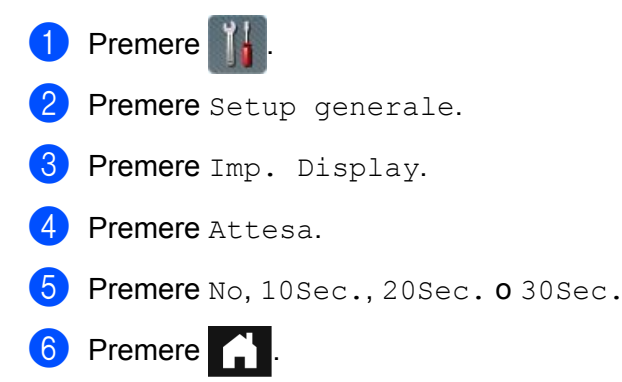

### <span id="page-24-4"></span><span id="page-24-3"></span>**Impostazione della schermata Home <sup>1</sup>**

È possibile selezionare una schermata Home da Ora, Scansione 1-2 o Scelta rap. 1-8. Quando la macchina è inattiva o quando si preme , il , la macchina tornerà alla modalità che è stata impostata.

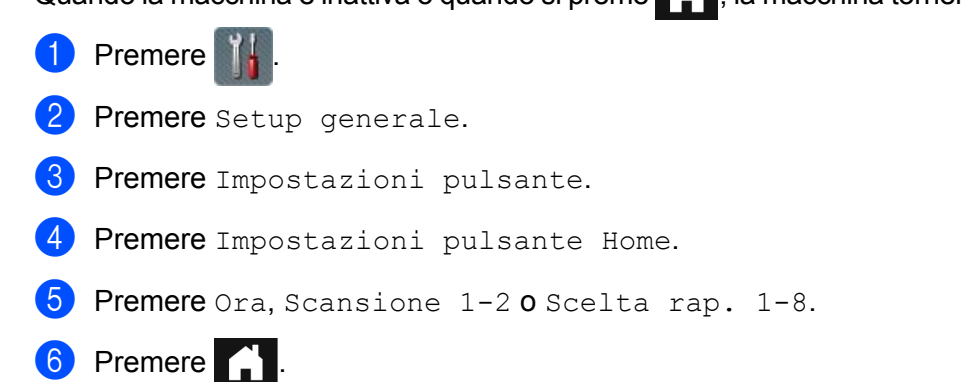

### <span id="page-25-0"></span>**Selezione della lingua**

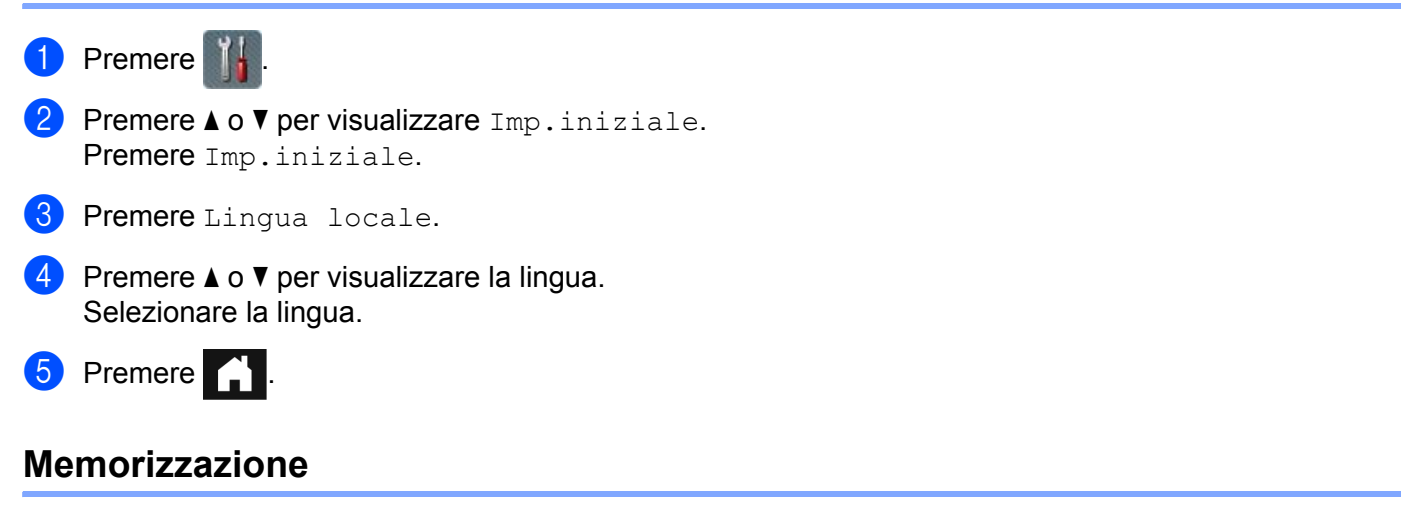

<span id="page-25-1"></span>Le impostazioni del menu vengono memorizzate in modo permanente e non andranno perse nemmeno in caso di interruzione della corrente elettrica. Le impostazioni provvisorie andranno perse. Se è stata scelta l'opzione Imp. nuovo pred. come impostazione preferita di Scansione a USB e Scansione a server e-mail, tali impostazioni non andranno perse. In caso di interruzione della corrente elettrica, la macchina conserva inoltre la data e l'ora per circa 24 ore.

### <span id="page-25-2"></span>**Volume del segnale acustico <sup>1</sup>**

Se il segnale acustico è attivato, la macchina emette un suono quando si preme un tasto o si verifica un errore.

È possibile selezionare diversi livelli per il volume del segnale acustico, da Basso a Alto, oppure scegliere No.

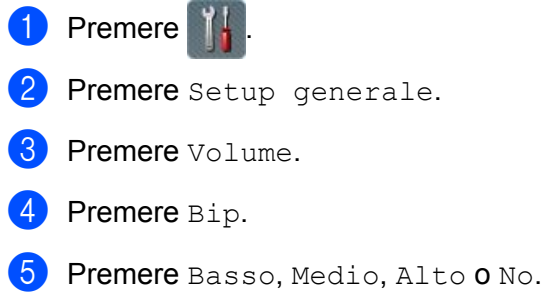

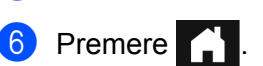

### <span id="page-26-0"></span>**Ora legale automatica <sup>1</sup>**

È possibile impostare la macchina in modo che l'ora legale venga regolata automaticamente. L'orario viene spostato in avanti di un'ora in primavera e indietro di un'ora in autunno. Accertarsi di aver impostato la data e l'orario corretti nelle impostazioni Data e Ora.

Questa opzione è disattivata per impostazione predefinita. Se lo si desidera, sarà necessario modificare le impostazioni dell'ora legale automatica come segue.

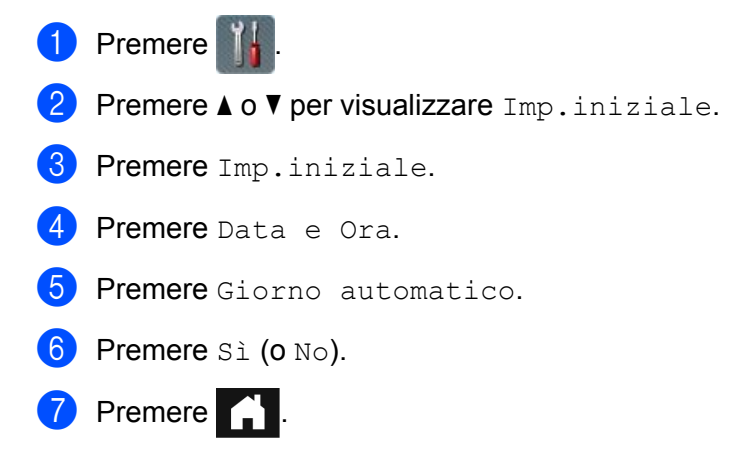

### <span id="page-26-1"></span>**Modalità Riposo <sup>1</sup>**

È possibile impostare per quanto tempo la macchina deve rimanere inattiva (l'impostazione massima è 90 Min. e quella predefinita è 15 Min.) prima che venga attivata la modalità Riposo. Il timer viene riavviato non appena si esegue un'operazione sulla macchina. Se è attiva una rete wireless, la macchina non passa alla modalità Riposo. Per disattivare la rete wireless, vedere *[Abilitazione/disabilitazione di WLAN \(solo ADS-2600We\)](#page-218-0)* [a pagina 208](#page-218-0).

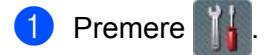

- Premere Setup generale.
- **Premere** Ecologia.
- 4 Premere Tempo inattività.
- 5 Immettere la durata di inattività della macchina prima di passare alla modalità Riposo.
- Premere OK.

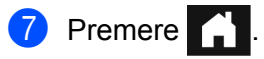

### <span id="page-27-0"></span>**Modalità di spegnimento automatico <sup>1</sup>**

La modalità Spegnimento automatico consente di ridurre al minimo il consumo energetico. Se la macchina rimane in modalità Riposo per 4 ore, passerà automaticamente alla modalità Spegnimento automatico. Per attivare la macchina, eseguire una delle seguenti operazioni:

- Aprire il coperchio superiore.
- **Premere**
- Caricare il documento.

### <span id="page-27-1"></span>**Rilevamento alimentazione multipla <sup>1</sup>**

Quando questa funzione è attiva, la macchina rileva i casi di alimentazione multipla. Quando viene rilevata l'alimentazione multipla, controllare che i dati acquisiti prima che si verificasse l'alimentazione multipla siano stati salvati, quindi riavviare la scansione dalla pagina successiva o dall'inizio del documento.

### **NOTA**

(Solo Scansione a USB)

I dati acquisiti prima che si verificasse l'alimentazione multipla vengono salvati se è stato selezionato JPEG come tipo di file.

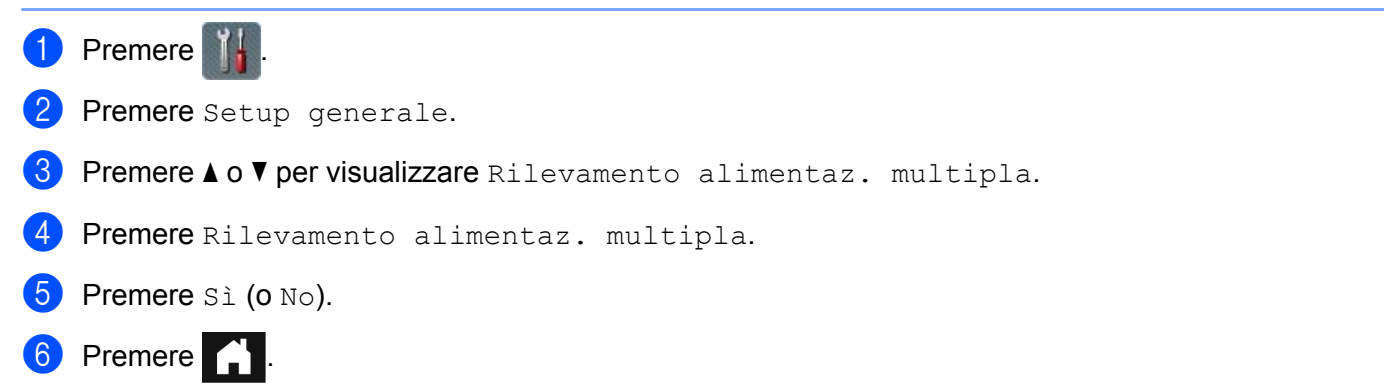

### <span id="page-28-0"></span>**Modalità Riduzione Rumore <sup>1</sup>**

Selezionare l'opzione **Modalità Riduzione Rumore** in Setup generale per ridurre il rumore durante la scansione. Questa opzione è consigliabile per gli utenti che utilizzano la macchina in un ambiente silenzioso. La riduzione del rumore può ridurre la velocità di scansione. Per avviare Setup generale, vedere *[Impostazione](#page-178-0)  [della macchina Brother dal computer](#page-178-0)* a pagina 168 (nell'esempio seguente viene utilizzato Windows®).

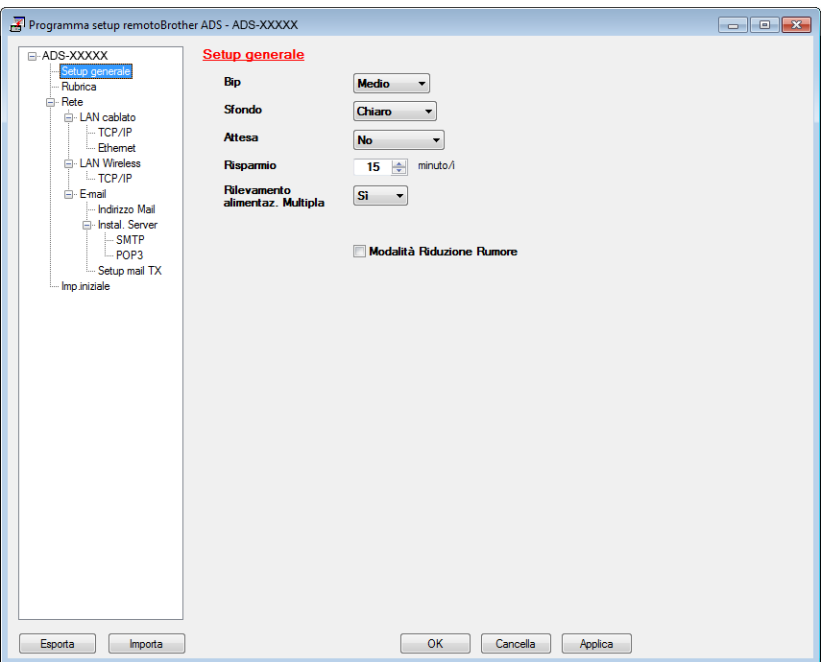

### <span id="page-28-1"></span>**Blocco impostazioni <sup>1</sup>**

Blocco impostazioni consente di impostare una password per evitare che altri modifichino accidentalmente la configurazione della macchina. Annotare con cura la password. Se la password viene dimenticata, sarà necessario reimpostare tutte le password memorizzate nella macchina. Contattare l'amministratore del sistema o l'Assistenza clienti Brother.

Se Blocco impostazioni è attivo, non è possibile modificare le seguenti impostazioni senza immettere la password:

- Setup generale
- Impostazioni scelta rapida
- Rete
- Info. macchina
- Imp.iniziale
- Salva come Scelta rapida in tutte le operazioni di scansione
- Imp. nuovo pred. e Ripristina pred. in a USB
- Rubrica, Imp. nuovo pred. e Ripristina pred. in a server e-mail

### <span id="page-29-0"></span>**Impostazione della password <sup>1</sup>**

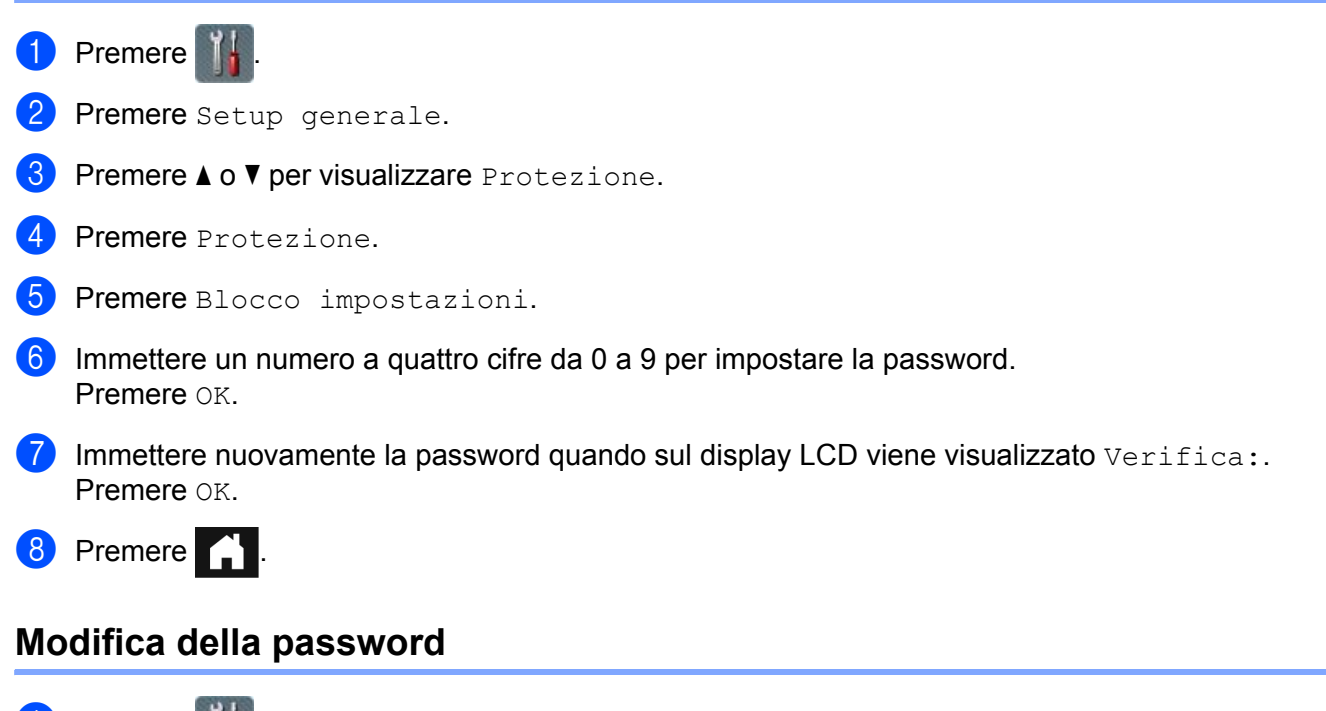

- <span id="page-29-1"></span><sup>1</sup> Premere 2 Premere Setup generale.  $\overline{3}$  Premere  $\triangle$  o  $\overline{v}$  per visualizzare Protezione. 4 Premere Protezione. 5 Premere Blocco impostazioni. 6 Premere Imp.password. 7 Immettere la password a quattro cifre esistente. Premere OK. 8 Immettere una nuova password numerica a quattro cifre. Premere OK. 9 Immettere nuovamente la password quando sul display LCD viene visualizzato  $\text{Vertical:}$ . Premere OK.
	- **10** Premere **1**.

### <span id="page-30-0"></span>**Attivazione e disattivazione di Blocco impostazioni <sup>1</sup>**

Se durante la seguente procedura viene immessa la password errata, sul display LCD viene visualizzato il messaggio password errata. Immettere la password corretta.

### **Attivazione di Blocco impostazioni <sup>1</sup>**

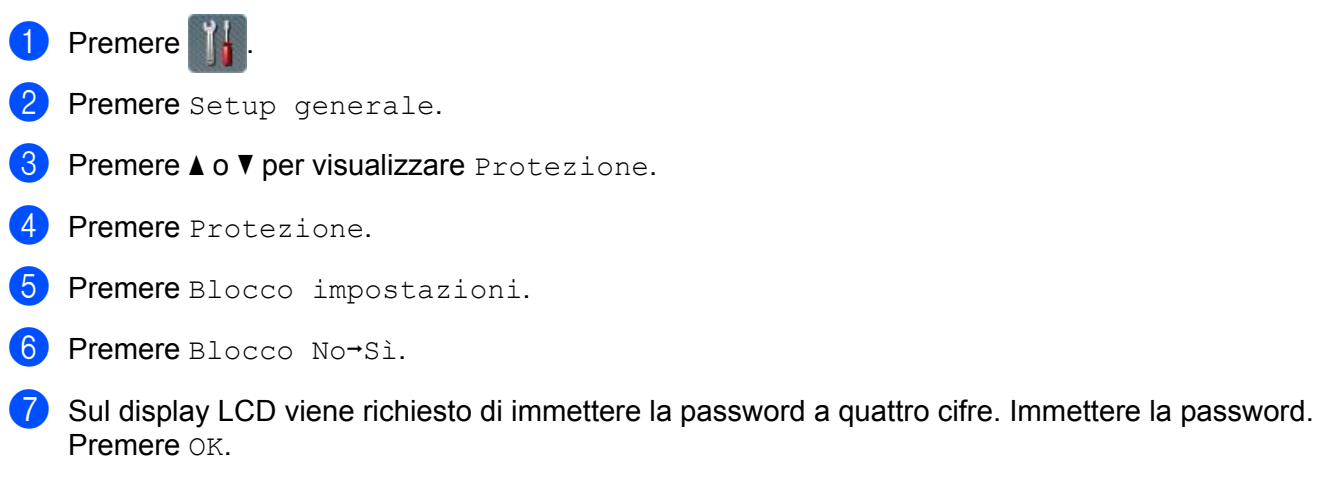

### **Disattivazione di Blocco impostazioni <sup>1</sup>**

**1** Premere  $\frac{1}{11}$ 

2 Sul display LCD viene richiesto di immettere la password a quattro cifre. Immettere la password. Premere OK.

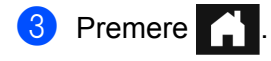

### <span id="page-31-0"></span>**Funzioni per la limitazione dell'utente <sup>1</sup>**

È possibile impostare le due funzioni seguenti:

#### **Blocco funzioni sicurezza**

Il blocco funzioni sicurezza limita le funzioni di scansione e di Web Connect in base alle autorizzazioni degli utenti.

#### **Autenticazione directory attiva**

L'autenticazione directory attiva limita l'uso della macchina Brother. Se l'autenticazione directory attiva è abilitata, il pannello dei comandi della macchina è bloccato. Non è possibile modificare le impostazioni della macchina senza immettere un ID utente, nome di dominio e password.

### **NOTA**

Non è possibile utilizzare contemporaneamente **Blocco funzioni sicurezza** e **Autenticazione directory attiva**.

Quando **Blocco funzioni sicurezza** o **Autenticazione directory attiva** sono attivi, possono essere disponibili le impostazioni seguenti.

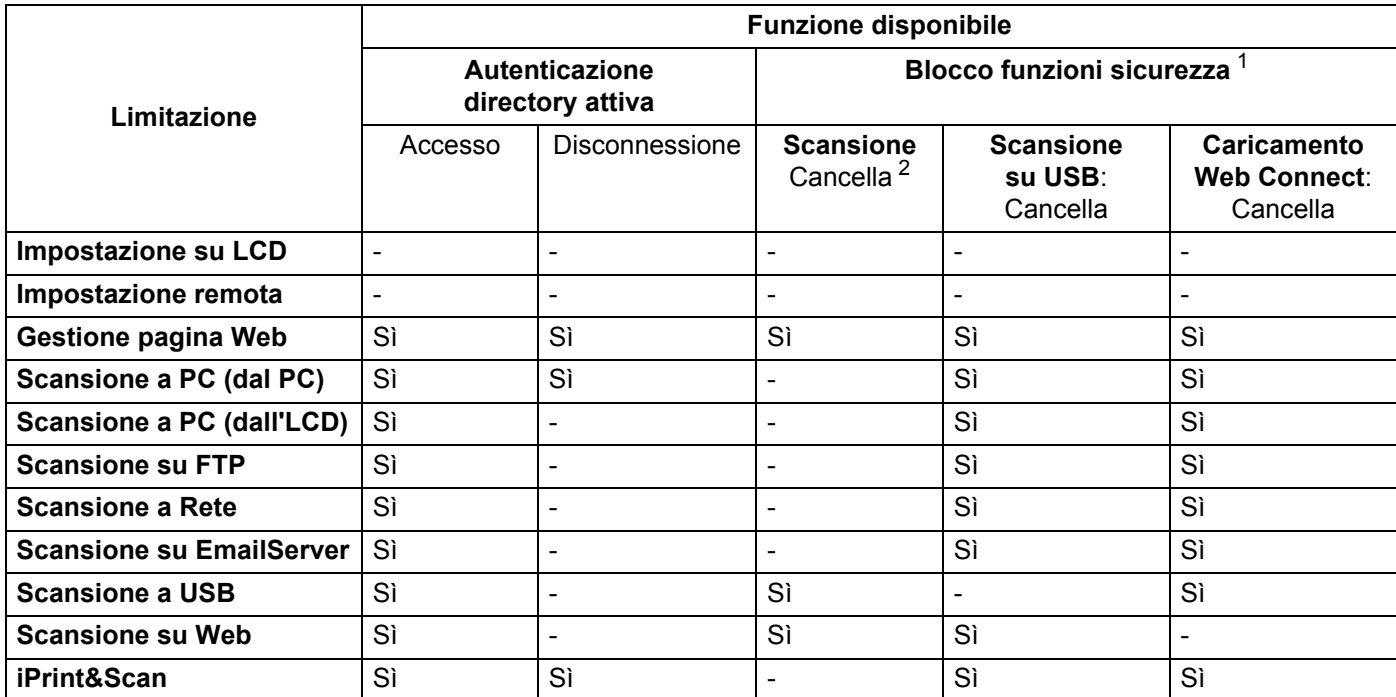

<span id="page-31-1"></span><sup>1</sup> Le funzioni disponibili possono essere gestite a seconda dell'ID di accesso impostato.

<span id="page-31-2"></span><sup>2</sup> La funzione limita le funzioni di scansione diverse da **Scansione a USB** e **Scansione a Web**.

**Avviare Gestione pagina Web.** 

**1** Avviare il browser Web.

**21**

- **2** Digitare "http://indirizzo IP della macchina/" nel browser (dove "indirizzo IP della macchina" è l'indirizzo IP della macchina in uso).
	- Ad esempio:

http://192.168.1.2/

### **NOTA**

- Se si utilizza un DNS (Domain Name System) o si abilita un nome NetBIOS è possibile immettere un altro nome, ad esempio "ScannerCondiviso", al posto dell'indirizzo IP.
	- Ad esempio:

http://ScannerCondiviso/

Se si abilita un nome NetBIOS, è inoltre possibile utilizzare il nome del nodo.

• Ad esempio:

http://brwxxxxxxxxxxx/

Il nome NetBIOS è reperibile mediante il pannello di controllo come Nome nodo.

- Per gli utenti Macintosh, accedere facilmente al sistema Gestione pagina Web facendo clic sull'icona della macchina nella schermata **Status Monitor**. Per ulteriori informazioni, vedere *[Monitoraggio dello stato](#page-175-0)  [della macchina dal computer \(Macintosh\)](#page-175-0)* a pagina 165.
- 2 Quando viene visualizzata la schermata Gestione pagina Web, fare clic sulla scheda **Amministratore**. Fare clic su **Funzione limitazione utente**.

3 Eseguire una delle seguenti operazioni:

- Fare clic su **Blocco funzioni sicurezza**, quindi su **Invia**. Andare al passaggio [4](#page-32-0).
- Fare clic su **Autenticazione directory attiva**, quindi su **Invia**. Andare al passaggio **6**.
- <span id="page-32-0"></span>4 Fare clic sul **Blocco funzioni sicurezza** nella barra di navigazione sinistra su Gestione pagina Web per configurare le impostazioni.

Vedere *Configurazione del blocco funzioni di sicurezza* nella Guida dell'utente in rete per maggiori informazioni.

Dopo aver impostato Blocco funzioni sicurezza, sul display LCD viene visualizzata l'icona della modalità pubblica.

Premere l'icona dell'ID pubblico per modificare l'utente configurato in Gestione pagina Web.

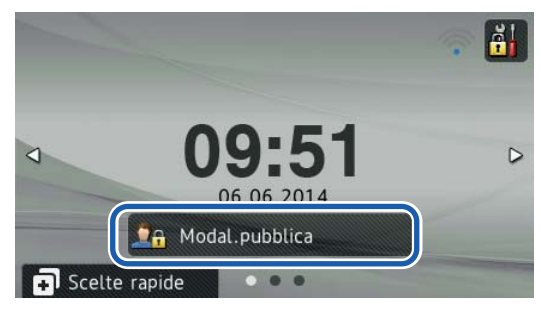

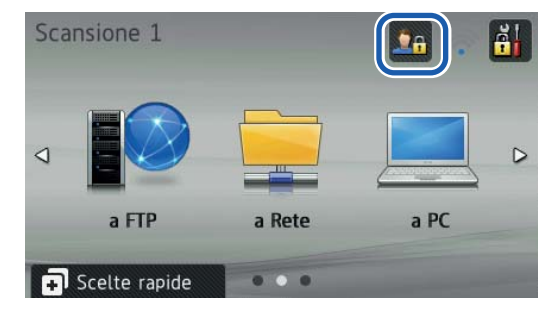

### **NOTA**

Se il display LCD non viene toccato per un minuto, torna automaticamente alla modalità pubblica.

<span id="page-33-0"></span>5 Fare clic su **Autenticazione directory attiva** nella barra di navigazione sinistra per configurare le impostazioni.

Vedere *Configurazione dell'autenticazione directory attiva* nella Guida dell'utente in rete per maggiori informazioni.

Dopo aver configurato **Autenticazione directory attiva**, viene visualizzata la seguente schermata sul display LCD.

Immettere Dominio, ID utente e Password per utilizzare la macchina Brother.

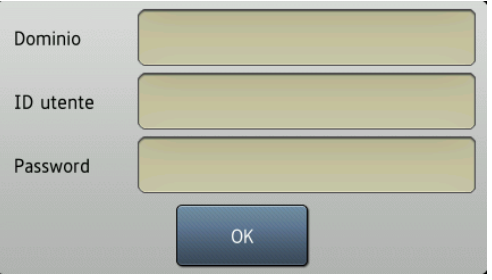

Dopo aver connesso il server Active Directory viene visualizzata la seguente schermata sul display LCD.

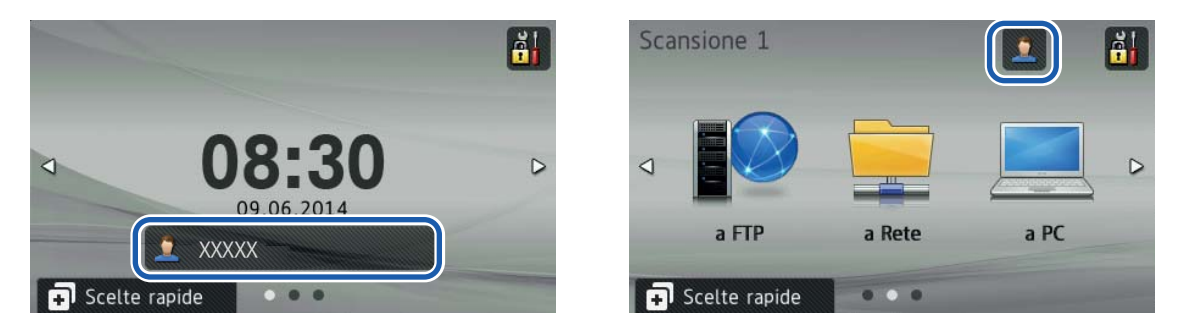

### **NOTA**

Se non si tocca il display LCD per un minuto, la macchina disconnette automaticamente l'utente corrente.

## <span id="page-34-1"></span><span id="page-34-0"></span>**Documenti utilizzabili <sup>2</sup>**

### **NOTA**

Non caricare documenti che presentano spessori o qualità di carta diversi e così via.

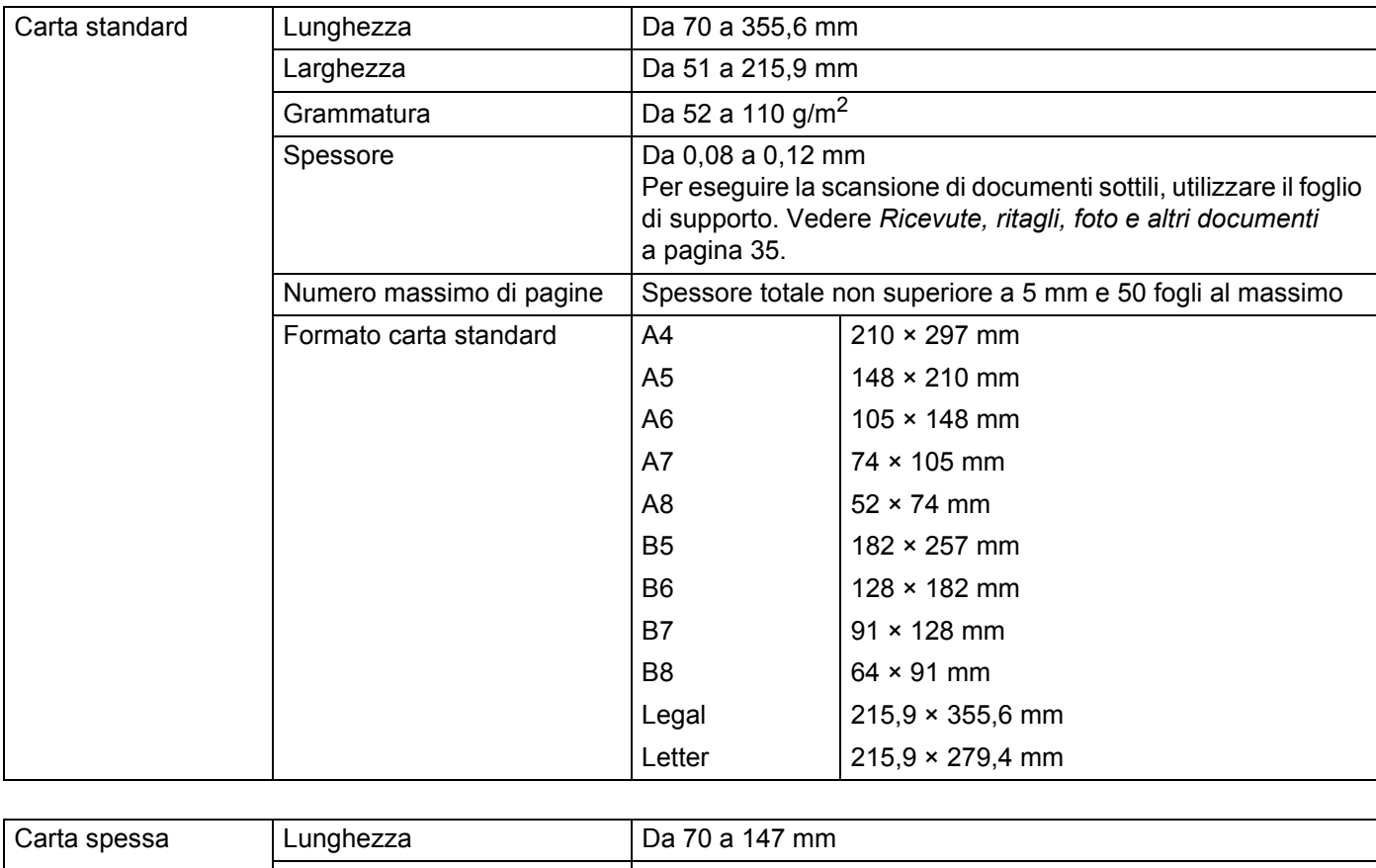

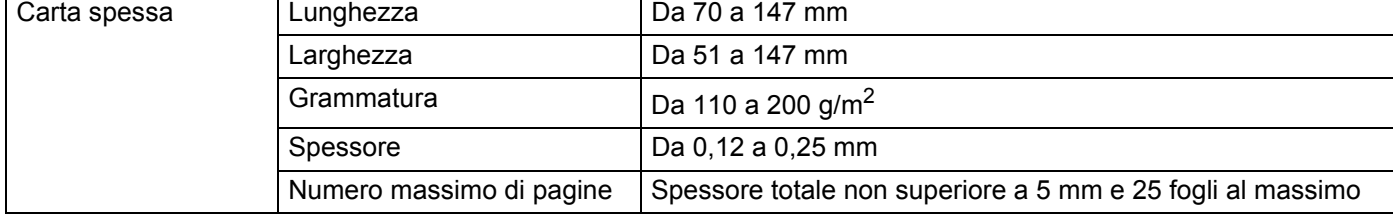

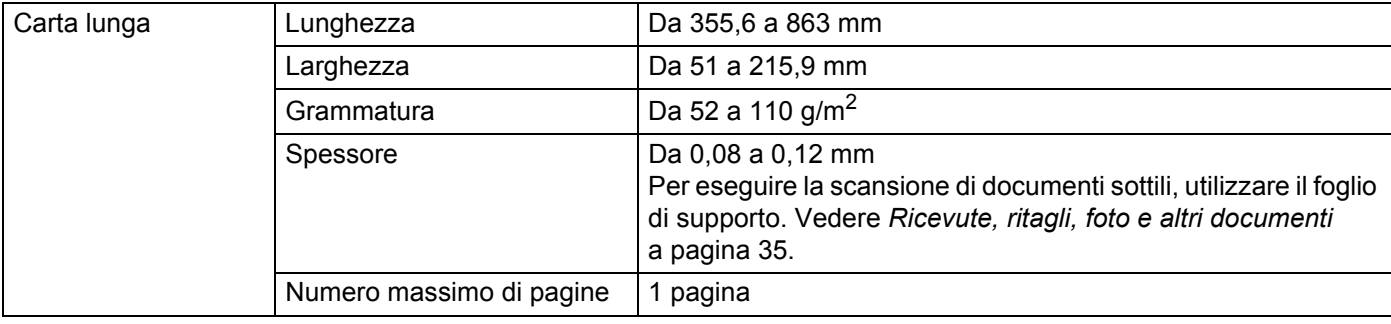

### **NOTA**

Per eseguire la scansione di un documento lungo, selezionare **Carta lunga** per **Dimensioni scansione** o **Dimensioni documento** nella finestra di dialogo delle impostazioni.

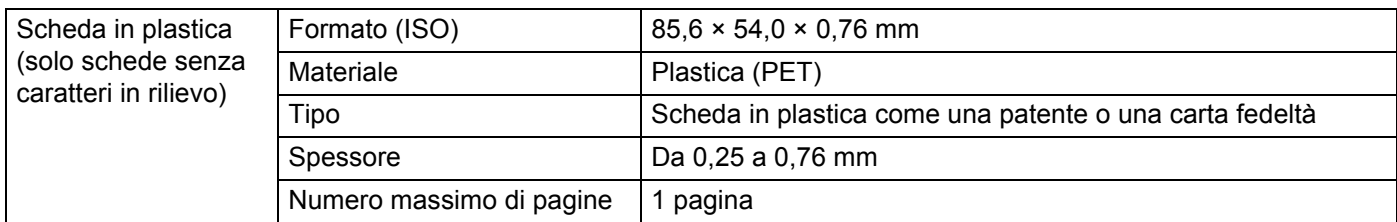

### **NOTA**

È possibile eseguire la scansione di una scheda in plastica quando l'immagine acquisita viene salvata nel computer. Selezionare la casella di controllo **Modalità Scheda in plastica** nella finestra di dialogo delle impostazioni.

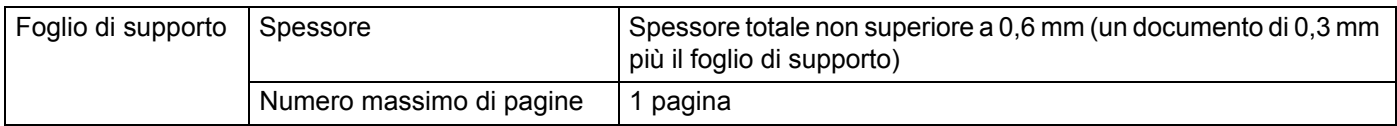

### **NOTA**

Il foglio di supporto può essere utilizzato quando si salva un'immagine acquisita sul computer, ma non può essere utilizzato quando si effettua una scansione su unità di memoria flash USB. Selezionare la **Modalità Foglio di supporto** nella finestra di dialogo delle impostazioni.

**2**
# **Documenti non utilizzabili <sup>2</sup>**

- Documenti con un foglio di carta carbone sul retro
- Documenti scritti a matita
- Documenti con spessori inequali come le buste
- Documenti molto spiegazzati o arricciati
- Documenti piegati o danneggiati
- Documenti con carta da ricalco
- Documenti con carta patinata
- Fotografie (carta fotografica)
- Documenti stampati su carta perforata
- Documenti stampati su carta di forma irregolare (non quadrata o rettangolare)
- Documenti dotati di foto, foglietti adesivi o etichette
- Documenti con carta autocopiante
- Documenti con fogli mobili o con qualsiasi tipo di carta forata
- Documenti con fermagli o punti di cucitrice
- Documenti con inchiostro bagnato
- Tessuto, fogli metallici, fogli per proiettori
- Supporti lucidi o con mirroring
- Documenti che superano lo spessore del supporto consigliato

### **IMPORTANTE**

Se si utilizza uno dei documenti non utilizzabili indicati in precedenza e si danneggia la macchina Brother, la garanzia potrebbe non essere più valida.

# **Raccomandazioni relative al foglio di supporto <sup>2</sup>**

- Documenti con un foglio di carta carbone sul retro
- Documenti scritti a matita
- Documenti di larghezza inferiore a 51 mm
- Documenti di lunghezza inferiore a 70 mm
- Pagine di spessore inferiore a 0,08 mm
- Documenti con spessori inequali come le buste
- Documenti molto spiegazzati o arricciati
- Documenti piegati o danneggiati
- Documenti con carta da ricalco
- Documenti con carta patinata
- Fotografie (carta fotografica)
- Documenti stampati su carta perforata
- Documenti stampati su carta di forma irregolare (non quadrata o rettangolare)
- Documenti dotati di foto, foglietti adesivi o etichette
- Documenti con carta autocopiante
- Documenti con fogli mobili o con qualsiasi tipo di carta forata

# **A ATTENZIONE**

Per evitare di tagliarsi, non fare scorrere o sfregare la mano o le dita lungo il bordo del foglio di supporto.

## **IMPORTANTE**

- Per evitare deformazioni, non collocare il foglio di supporto alla luce solare diretta o in luoghi soggetti a temperatura e umidità elevate. Non riporre il foglio di supporto in orizzontale con un oggetto di grandi dimensioni sopra di esso.
- Per evitare di danneggiare il foglio di supporto, non piegarlo e non tirarlo. Se il foglio di supporto per ricevute subisce deterioramenti, potrebbe non essere più utilizzabile.

# **Note per l'uso dei fogli di supporto <sup>2</sup>**

- Per evitare l'inceppamento dei documenti, non caricare il foglio di supporto capovolto. Per maggiori informazioni, consultare le istruzioni stampate sul foglio di supporto stesso o vedere *[Caricamento dei](#page-40-0)  documenti* [a pagina 30](#page-40-0).
- Per evitare l'inceppamento dei documenti, non collocare contemporaneamente più documenti di piccole dimensioni nel foglio di supporto. Inserire un solo documento alla volta nel foglio di supporto.
- Non scrivere sul foglio di supporto, perché il testo scritto potrebbe apparire nei documenti acquisiti. Se il foglio di supporto si sporca, pulirlo con un panno asciutto.
- Non lasciare documenti nel foglio di supporto per periodi prolungati, perché l'inchiostro dei documenti stampati potrebbe venire trasferito sul foglio di supporto.

#### **IMPORTANTE**

Se si utilizza uno dei documenti non utilizzabili indicati in precedenza e si danneggia la macchina Brother, la garanzia potrebbe non essere più valida.

# **Preparazione alla scansione <sup>3</sup>**

# **Configurazione dello scanner <sup>3</sup>**

 $\bullet$  Aprire il coperchio superiore  $\circled{1}$ .

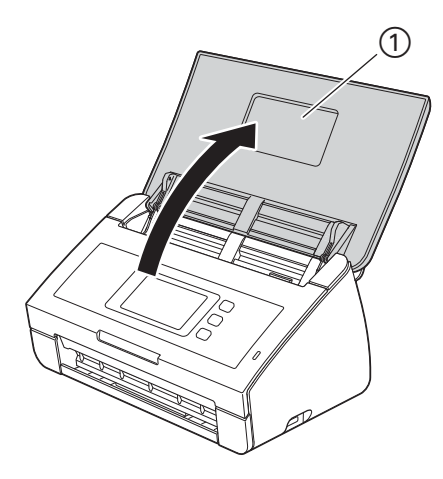

2 Estrarre il vassoio di uscita  $\textcircled{1}$  dalla macchina e aprire il supporto anticaduta documenti  $\textcircled{2}$ .

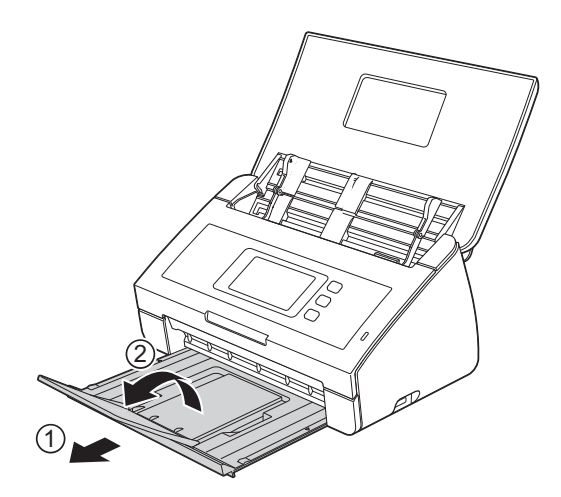

# <span id="page-40-0"></span>**Caricamento dei documenti <sup>3</sup>**

L'alimentatore documenti può contenere fino a 50 pagine e i fogli vengono alimentati uno per volta. Utilizzare carta da 80 g/m<sup>2</sup> e smazzare sempre le pagine prima di inserirle nell'alimentatore documenti.

## **IMPORTANTE**

- Accertarsi che i documenti scritti con inchiostro o su cui è presente liquido correttivo siano completamente asciutti.
- NON tentare di estrarre il documento quando viene alimentato.
- NON utilizzare carta arricciata, spiegazzata, piegata, strappata, su cui siano presenti graffette, fermagli, tracce di colla o di nastro adesivo.
- NON utilizzare cartoncino o tessuto.

## <span id="page-40-1"></span>**Documenti di formato standard <sup>3</sup>**

Regolare le guide documento (1) per adattarle alla larghezza del documento.

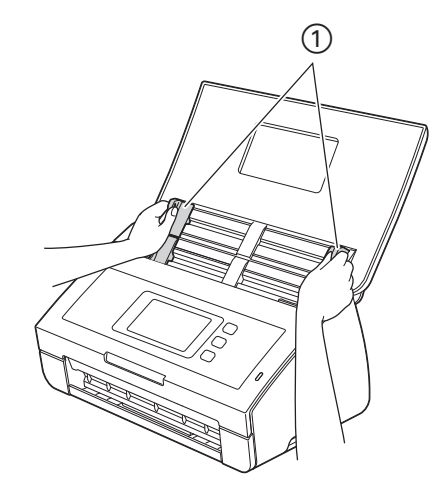

2 Smazzare più volte le pagine sia per il lato corto che per quello lungo.

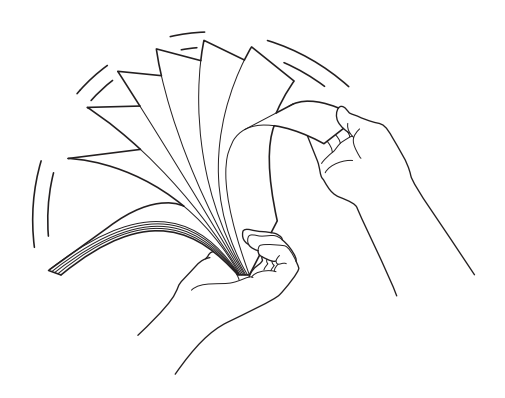

Preparazione alla scansione

3 Allineare i bordi delle pagine.

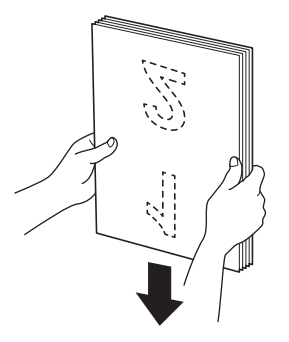

4 Posizionare le pagine in modo che i bordi iniziali siano allineati in modo leggermente angolato nella direzione di alimentazione.

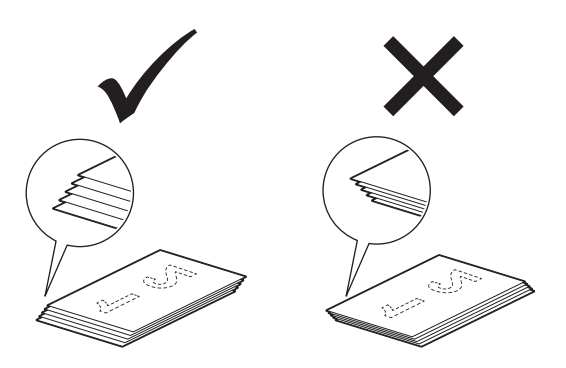

5 Inserire il documento nell'alimentatore documenti tra le guide **con la facciata stampata rivolta verso il basso dal margine superiore** finché non tocca la parte interna della macchina.

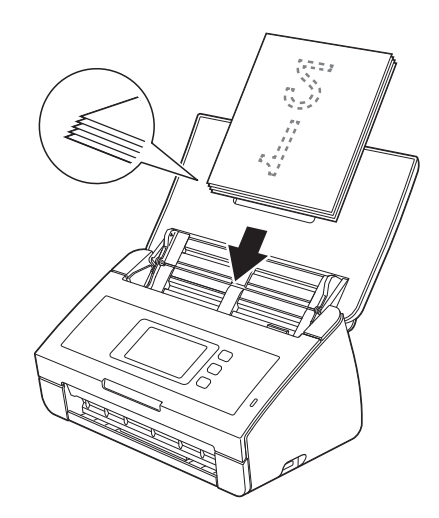

# <span id="page-42-0"></span>**Biglietti da visita e schede in plastica <sup>3</sup>**

Accertarsi che i documenti scritti con inchiostro o su cui è presente liquido correttivo siano completamente asciutti.

 $\Box$  Regolare le guide documento  $\Box$  per adattarle alla larghezza del documento.

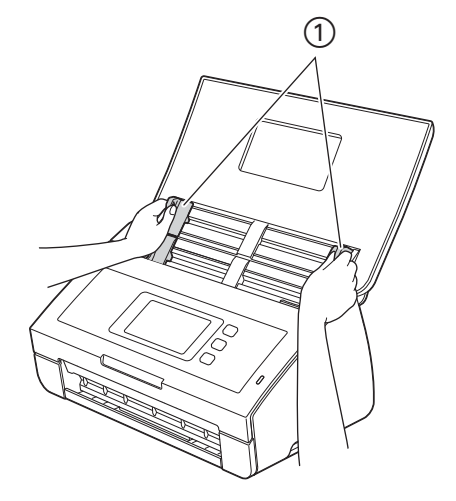

2 Inserire la scheda nell'alimentatore documenti tra le guide **con la facciata stampata rivolta verso il basso**, **dal margine superiore** e **nel senso della lunghezza**, finché non tocca la parte interna della macchina.

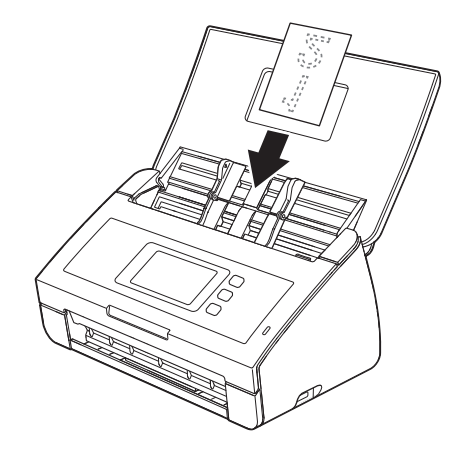

## **NOTA**

- Caricare una sola scheda in plastica per volta.
- Alcuni tipi di schede in plastica potrebbero subire graffi durante la scansione. Per evitare di danneggiare la scheda, si consiglia di utilizzare il foglio di supporto per schede in plastica.

# **Caricamento di documenti lunghi più del formato A4 <sup>3</sup>**

Accertarsi che i documenti scritti con inchiostro o su cui è presente liquido correttivo siano completamente asciutti.

 $\Box$  Regolare le guide documento  $\Box$  per adattarle alla larghezza del documento.

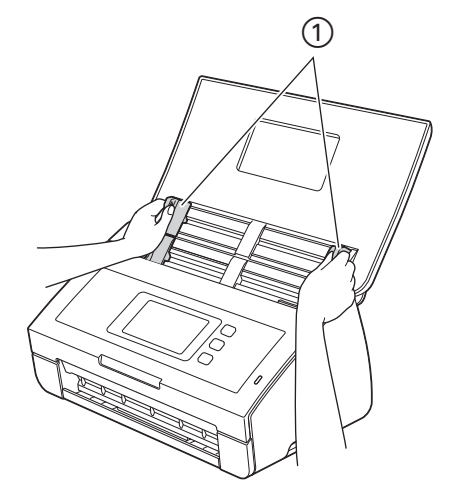

2 Inserire il documento nell'alimentatore documenti tra le guide **con la facciata stampata rivolta verso il basso** e **dal margine superiore** finché non tocca la parte interna della macchina.

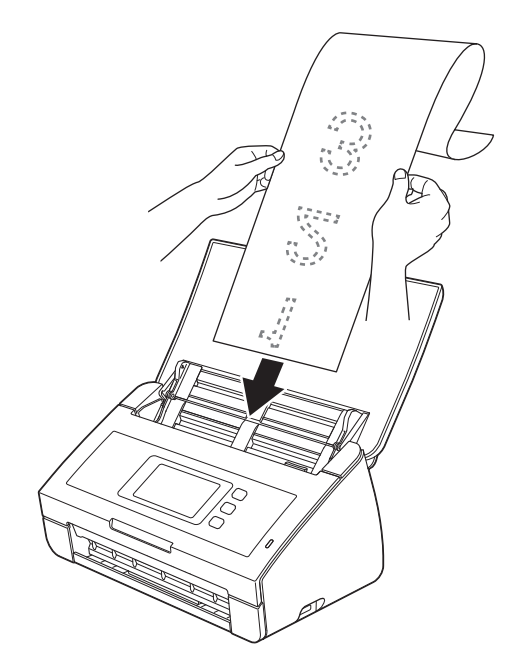

### **NOTA**

- Caricare un solo documento per volta.
- Se il documento è più lungo del coperchio superiore, sostenerlo con le mani.

# <span id="page-44-0"></span>**Caricamento di documenti larghi più del formato A4 <sup>3</sup>**

Accertarsi che i documenti scritti con inchiostro o su cui è presente liquido correttivo siano completamente asciutti.

1 Piegare a metà il documento e inserirlo nel foglio di supporto.

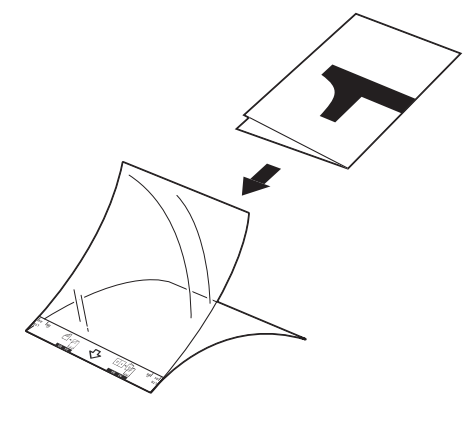

### **NOTA**

Inserire il documento al centro del foglio di supporto e allineare la parte superiore del documento con la parte superiore del foglio di supporto.

2) Regolare le guide documento  $\sigma$  per adattarle alla larghezza del foglio di supporto.

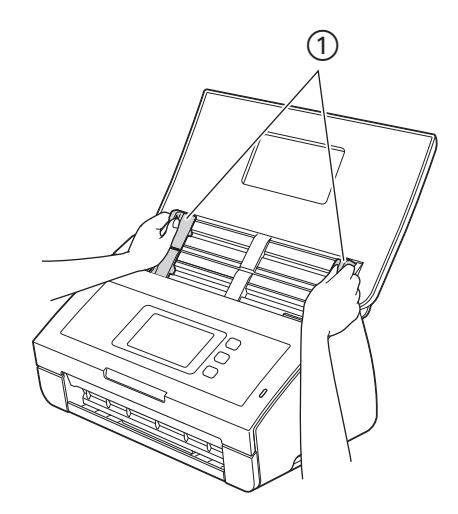

3 Inserire il foglio di supporto nell'alimentatore documenti tra le guide finché non tocca la parte interna della macchina.

### **NOTA**

Per ridurre lo spazio bianco al centro della pagina acquisita, assicurarsi di collocare il bordo piegato del documento originale vicino al lato destro.

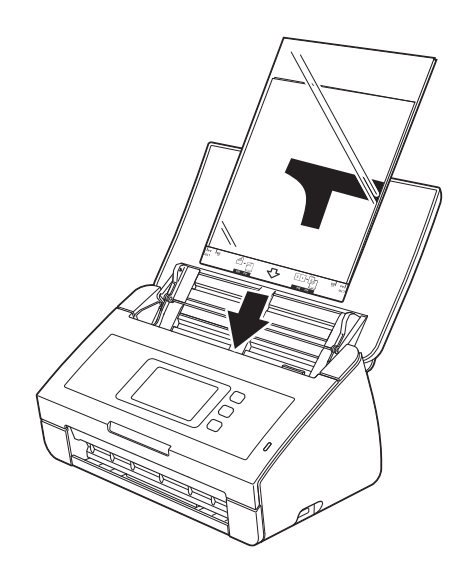

## **Documenti con pagine affiancate <sup>3</sup>**

Attenersi alla procedura illustrata nella sezione *[Caricamento di documenti larghi più del formato A4](#page-44-0)*.

## <span id="page-45-0"></span>**Ricevute, ritagli, foto e altri documenti <sup>3</sup>**

Accertarsi che i documenti scritti con inchiostro o su cui è presente liquido correttivo siano completamente asciutti.

1 Inserire il documento nel foglio di supporto.

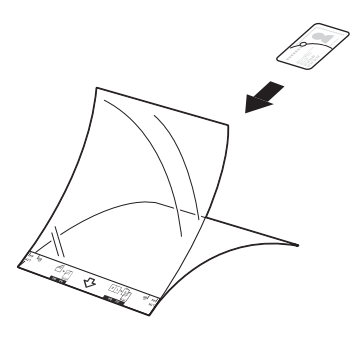

## **NOTA**

- Inserire il documento al centro del foglio di supporto e allineare la parte superiore del documento con la parte superiore del foglio di supporto.
- Se la ricevuta è più lunga del Foglio di supporto per ricevute, è possibile piegarla in due punti in modo tale che si sovrappongano, quindi inserirla nel Foglio di supporto per ricevute.

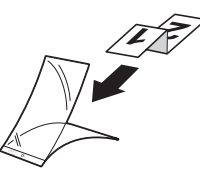

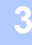

2 Regolare le guide documento  $\sigma$  per adattarle alla larghezza del foglio di supporto.

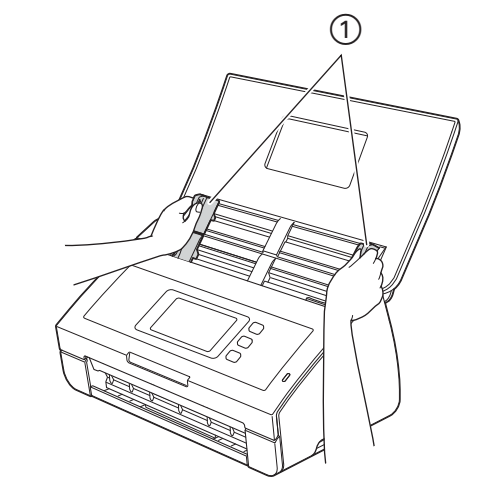

3) Inserire il foglio di supporto nell'alimentatore documenti tra le guide finché non tocca la parte interna della macchina.

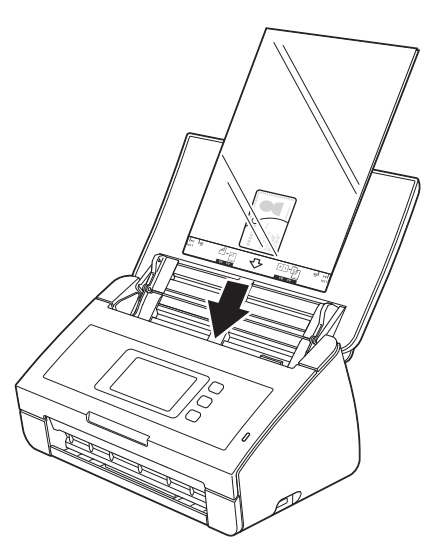

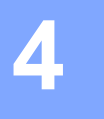

# **Preparazione della rete**

# **Prima di eseguire la scansione <sup>4</sup>**

Prima di eseguire la scansione, verificare quanto segue:

- Accertarsi di avere installato il software Brother (MFL-Pro Suite) seguendo le istruzioni riportate nella Guida di installazione rapida.
- Accertarsi che il cavo di interfaccia sia collegato saldamente.

# **Prima della scansione in rete (solo ADS-2600We) <sup>4</sup>**

# **Licenza di rete (Windows®) <sup>4</sup>**

Questo prodotto include una licenza computer per un massimo di 2 utenti.

La licenza supporta l'installazione del software MFL-Pro Suite che include Nuance™ PaperPort™ 12SE su un massimo di 2 computer sulla rete.

Se si desidera utilizzare più di 2 computer con Nuance™ PaperPort™ 12SE installato, acquistare il pacchetto Brother NL-5, ovvero un pacchetto con contratto di licenza per più computer, per un massimo di 5 utenti aggiuntivi. Per acquistare il pacchetto NL-5, contattare il proprio distributore Brother.

# **Configurazione della scansione in rete per Windows® <sup>4</sup>**

Se si sta utilizzando una macchina diversa da quella originariamente registrata sul computer durante l'installazione del software MFL-Pro Suite, attenersi alla seguente procedura.

- 1 Fare clic su (**Brother Utilities**) sul desktop, quindi fare clic sull'elenco a discesa e selezionare il nome del modello (se non è già selezionato). Fare clic su **SCANSIONE** sulla barra di navigazione sinistra, quindi scegliere **Scanner e fotocamere digitali**.
- 2 Eseguire una delle seguenti operazioni:
	- $\blacksquare$  (Windows<sup>®</sup> XP)

Fare clic con il pulsante destro del mouse sull'icona dello scanner e scegliere **Proprietà**.

Viene visualizzata la finestra di dialogo delle proprietà dello scanner di rete.

 $\blacksquare$  (Windows Vista<sup>®</sup>, Windows<sup>®</sup> 7, Windows<sup>®</sup> 8 e Windows<sup>®</sup> 8.1)

Fare clic sul pulsante **Proprietà**.

**4**

### **NOTA**

(Windows Vista®, Windows® 7, Windows® 8 e Windows® 8.1)

Quando viene visualizzata la schermata **Controllo dell'account utente**, procedere come segue:

• Per gli utenti che dispongono di diritti di amministratore: scegliere **Continua** o **Sì**.

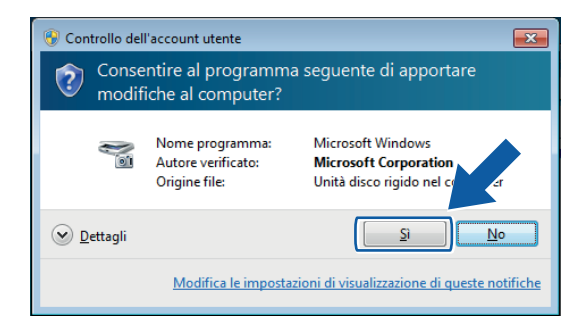

• Per gli utenti che non dispongono di diritti di amministratore: immettere la password di amministratore e scegliere **OK** o **Sì**.

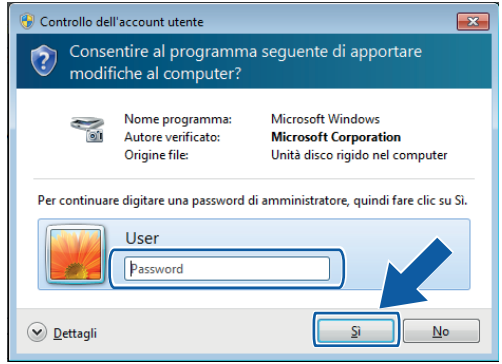

3 Fare clic sulla scheda **Impostazione di Rete** e scegliere il metodo di connessione appropriato.

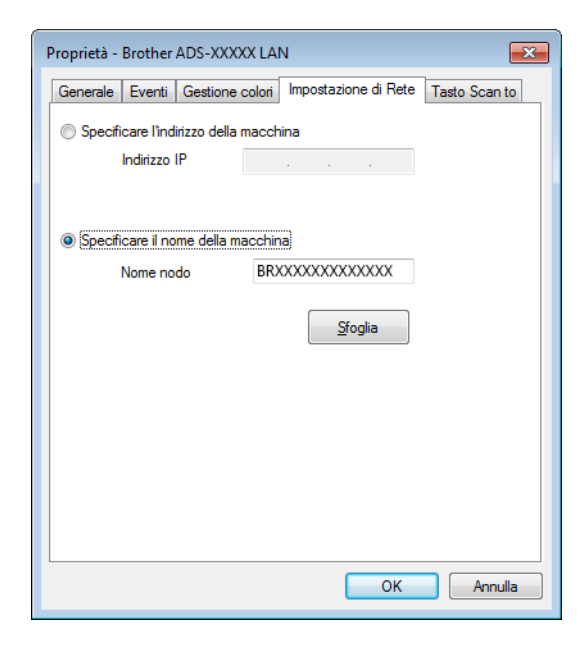

#### **Specificare l'indirizzo della macchina**

Immettere l'indirizzo IP della macchina in **Indirizzo IP**, quindi scegliere **Applica** o **OK**.

#### **Specificare il nome della macchina <sup>4</sup>**

- **1** Immettere il nome del nodo della macchina in **Nome nodo** oppure scegliere **Sfoglia** e selezionare la macchina che si desidera utilizzare.
- **2** Fare clic su **OK**.

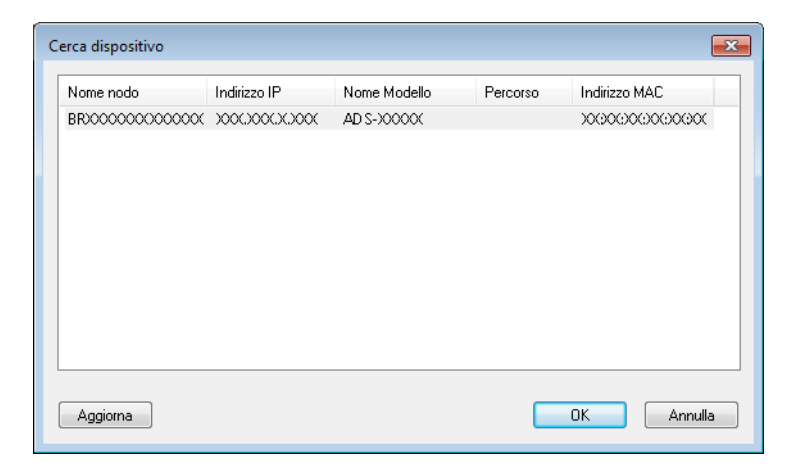

4 Fare clic sulla scheda **Tasto Scan to** e immettere il nome del computer nel campo **Nome Display**. Sullo schermo LCD della macchina è visualizzato il nome inserito. L'impostazione predefinita è il nome del computer in uso. È possibile immettere qualsiasi nome.

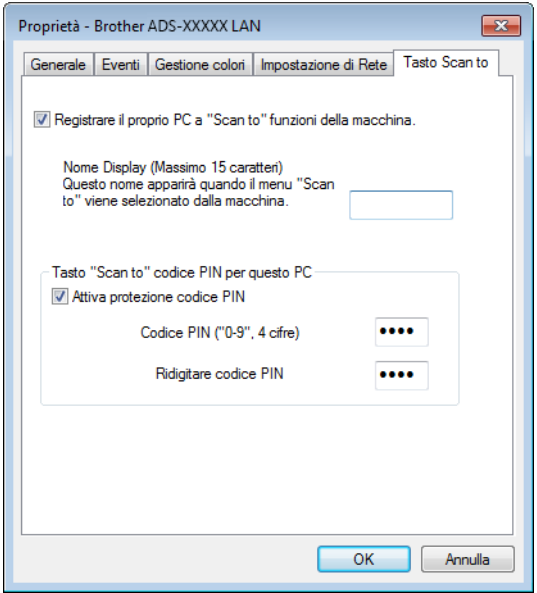

5 Per evitare di ricevere documenti non desiderati, immettere un codice PIN di 4 cifre nel campo **Codice PIN** e nel campo **Ridigitare codice PIN**.

Per inviare dati a un computer protetto da un codice PIN, sul display LCD viene richiesta l'immissione del codice PIN prima di poter acquisire il documento e di poterlo inviare al computer.

# **Configurazione della scansione in rete per Macintosh <sup>4</sup>**

Per eseguire una scansione dalla macchina alla rete, è necessario scegliere la macchina connessa in rete nell'applicazione Device Selector nell'elenco a discesa **Modello** nella schermata principale di ControlCenter2. Se il software Brother è già stato installato seguendo le istruzioni relative all'installazione di rete nella Guida di installazione rapida, questa selezione dovrebbe essere già stata eseguita.

Per utilizzarla come scanner di rete, è necessario configurare la macchina con un indirizzo TCP/IP. È possibile configurare o modificare le impostazioni dell'indirizzo dal pannello dei comandi.

1 Fare clic sull'icona (ControlCenter2) nel Dock. Viene visualizzata la finestra di **ControlCenter2**.

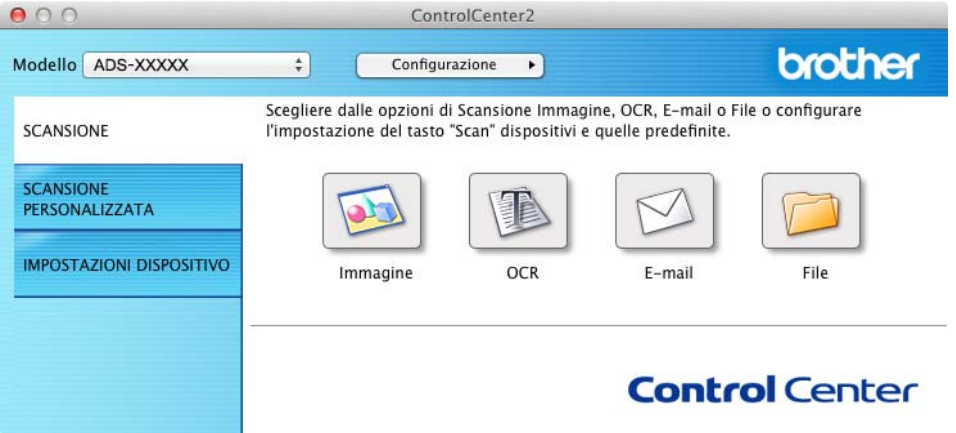

 Selezionare **Altri** dall'elenco a discesa **Modello**. Viene visualizzata la finestra **Device Selector**.

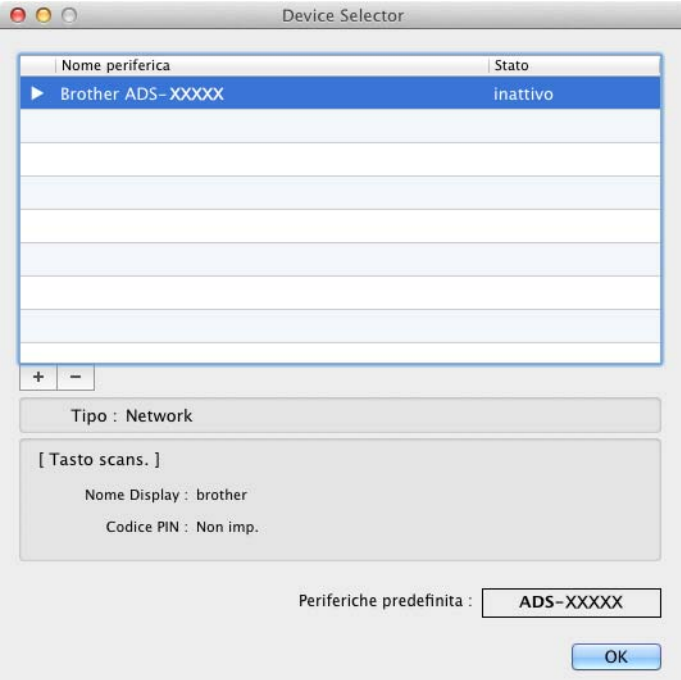

- Fare clic sul pulsante **+**. Viene visualizzata la finestra dell'impostazione.
- Selezionare la macchina dall'elenco e scegliere **Aggiungi**.

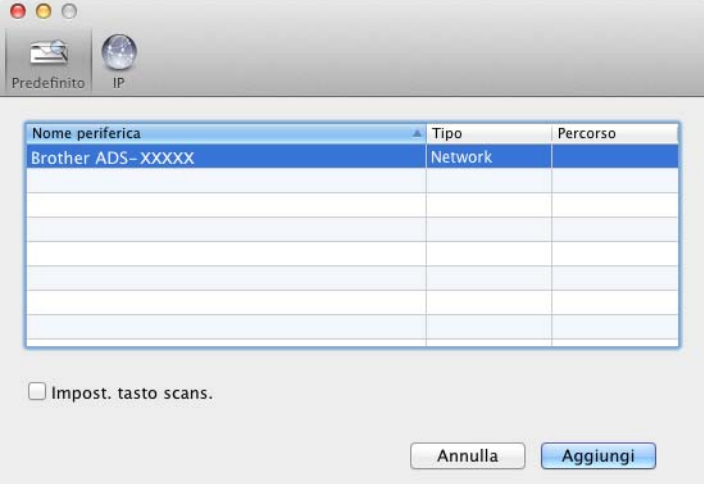

## **NOTA**

È anche possibile selezionare la macchina immettendo l'indirizzo IP. Fare clic su **IP** e specificare la macchina immettendo l'indirizzo IP. Per modificare l'indirizzo IP, immettere il nuovo indirizzo IP.

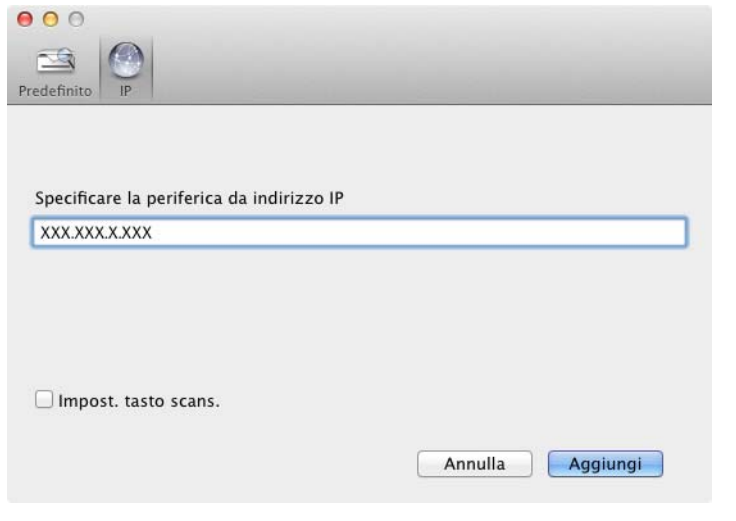

5 Fare clic su **Aggiungi**.

#### **NOTA**

Fare clic sulla casella di controllo per **Impost. tasto scans.** e configurare quanto segue:

- Per eseguire una scansione dal pannello di controllo della macchina, fare clic sulla casella di controllo per **Registrare il computer con le funzioni "Scansione su" sulla periferica**. Inserire quindi il nome che si desidera visualizzare sul display LCD della macchina. È possibile utilizzare un massimo di 15 caratteri.
- Per evitare di ricevere documenti non desiderati, impostare un codice PIN di 4 cifre. Immettere il codice PIN nei campi **Codice PIN** e **Verifica**.

Per inviare dati a un computer protetto da un codice PIN, sul display LCD viene richiesta l'immissione del codice PIN prima di poter acquisire il documento e di poterlo inviare ai computer.

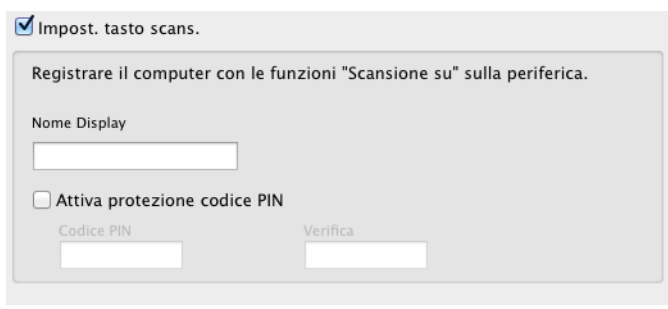

# **Avvio dell'utilità BRAdmin (Windows®) <sup>4</sup>**

Se è installato BRAdmin Light o BRAdmin Professional 3, il pulsante **BRAdmin** consente di aprire l'utilità BRAdmin Light o BRAdmin Professional 3.

L'utilità BRAdmin Light è ideata per una configurazione iniziale dei dispositivi Brother collegati in rete. Può anche essere utilizzato per cercare i prodotti Brother in un ambiente TCP/IP, visualizzare lo stato e configurare impostazioni di base della rete, come l'indirizzo IP. Per informazioni sull'installazione di BRAdmin Light dal DVD-ROM in dotazione, vedere la Guida dell'utente in rete.

Se sono necessarie funzioni più avanzate per la gestione della macchina, utilizzare la versione più recente dell'utilità Brother BRAdmin Professional 3, disponibile per il download all'indirizzo [http://support.brother.com](http://support.brother.com/)

1 Fare clic sull'icona (ControlCenter4) sulla barra delle applicazioni e selezionare **Apri** dal menu. Viene visualizzata la finestra di **ControlCenter4**.

2 Fare clic sulla scheda **Impostazioni dispositivo**.

3 Fare clic su **BRAdmin**. Viene visualizzata la finestra di dialogo dell'utilità BRAdmin Light o BRAdmin Professional 3.

#### **NOTA**

Se è stato installato sia BRAdmin Light che BRAdmin Professional, ControlCenter4 avvierà BRAdmin Professional 3.

# **Esecuzioni di scansioni utilizzando il computer <sup>5</sup>**

# **Modifica dell'interfaccia utente di ControlCenter4 (Windows®)5**

ControlCenter4 è un'utilità software che consente di accedere in modo rapido e semplice alle applicazioni utilizzate più di frequente. Utilizzando ControlCenter4 non è più necessario avviare manualmente determinate applicazioni.

ControlCenter4 controlla anche le impostazioni relative al pulsante a PC sulla macchina Brother. Per informazioni sulla configurazione delle impostazioni relative al pulsante a PC, vedere *[Modifica delle](#page-157-0)  [impostazioni di Scansione a PC \(Windows](#page-157-0)®)* a pagina 147.

ControlCenter4 presenta due modalità di funzionamento: **Modalità Base** e **Modalità Avanzata**. È possibile cambiare modalità in qualsiasi momento.

#### **Modalità Base**

**5**

Consente di accedere facilmente alle funzioni principali della macchina. È possibile utilizzare le funzioni in modo intuitivo senza il bisogno di modificare alcuna impostazione.

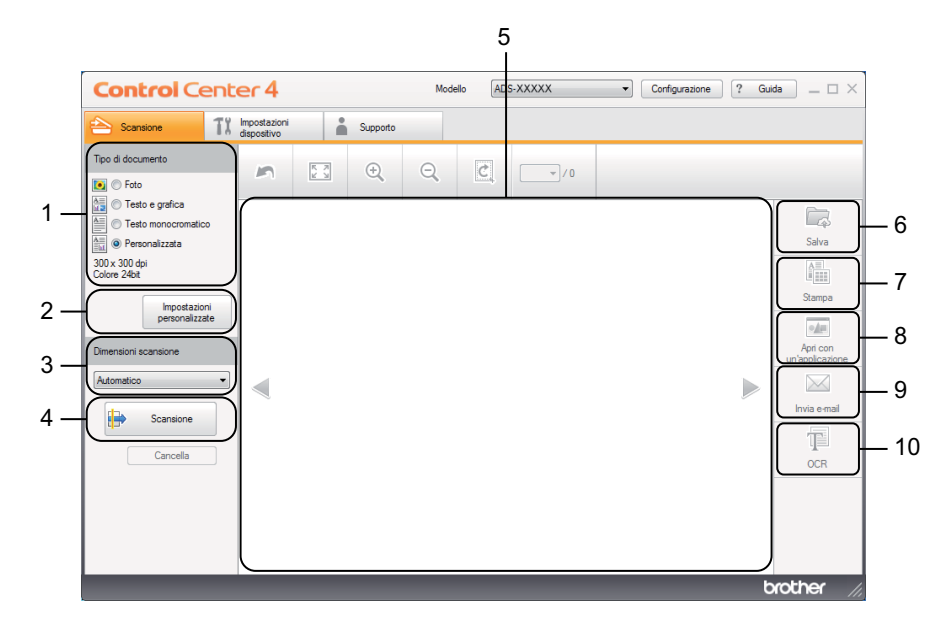

#### **1 Opzione Tipo di documento**

Fare clic per selezionare un tipo di documento.

**2 Pulsante Impostazioni personalizzate**

Fare clic per configurare le impostazioni di scansione.

- **3 Elenco a discesa Dimensioni scansione** Fare clic per selezionare una dimensione di scansione.
- **4 Pulsante Scansione**

Fare clic per avviare la scansione.

**5 Visualizzatore di immagini**

Fare clic per visualizzare un'immagine acquisita.

#### **6 Pulsante Salva**

Consente di salvare l'immagine acquisita in una cartella sul disco rigido, in uno dei tipi di file indicati nel relativo elenco.

#### **7 Pulsante Stampa**

Fare clic per stampare il documento acquisito.

#### **8 Pulsante Apri con un'applicazione**

Consente di eseguire la scansione di un'immagine direttamente nell'applicazione grafica per l'elaborazione delle immagini.

#### **9 Pulsante Invia e-mail**

Consente di eseguire la scansione di un documento nell'applicazione di posta elettronica predefinita.

#### **10 Pulsante OCR**

Consente di eseguire la scansione di un documento e convertirlo in testo.

#### **Modalità Avanzata**

Consente di controllare le funzioni della macchina in modo più dettagliato. È anche possibile personalizzare azioni di scansione con un solo pulsante per soddisfare esigenze di scansione particolari.

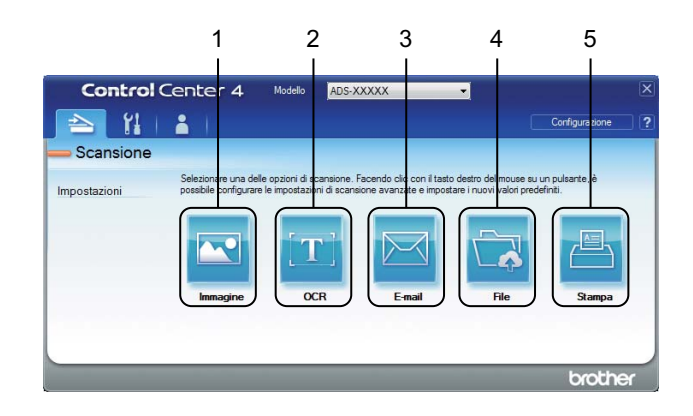

#### **1 Pulsante Immagine**

Consente di eseguire la scansione di un documento direttamente in un'applicazione per la visualizzazione di immagini o in un programma di elaborazione testi.

#### **2 Pulsante OCR**

Consente di eseguire la scansione di un documento e convertirlo in testo.

#### **3 Pulsante E-mail**

Consente di eseguire la scansione di un documento nell'applicazione di posta elettronica predefinita.

#### **4 Pulsante File**

Consente di salvare l'immagine acquisita in una cartella sul disco rigido, in uno dei tipi di file indicati nel relativo elenco.

#### **5 Pulsante Stampa**

Fare clic per stampare il documento acquisito.

Per modificare la modalità di funzionamento, attenersi alla seguente procedura.

1 Fare clic sull'icona (ControlCenter4) sulla barra delle applicazioni e selezionare **Apri** dal menu. Viene visualizzata la finestra di **ControlCenter4**.

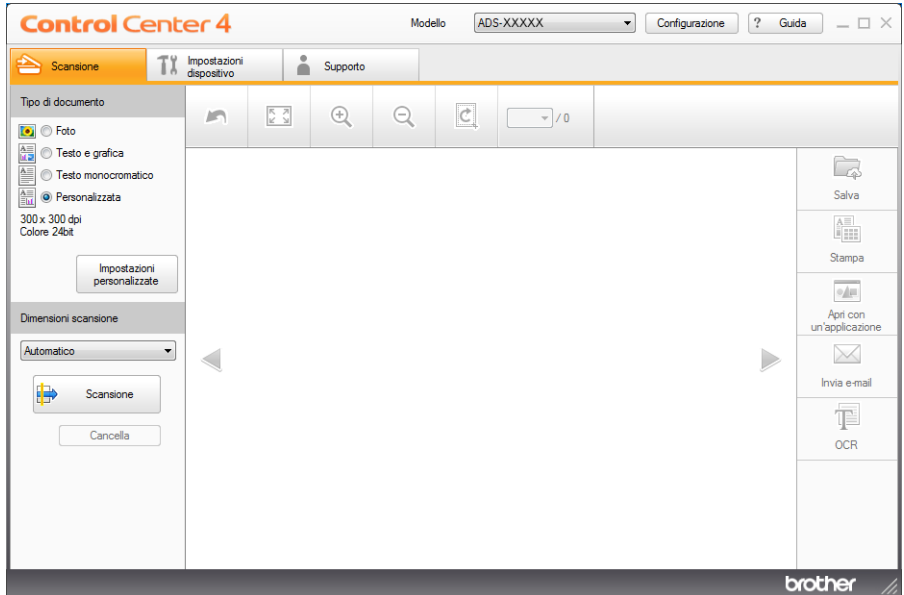

#### **NOTA**

Se l'icona <mark>ceu</mark> non è visualizzata sulla barra delle applicazioni, fare clic su **(i) x** (Brother Utilities) sul desktop, quindi fare clic sull'elenco a discesa e selezionare il nome del modello (se non è già selezionato). Fare clic su **SCANSIONE** sulla barra di navigazione sinistra, quindi scegliere **ControlCenter4**.

2 Fare clic su **Configurazione** e selezionare **Selezione modalità**.

3 Selezionare **Modalità Base** o **Modalità Avanzata** nella finestra di dialogo relativa.

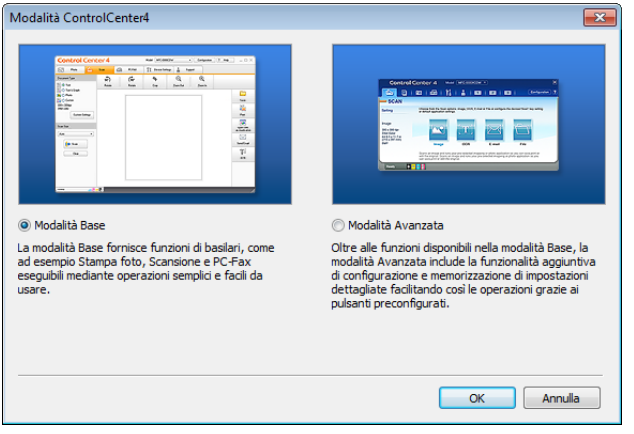

# **Esecuzione della scansione utilizzando ControlCenter4 in Modalità Base (Windows®) <sup>5</sup>**

Sono disponibili cinque opzioni di scansione: **Salva**, **Stampa**, **Apri con un'applicazione**, **Invia e-mail** e **OCR**. Nella presente sezione viene presentata brevemente la funzione della scheda **Scansione**. Per ulteriori informazioni su ciascuna funzione, fare clic su ? (**Guida**).

# <span id="page-59-0"></span>**Scansione di base <sup>5</sup>**

- 1 Selezionare il **Tipo di documento** e le **Dimensioni scansione** per il documento.
- 2 Fare clic su (**Scansione**).
- 3 Controllare e modificare, se necessario, l'immagine acquisita tramite il visualizzatore immagini.
- 4 Fare clic su (**Salva**), (**Stampa**), (**Apri con un'applicazione**), (**Invia e-mail**) o (**OCR**).
- 5 Eseguire una delle seguenti operazioni:
	- **Per G** (Salva)

Selezionare **Posizione di scansione** (**Cartella** o **SharePoint**) e le altre impostazioni. Fare clic su **OK**. L'immagine viene salvata nella cartella selezionata.

■ Per **Attampa**)

Selezionare la stampante dall'elenco a discesa, configurare le impostazioni della stampante e fare clic su **OK**.

Il documento acquisito viene stampato.

**Per** *I***I** (Apri con un'applicazione)

Selezionare l'applicazione dall'elenco a discesa e fare clic su **OK**.

L'immagine viene visualizzata nell'applicazione selezionata.

### **NOTA**

Se nel computer è installata l'applicazione Evernote, è possibile selezionare Evernote dall'elenco a discesa e fare clic su **OK** per caricare i dati acquisiti direttamente in Evernote.

■ Per **M** (Invia e-mail)

Configurare le impostazioni relative ai file allegati e fare clic su **OK**. Viene aperta l'applicazione e-mail predefinita e l'immagine risulterà allegata a un nuovo messaggio.

■ Per **| ■ (OCR)** 

Configurare le impostazioni OCR e fare clic su **OK**.

L'applicazione scelta si aprirà con i dati di testo convertiti.

### **NOTA**

Per usare l'OCR, nel computer deve essere installato Nuance™ PaperPort™ 12SE.

# **Scansione di documenti specifici o di formato irregolare mediante il foglio di supporto <sup>5</sup>**

1 Caricare il foglio di supporto (vedere *[Ricevute, ritagli, foto e altri documenti](#page-45-0)* a pagina 35).

#### **NOTA**

Caricare un solo foglio di supporto per volta.

2 Fare clic sull'icona (ControlCenter4) sulla barra delle applicazioni e selezionare **Apri** dal menu. Viene visualizzata la finestra di **ControlCenter4**.

**NOTA**

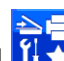

Se l'icona <mark>ceu</mark> non è visualizzata sulla barra delle applicazioni, fare clic su <mark>{} ★</mark> (Brother Utilities) sul desktop, quindi fare clic sull'elenco a discesa e selezionare il nome del modello (se non è già selezionato). Fare clic su **SCANSIONE** sulla barra di navigazione sinistra, quindi scegliere **ControlCenter4**.

3 Selezionare la scheda **Scansione**.

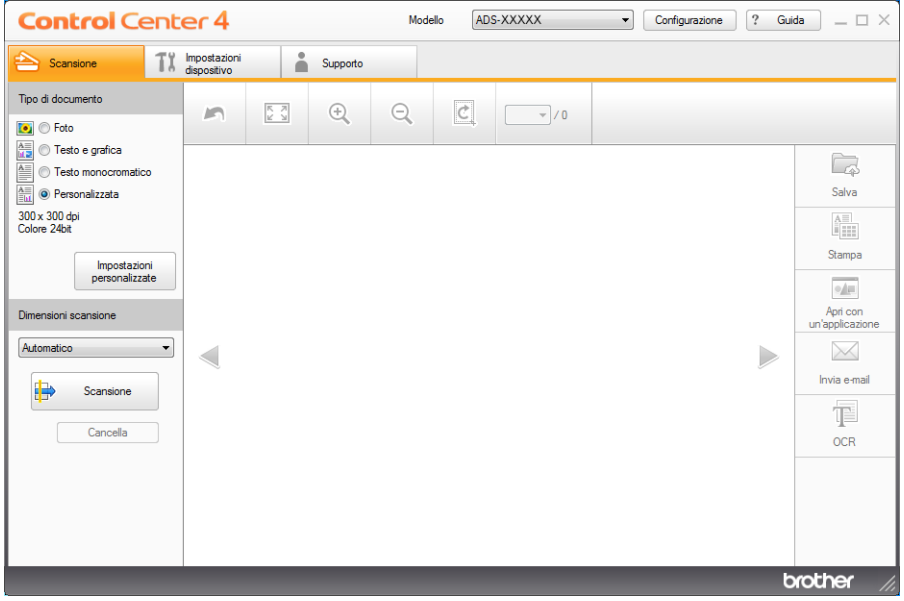

4 Selezionare **Personalizzata** nell'opzione **Tipo di documento** e fare clic sul pulsante **Impostazioni personalizzate**.

Viene visualizzata la finestra di dialogo **Impostazioni di scansione personalizzate**.

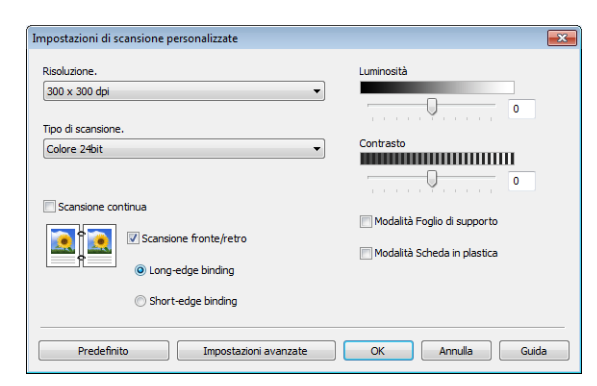

- 5 Selezionare la casella di controllo **Modalità Foglio di supporto**.
- 6 Se necessario, configurare altre impostazioni (vedere *[Modifica delle impostazioni di scansione](#page-76-0)  [\(ControlCenter4\) \(Windows](#page-76-0)®)* a pagina 66).
- 7 Selezionare un formato di scansione diverso da **Automatico** nell'elenco a discesa **Dimensioni scansione**.
- 88 Fare clic sul pulsante **(b)** (Scansione). Viene avviata la scansione e al termine verrà visualizzata la finestra di dialogo **Scansione completata** in cui sarà indicato il numero di pagine acquisite. L'immagine acquisita viene visualizzata nel visualizzatore di immagini.

#### **NOTA**

Se la finestra di dialogo **Scansione completata** non viene visualizzata e si desidera visualizzare il numero di pagine acquisite, selezionare la casella di controllo **Visualizza risultati di scansione**.

9 Eseguire una delle seguenti operazioni:

- Fare clic sul pulsante (**Salva**) per salvare i dati acquisiti. Vedere *[Scansione di base](#page-59-0)* [a pagina 49](#page-59-0).
- Fare clic sul pulsante (**Stampa**) per stampare i dati acquisiti. Vedere *[Scansione di base](#page-59-0)* a pagina 49.
- Fare clic sul pulsante **[4]** (Apri con un'applicazione) per aprire i dati acquisiti in un'altra applicazione. Vedere *[Scansione di base](#page-59-0)* a pagina 49.
- Fare clic sul pulsante (**Invia e-mail**) per allegare i dati acquisiti a un messaggio e-mail. Vedere *[Scansione di base](#page-59-0)* a pagina 49.
- Fare clic sul pulsante <sup>[126</sup>] (OCR) per eseguire la scansione direttamente su un file di testo modificabile. Vedere *[Scansione di base](#page-59-0)* a pagina 49.

## **Scansione di schede in plastica <sup>5</sup>**

1 Caricare una scheda in plastica (vedere *[Biglietti da visita e schede in plastica](#page-42-0)* a pagina 32).

#### **NOTA**

Caricare una sola scheda in plastica per volta.

2 Fare clic sull'icona (ControlCenter4) sulla barra delle applicazioni e selezionare **Apri** dal menu. Viene visualizzata la finestra di **ControlCenter4**.

3 Selezionare la scheda **Scansione**.

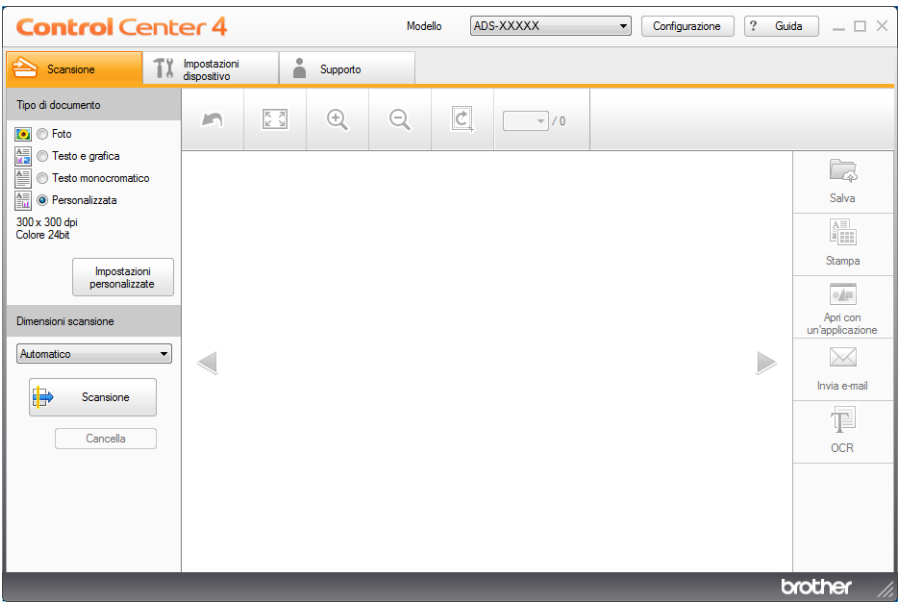

4 Selezionare **Personalizzata** nell'opzione **Tipo di documento** e fare clic sul pulsante **Impostazioni personalizzate**.

Viene visualizzata la finestra di dialogo **Impostazioni di scansione personalizzate**.

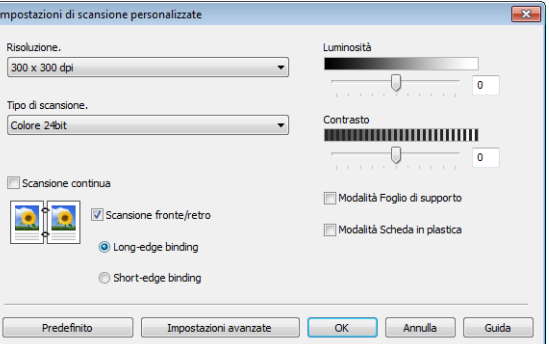

- 5 Selezionare la casella di controllo **Modalità Scheda in plastica**.
- 6 Se necessario, configurare altre impostazioni (vedere *[Modifica delle impostazioni di scansione](#page-76-0)  [\(ControlCenter4\) \(Windows](#page-76-0)®)* a pagina 66).

7 Fare clic sul pulsante (**Scansione**). Viene avviata la scansione e al termine verrà visualizzata la finestra di dialogo **Scansione completata** in cui sarà indicato il numero di pagine acquisite. L'immagine acquisita viene visualizzata nel visualizzatore di immagini.

### **NOTA**

Se la finestra di dialogo **Scansione completata** non viene visualizzata e si desidera visualizzare il numero di pagine acquisite, selezionare la casella di controllo **Visualizza risultati di scansione**.

8 Eseguire una delle seguenti operazioni:

- Fare clic sul pulsante (**Salva**) per salvare i dati acquisiti. Vedere *[Scansione di base](#page-59-0)* [a pagina 49](#page-59-0).
- Fare clic sul pulsante (**Stampa**) per stampare i dati acquisiti. Vedere *[Scansione di base](#page-59-0)* a pagina 49.
- Fare clic sul pulsante **[44]** (Apri con un'applicazione) per aprire i dati acquisiti in un'altra applicazione. Vedere *[Scansione di base](#page-59-0)* a pagina 49.
- Fare clic sul pulsante (**Invia e-mail**) per allegare i dati acquisiti a un messaggio e-mail. Vedere *[Scansione di base](#page-59-0)* a pagina 49.
- Fare clic sul pulsante <sup>[126</sup>] (OCR) per eseguire la scansione direttamente su un file di testo modificabile. Vedere *[Scansione di base](#page-59-0)* a pagina 49.

### **NOTA**

La **Modalità Scheda in plastica** utilizza automaticamente queste impostazioni:

**Risoluzione.**: **600 x 600 dpi**

**Dimensioni scansione**: 2 in 1 (Automatico)

**Scansione fronte/retro**: Sì (**Short-edge binding**)

**Raddrizzamento automatico**: No

**Rilevamento alimentazione multipla**: No

**Rotazione automatica immagine**: No

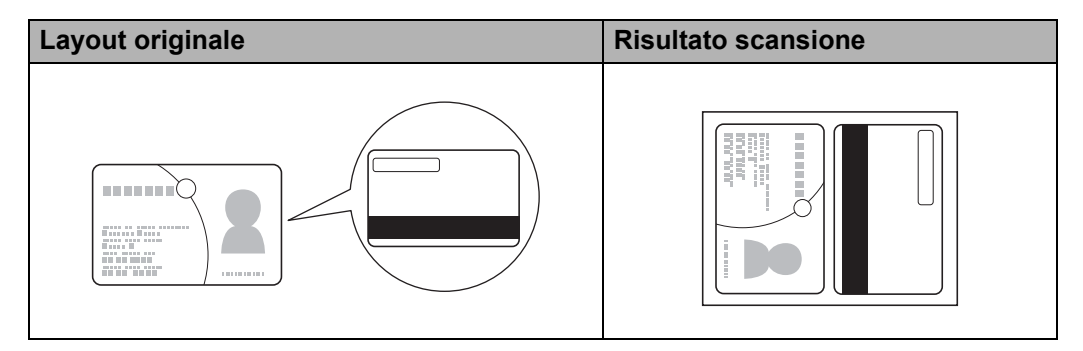

## **Scansione in un file di testo Office (solo ADS-2600We) <sup>5</sup>**

La macchina è in grado di convertire i dati acquisiti in un file di Microsoft® Word o di Microsoft® PowerPoint®. La lingua per OCR è la stessa lingua selezionata al momento dell'installazione di ControlCenter4. Per utilizzare questa funzionalità, la macchina Brother deve essere connessa a una rete con accesso a Internet.

- 1 Caricare il documento (vedere *[Documenti di formato standard](#page-40-1)* a pagina 30).
- 2 Fare clic sull'icona cau<sub></sub> (ControlCenter4) sulla barra delle applicazioni e selezionare Apri dal menu. Viene visualizzata la finestra di **ControlCenter4**.
- 3 Selezionare la scheda **Scansione**.

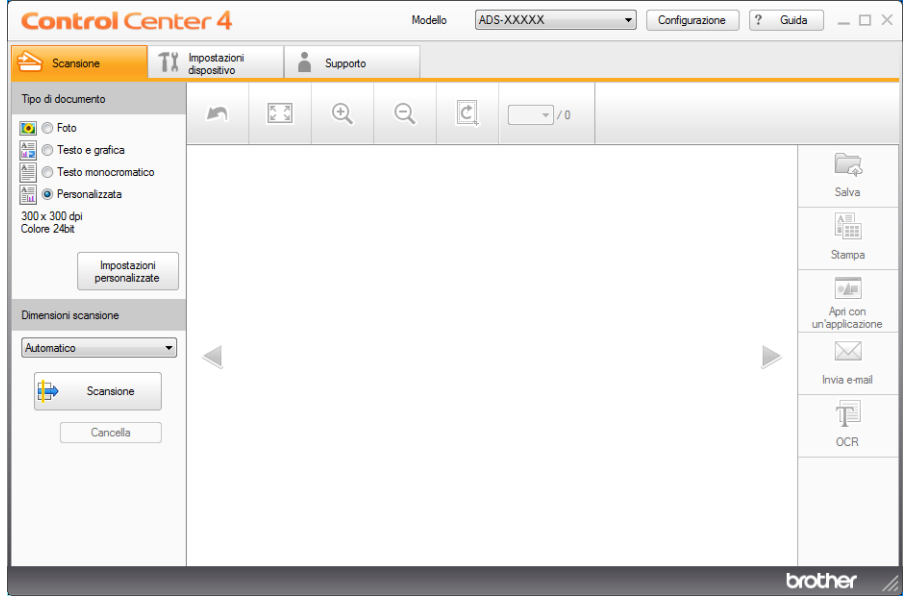

- 4 Selezionare il tipo di documento.
- 5 Se necessario, modificare le dimensioni del documento.
- 6 Se necessario, configurare altre impostazioni (vedere *[Modifica delle impostazioni di scansione](#page-76-0)  [\(ControlCenter4\) \(Windows](#page-76-0)®)* a pagina 66).
- 7 Fare clic sul pulsante (**Scansione**). Viene avviata la scansione e al termine verrà visualizzata la finestra di dialogo **Scansione completata** in cui sarà indicato il numero di pagine acquisite. L'immagine acquisita viene visualizzata nel visualizzatore di immagini.

### **NOTA**

Se la finestra di dialogo **Scansione completata** non viene visualizzata e si desidera visualizzare il numero di pagine acquisite, selezionare la casella di controllo **Visualizza risultati di scansione**.

8 Fare clic su (**Salva**) o (**Invia e-mail**). Viene visualizzata la finestra di dialogo delle impostazioni.

- 9 Fare clic sull'elenco a discesa **Tipo di file**, quindi selezionare l'opzione **Microsoft Office Word (\*.docx)** o **Microsoft Office PowerPoint (\*.pptx)**.
- 0 Fare clic su **OK**. Se viene visualizzata una finestra di messaggio relativa alla connessione Internet, leggere le informazioni e fare clic su **OK**.

## **Scansione di biglietti da visita <sup>5</sup>**

- 1 Caricare il documento (vedere *[Biglietti da visita e schede in plastica](#page-42-0)* a pagina 32).
- 2 Fare clic sull'icona (ControlCenter4) sulla barra delle applicazioni e selezionare **Apri** dal menu. Viene visualizzata la finestra di **ControlCenter4**.
- 3 Selezionare la scheda **Scansione**.

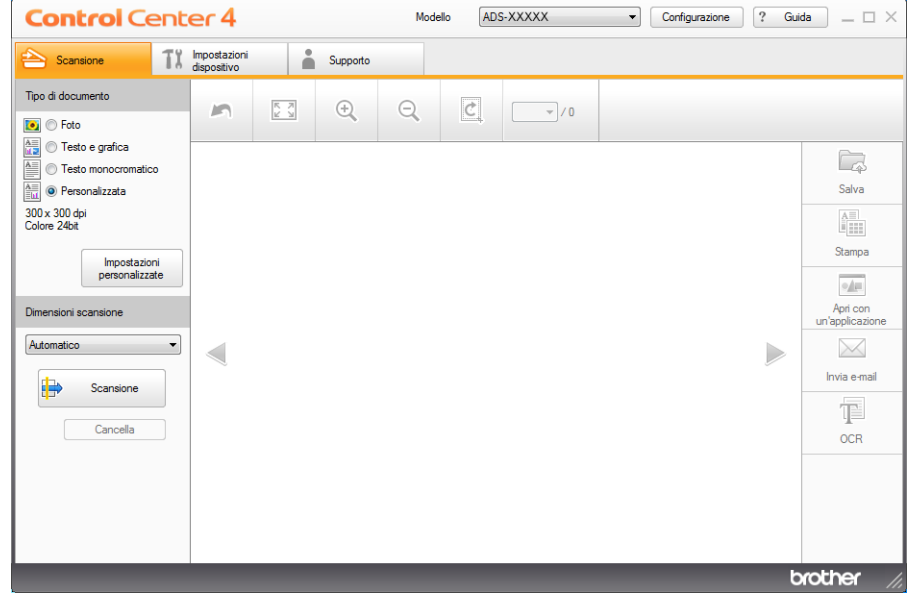

- 4 Selezionare il tipo di documento.
- 5 Selezionare **Business Card** nell'elenco a discesa **Dimensioni scansione**.
- 6 Se necessario, configurare altre impostazioni (vedere *[Modifica delle impostazioni di scansione](#page-76-0)  [\(ControlCenter4\) \(Windows](#page-76-0)®)* a pagina 66).
- 7 Fare clic sul pulsante (**Scansione**). Viene avviata la scansione e al termine verrà visualizzata la finestra di dialogo **Scansione completata** in cui sarà indicato il numero di pagine acquisite. L'immagine acquisita viene visualizzata nel visualizzatore di immagini.

### **NOTA**

Se la finestra di dialogo **Scansione completata** non viene visualizzata e si desidera visualizzare il numero di pagine acquisite, selezionare la casella di controllo **Visualizza risultati di scansione**.

- 8 Fare clic su (**Apri con un'applicazione**). Viene visualizzata la finestra di dialogo **Apri con un'applicazione**.
- 9 Selezionare **BizCard MFC Application** nell'elenco a discesa **Applicazione di destinazione** e scegliere **OK**. I dati acquisiti verranno aperti nell'applicazione BizCard 6.

### **NOTA**

È possibile selezionare le applicazioni installate sul computer.

0 Modificare e salvare i dati acquisiti utilizzando BizCard 6.

# **Esecuzione della scansione utilizzando ControlCenter4 in Modalità Avanzata (Windows®) <sup>5</sup>**

Sono disponibili cinque opzioni di scansione: **Immagine**, **OCR**, **E-mail**, **File** e **Stampa**.

Nella presente sezione viene presentata brevemente la funzione della scheda **Scansione**. Per ulteriori informazioni su ciascuna funzione, fare clic su (**Guida**).

## **Scansione di base**

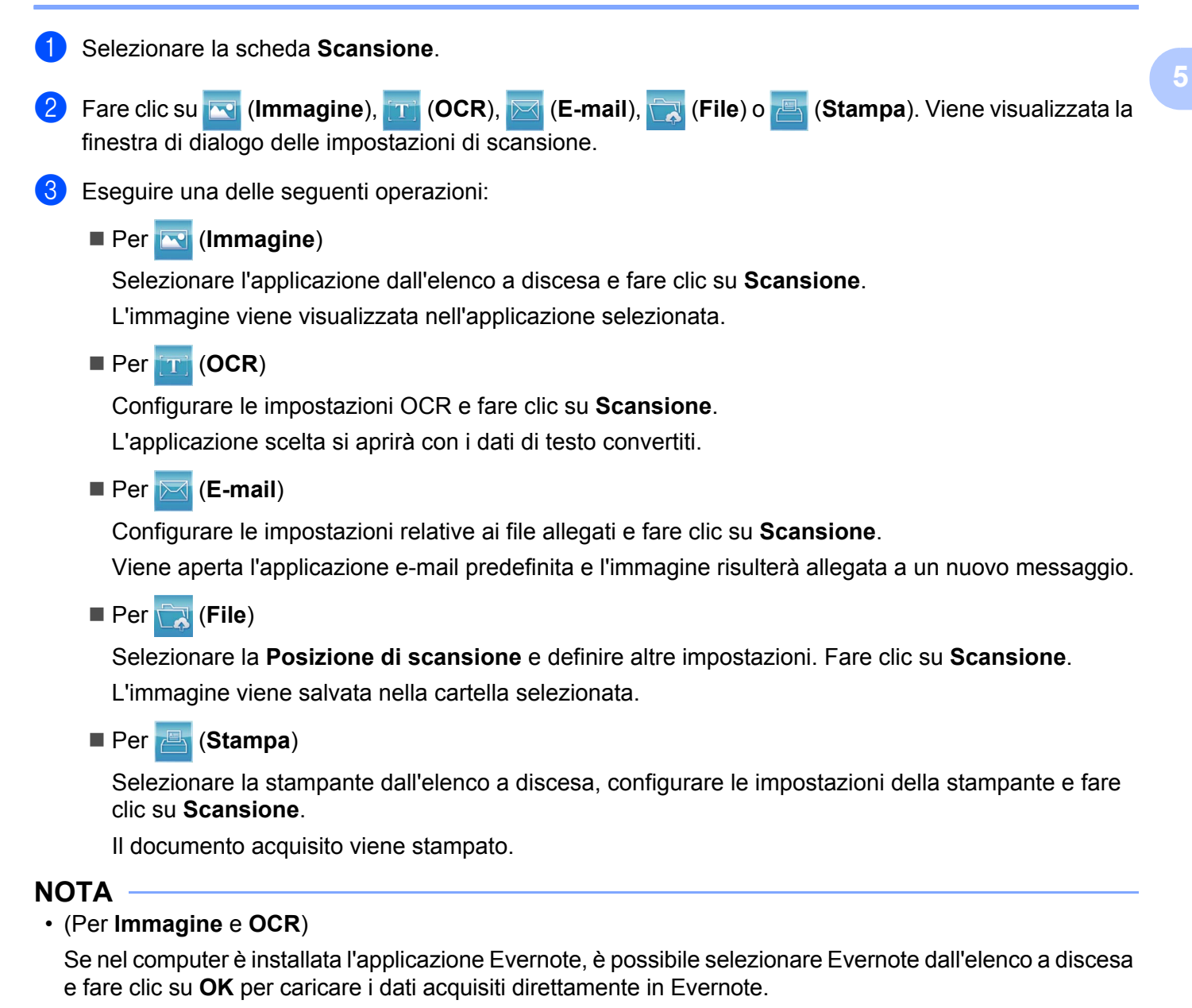

• Per (**OCR**)

Nel computer deve essere installato Nuance™ PaperPort™ 12SE.

**57**

## **Modifica delle impostazioni predefinite di ogni pulsante <sup>5</sup>**

È possibile modificare le impostazioni predefinite dei pulsanti (**Immagine**), (**OCR**), (**E-mail**), (**File**) e (**Stampa**). <sup>1</sup> Fare clic con il pulsante destro del mouse sul pulsante che si desidera configurare e fare clic su **Impostazioni pulsante**. Viene visualizzata la finestra di dialogo delle impostazioni. 2 Modificare le impostazioni per **Tipo di file**, **Risoluzione.**, **Tipo di scansione.**, **Dimensioni documento**,

- **Luminosità**, **Contrasto**, **Scansione continua** e **Scansione fronte/retro** in base alle diverse esigenze.
- 3 Fare clic su **OK**. Le nuove impostazioni saranno utilizzate come impostazioni predefinite.

# **Scansione di documenti specifici o di formato irregolare mediante il foglio di supporto <sup>5</sup>**

1 Caricare il foglio di supporto (vedere *[Ricevute, ritagli, foto e altri documenti](#page-45-0)* a pagina 35).

### **NOTA**

Caricare un solo foglio di supporto per volta.

- 2 Fare clic sull'icona can<sup>t</sup>i (ControlCenter4) sulla barra delle applicazioni e selezionare **Apri** dal menu. Viene visualizzata la finestra di **ControlCenter4**.
- 3 Selezionare la scheda **Scansione**.

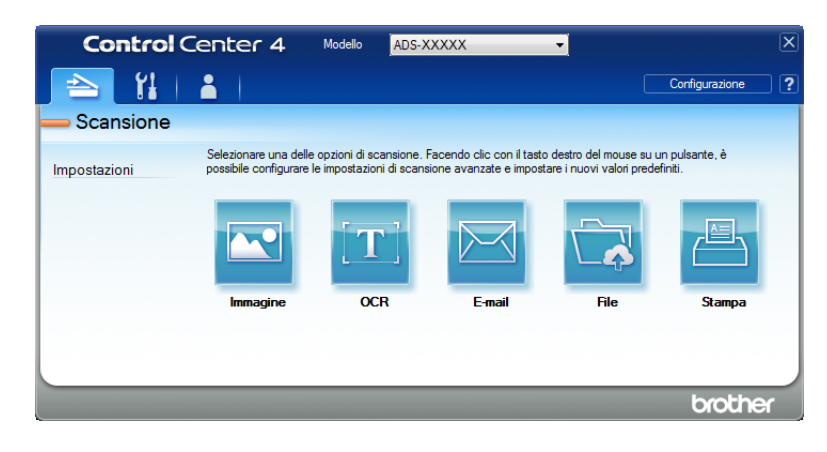

4 Fare clic sul pulsante che si desidera utilizzare ( (**Immagine**), (**OCR**), (**E-mail**), (**File**) o

 (**Stampa**)). Viene visualizzata la finestra di dialogo delle impostazioni (nell'esempio seguente viene utilizzata l'impostazione **Immagine**).

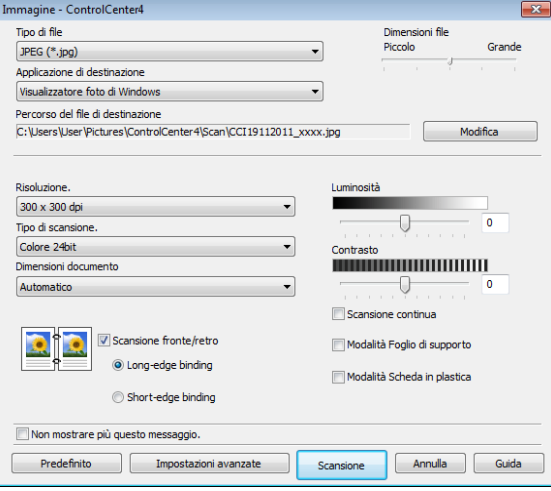

- 5 Selezionare la casella di controllo **Modalità Foglio di supporto**.
- 6 Selezionare un formato di scansione diverso da **Automatico** nell'elenco a discesa **Dimensioni documento**.
- 7 Se necessario, modificare altre impostazioni (vedere *[Modifica delle impostazioni di scansione](#page-76-0)  [\(ControlCenter4\) \(Windows](#page-76-0)®)* a pagina 66).
- 8 Fare clic sul pulsante **Scansione**. La macchina avvia la scansione.

#### **NOTA**

Selezionare la casella di controllo **Non mostrare più questo messaggio.** per non visualizzare più la finestra di dialogo delle impostazioni.

## **Scansione di schede in plastica <sup>5</sup>**

1 Caricare una scheda in plastica (vedere *[Biglietti da visita e schede in plastica](#page-42-0)* a pagina 32).

#### **NOTA**

Caricare una sola scheda in plastica per volta.

2 Fare clic sull'icona **cru** (ControlCenter4) sulla barra delle applicazioni e selezionare Apri dal menu. Viene visualizzata la finestra di **ControlCenter4**.

Esecuzioni di scansioni utilizzando il computer

#### 3 Selezionare la scheda **Scansione**.

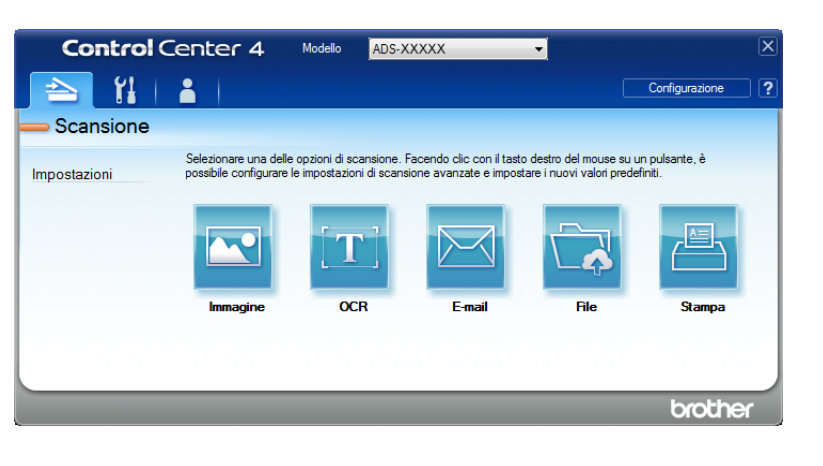

4 Fare clic sul pulsante che si desidera utilizzare ( (**Immagine**), (**OCR**), (**E-mail**), (**File**) o

 (**Stampa**)). Viene visualizzata la finestra di dialogo delle impostazioni (nell'esempio seguente viene utilizzata l'impostazione **Immagine**).

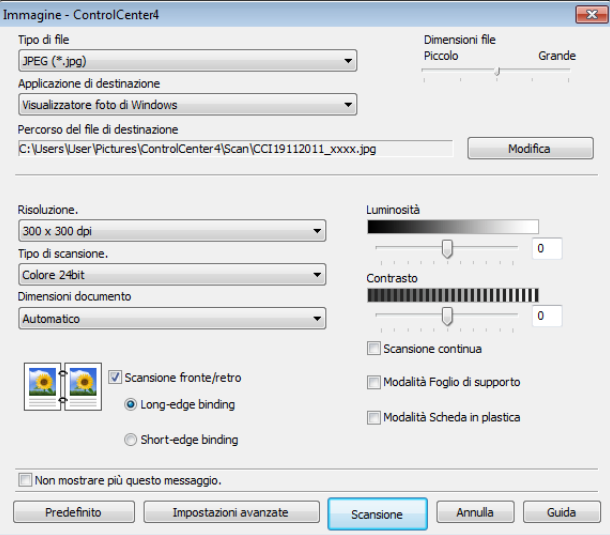

- 5 Selezionare la casella di controllo **Modalità Scheda in plastica**.
- 6 Se necessario, modificare altre impostazioni (vedere *[Modifica delle impostazioni di scansione](#page-76-0)  [\(ControlCenter4\) \(Windows](#page-76-0)®)* a pagina 66).
- 7 Fare clic sul pulsante **Scansione**. La macchina avvia la scansione.

### **NOTA**

- Selezionare la casella di controllo **Non mostrare più questo messaggio.** per non visualizzare più la finestra di dialogo delle impostazioni.
- La **Modalità Scheda in plastica** utilizza automaticamente queste impostazioni:

**Risoluzione.**: **600 x 600 dpi**

**Dimensioni documento**: 2 in 1 (Automatico)

**Scansione fronte/retro**: Sì (**Short-edge binding**)

**Raddrizzamento automatico**: No

**Rotazione automatica immagine**: No

**Rilevamento alimentazione multipla**: No

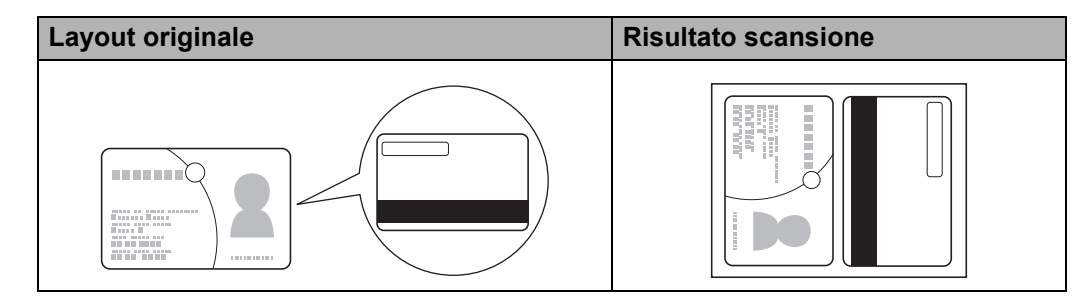

## **Scansione in un file di testo Office (solo ADS-2600We) <sup>5</sup>**

La macchina è in grado di convertire i dati acquisiti in un file di Microsoft® Word o di Microsoft® PowerPoint® sulla cartella selezionata o SharePoint. La lingua per OCR è la stessa lingua selezionata al momento dell'installazione di ControlCenter4. Per utilizzare questa funzionalità, la macchina Brother deve essere connessa a una rete con accesso a Internet.

1 Caricare il documento (vedere *[Documenti di formato standard](#page-40-1)* a pagina 30).

2 Fare clic sull'icona (ControlCenter4) sulla barra delle applicazioni e selezionare **Apri** dal menu. Viene visualizzata la finestra di **ControlCenter4**.

3 Selezionare la scheda **Scansione**.

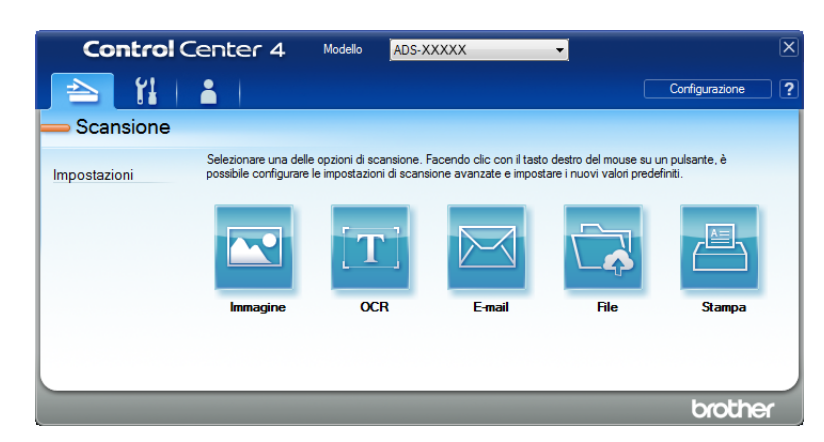
4 Fare clic su (**E-mail**) o (**File**). Viene visualizzata la finestra di dialogo delle impostazioni (nell'esempio seguente viene utilizzata l'impostazione **E-mail**).

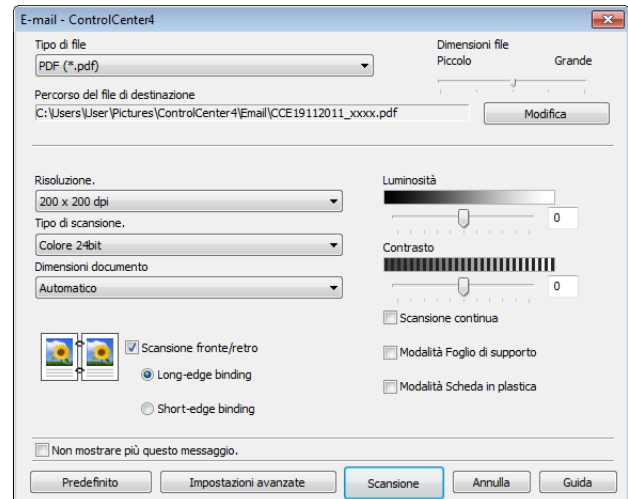

- 5 Fare clic sull'elenco a discesa **Tipo di file**, quindi selezionare l'opzione **Microsoft Office Word (\*.docx)** o **Microsoft Office PowerPoint (\*.pptx)**.
- 6 Se necessario, modificare altre impostazioni (vedere *[Modifica delle impostazioni di scansione](#page-76-0)  [\(ControlCenter4\) \(Windows](#page-76-0)®)* a pagina 66).
- 7 Fare clic su **Scansione**. Se viene visualizzata una finestra di messaggio relativa alla connessione Internet, leggere le informazioni e fare clic su **OK**.

## **Scansione di biglietti da visita <sup>5</sup>**

- 1 Caricare il documento (vedere *[Biglietti da visita e schede in plastica](#page-42-0)* a pagina 32).
- 2 Fare clic sull'icona (ControlCenter4) sulla barra delle applicazioni e selezionare **Apri** dal menu. Viene visualizzata la finestra di **ControlCenter4**.
- 3 Selezionare la scheda **Scansione**.

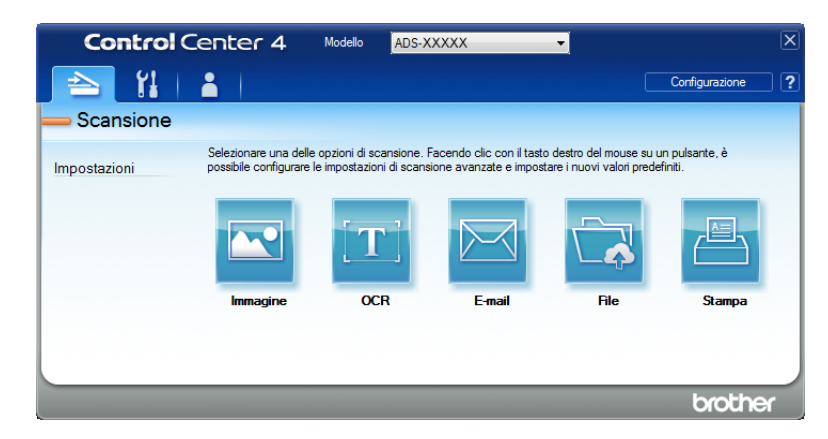

Esecuzioni di scansioni utilizzando il computer

4 Fare clic su (**Immagine**). Viene visualizzata la finestra di dialogo delle impostazioni.

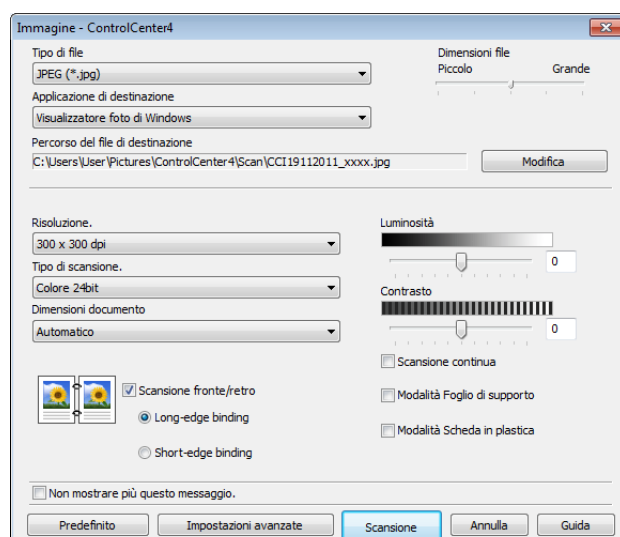

5 Selezionare **BizCard MFC Application** nell'elenco a discesa **Applicazione di destinazione**.

## **NOTA**

È possibile selezionare le applicazioni installate sul computer.

6 Se necessario, modificare altre impostazioni (vedere *[Modifica delle impostazioni di scansione](#page-76-0)  [\(ControlCenter4\) \(Windows](#page-76-0)®)* a pagina 66).

7 Fare clic su **Scansione**. I dati acquisiti verranno aperti nell'applicazione BizCard 6.

8 Modificare e salvare i dati acquisiti utilizzando BizCard 6.

# **Creazione di una scheda personalizzata (Modalità Avanzata di ControlCenter4) (Windows®) <sup>5</sup>**

È possibile creare fino a tre schede personalizzate in cui inserire fino a cinque pulsanti personalizzati con le impostazioni desiderate.

# **Creazione di una scheda personalizzata <sup>5</sup>**

1 Fare clic sull'icona (ControlCenter4) sulla barra delle applicazioni e selezionare **Apri** dal menu. Viene visualizzata la finestra di **ControlCenter4**.

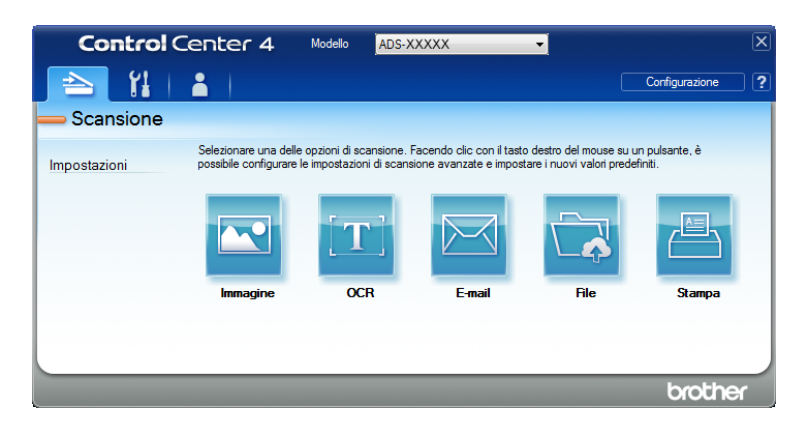

2 Fare clic su **Configurazione** e selezionare **Crea scheda personalizzata**. È anche possibile creare una scheda personalizzata facendo clic con il pulsante destro del mouse sull'area della scheda e selezionando **Crea scheda personalizzata**. Viene creata una scheda personalizzata.

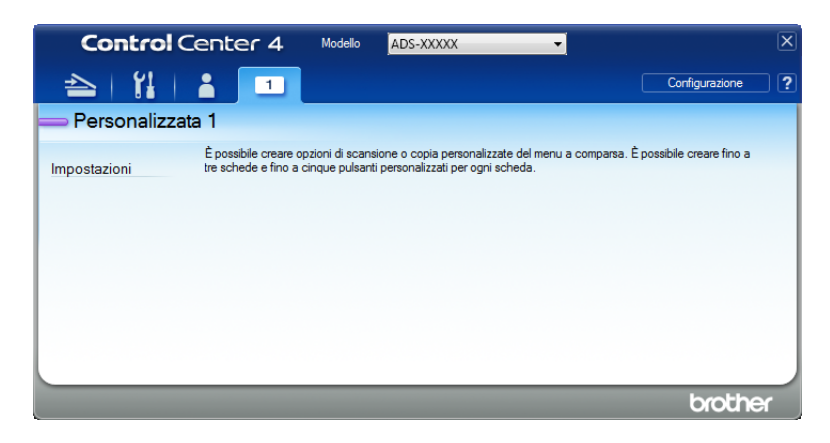

3 Per modificare il nome della scheda personalizzata, fare clic con il pulsante destro del mouse sulla scheda personalizzata e selezionare **Rinomina scheda personalizzata**.

#### **NOTA**

È anche possibile modificare il nome di una scheda personalizzata facendo clic su **Configurazione** e scegliendo **Rinomina scheda personalizzata**.

# **Creazione di un pulsante personalizzato in una scheda personalizzata <sup>5</sup>**

- <sup>1</sup> Creare una scheda personalizzata.
- 2 Fare clic con il pulsante destro del mouse nell'area all'interno della scheda e selezionare **Crea pulsante personalizzato**. Selezionare il pulsante da creare nel menu. Viene visualizzata la finestra di dialogo delle impostazioni.

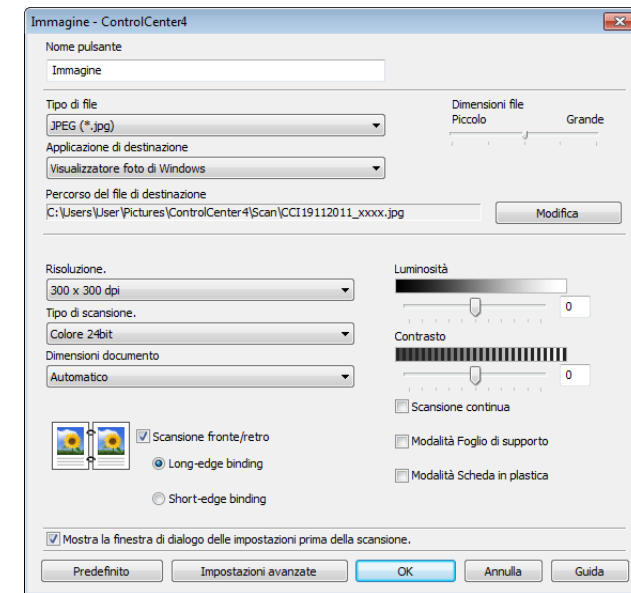

### **NOTA**

È anche possibile copiare un pulsante personalizzato selezionando **Copia pulsante personalizzato** nel menu di scelta rapida che viene visualizzato facendo clic con il pulsante destro del mouse.

3 Immettere il nome del pulsante e, se necessario, modificare le impostazioni. Fare clic sul pulsante **OK**. (Le opzioni delle impostazioni variano a seconda del pulsante creato).

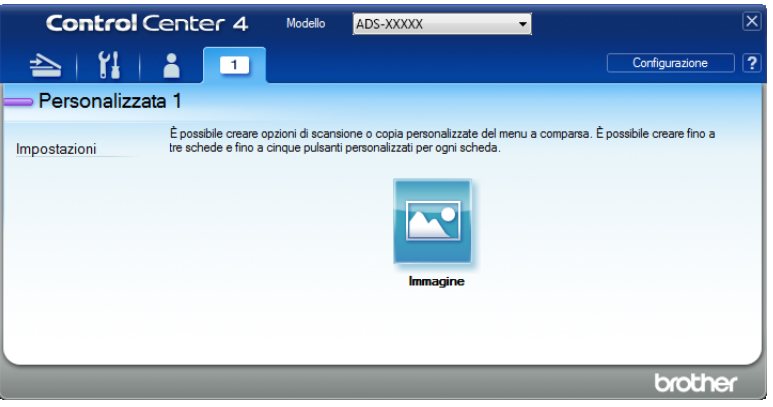

### **NOTA**

È possibile modificare o rimuovere la scheda, il pulsante o le impostazioni create. Fare clic su **Configurazione** e continuare in base alle richieste.

# <span id="page-76-0"></span>**Modifica delle impostazioni di scansione (ControlCenter4) (Windows®) <sup>5</sup>**

È possibile modificare le seguenti impostazioni:

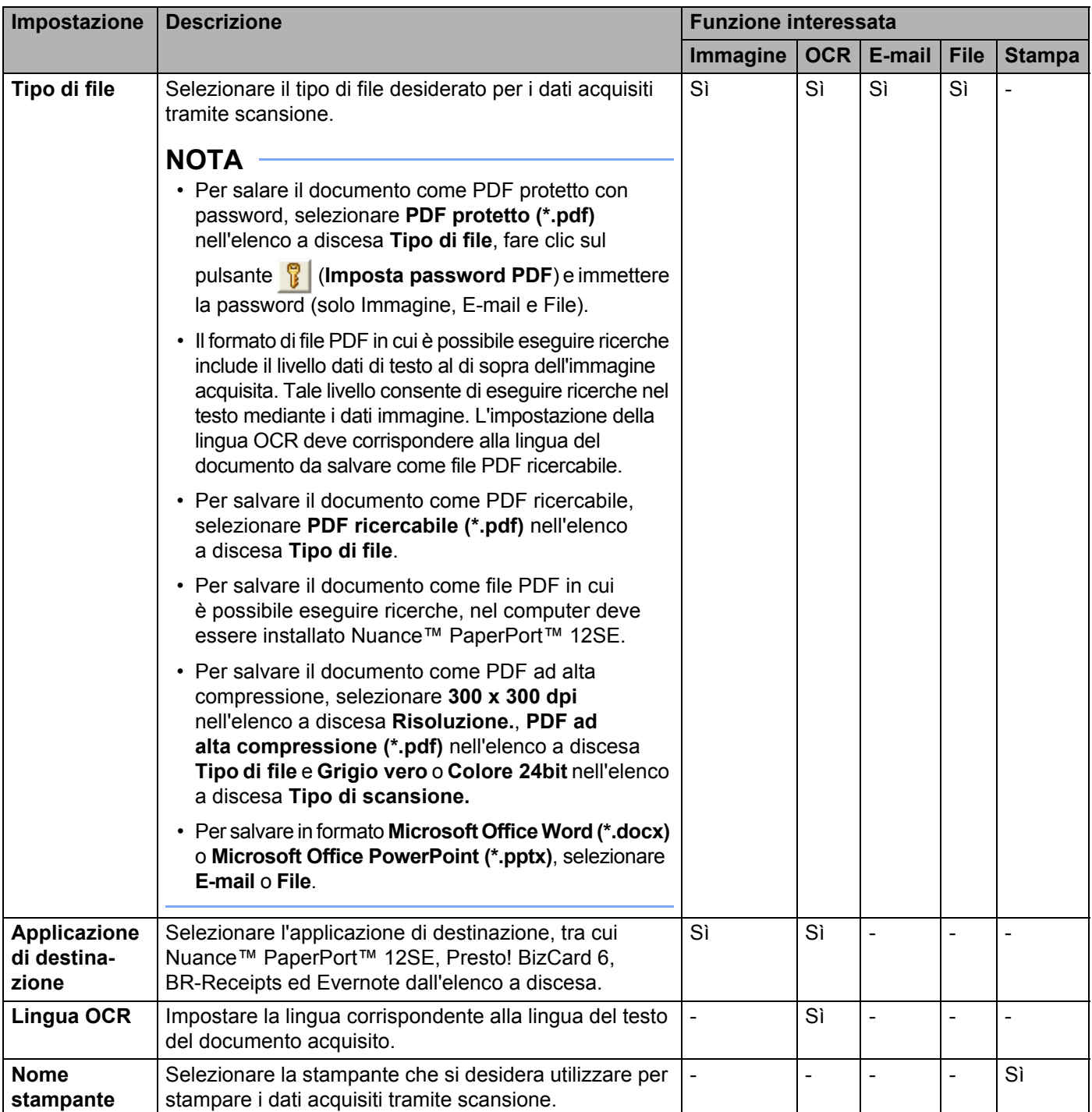

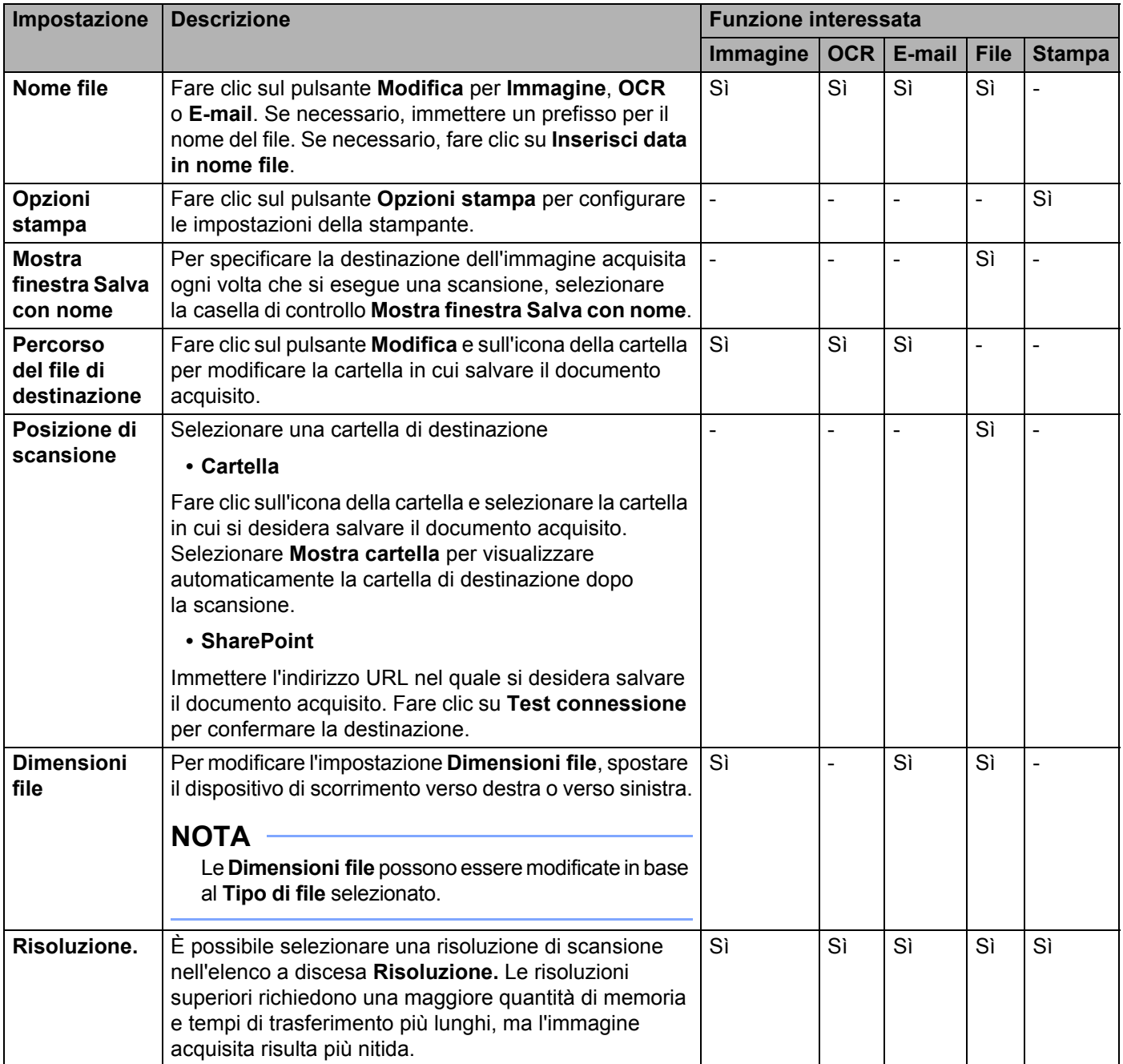

<span id="page-78-0"></span>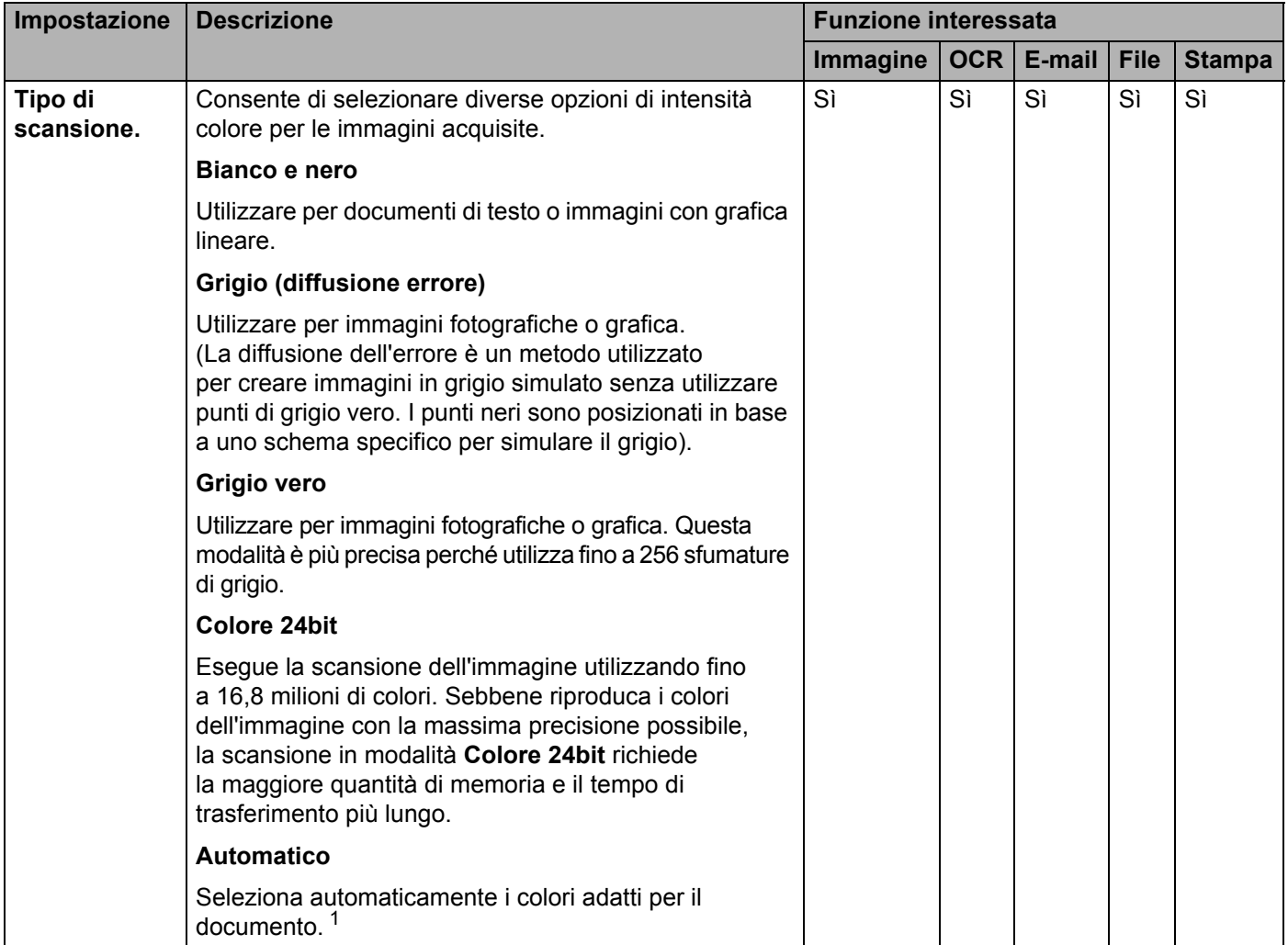

<span id="page-79-0"></span>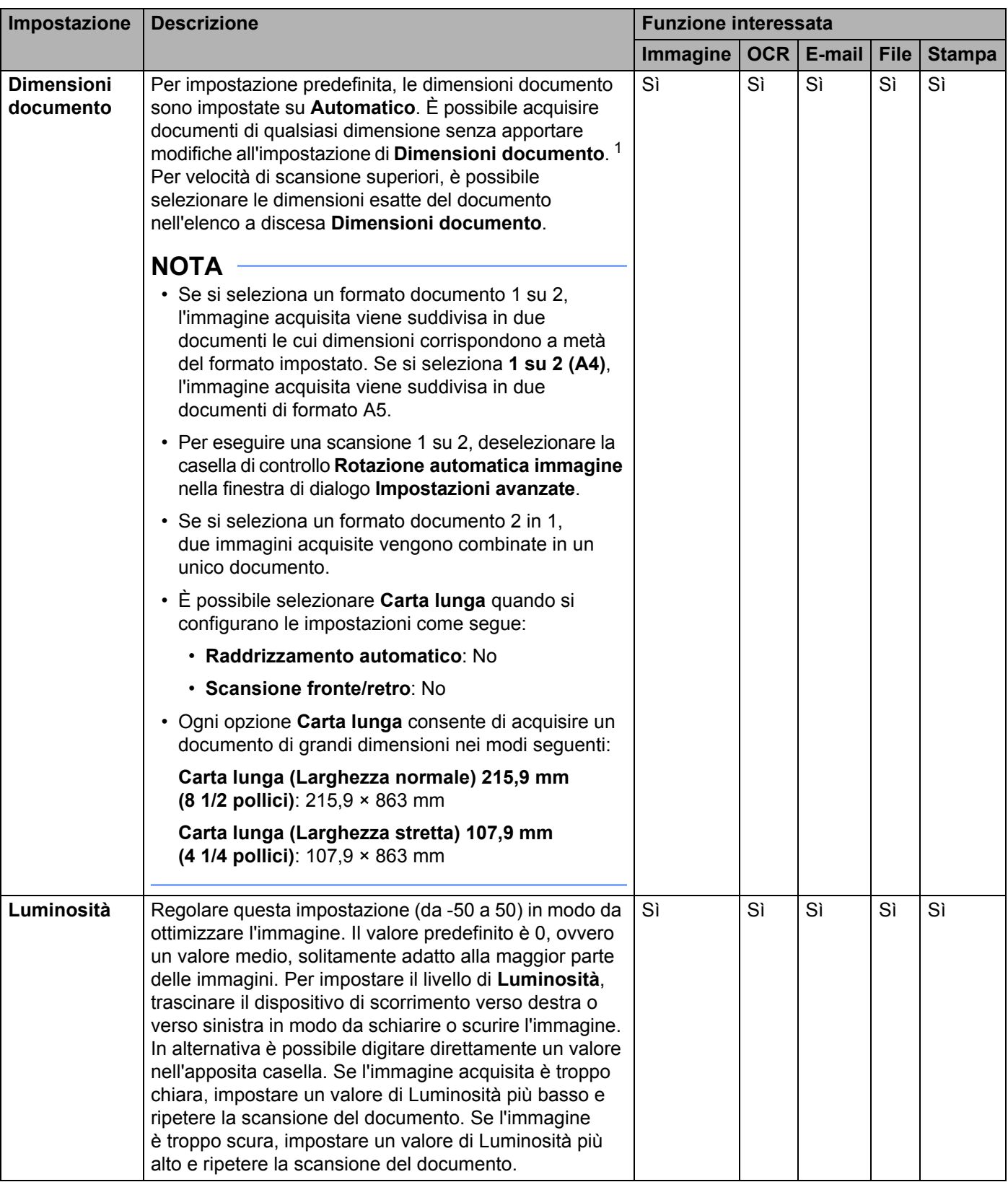

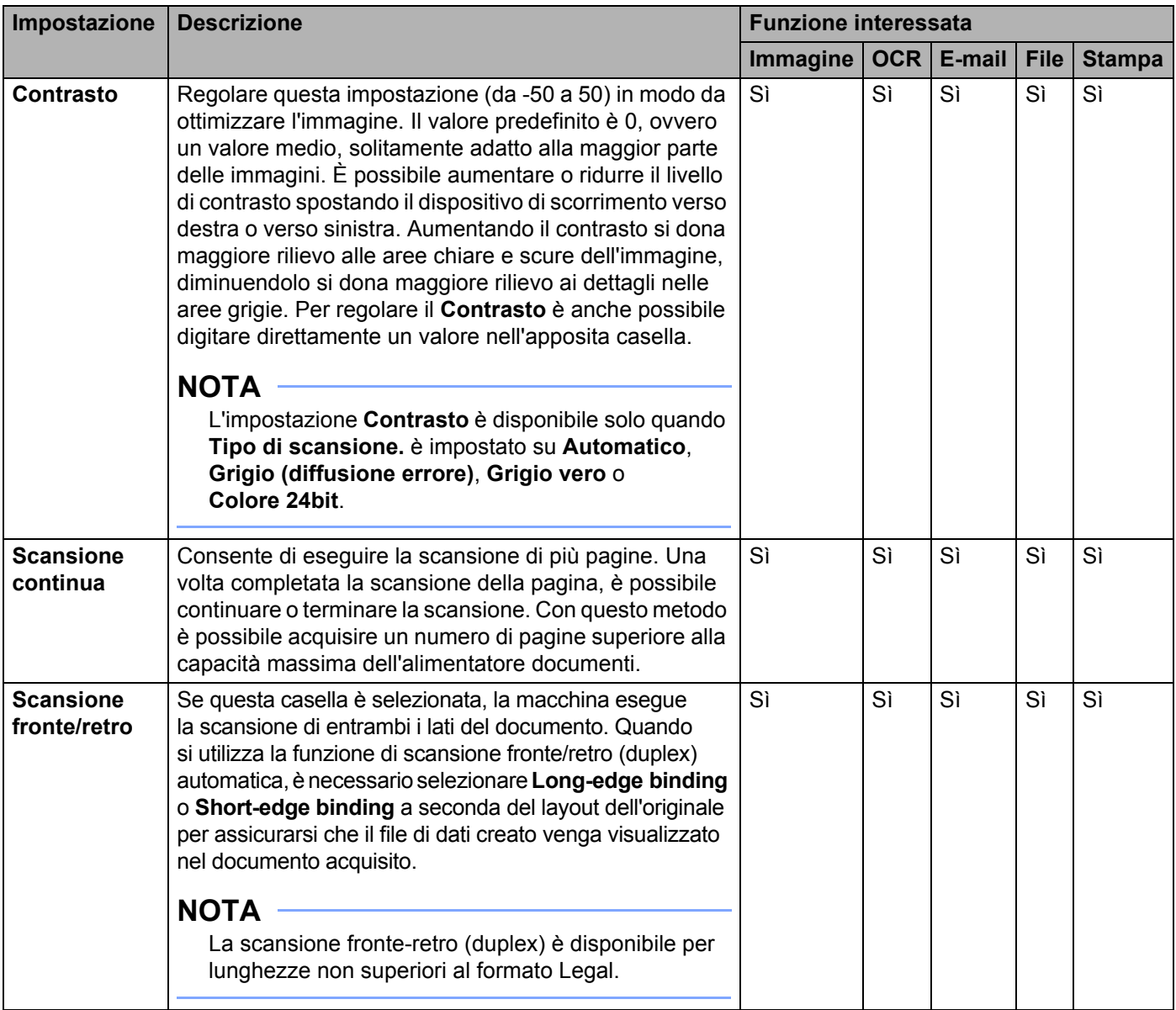

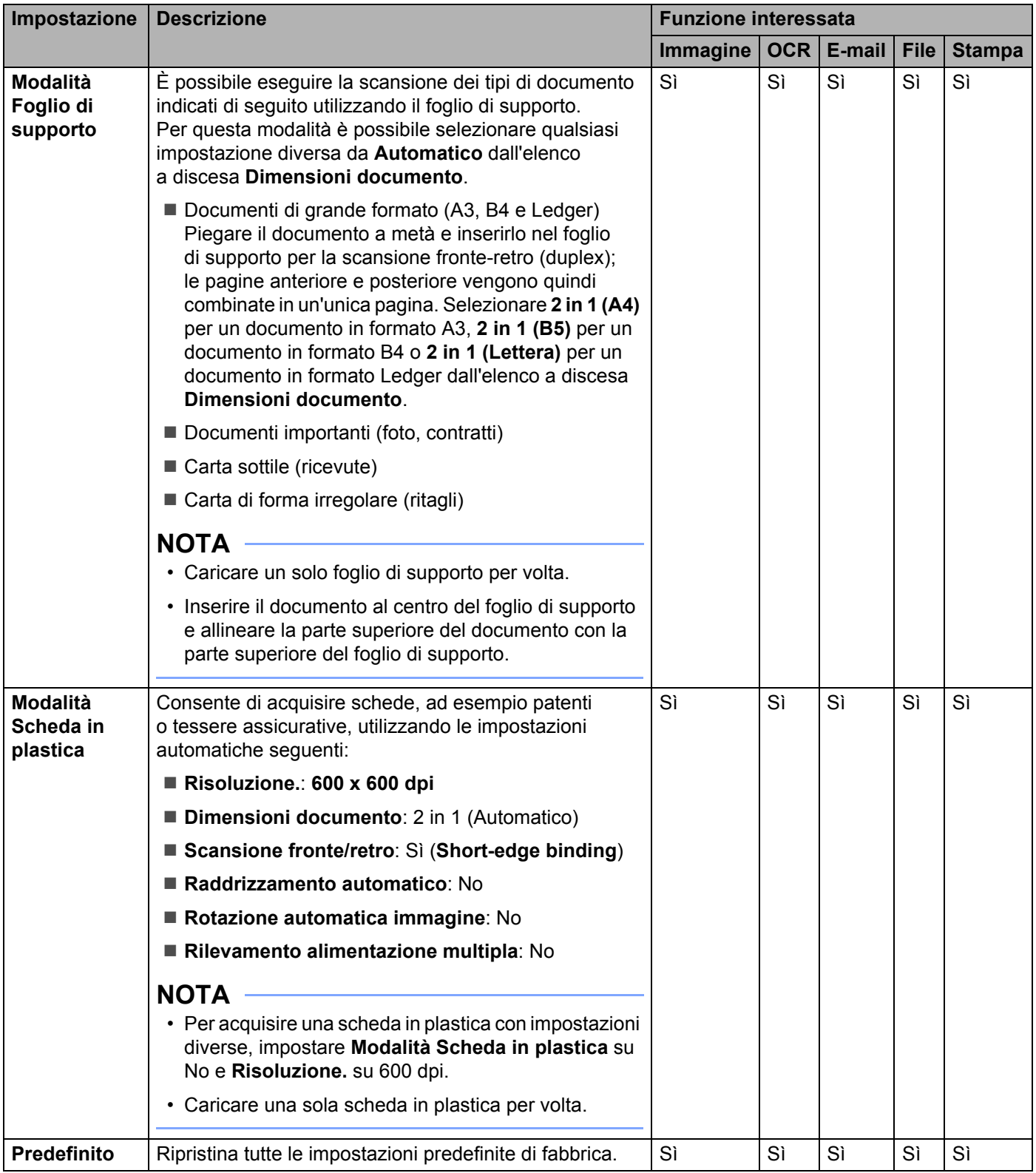

È possibile configurare altre impostazioni nella finestra di dialogo **Impostazioni avanzate**. Fare clic sul pulsante **Impostazioni avanzate**.

<span id="page-82-0"></span>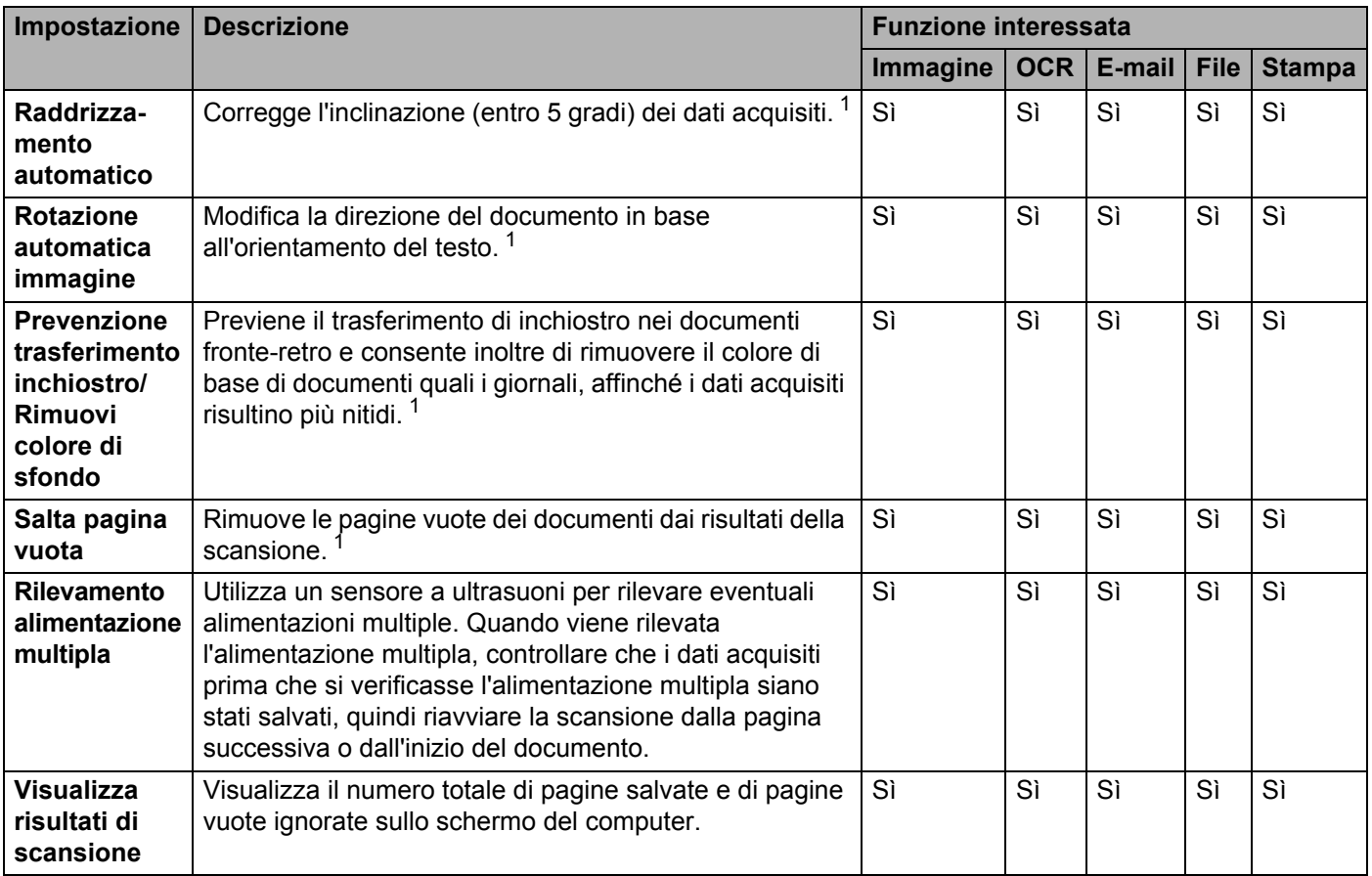

# **Scansione mediante ControlCenter2 (Macintosh) <sup>5</sup>**

ControlCenter2 è un'utilità software che consente di accedere in modo rapido e semplice alle applicazioni utilizzate più di frequente. Utilizzando ControlCenter2 non è più necessario avviare manualmente determinate applicazioni.

Sono disponibili quattro pulsanti di scansione per le funzioni **Scansione a immagine**, **Scansione a OCR**, **Scansione a E-mail** e **Scansione a file**.

**Immagine** *(impostazione predefinita: Apple Anteprima)*

Consente di eseguire la scansione di una pagina direttamente in un'applicazione per la visualizzazione di immagini o in un programma di elaborazione testi. È possibile scegliere l'applicazione di destinazione, ad esempio Adobe<sup>®</sup> Photoshop<sup>®,</sup> o qualsiasi altro tipo di applicazione di elaborazione immagini sul computer.

■ **OCR** (impostazione predefinita: Apple TextEdit)

Consente di eseguire la scansione di una pagina o di un documento, eseguendo automaticamente l'applicazione OCR e inserendo il testo (non l'immagine grafica) in un'applicazione di elaborazione testi. È possibile scegliere l'applicazione di elaborazione testi di destinazione, ad esempio Microsoft® Word, o qualsiasi altra applicazione di elaborazione testi installata sul computer. È necessario installare Presto! PageManager sul computer. Per informazioni sull'installazione, vedere *[Esecuzione della](#page-119-0)  [scansione utilizzando Presto! PageManager o applicazioni TWAIN \(Macintosh\)](#page-119-0)* a pagina 109.

**E-mail** *(impostazione predefinita: software E-mail predefinito)*

Consente di eseguire la scansione di una pagina o di un documento direttamente in un'applicazione E-mail come allegato standard. È possibile scegliere il tipo di file e la risoluzione dell'allegato.

**File**

Consente di eseguire una scansione direttamente su un file del disco. È possibile modificare il tipo di file e la cartella di destinazione come si desidera.

ControlCenter2 consente di configurare il pulsante fisico a PC sulla macchina e il pulsante software di ControlCenter2 per ogni funzione di scansione. Per configurare il pulsante fisico a PC sulla macchina, scegliere la scheda **Tasto dispositivo** nel menu di configurazione di ciascuno dei pulsanti **SCANSIONE**. Per configurare il pulsante software in ControlCenter2 scegliere la scheda **Tasto software** nel menu di configurazione per ognuno dei pulsanti **SCANSIONE**.

Per avviare ControlCenter2, fare clic sull'icona (ControlCenter2) nel Dock.

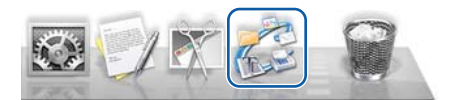

Se l'icona (ControlCenter2) non compare nel Dock, fare clic su **Vai** sulla barra dei menu di **Finder**,

**Applicazioni, Brother**, quindi fare doppio clic sull'icona (ControlCenter2). L'icona (ControlCenter2) viene visualizzata nel Dock.

# **Immagine (esempio: Apple Anteprima) <sup>5</sup>**

La funzione **Scansione a immagine** consente di acquisire un'immagine direttamente nell'applicazione grafica per la modifica.

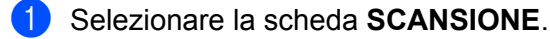

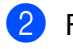

2 Fare clic su (**Immagine**).

Viene visualizzata la finestra di dialogo **Scansione a immagine**.

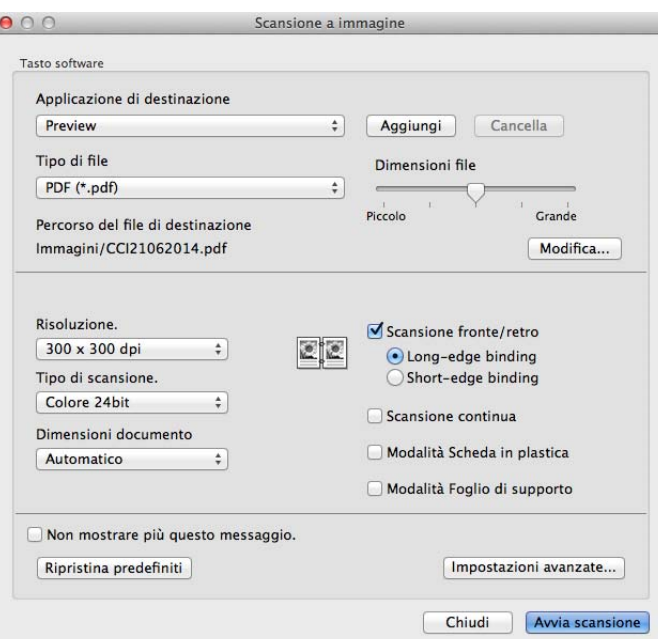

- 3 È possibile configurare le impostazioni di scansione.
	- Per acquisire un documento fronte-retro, selezionare la casella di controllo **Scansione fronte/retro** e scegliere **Long-edge binding** o **Short-edge binding**.
	- Per modificare l'applicazione che si desidera utilizzare, scegliere l'applicazione appropriata nel menu pop-up **Applicazione di destinazione**. È possibile aggiungere un'applicazione all'elenco facendo clic su **Aggiungi**. Per eliminare un'applicazione, fare clic su **Cancella**.

4 Fare clic su **Avvia scansione**.

L'applicazione predefinita si aprirà visualizzando l'immagine.

### **NOTA**

Se si sceglie **PDF protetto (\*.pdf)** nell'elenco **Tipo di file**, viene visualizzata la finestra di dialogo **Imposta password PDF**. Immettere la password nelle caselle **Password** e **Ridigita password**, quindi fare clic su **OK**. È anche possibile scegliere **PDF protetto (\*.pdf)** per **Scansione a E-mail** e **Scansione a file**.

# **OCR (applicazione di elaborazione testi) <sup>5</sup>**

La funzione **Scansione a OCR** consente di convertire i dati immagine grafica in testo che potrà essere elaborato da qualsiasi applicazione di elaborazione testi. È possibile cambiare l'applicazione di elaborazione testi predefinita.

### **NOTA**

Presto! PageManager deve essere installato sul computer.

1 Selezionare la scheda **SCANSIONE**.

2 Fare clic su (**OCR**).

Viene visualizzata la finestra di dialogo **Scansione a OCR**.

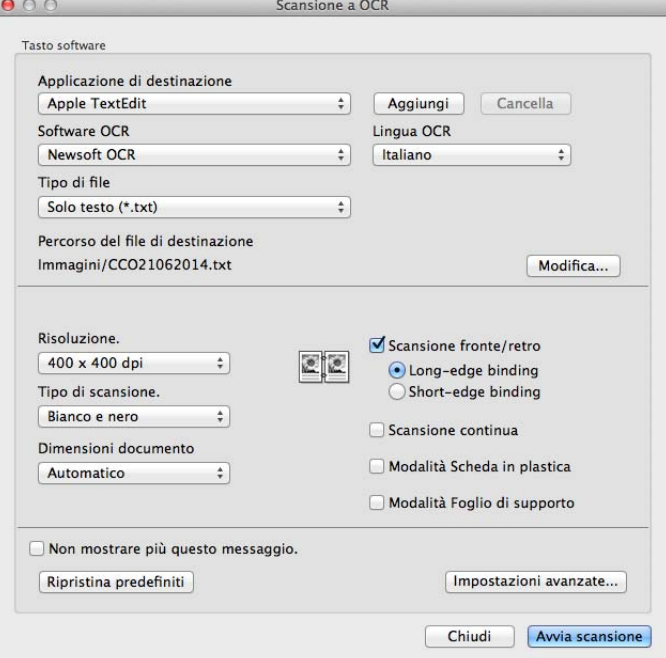

3 È possibile configurare le impostazioni di scansione.

- Per acquisire un documento fronte-retro, selezionare la casella di controllo **Scansione fronte/retro** e scegliere **Long-edge binding** o **Short-edge binding**.
- Per modificare l'applicazione di elaborazione testi che si desidera utilizzare, scegliere l'applicazione appropriata nel menu pop-up **Applicazione di destinazione**. È possibile aggiungere un'applicazione all'elenco facendo clic su **Aggiungi**. Per eliminare un'applicazione, fare clic su **Cancella**.

#### 4 Fare clic su **Avvia scansione**.

Si aprirà l'applicazione di elaborazione testi predefinita in cui saranno visualizzati i dati di testo convertiti.

## **E-mail <sup>5</sup>**

La funzione **Scansione a E-mail** consente di acquisire un documento nell'applicazione E-mail predefinita in modo da poter inviare il documento acquisito come allegato.

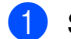

1 Selezionare la scheda **SCANSIONE**.

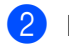

Fare clic su  $\Box$  (**E-mail**).

Viene visualizzata la finestra di dialogo **Scansione a E-mail**.

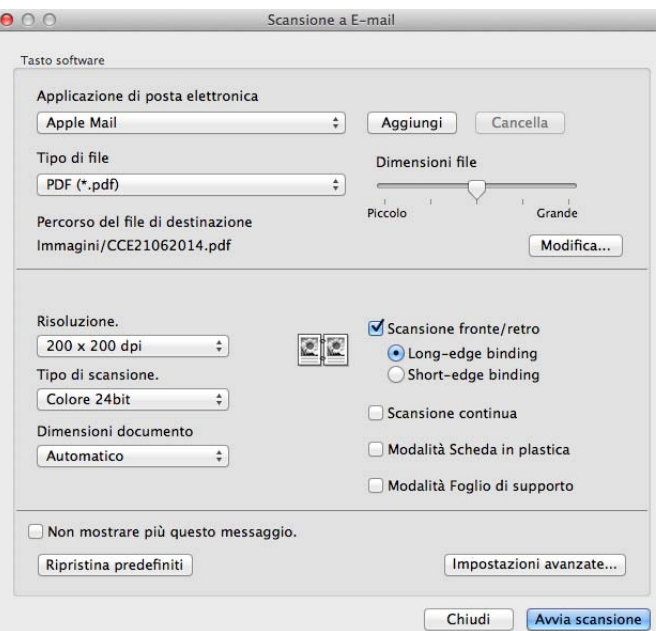

 $\left(3\right)$  È possibile configurare le impostazioni di scansione.

- Per acquisire un documento fronte-retro, selezionare la casella di controllo **Scansione fronte/retro** e scegliere **Long-edge binding** o **Short-edge binding**.
- Per modificare l'applicazione e-mail che si desidera utilizzare, scegliere l'applicazione desiderata dal menu pop-up **Applicazione di posta elettronica**. È possibile aggiungere un'applicazione all'elenco facendo clic su **Aggiungi** [1](#page-86-0). Per eliminare un'applicazione, fare clic su **Cancella**.

<sup>1</sup> Quando si avvia per la prima volta ControlCenter2, nel menu pop-up viene visualizzato un elenco predefinito di applicazioni e-mail compatibili. In caso di problemi con l'utilizzo di un'applicazione personalizzata con ControlCenter2, scegliere un'applicazione dall'elenco.

#### <span id="page-86-0"></span>4 Fare clic su **Avvia scansione**.

Viene aperta l'applicazione e-mail predefinita e l'immagine risulterà allegata a un nuovo messaggio.

#### **NOTA**

La funzione Scansione a e-mail non supporta i servizi Webmail. Utilizzare la funzione Scansione a immagine o Scansione a file per acquisire un documento o una foto, quindi allegare il file di dati acquisiti a un messaggio e-mail.

## **File <sup>5</sup>**

Il pulsante **Scansione a file** consente di acquisire un'immagine in una cartella nel disco rigido in un formato di file supportato. Questa funzione consente, quindi, di archiviare con facilità i documenti cartacei.

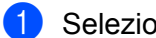

1 Selezionare la scheda **SCANSIONE**.

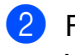

2 Fare clic su (**File**).

Viene visualizzata la finestra di dialogo **Scansione a file**.

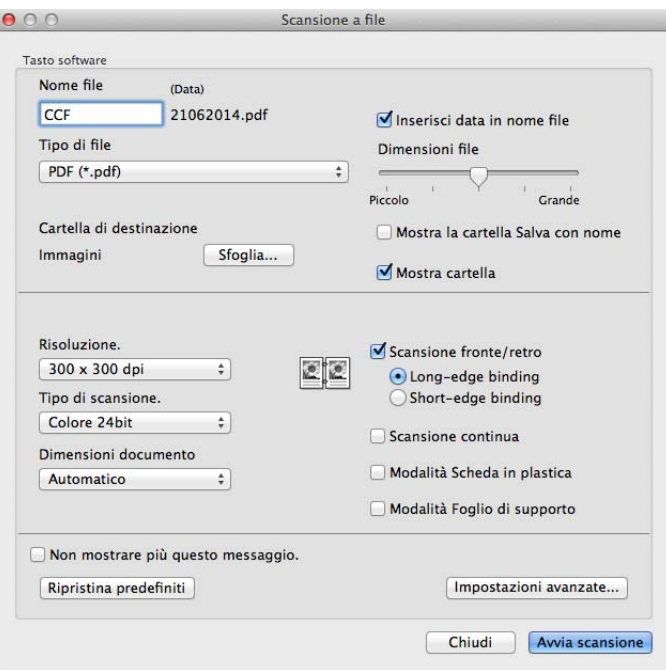

3 È possibile configurare le impostazioni di scansione.

- Per acquisire un documento fronte-retro, selezionare la casella di controllo **Scansione fronte/retro** e scegliere **Long-edge binding** o **Short-edge binding**.
- Per modificare il nome del file, immettere il nome che si desidera utilizzare per il documento (fino a 100 caratteri) nella casella **Nome file**. Il nome del file sarà il nome immesso più la data e il numero progressivo.
- Scegliere il tipo di file per il documento salvato nel menu pop-up **Tipo di file**. È possibile salvare il file nella cartella predefinita o scegliere la cartella desiderata facendo clic su **Sfoglia**.
- Per visualizzare dove verrà salvato il documento acquisito al termine della scansione, selezionare la cartella di controllo **Mostra cartella**. Per specificare la destinazione del documento acquisito ogni volta che si esegue una scansione, selezionare la casella di controllo **Mostra la cartella Salva con nome**.

#### 4 Fare clic su **Avvia scansione**.

Il documento viene salvato nella cartella selezionata.

# **Modifica delle impostazioni predefinite di un pulsante <sup>5</sup>**

È possibile modificare le impostazioni predefinite dei pulsanti (**Immagine**), (**OCR**),

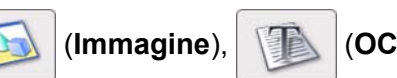

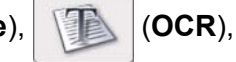

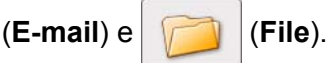

1 Tenere premuto il tasto **Control** sulla tastiera, quindi fare clic sul pulsante di scansione ControlCenter2 che si desidera modificare. Quando il menu viene visualizzare, fare clic su **Tasto software** o **Tasto dispositivo**. Viene visualizzata la finestra di dialogo delle impostazioni.

2 Scegliere le impostazioni per **Tipo di file**, **Tipo di scansione.**, **Dimensioni documento**, **Luminosità**, **Contrasto** e **Scansione continua** in base alle esigenze. È anche possibile scegliere l'impostazione per **Scansione fronte/retro**.

3 Fare clic su **OK**. Le nuove impostazioni saranno utilizzate come impostazioni predefinite.

# **Scansione di documenti specifici o di formato irregolare mediante il foglio di supporto <sup>5</sup>**

1 Caricare il foglio di supporto (vedere *[Ricevute, ritagli, foto e altri documenti](#page-45-0)* a pagina 35).

## **NOTA**

Caricare un solo foglio di supporto per volta.

Fare clic sull'icona (ControlCenter2) nel Dock. Viene visualizzata la finestra di **ControlCenter2**.

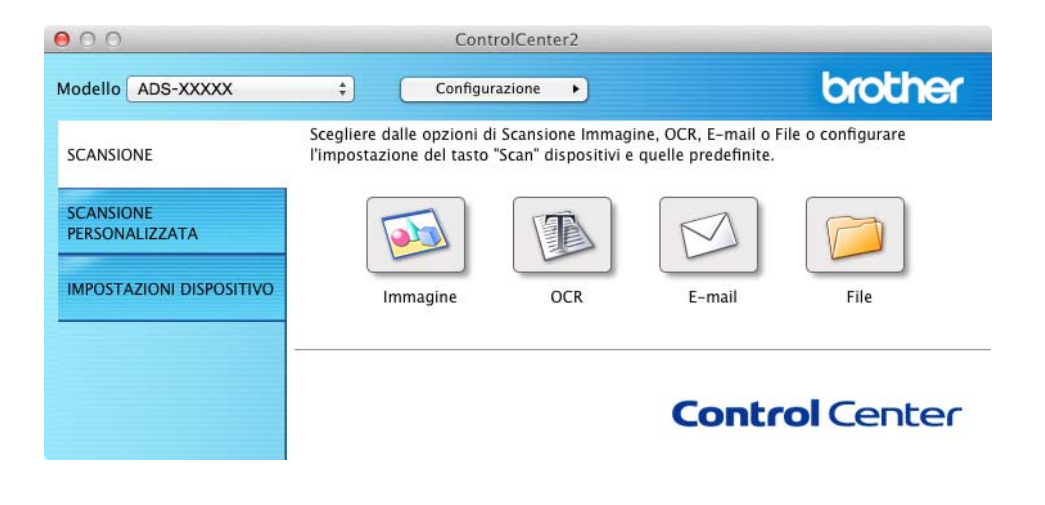

# **NOTA**

Se l'icona (ControlCenter2) non è presente nella barra dei menu, fare doppio clic sull'icona **ControlCenter**. L'icona **ControlCenter** si trova in **Vai** nella barra dei menu **Finder**/**Applicazioni**/**Brother**.

L'icona (ControlCenter2) viene visualizzata nella barra dei menu.

3 Fare clic sul pulsante nella scheda **SCANSIONE** per l'azione di scansione che si desidera modificare (**Immagine**, **OCR**, **E-mail** o **File**). Viene visualizzata la finestra di dialogo delle impostazioni (nell'esempio seguente viene utilizzata l'impostazione **Immagine**).

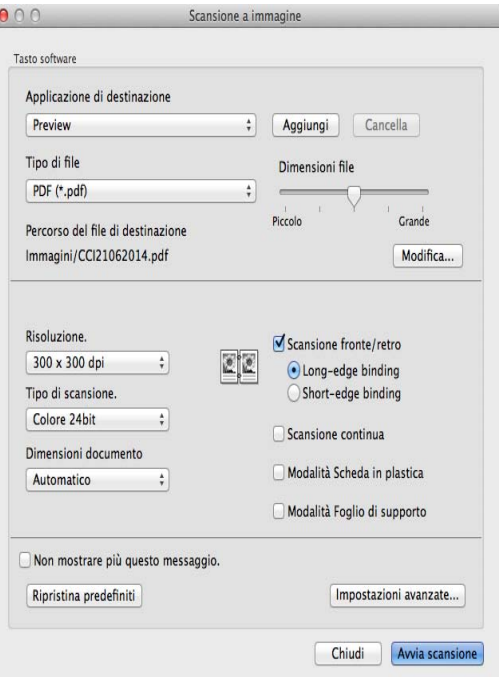

- 4 Selezionare la casella di controllo **Modalità Foglio di supporto**.
- 5 Selezionare un formato di scansione diverso da **Automatico** nell'elenco a discesa **Dimensioni documento**.
- 6 Se necessario, modificare altre impostazioni (vedere *[Modifica delle impostazioni di scansione](#page-99-0)  [\(ControlCenter2\) \(Macintosh\)](#page-99-0)* a pagina 89).
- 7 Fare clic su **Avvia scansione**. L'applicazione predefinita si aprirà visualizzando l'immagine.

# **Scansione di schede in plastica <sup>5</sup>**

1 Caricare una scheda in plastica (vedere *[Biglietti da visita e schede in plastica](#page-42-0)* a pagina 32).

## **NOTA**

Caricare una sola scheda in plastica per volta.

2 Fare clic sull'icona (ControlCenter2) nel Dock. Viene visualizzata la finestra di **ControlCenter2**.

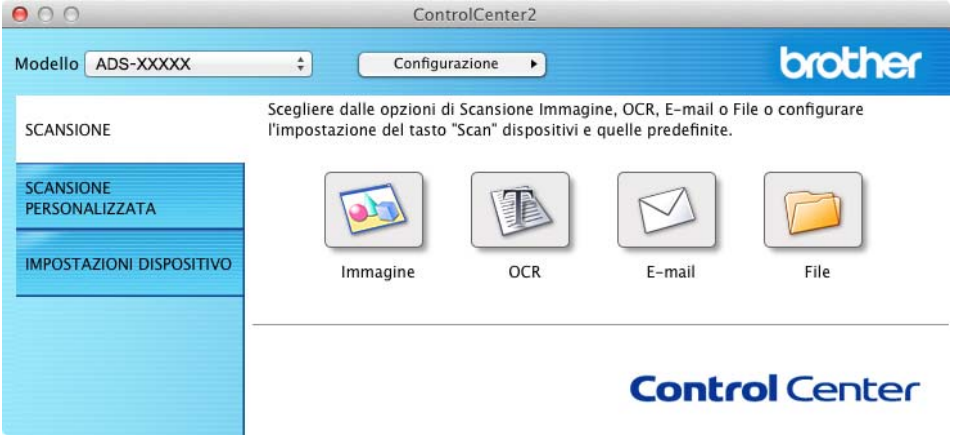

3 Fare clic sul pulsante nella scheda **SCANSIONE** per l'azione di scansione che si desidera modificare (**Immagine**, **OCR**, **E-mail** o **File**). Viene visualizzata la finestra di dialogo delle impostazioni (nell'esempio seguente viene utilizzata l'impostazione **Immagine**).

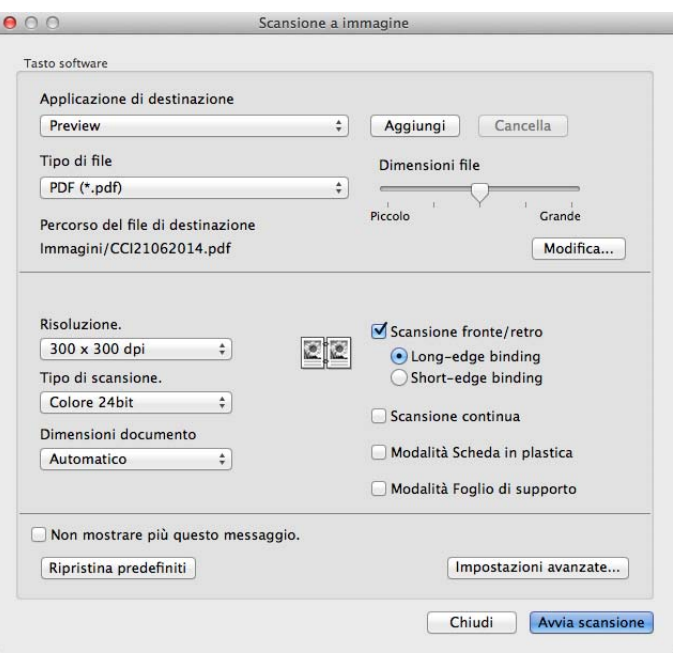

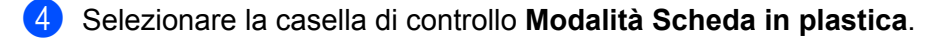

5 Se necessario, modificare altre impostazioni (vedere *[Modifica delle impostazioni di scansione](#page-99-0)  [\(ControlCenter2\) \(Macintosh\)](#page-99-0)* a pagina 89).

6 Fare clic su **Avvia scansione**. L'applicazione predefinita si aprirà visualizzando l'immagine.

#### **NOTA**

- Selezionare la casella di controllo **Non mostrare più questo messaggio.** per non visualizzare più la finestra di dialogo delle impostazioni.
- La **Modalità Scheda in plastica** utilizza automaticamente queste impostazioni:

**Risoluzione.**: **600 x 600 dpi**

**Dimensioni documento**: 2 in 1 (Automatico)

**Scansione fronte/retro**: Sì (**Short-edge binding**)

**Raddrizzamento automatico**: Sì

**Rotazione automatica immagine**: No

**Rilevamento alimentazione multipla**: No

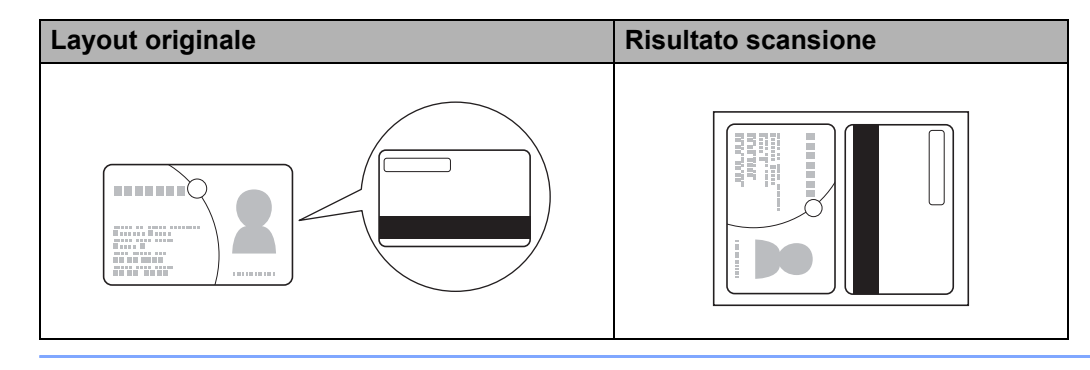

# **Scansione in un file di testo Office (solo ADS-2600We) <sup>5</sup>**

La macchina è in grado di convertire i dati acquisiti in un file di Microsoft® Word, di Microsoft® PowerPoint® o di Microsoft® SharePoint. Per utilizzare questa funzionalità, è necessario che la macchina Brother sia connessa a una rete che abbia accesso a Internet.

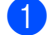

1 Caricare il documento (vedere *[Documenti di formato standard](#page-40-0)* a pagina 30).

2 Fare clic sull'icona (ControlCenter2) nel Dock. Viene visualizzata la finestra di **ControlCenter2**.

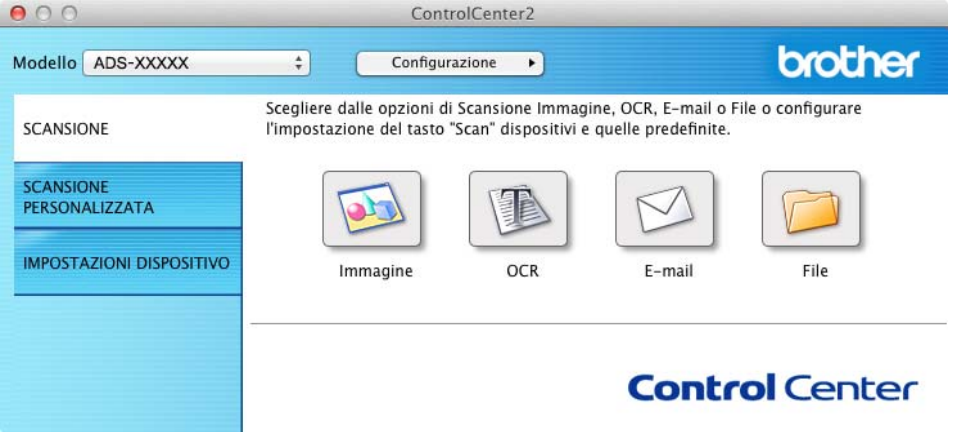

3 Fare clic sulla scheda **SCANSIONE**.

4 Fare clic sul pulsante **E-mail** o **File**. Viene visualizzata la finestra di dialogo delle impostazioni (nell'esempio seguente viene utilizzata l'impostazione **E-mail**).

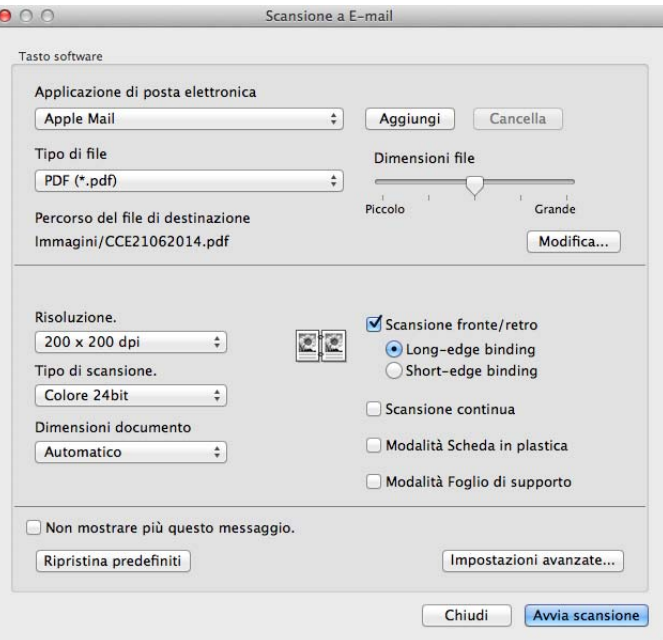

- 5 Fare clic sul menu pop-up **Tipo di file**, quindi selezionare l'opzione **Microsoft Office Word (\*.docx)** o **Microsoft Office PowerPoint (\*.pptx)**. Se viene visualizzata una finestra di messaggio relativa alla connessione Internet, leggere le informazioni e fare clic su **OK**.
- 6 Se necessario, modificare altre impostazioni (vedere *[Modifica delle impostazioni di scansione](#page-99-0)  [\(ControlCenter2\) \(Macintosh\)](#page-99-0)* a pagina 89).

7 Fare clic su **Avvia scansione**.

# **Scansione di biglietti da visita <sup>5</sup>**

- 1 Caricare il documento (vedere *[Biglietti da visita e schede in plastica](#page-42-0)* a pagina 32).
- 2 Fare clic sull'icona (ControlCenter2) nel Dock. Viene visualizzata la finestra di **ControlCenter2**.

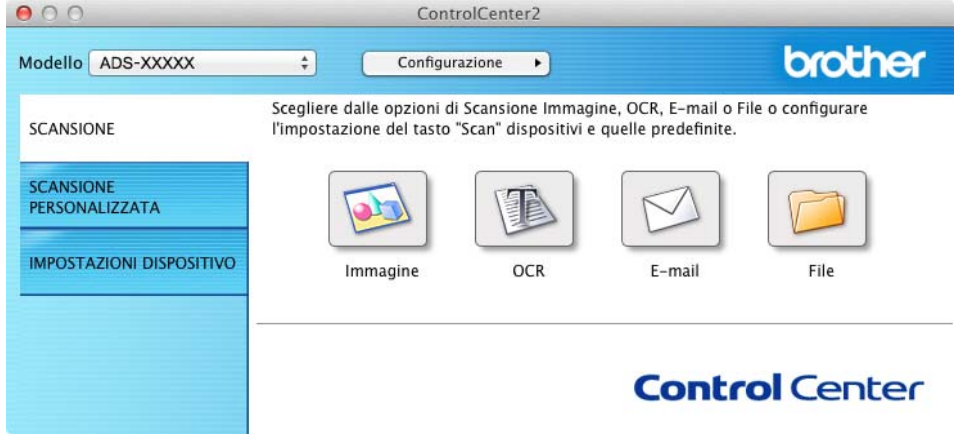

3 Fare clic sulla scheda **SCANSIONE**.

Esecuzioni di scansioni utilizzando il computer

Fare clic sul pulsante **Immagine**. Viene visualizzata la finestra di dialogo delle impostazioni.

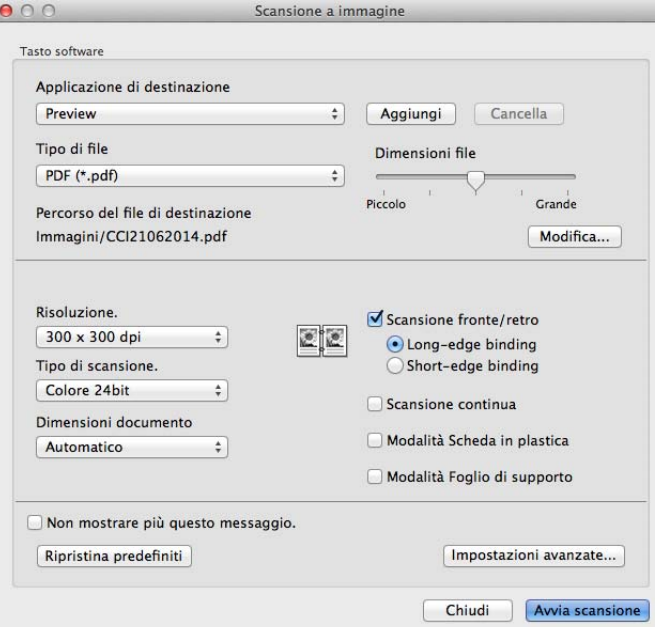

Selezionare **BizCard 6** nell'elenco a discesa **Applicazione di destinazione**.

 Se necessario, modificare altre impostazioni (vedere *[Modifica delle impostazioni di scansione](#page-99-0)  [\(ControlCenter2\) \(Macintosh\)](#page-99-0)* a pagina 89).

Fare clic su **Avvia scansione**. I dati acquisiti verranno aperti nell'applicazione BizCard 6.

8 Modificare e salvare i dati acquisiti utilizzando BizCard 6.

# **Registrazione delle impostazioni di scansione personalizzate mediante ControlCenter2 (Macintosh) <sup>5</sup>**

Sono disponibili quattro pulsanti, che è possibile configurare in base alle proprie esigenze di scansione.

Per personalizzare un pulsante, fare clic sul pulsante tenendo premuto il tasto **Control**; viene visualizzata la finestra di configurazione. Sono disponibili quattro opzioni di scansione: **Scansione a immagine**, **Scansione a OCR**, **Scansione a E-mail** e **Scansione a file**.

#### **Scansione a immagine**

Consente di eseguire la scansione di una pagina direttamente in un software di visualizzazione/elaborazione delle immagini. Come destinazione è possibile scegliere l'applicazione di elaborazione delle immagini presente sul computer.

#### ■ Scansione a OCR

Converte i documenti acquisiti in file di testo modificabili. È possibile scegliere l'applicazione di destinazione per il testo modificabile. È necessario installare Presto! PageManager sul computer. Per informazioni sull'installazione, vedere *[Esecuzione della scansione utilizzando Presto! PageManager o applicazioni](#page-119-0)  [TWAIN \(Macintosh\)](#page-119-0)* a pagina 109.

#### ■ Scansione a E-mail

Allega le immagini acquisite a un messaggio E-mail. È anche possibile scegliere il tipo di allegato di file e creare un elenco di invio rapido di indirizzi e-mail scelti dalla Rubrica.

#### ■ Scansione a file

Consente di salvare un'immagine acquisita in qualsiasi cartella presente su un disco rigido locale o in rete. È anche possibile scegliere il tipo di file da utilizzare.

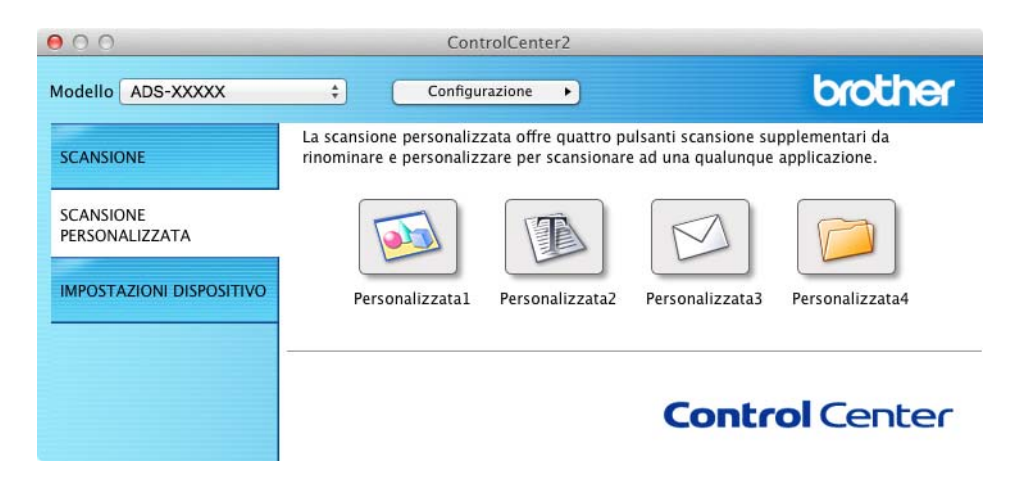

# **Pulsante definito dall'utente <sup>5</sup>**

Per personalizzare un pulsante, fare clic sul pulsante tenendo premuto il tasto **Control**; viene visualizzata la finestra di configurazione. Attenersi alle seguenti istruzioni per configurare il pulsante.

## **Scansione a immagine/OCR/E-mail/file <sup>5</sup>**

#### Scheda **Generale**

Immettere un nome in **Nome per Personalizzata** (max 30 caratteri) per creare il nome del pulsante. Scegliere il tipo di scansione in **Attività di scansione**.

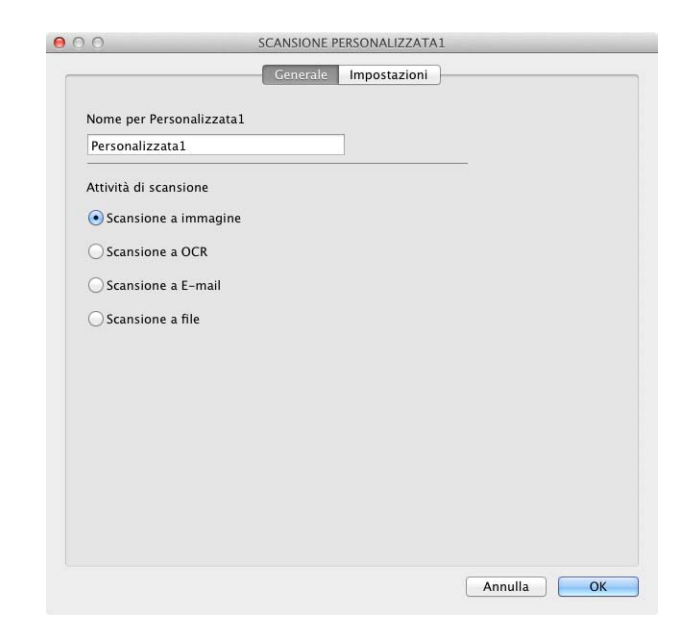

### ■ Scheda **Impostazioni** (Scansione a immagine/OCR/ E-mail)

Scegliere le impostazioni **Applicazione di destinazione**, **Tipo di file**, **Risoluzione.**, **Tipo di scansione.**, **Dimensioni documento** e **Scansione fronte/retro**.

# **NOTA**

La funzione Scansione a e-mail non supporta i servizi Webmail. Utilizzare la funzione Scansione a immagine o Scansione a file per acquisire un documento o una foto, quindi allegare il file di dati acquisiti a un messaggio e-mail.

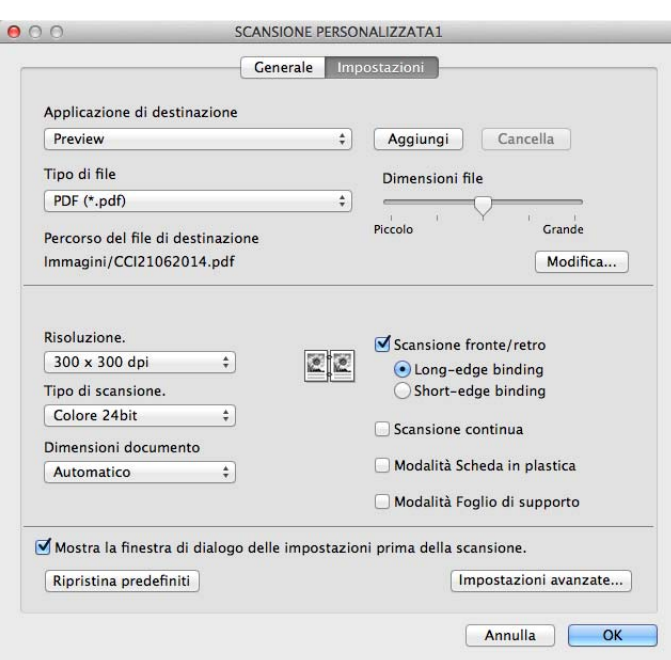

Se si sceglie **PDF protetto (\*.pdf)** nell'elenco **Tipo di file**, viene visualizzata la finestra di dialogo **Imposta password PDF**. Immettere la password nelle caselle **Password** e **Ridigita password**, quindi fare clic su **OK**.

## **NOTA**

**PDF protetto (\*.pdf)** è disponibile per Scansione a immagine, Scansione a E-mail e Scansione a file.

## ■ Scheda **Impostazioni** (Scansione a file)

Scegliere il formato di file nel menu pop-up **Tipo di file**. È possibile salvare il file nella cartella predefinita o scegliere la cartella desiderata facendo clic su **Sfoglia**.

Scegliere le impostazioni **Risoluzione.**, **Tipo di scansione.**, **Dimensioni documento** e **Scansione fronte/retro**.

Per specificare la destinazione dell'immagine acquisita, selezionare la casella di controllo **Mostra la cartella Salva con nome**.

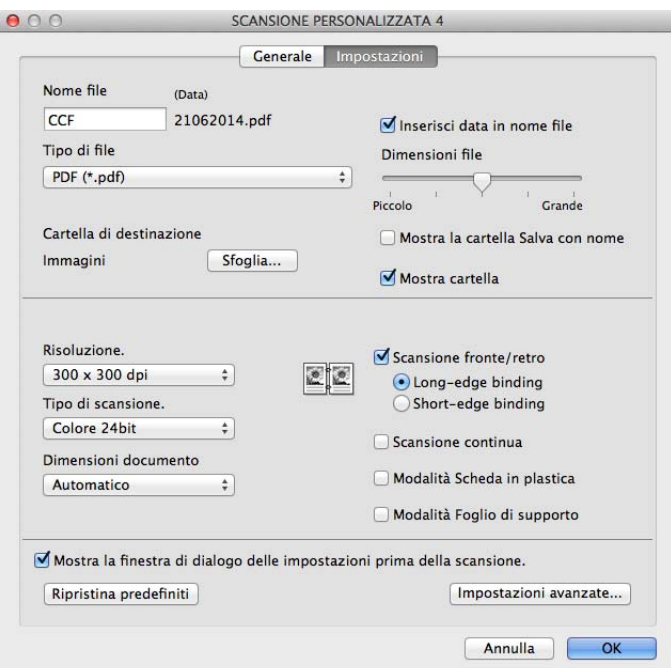

# <span id="page-99-0"></span>**Modifica delle impostazioni di scansione (ControlCenter2) (Macintosh) <sup>5</sup>**

È possibile modificare le seguenti impostazioni:

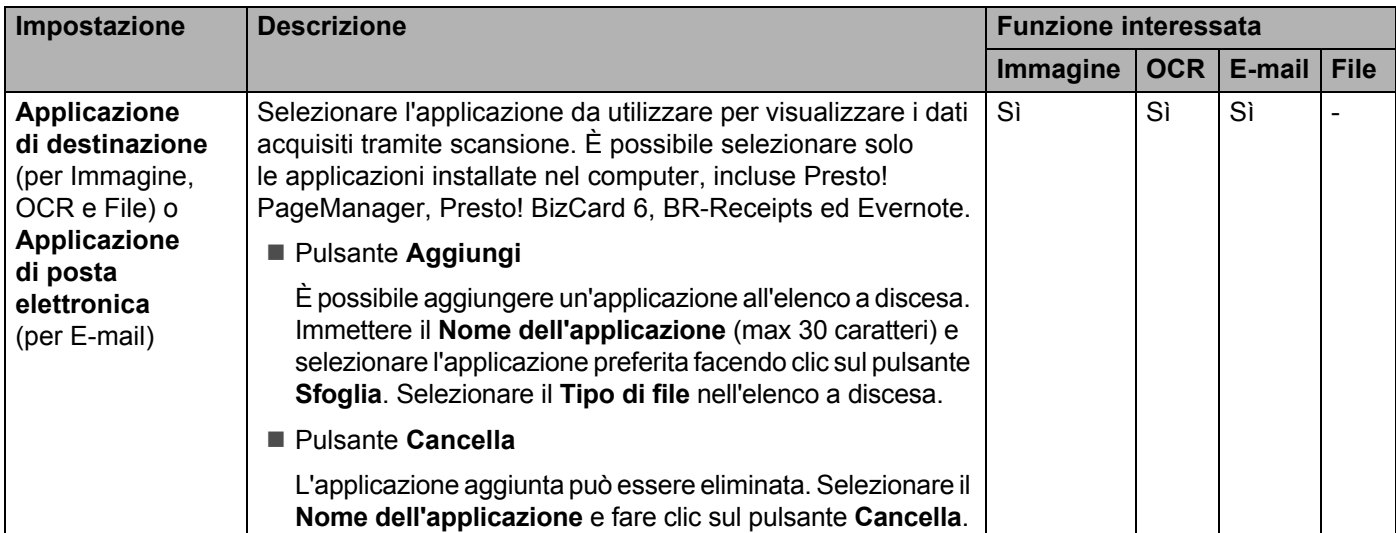

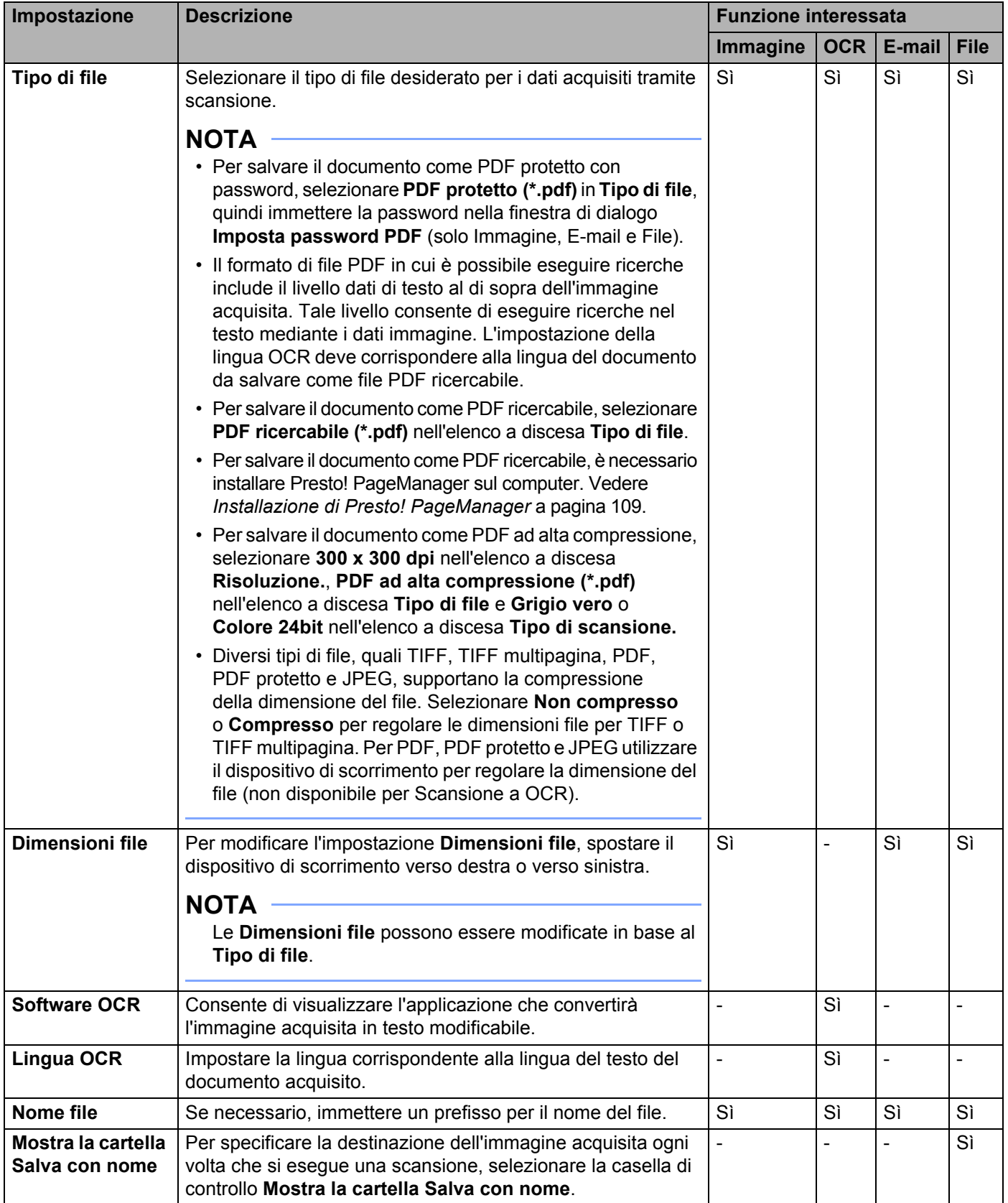

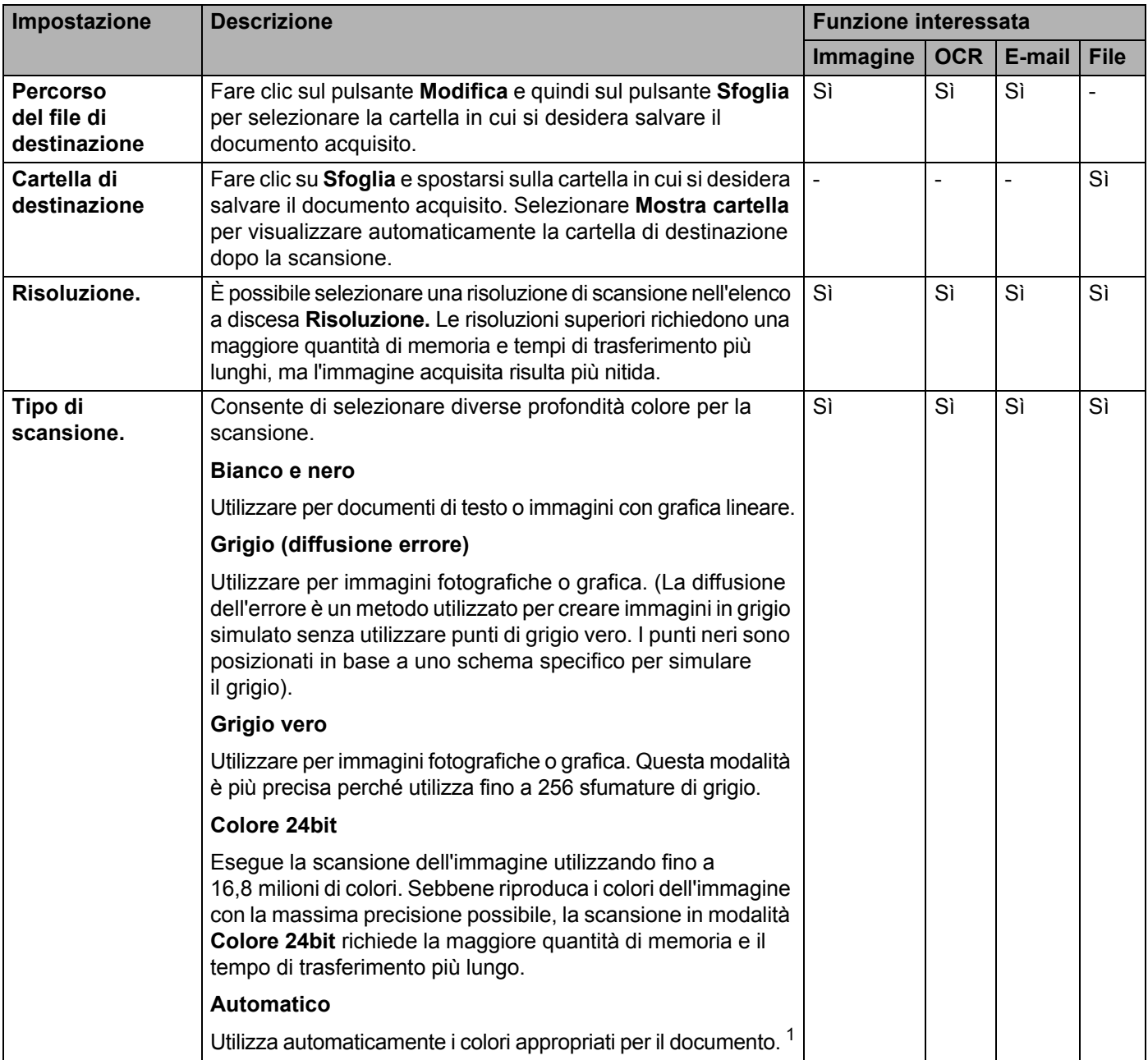

<span id="page-101-0"></span><sup>1</sup> A seconda delle condizioni del documento originale, è possibile che questa opzione non funzioni correttamente.

**5**

<span id="page-102-0"></span>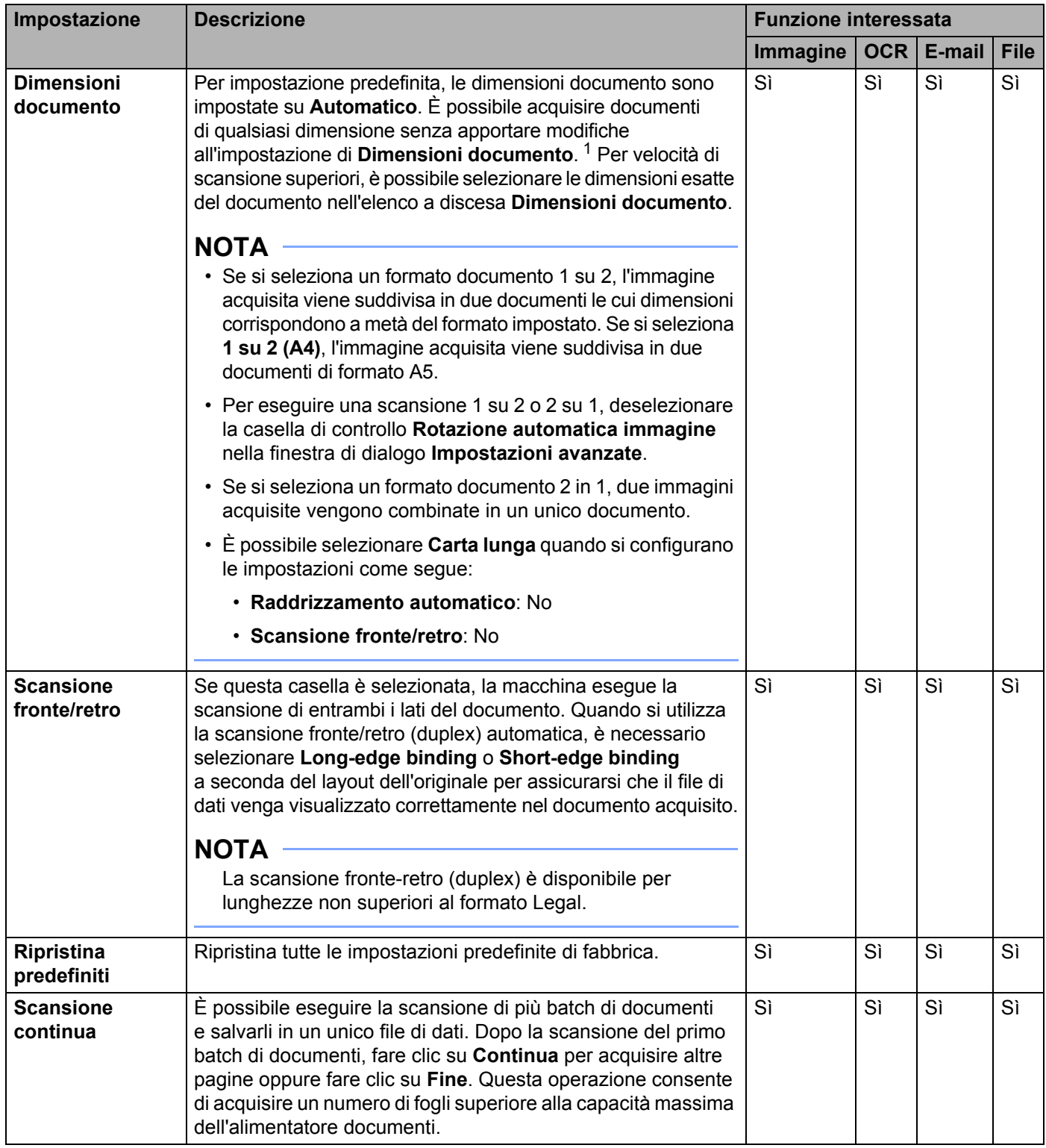

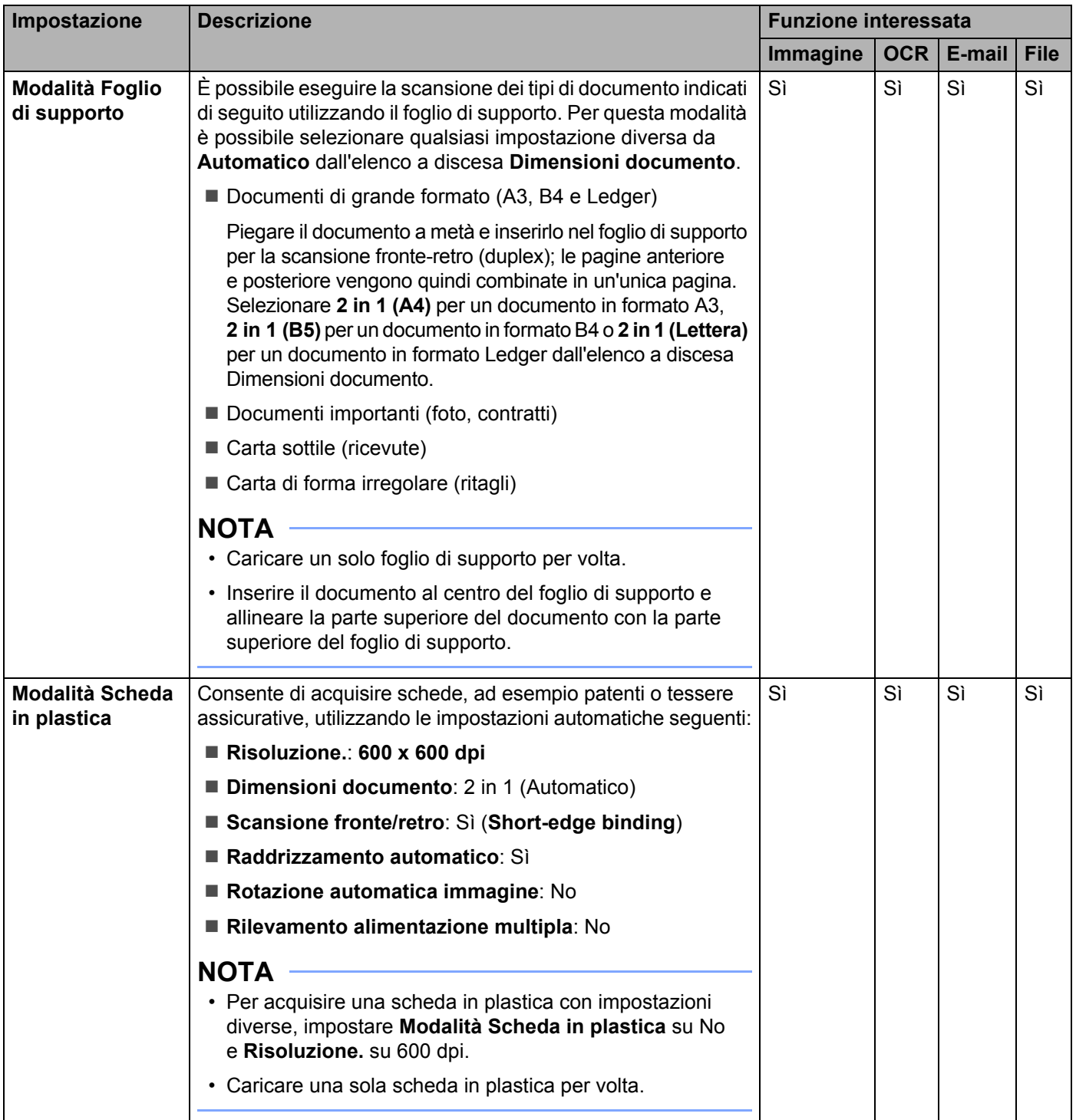

È possibile configurare altre impostazioni nella finestra di dialogo **Impostazioni avanzate**. Fare clic sul pulsante **Impostazioni avanzate**.

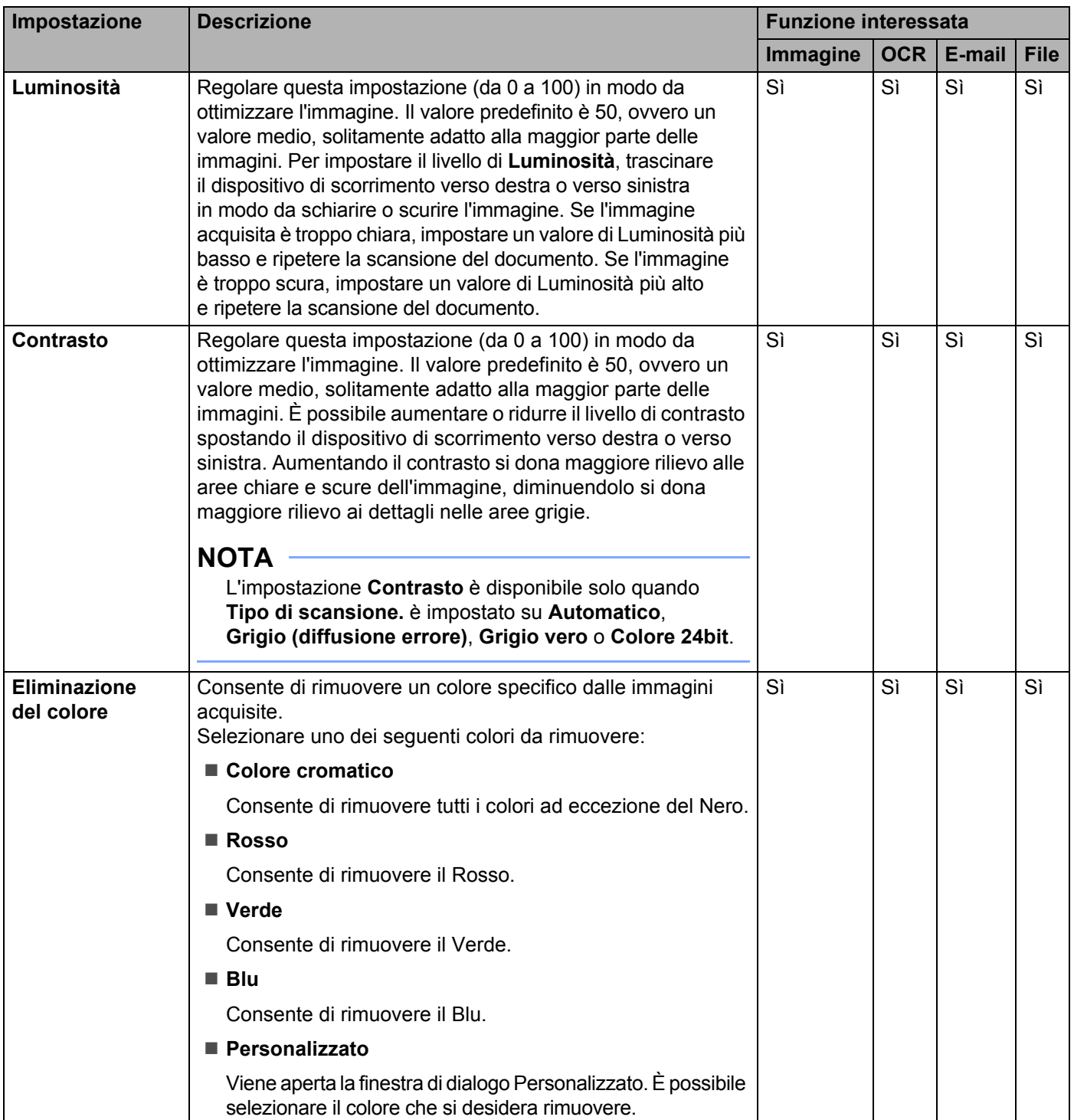

**5**

#### Esecuzioni di scansioni utilizzando il computer

<span id="page-105-0"></span>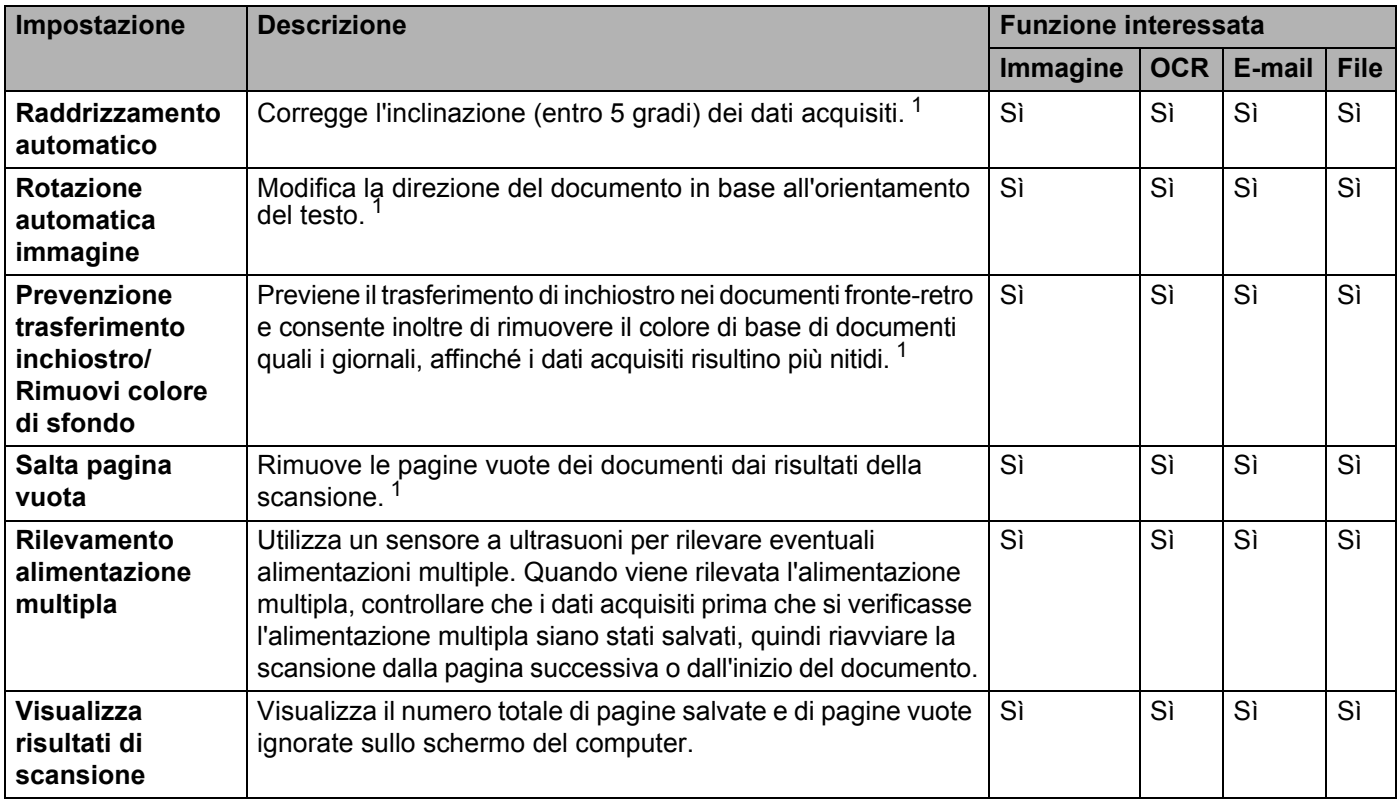

# **Esecuzione della scansione con Nuance™ PaperPort™ 12SE o altre applicazioni Windows® <sup>5</sup>**

# **Scansione mediante Nuance™ PaperPort™ 12SE <sup>5</sup>**

È possibile utilizzare l'applicazione Nuance™ PaperPort™ 12SE, inclusa nella suite software Brother MFL-Pro, per eseguire scansioni. Le istruzioni riportate di seguito si riferiscono alla scansione con il software Nuance™ PaperPort™ 12SE. La procedura è simile per altre applicazioni Windows<sup>®</sup>. Nuance™ PaperPort™ 12SE supporta i driver TWAIN e WIA; nell'esempio seguente viene utilizzato il driver TWAIN (consigliato). Per un esempio utilizzando il driver WIA, vedere *[Esecuzione della scansione utilizzando](#page-116-0)  Raccolta foto di Windows[® o Fax e scanner di Windows®](#page-116-0)* a pagina 106.

## **NOTA**

- Nuance™ PaperPort™ 12SE supporta Windows<sup>®</sup> XP (SP3 o versioni successive), Windows Vista<sup>®</sup>  $(SP2 o version is successful, Windows  $®7$ , Windows  $®8 e Windows  $®8.1$ .$$
- Il driver WIA con Windows<sup>®</sup> XP (SP2 o versioni successive) non supporta la scansione fronte/retro (duplex).
- Per maggiori informazioni sull'applicazione, consultare la guida di Nuance™ PaperPort™ 12SE. È possibile accedere a questo file dal menu **Guida** di Nuance™ PaperPort™ 12SE.
- Caricare il documento.
- 2 Avviare Nuance™ PaperPort™ 12SE. Eseguire una delle seguenti operazioni:
	- $\blacksquare$  (Windows<sup>®</sup> XP, Windows Vista<sup>®</sup> e Windows<sup>®</sup> 7)

Fare clic su (**Start**), **Tutti i programmi**, **Nuance PaperPort12**, quindi **PaperPort**.

- $\blacksquare$  (Windows  $\blacksquare$  8 e Windows  $\blacksquare$  8.1)
	- Fare clic su (**PaperPort**).

Viene visualizzata la finestra di Nuance™ PaperPort™ 12SE.

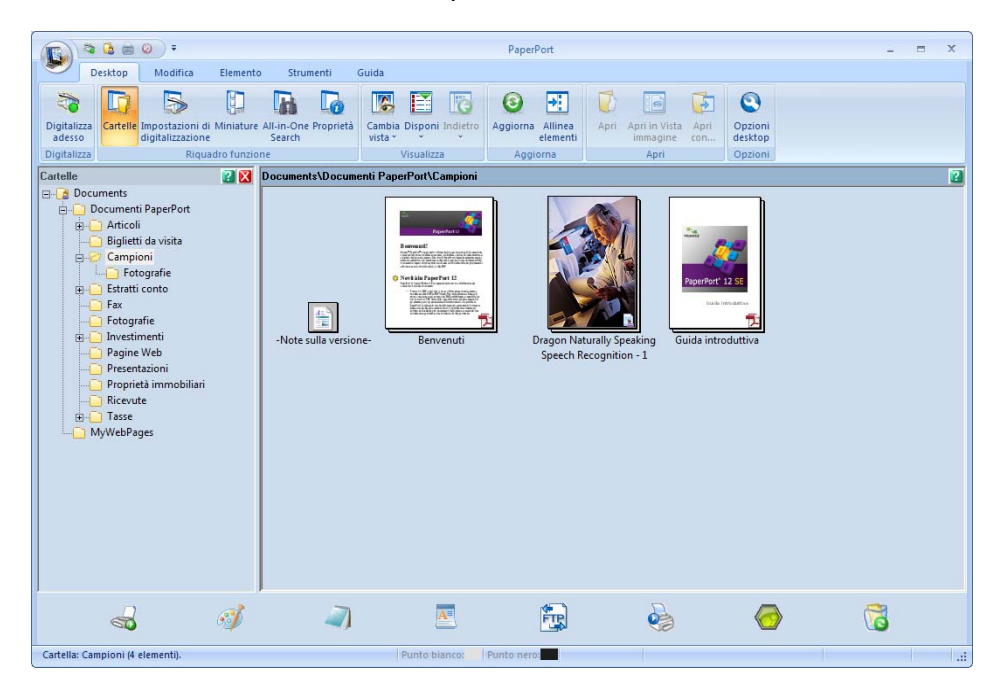
3 Fare clic su **Impostazioni di digitalizzazione** dalla scheda **Desktop**. Viene visualizzato il pannello **Digitalizza o ottieni foto** sul lato sinistro della finestra.

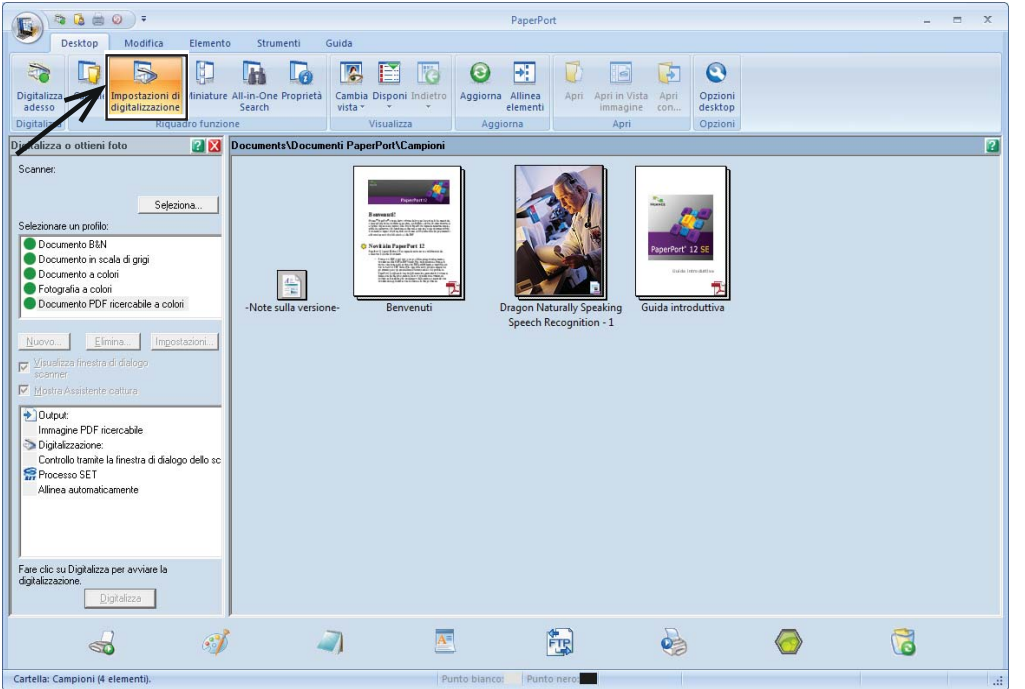

- 4 Fare clic sul pulsante **Seleziona**.
- 5 Nell'elenco **Scanner disponibili** selezionare **TWAIN: TW-Brother ADS-XXXXX** o **TWAIN: TW-Brother ADS-XXXXX LAN** (dove ADS-XXXXX è il nome del modello della macchina). Per utilizzare il driver WIA, selezionare il driver Brother contraddistinto dal prefisso "WIA". Fare clic sul pulsante **OK**.
- 6 Selezionare la casella di controllo **Visualizza finestra di dialogo scanner** nel pannello **Digitalizza o ottieni foto**.
- 7 Fare clic sul pulsante **Digitalizza**. Viene visualizzata la finestra di dialogo **Scanner Setup**.

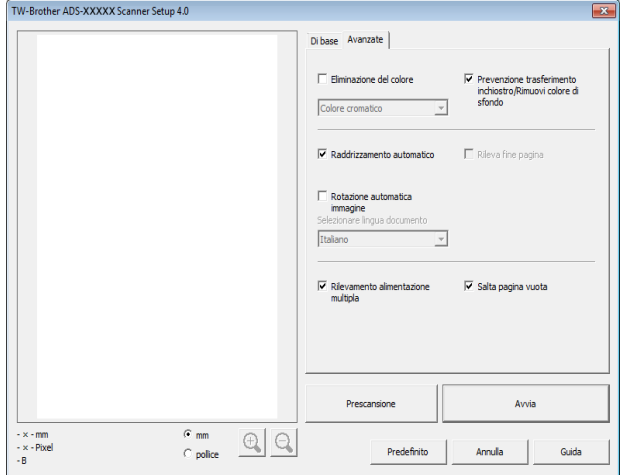

- 8 Regolare le impostazioni nella finestra di dialogo **Scanner Setup** (**Risoluzione.**, **Tipo di scansione.**, **Luminosità** e **Contrasto**).
	- *[Impostazioni del driver TWAIN](#page-110-0)*
	- *[Impostazioni del driver WIA](#page-115-0)*
- 9 Nell'elenco a discesa **Dimensioni Documento** selezionare le dimensioni del documento.

#### **NOTA**

Dopo avere selezionato il formato del documento è possibile regolare ulteriormente l'area di scansione facendo clic con il pulsante sinistro del mouse e trascinando il puntatore. Questa operazione è necessaria quando si ritaglia un'immagine per la scansione.

0 Fare clic sul pulsante **Avvia**. La macchina avvia la scansione.

#### <span id="page-110-0"></span>**Impostazioni del driver TWAIN <sup>5</sup>**

Selezionare la scheda **Di base** o **Avanzate** per le impostazioni del driver TWAIN.

Scheda **Di base**:

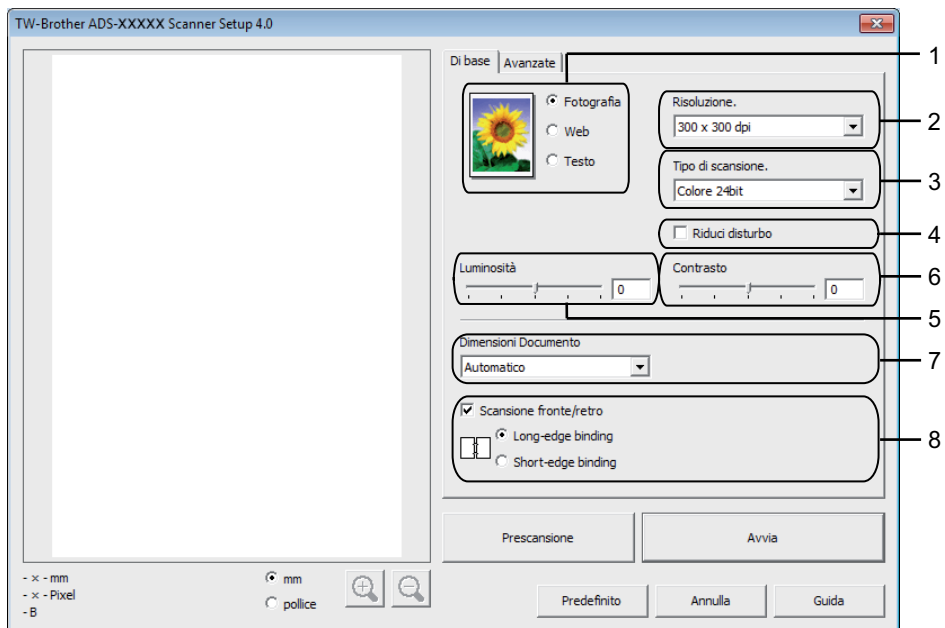

#### **1 Scansione (Tipo immagine)**

È possibile selezionare **Fotografia**, **Web** o **Testo** per il tipo di documento di cui eseguire la scansione.

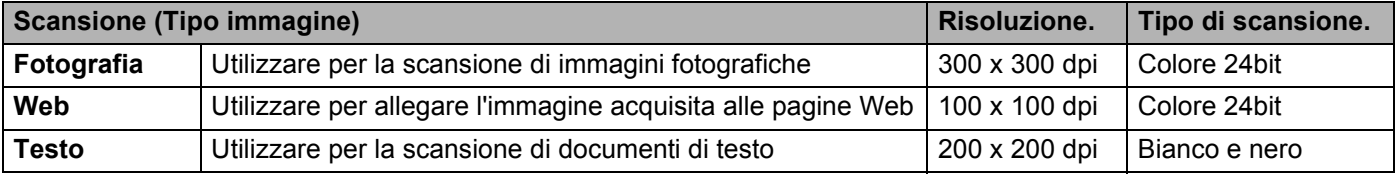

#### **2 Risoluzione.**

È possibile selezionare una risoluzione di scansione nell'elenco a discesa **Risoluzione.** Le risoluzioni superiori richiedono una maggiore quantità di memoria e tempi di trasferimento più lunghi, ma l'immagine acquisita risulta più nitida.

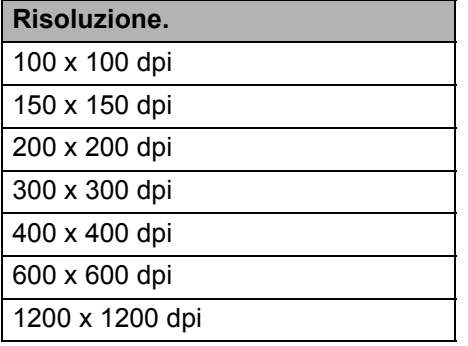

#### **3 Tipo di scansione.**

Selezionare uno dei seguenti tipi:

#### ■ Automatico

#### **Bianco e nero**

Utilizzare per documenti di testo o immagini con grafica lineare.

#### **Grigio (diffusione errore)**

Utilizzare per immagini fotografiche o grafica. (La diffusione dell'errore è un metodo utilizzato per creare immagini in grigio simulato senza utilizzare punti di grigio vero. I punti neri sono posizionati in base a uno schema specifico per simulare il grigio).

#### **Grigio vero**

Utilizzare per immagini fotografiche o grafica. Questa modalità è più precisa perché utilizza fino a 256 sfumature di grigio.

#### **Colore 24bit**

Esegue la scansione dell'immagine utilizzando fino a 16,8 milioni di colori. Sebbene riproduca i colori dell'immagine con la massima precisione possibile, la scansione in modalità **Colore 24bit** richiede la maggiore quantità di memoria e il tempo di trasferimento più lungo.

#### **4 Riduci disturbo**

Questa selezione consente di migliorare e ottimizzare la qualità delle immagini acquisite. L'impostazione Riduci disturbo è disponibile quando si utilizza l'opzione **Colore 24bit** con risoluzioni di scansione di 300 x 300 dpi, 400 x 400 dpi o 600 x 600 dpi.

#### **5 Luminosità**

Regolare questa impostazione (da -50 a 50) in modo da ottimizzare l'immagine. Il valore predefinito è 0, ovvero un valore medio, solitamente adatto alla maggior parte delle immagini. Per impostare il livello di **Luminosità**, trascinare il dispositivo di scorrimento verso destra o verso sinistra in modo da schiarire o scurire l'immagine. In alternativa è possibile digitare direttamente un valore nell'apposita casella. Se l'immagine acquisita è troppo chiara, impostare un valore di Luminosità più basso e ripetere la scansione del documento. Se l'immagine è troppo scura, impostare un valore di Luminosità più alto e ripetere la scansione del documento.

#### **6 Contrasto**

Regolare questa impostazione (da -50 a 50) in modo da ottimizzare l'immagine. Il valore predefinito è 0, ovvero un valore medio, solitamente adatto alla maggior parte delle immagini. È possibile aumentare o ridurre il livello di contrasto spostando il dispositivo di scorrimento verso destra o verso sinistra. Aumentando il contrasto si dona maggiore rilievo alle aree chiare e scure dell'immagine, diminuendolo si dona maggiore rilievo ai dettagli nelle aree grigie. Per regolare il **Contrasto** è anche possibile digitare direttamente un valore nell'apposita casella.

#### **NOTA**

L'impostazione **Contrasto** è disponibile solo quando **Tipo di scansione.** è impostato su **Grigio (Diffusione errore)**, **Grigio vero**, **Colore 24bit** o **Automatico**.

#### **7 Dimensioni Documento**

Per impostazione predefinita, le dimensioni documento sono impostate su **Automatico**. Per velocità di scansione superiori, è possibile selezionare le dimensioni esatte del documento nell'elenco a discesa **Dimensioni Documento**. Se si seleziona **Personalizzato**, viene visualizzata la finestra di dialogo **Formato personalizzato** in cui è possibile specificare le dimensioni documento desiderate. È possibile selezionare **Carta lunga** quando **Raddrizzamento automatico** e **Scansione fronte/retro** sono su No.

#### **8 Scansione fronte/retro**

Selezionare **Long-edge binding** o **Short-edge binding** a seconda del layout dell'originale per assicurarsi che il file di dati creato venga visualizzato correttamente nel documento acquisito.

#### Esecuzioni di scansioni utilizzando il computer

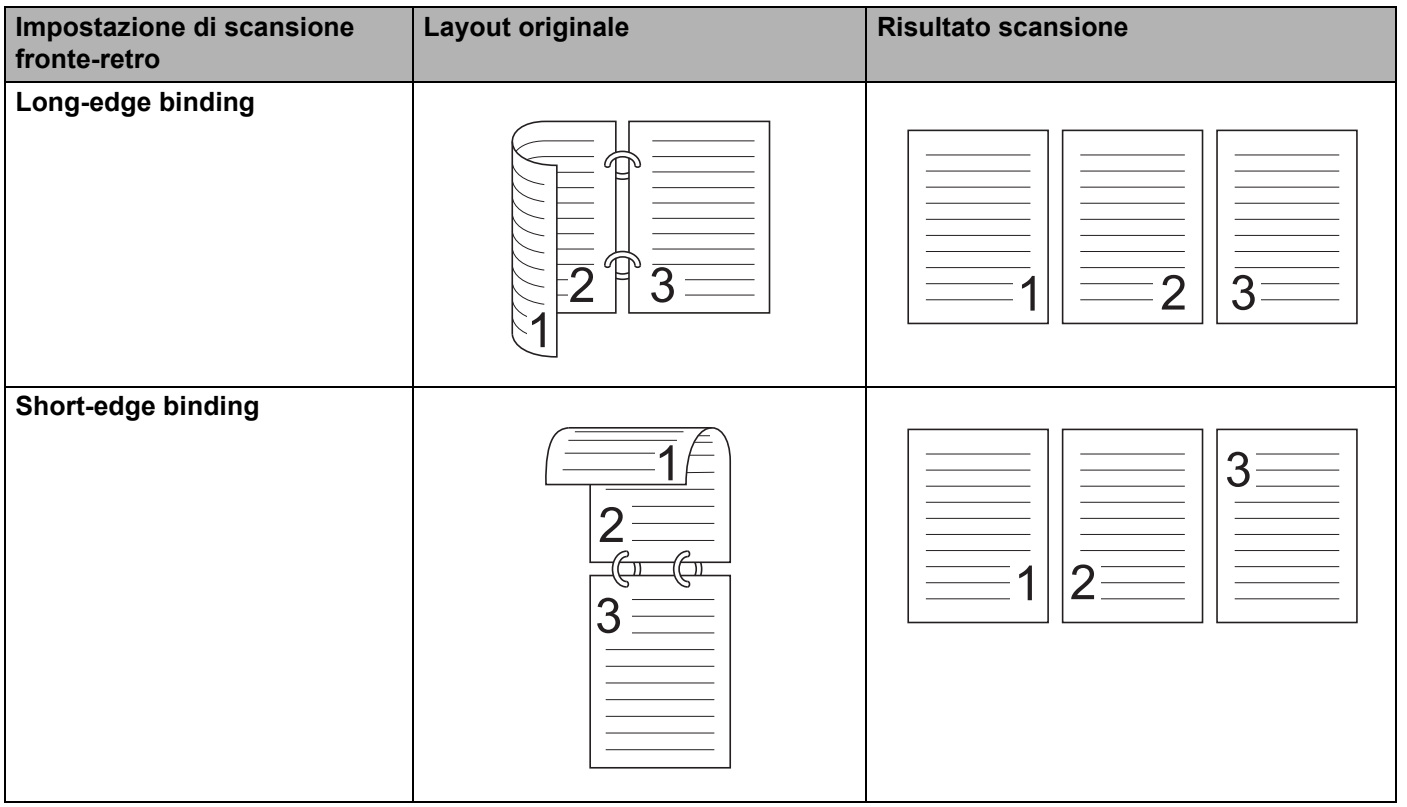

**5**

#### Scheda **Avanzate**

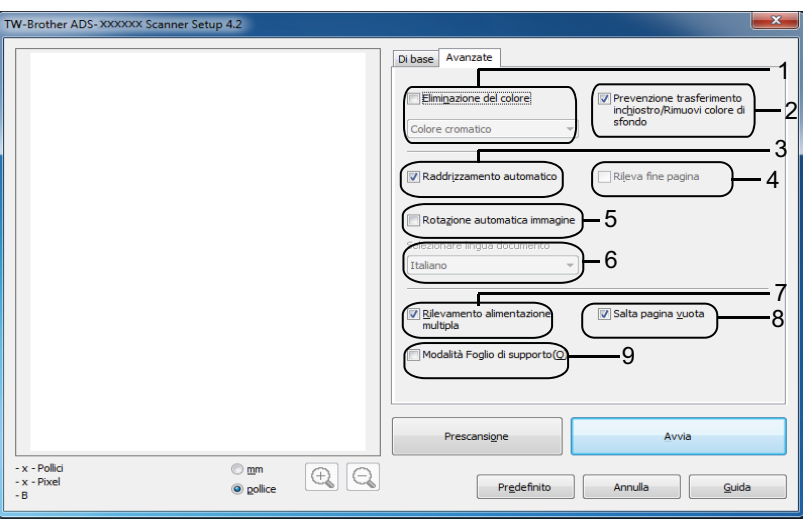

#### **1 Eliminazione del colore**

Consente di rimuovere un colore specifico dalle immagini acquisite. Selezionare uno dei seguenti colori da rimuovere:

#### ■ Colore cromatico

Consente di rimuovere tutti i colori ad eccezione del Nero.

#### **Rosso**

Consente di rimuovere il Rosso.

**Verde**

Consente di rimuovere il Verde.

**Blu**

Consente di rimuovere il Blu.

#### **Personalizzato**

Viene aperta la finestra di dialogo Personalizzato. È possibile selezionare il colore che si desidera rimuovere.

#### **2 Prevenzione trasferimento inchiostro/Rimuovi colore di sfondo**

Previene il trasferimento di inchiostro nei documenti fronte-retro e consente inoltre di rimuovere il colore di base di documenti quali i giornali, affinché i dati acquisiti risultino più nitidi.

#### **3 Raddrizzamento automatico**

Corregge l'inclinazione (entro 5 gradi) dei dati acquisiti.

#### **4 Rileva fine pagina**

Rileva la fine della pagina e regola automaticamente il formato della pagina se la lunghezza del documento è inferiore alle **Dimensioni Documento** selezionate.

Questa funzione è disponibile quando le dimensioni del documento sono diverse da **Automatico** o **Carta lunga**.

#### **5 Rotazione automatica immagine**

Modifica la direzione del documento in base all'orientamento del testo.

#### **6 Selezionare lingua documento**

Se è stato selezionato **Rotazione automatica immagine** (vedere 5, in alto), specificare la lingua del documento.

#### **7 Rilevamento alimentazione multipla**

Utilizza un sensore a ultrasuoni per rilevare eventuali alimentazioni multiple. Quando viene rilevata l'alimentazione multipla, controllare che i dati acquisiti prima che si verificasse l'alimentazione multipla siano stati salvati, quindi riavviare la scansione dalla pagina successiva o dall'inizio del documento.

#### **8 Salta pagina vuota**

Rimuove le pagine vuote dei documenti dai risultati della scansione.

#### **9 Modalità Foglio di supporto**

È possibile eseguire la scansione dei tipi di documento indicati di seguito utilizzando il foglio di supporto. Per questa modalità è possibile selezionare qualsiasi impostazione diversa da **Automatico** dall'elenco a discesa **Dimensioni documento**.

- Documenti importanti (foto, contratti)
- Carta sottile (ricevute)
- Carta di forma irregolare (ritagli)

#### **NOTA**

- Caricare un solo foglio di supporto per volta.
- Inserire il documento al centro del foglio di supporto e allineare la parte superiore del documento con la parte superiore del foglio di supporto.

#### <span id="page-115-0"></span>**Impostazioni del driver WIA <sup>5</sup>**

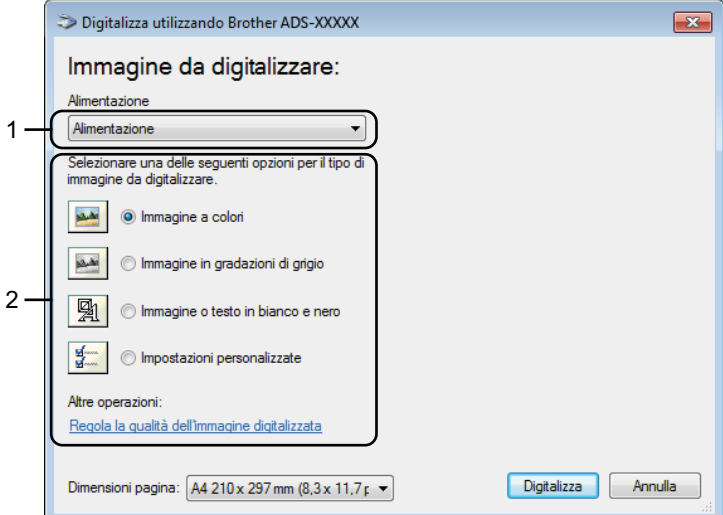

#### **1 Origine carta**

È possibile selezionare solo **Alimentazione**.

#### **2 Tipo di immagine**

È possibile selezionare **Immagine a colori**, **Immagini in gradazioni di grigio**, **Immagine o testo in bianco e nero** o **Impostazioni personalizzate** per il tipo di documento che si desidera acquisire. Per modificare alcune impostazioni avanzate, fare clic su **Regola la qualità dell'immagine digitalizzata**.

#### **Risoluzione**

È possibile selezionare una risoluzione di scansione nella casella di testo **Risoluzione**. Le risoluzioni superiori richiedono una maggiore quantità di memoria e tempi di trasferimento più lunghi, ma l'immagine acquisita risulta più nitida.

#### **Luminosità**

Regolare questa impostazione (da -50 a 50) in modo da ottimizzare l'immagine. Il valore predefinito è 0, ovvero un valore medio, solitamente adatto alla maggior parte delle immagini. Per impostare il livello di **Luminosità**, trascinare il dispositivo di scorrimento verso destra o verso sinistra in modo da schiarire o scurire l'immagine. In alternativa è possibile digitare direttamente un valore nell'apposita casella. Se l'immagine acquisita è troppo chiara, impostare un valore di Luminosità più basso e ripetere la scansione del documento. Se l'immagine è troppo scura, impostare un valore di Luminosità più alto e ripetere la scansione del documento.

#### ■ Contrasto

Regolare questa impostazione (da -50 a 50) in modo da ottimizzare l'immagine. Il valore predefinito è 0, ovvero un valore medio, solitamente adatto alla maggior parte delle immagini. È possibile aumentare o ridurre il livello di contrasto spostando il dispositivo di scorrimento verso destra o verso sinistra. Aumentando il contrasto si esaltano le aree chiare e scure dell'immagine, diminuendo il contrasto è possibile distinguere maggiori dettagli nelle aree grigie. Per regolare il **Contrasto** è anche possibile digitare direttamente un valore nell'apposita casella.

# **Esecuzione della scansione utilizzando Raccolta foto di Windows® o Fax e scanner di Windows® <sup>5</sup>**

È possibile utilizzare l'applicazione Raccolta foto di Windows<sup>®</sup> o Fax e scanner di Windows<sup>®</sup> per eseguire scansioni. Queste applicazioni utilizzano il driver di scansione WIA. Per eseguire la scansione, attenersi alla procedura riportata di seguito. Potrebbe essere necessario scaricare Raccolta foto di Windows<sup>®</sup> o Fax e scanner di Windows<sup>®</sup>.

- Caricare il documento.
- 2 Avviare l'applicazione software per eseguire la scansione del documento. Eseguire una delle seguenti operazioni:
	- $\blacksquare$  (Raccolta foto di Windows<sup>®</sup>)
		- **1** Scegliere **File**, quindi **Importa da fotocamera o scanner**.
		- **2** Selezionare lo scanner da utilizzare.
		- **3** Fare clic sul pulsante **Importa**. Viene visualizzata la finestra di dialogo delle impostazioni.
	- $\blacksquare$  (Fax e scanner di Windows<sup>®</sup>)

Fare clic su **File**, **Nuovo**, quindi scegliere **Digitalizza**.

Viene visualizzata la finestra di dialogo delle impostazioni.

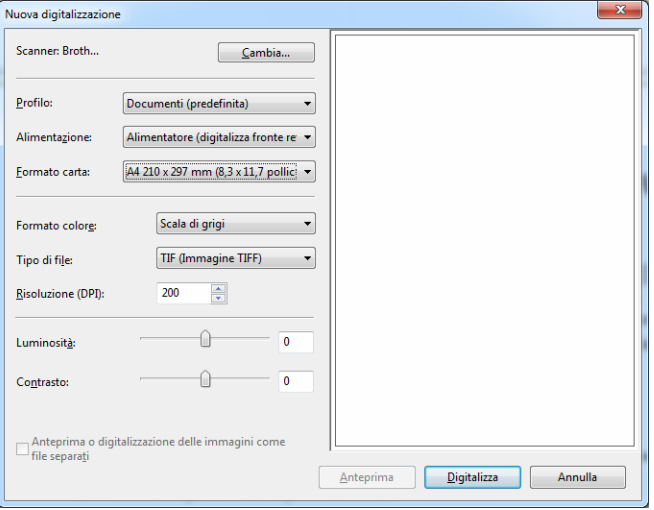

Se necessario, modificare le impostazioni contenute nella finestra di dialogo.

4 Fare clic sul pulsante **Digitalizza**.

La macchina avvia la scansione del documento.

# **Uso di Nuance PDF Converter Professional 8 (Windows®) <sup>5</sup>**

Nuance PDF Converter Professional 8 offre una varietà di funzioni per la gestione dei file PDF. Consente di sbloccare e aprire i file PDF per la visualizzazione, la modifica, l'annotazione e l'assemblaggio.

### **Installazione di Nuance PDF Converter Professional 8 <sup>5</sup>**

1 Inserire il DVD-ROM in dotazione nell'unità DVD-ROM.

2 Viene visualizzato automaticamente il menu principale del DVD-ROM. Selezionare il nome del modello in uso e la lingua desiderata.

3 Fare clic su **Applicazioni aggiuntive**.

4 Fare clic sul pulsante **Nuance PDF Converter Professional 8**. Seguire le istruzioni a schermo.

Per informazioni su come eseguire scansioni utilizzando Nuance PDF Converter Professional 8, vedere la Guida di Nuance PDF Converter Professional 8 facendo clic su **Guida** sulla barra dei menu e scegliendo **Guida**.

#### **NOTA**

Quando si installa Nuance PDF Converter Professional 8, immettere il numero di serie Nuance riportato sulla copertina del DVD-ROM del pacchetto MFL-Pro Suite.

# **Utilizzo di NewSoft Presto! BizCard 6 (Windows®) <sup>5</sup>**

Presto! BizCard consente di gestire nel computer le informazioni dei biglietti da visita acquisiti tramite scansione, come nomi di persone, nomi di società, indirizzi postali, numeri di telefono/fax e indirizzi e-mail. È sufficiente acquisire o impostare i biglietti da visita e Presto! BizCard salverà automaticamente i dati e l'immagine per ogni biglietto. Sono disponibili diverse modalità di visualizzazione per poter eseguire facilmente operazioni di ricerca, modifica, creazione e ordinamento.

## **Installazione di NewSoft Presto! BizCard 6 <sup>5</sup>**

- 1 Inserire il DVD-ROM in dotazione nell'unità DVD-ROM.
- 2 Viene visualizzato automaticamente il menu principale del DVD-ROM. Selezionare il nome del modello in uso e la lingua desiderata.
- 3 Fare clic su **Applicazioni aggiuntive**.
- 4 Fare clic sul pulsante **NewSoft Presto! BizCard 6**. Seguire le istruzioni a schermo.

Per informazioni sulla scansione utilizzando Presto! BizCard 6, vedere il **Manuale dell'utente di Presto! BizCard**. Eseguire una delle seguenti operazioni:

 $\blacksquare$  (Windows<sup>®</sup> XP, Windows Vista<sup>®</sup> e Windows<sup>®</sup> 7)

Fare clic su (**Start**), **Tutti i programmi**, **NewSoft**, **Presto! BizCard 6**, quindi scegliere **Presto! BizCard 6**.

 $\blacksquare$  (Windows  $\mathbb{R}$  8 e Windows  $\mathbb{R}$  8.1)

Fare clic su (**Presto! BizCard 6**).

# **Esecuzione della scansione utilizzando Presto! PageManager o applicazioni TWAIN (Macintosh) <sup>5</sup>**

È possibile utilizzare l'applicazione Presto! PageManager per eseguire scansioni. Le istruzioni riportate di seguito si riferiscono alla scansione con il software Presto! PageManager. La procedura è simile per altre applicazioni che supportano le specifiche TWAIN.

# **Installazione di Presto! PageManager <sup>5</sup>**

- 1 Scaricare il driver completo e il pacchetto software dal Brother Solutions Center ([http://support.brother.com](http://support.brother.com/)).
- 2 Fare doppio clic sull'icona **BROTHER** sul desktop.

**5**

- 3 Fare doppio clic su **Assistenza Brother**.
- 4 Fare clic su **Presto! PageManager** per scaricare il programma di installazione di Presto! PageManager.
- 5 Fare doppio clic sul file del programma di installazione, quindi seguire le istruzioni a schermo.

#### **NOTA**

- Presto! PageManager supporta OS X v10.7.5, 10.8.x e 10.9.x.
- Per maggiori informazioni sull'applicazione, vedere il file della Guida di Presto! PageManager. Il file della Guida è accessibile dal menu Guida di Presto! PageManager.

## **Esecuzione della scansione utilizzando Presto! PageManager <sup>5</sup>**

1 Avviare Presto! PageManager facendo doppio clic sull'icona Presto! PageManager sullo schermo del computer.

#### **NOTA**

Al primo utilizzo, è necessario impostare il driver TWAIN Brother come driver predefinito. Per impostare il driver Brother TWAIN come driver predefinito, procedere come segue.

- **1** Selezionare **Seleziona origine** nel menu **Archivio**.
- **2** Selezionare **Brother TWAIN**, quindi scegliere **Seleziona**.

2 Selezionare **Acquisisci dati immagine** nel menu **File**. Viene visualizzata la finestra di dialogo per la configurazione dello scanner.

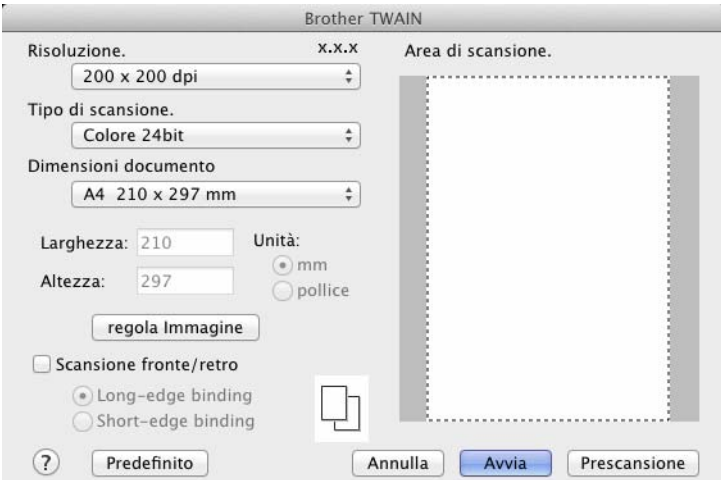

(La schermata Brother TWAIN supporta le lingue specificate in Presto! PageManager).

3 Regolare le impostazioni nella finestra di dialogo Impostazione scanner (**Risoluzione.**, **Tipo di scansione.**, **regola Immagine**).

4 Nell'elenco a discesa **Dimensioni documento** selezionare le dimensioni del documento.

#### **NOTA**

Dopo avere selezionato il formato del documento è possibile regolare ulteriormente l'area di scansione facendo clic con il pulsante sinistro del mouse e trascinando il puntatore. Questa operazione è necessaria quando si ritaglia un'immagine per la scansione.

5 Fare clic sul pulsante **Avvia**.

La macchina avvia la scansione.

# **Impostazioni del driver TWAIN <sup>5</sup>**

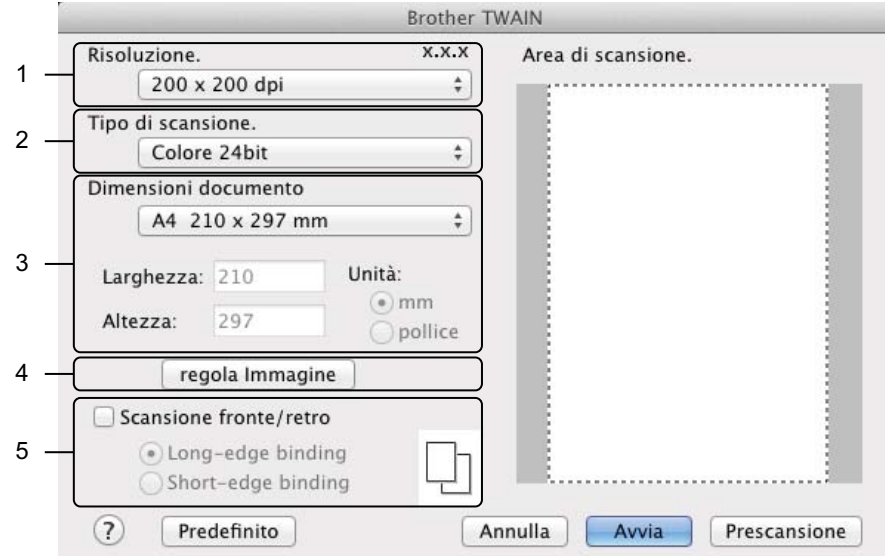

(La schermata Brother TWAIN supporta le lingue specificate in Presto! PageManager).

#### **1 Risoluzione.**

È possibile selezionare una risoluzione di scansione nell'elenco a discesa **Risoluzione.** Le risoluzioni superiori richiedono una maggiore quantità di memoria e tempi di trasferimento più lunghi, ma l'immagine acquisita risulta più nitida.

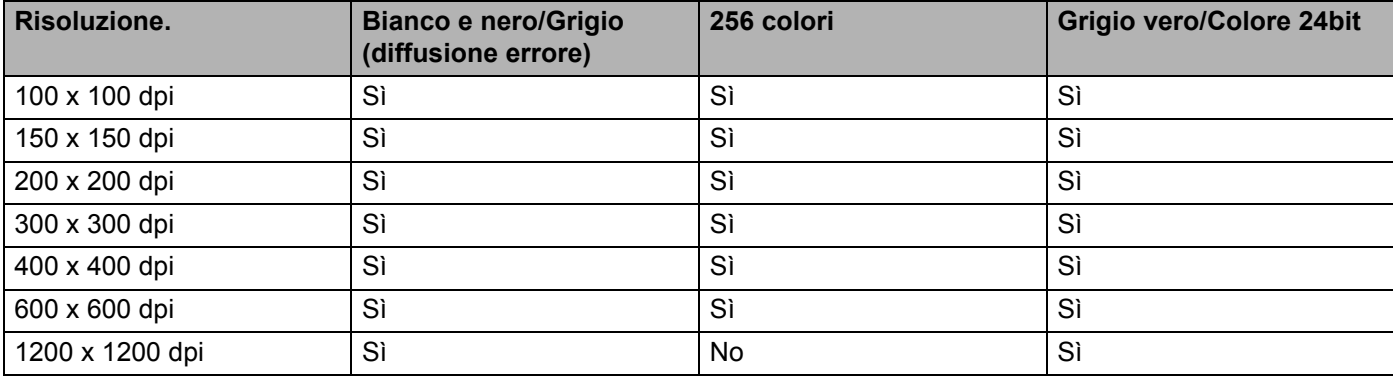

#### **2 Tipo di scansione.**

Selezionare uno dei seguenti tipi:

#### **Bianco e nero**

Utilizzare per documenti di testo o immagini con grafica lineare.

#### **Grigio (diffusione errore)**

Utilizzare per immagini fotografiche o grafica. (La diffusione dell'errore è un metodo utilizzato per creare immagini in grigio simulato senza utilizzare punti di grigio vero. I punti neri sono posizionati in base a uno schema specifico per simulare il grigio).

#### **Grigio vero**

Utilizzare per immagini fotografiche o grafica. Questa modalità è più precisa perché utilizza fino a 256 sfumature di grigio.

#### **256 colori**

Utilizzare per illustrazioni a colori semplici che non presentano l'intero spettro dei colori. Utilizza fino a 256 colori per creare immagini.

#### **Colore 24bit**

Esegue la scansione dell'immagine utilizzando fino a 16,8 milioni di colori. Sebbene riproduca i colori dell'immagine con la massima precisione possibile, la scansione in modalità **Colore 24bit** richiede la maggiore quantità di memoria e il tempo di trasferimento più lungo.

#### **NOTA**

La modalità **256 colori** è disponibile solo quando l'applicazione di scansione supporta questa impostazione. Presto! PageManager non supporta **256 colori**.

#### **3 Dimensioni documento**

Per impostazione predefinita, il formato documento è impostato su **A4.** Se si seleziona **Personalizzato**, è possibile specificare le dimensioni documento.

#### **4 Regola Immagine**

Fare clic sul pulsante **regola Immagine** per regolare l'immagine.

#### **Luminosità**

Regolare questa impostazione (da -50 a 50) in modo da ottimizzare l'immagine. Il valore predefinito è 0, ovvero un valore medio, solitamente adatto alla maggior parte delle immagini. Per impostare il livello di **Luminosità**, trascinare il dispositivo di scorrimento verso destra o verso sinistra in modo da schiarire o scurire l'immagine. In alternativa è possibile digitare direttamente un valore nell'apposita casella. Se l'immagine acquisita è troppo chiara, impostare un valore di Luminosità più basso e ripetere la scansione del documento. Se l'immagine è troppo scura, impostare un valore di Luminosità più alto e ripetere la scansione del documento.

#### **NOTA**

L'impostazione **Luminosità** è disponibile solo quando **Tipo di scansione.** è impostato su **Bianco e nero**, **Grigio (diffusione errore)**, **Grigio vero** o **Colore 24bit**.

#### **Contrasto**

Regolare questa impostazione (da -50 a 50) in modo da ottimizzare l'immagine. Il valore predefinito è 0, ovvero un valore medio, solitamente adatto alla maggior parte delle immagini. È possibile aumentare o ridurre il livello di contrasto spostando il dispositivo di scorrimento verso destra o verso sinistra. Aumentando il contrasto si dona maggiore rilievo alle aree chiare e scure dell'immagine, diminuendolo si dona maggiore rilievo ai dettagli nelle aree grigie. Per regolare il **Contrasto** è anche possibile digitare direttamente un valore nell'apposita casella.

#### **NOTA**

L'impostazione **Contrasto** è disponibile solo quando **Tipo di scansione.** è impostato su **Grigio (diffusione errore)**, **Grigio vero** o **Colore 24bit**.

#### **Riduci disturbo**

Questa selezione consente di migliorare e ottimizzare la qualità delle immagini acquisite. L'impostazione Riduci disturbo è disponibile quando si utilizza l'opzione **Colore 24bit** con risoluzioni di scansione di 300 × 300 dpi, 400 × 400 dpi o 600 × 600 dpi.

#### **5 Scansione fronte/retro**

Selezionare **Long-edge binding** o **Short-edge binding** a seconda del layout dell'originale per assicurarsi che il file di dati creato venga visualizzato correttamente nel documento acquisito.

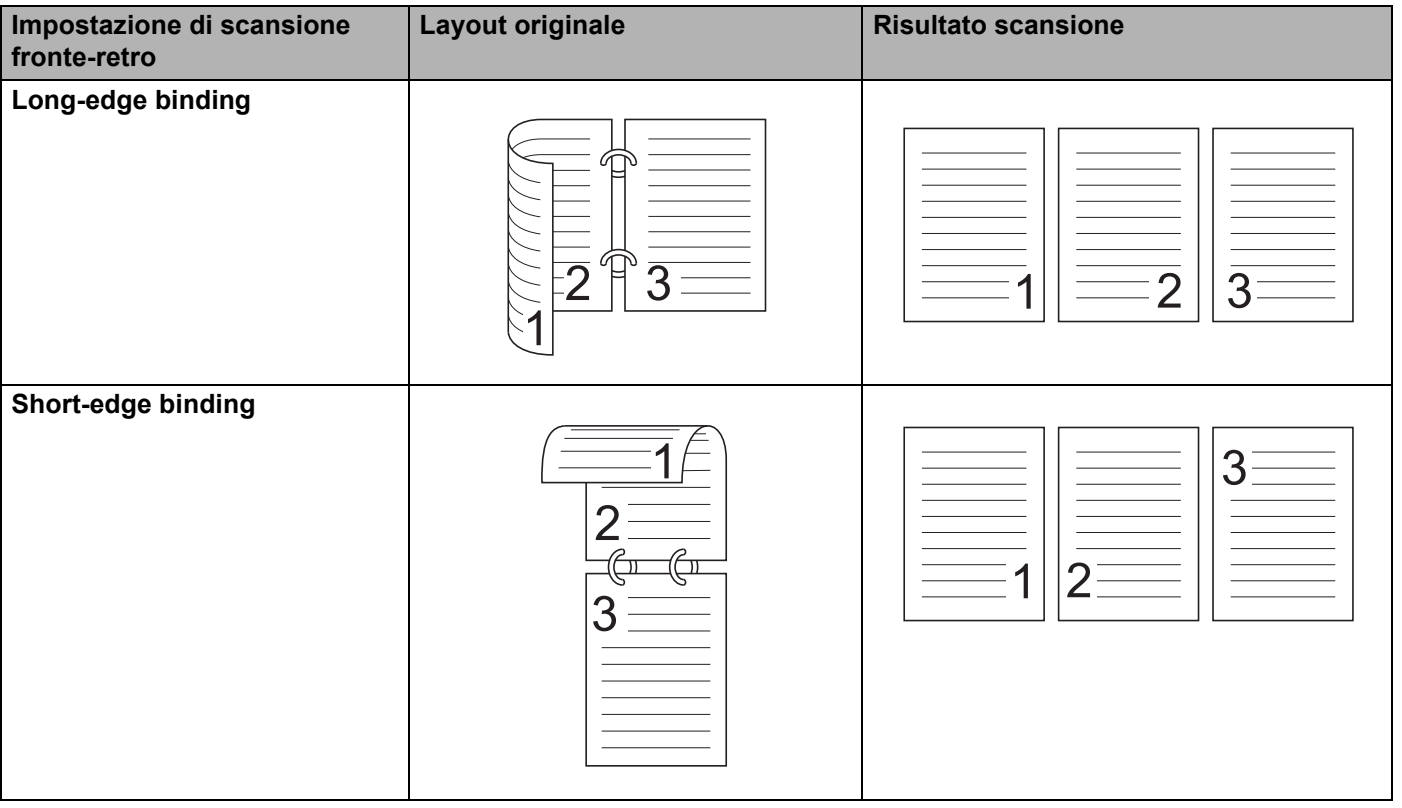

# **Scansione mediante Apple Acquisizione Immagine (driver ICA)5**

È possibile eseguire la scansione di un documento mediante il driver ICA. Se è stato installato il pacchetto driver e software completo dal Brother Solutions Center [\(http://support.brother.com](http://support.brother.com/)), il driver ICA è già installato sul computer. Se la macchina non è presente nell'elenco **Stampa e Fax** o **Stampa e Scanner**, è possibile aggiungere la macchina facendo clic sul pulsante **+** (vedere *[Selezione della macchina da Stampa](#page-127-0)  [e Fax o da Stampa e Scanner](#page-127-0)* a pagina 117). È anche possibile eseguire scansioni direttamente utilizzando l'applicazione **Acquisizione Immagine**.

## **Scansione mediante Apple Acquisizione Immagine <sup>5</sup>**

 $\left( \biguparrow \right)$ 

1 Avviare l'applicazione **Acquisizione Immagine**.

2 Selezionare la macchina nell'elenco nella parte sinistra della finestra.

La macchina è visibile nell'area **DISPOSITIVI**. Se connessa a una rete LAN wireless, è visibile nell'area **CONDIVISE**.

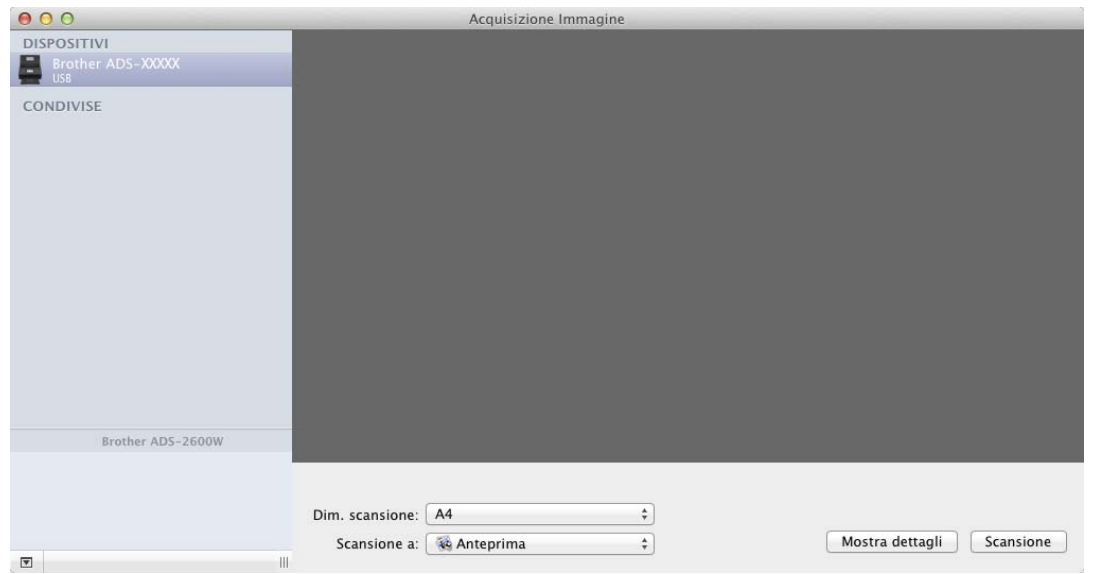

- 3 Caricare il documento.
- 4 Selezionare le dimensioni del documento in **Dim. scansione**.
- 5 Selezionare l'applicazione o la cartella di destinazione in **Scansione a**.
- 6 Fare clic sul pulsante **Scansione**. La macchina avvia la scansione.

# **Impostazioni del driver ICA <sup>5</sup>**

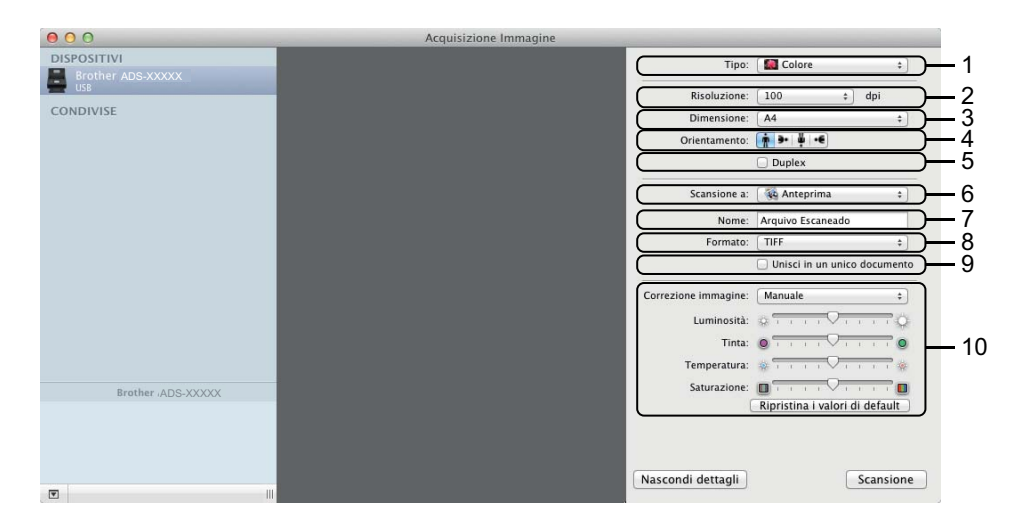

È possibile regolare le seguenti impostazioni nella finestra di dialogo facendo clic su **Mostra dettagli**. Si noti che il nome dell'elemento e il valore assegnabile variano a seconda della macchina.

**1 Tipo**

Selezionare in **Colore**, **Bianco e nero** o **Testo**.

**2 Risoluzione**

Selezionare la risoluzione da utilizzare per la scansione del documento.

**3 Dim. scansione** o **Dimensione**

Selezionare il formato carta del documento.

**4 Orientamento**

Selezionare l'orientamento del documento.

**5 Duplex**

Selezionare la casella di controllo **Duplex** per eseguire la scansione fronte/retro.

**6 Scansione a**

Selezionare la cartella di destinazione o l'applicazione di destinazione.

**7 Nome**

Immettere il prefisso utilizzato per il nome dell'immagine acquisita.

**8 Formato**

Selezionare il formato di file dei dati acquisiti.

Esecuzioni di scansioni utilizzando il computer

#### **9 Unisci in un unico documento**

Selezionare questa casella di controllo per eseguire la scansione di un documento come elemento unico e salvarlo in un singolo file quando si seleziona PDF o TIFF come formato di file.

#### **NOTA**

(solo OS X v10.7.5) Se non è possibile selezionare TIFF come formato di file, selezionare dapprima PDF e quindi selezionare TIFF.

#### **10 Correzione immagine**

È possibile configurare le impostazioni in base all'opzione scelta per **Tipo**.

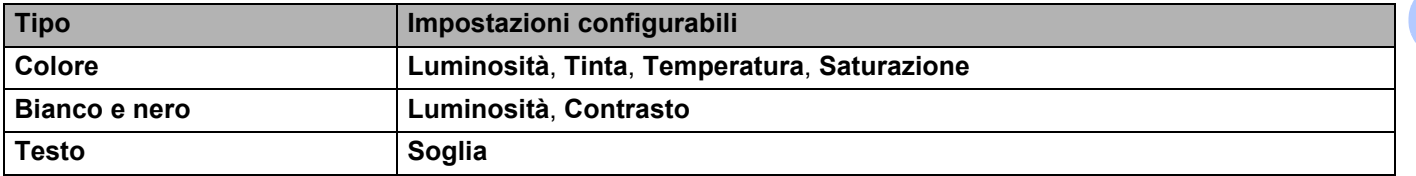

## <span id="page-127-0"></span>**Selezione della macchina da Stampa e Fax o da Stampa e Scanner <sup>5</sup>**

1 Selezionare **Preferenze di Sistema** sulla barra dei menu.

2 Fare clic sull'icona **Stampa e Fax** o **Stampa e Scanner**.

3 Selezionare la macchina nell'elenco nella parte sinistra della finestra.

#### **NOTA**

Se il pulsante **Apri scanner** non è presente nella finestra, rimuovere il computer facendo clic sul pulsante  nell'elenco **Stampa e Fax** o **Stampa e Scanner** e quindi aggiungere la macchina facendo clic sul pulsante **+**. **5**

# **Utilizzo di NewSoft Presto! BizCard 6 (Macintosh) <sup>5</sup>**

Presto! BizCard consente di gestire nel computer le informazioni dei biglietti da visita acquisiti tramite scansione, come nomi di persone, nomi di società, indirizzi postali, numeri di telefono/fax e indirizzi e-mail. È sufficiente acquisire o impostare i biglietti da visita e Presto! BizCard salverà automaticamente i dati e l'immagine per ogni biglietto. Sono disponibili diverse modalità di visualizzazione per poter eseguire facilmente operazioni di ricerca, modifica, creazione e ordinamento.

## **Installazione di NewSoft Presto! BizCard 6 <sup>5</sup>**

<sup>1</sup> Scaricare il driver completo e il pacchetto software dal Brother Solutions Center ([http://support.brother.com](http://support.brother.com/)).

- 2 Fare doppio clic sull'icona **BROTHER** sul desktop.
- 3 Fare doppio clic su **Assistenza Brother**.
- 4 Fare clic su **Presto! BizCard** per scaricare il programma di installazione di Presto! BizCard 6.
- 5 Fare doppio clic sul file del programma di installazione, quindi seguire le istruzioni a schermo.

Per informazioni sulla scansione utilizzando Presto! BizCard 6, vedere la Guida dell'utente di Presto! BizCard 6 facendo clic su **Guida** sulla barra dei menu e scegliendo **Uso della Guida**.

# **Esecuzione della scansione utilizzando le applicazioni Captiva® QuickScan™ Pro o ISIS® (Windows®) <sup>5</sup>**

Per le scansioni è possibile utilizzare la versione di valutazione gratuita di Captiva<sup>®</sup> QuickScan™ Pro o altre applicazioni che supportano le specifiche ISIS $^{\circledR}$ . Prima di eseguire la scansione utilizzando le applicazioni ISIS $^{\circledR}$ . è necessario installare il driver dello scanner ISIS $^{\circledR}$ .

## **NOTA**

Per poter utilizzare il driver ISIS®, è necessario installare il driver dello scanner Brother. Se non è ancora installato, è necessario installarlo prima del driver  $|S|S^{\circledR}$ .

# **Installazione di ISIS® Scanner e Captiva® QuickScan™ Pro <sup>5</sup>**

- Inserire il DVD-ROM in dotazione nell'unità DVD-ROM.
- 2 Viene visualizzato automaticamente il menu principale del DVD-ROM. Selezionare il nome del modello in uso e la lingua desiderata.
- 3 Fare clic su **Installazione personalizzata**.
- 4 Fare clic su **Applicaz. e driver scanner ISIS**.
- 5 Fare clic sul pulsante **Driver scanner ISIS**. Seguire le istruzioni a schermo.
- 6 Fare clic sul pulsante **Prova Captiva QuickScan Pro**. Seguire le istruzioni a schermo.

#### **NOTA**

- Il sito Web da cui è possibile scaricare la versione di valutazione gratuita di Captiva® QuickScan™ Pro è gestito da EMC Corporation. Per domande su Captiva® QuickScan™ Pro, contattare EMC Corporation.
- Per informazioni sulla scansione utilizzando l'applicazione ISIS<sup>®</sup>, vedere la Guida di Captiva<sup>®</sup> QuickScan™ Pro.

# **6**

# **Esecuzione della scansione utilizzando il pannello dei comandi <sup>6</sup>**

# **Salvataggio dei documenti acquisiti sul computer <sup>6</sup>**

(ADS-2100e)

- 1 Avviare l'applicazione ControlCenter.
	- $\blacksquare$  Windows<sup>®</sup>
	- **1** Fare clic sull'icona **cat** (ControlCenter4) sulla barra delle applicazioni e selezionare Apri dal menu. Viene visualizzata la finestra di **ControlCenter4**.
	- **2** Fare clic sulla scheda **Impostazioni dispositivo** (nell'esempio seguente viene utilizzata la **Modalità Base**).

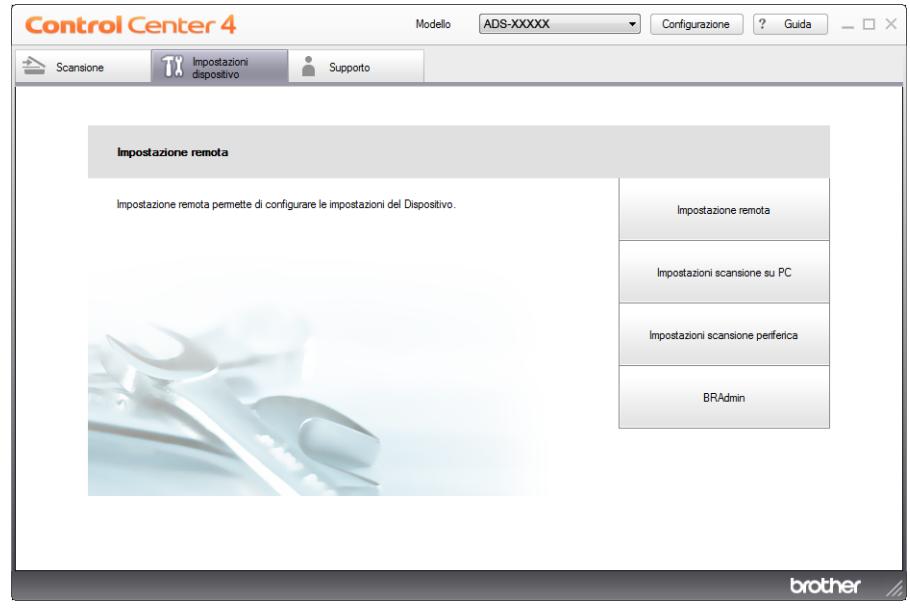

- Macintosh
- **1** Fare clic sull'icona (ControlCenter2) nel Dock. Viene visualizzata la finestra di **ControlCenter2**.
- **2** Fare clic sulla scheda **IMPOSTAZIONI DISPOSITIVO**.

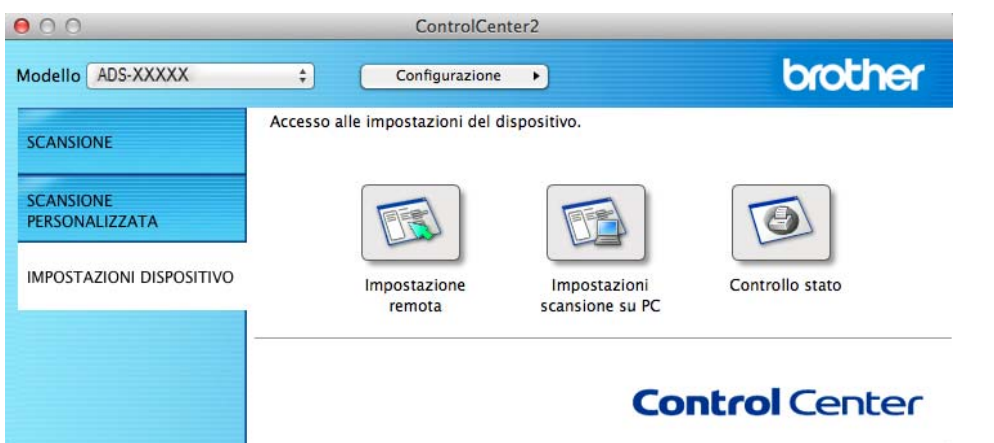

2 Fare clic sul pulsante **Impostazioni scansione su PC**. Viene visualizzata la finestra Impostazione remota (nell'esempio seguente viene utilizzato Windows®).

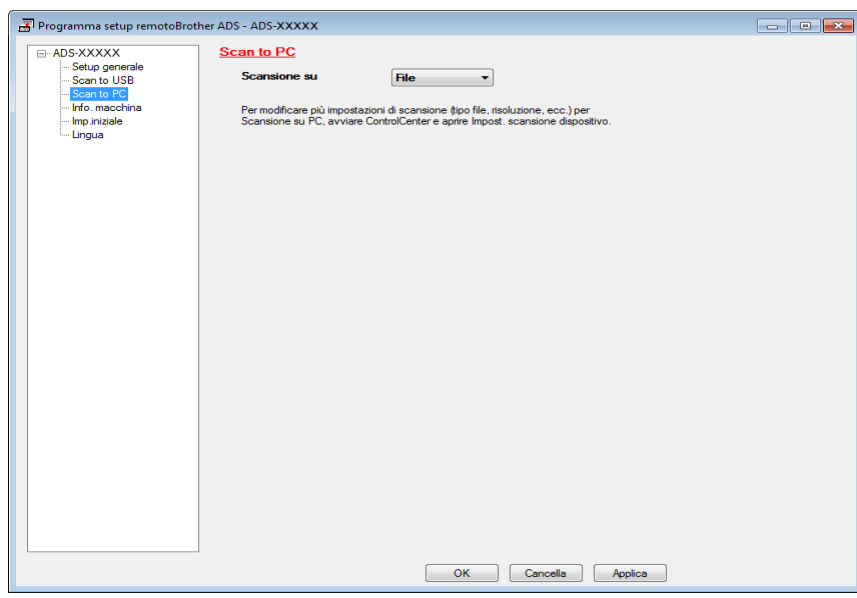

- 3 Selezionare l'operazione di scansione da assegnare (**Immagine**, **OCR**, **E-mail** o **File**) dall'elenco a discesa.
- 4 Fare clic sul pulsante **OK** per chiudere la finestra di impostazione remota.
- 5 Se necessario, modificare altre impostazioni (vedere *[Modifica delle impostazioni di Scansione a PC](#page-157-0)  (Windows®)* [a pagina 147](#page-157-0) o *[Modifica delle impostazioni di Scansione a PC \(Macintosh\)](#page-164-0)* a pagina 154).
- 6 Caricare il documento.
	- 7 Premere **Scansione a PC**. La macchina esegue la scansione del documento

**6**

#### (ADS-2600We)

- <sup>1</sup> Caricare il documento.
- Scorrere verso sinistra o destra, oppure premere  $\triangleleft$  o  $\triangleright$  per visualizzare Scansione 1.
- Premere a PC.
- $\overline{4}$  Scorrere verso sinistra o destra per visualizzare l'azione di scansione desiderata (a OCR, a File, a Immagine o a E-mail).
- 5 Premere l'azione di scansione desiderata, quindi premere OK.
- 6 Premere  $\triangle$  o  $\nabla$  per visualizzare il computer di destinazione in cui salvare. Premere il computer di destinazione.
- 7 Premere Inizio. La macchina avvia il processo di scansione.

#### **NOTA**

- È possibile configurare le impostazioni dell'operazione di scansione dal computer. Vedere *[Modifica delle](#page-157-0)  [impostazioni di Scansione a PC \(Windows](#page-157-0)®)* a pagina 147 o *[Modifica delle impostazioni di Scansione a](#page-164-0)  [PC \(Macintosh\)](#page-164-0)* a pagina 154.
- Per salvare le impostazioni come scelta rapida, premere Salva come Scelta rapida. Per ulteriori informazioni, vedere *[Impostazione delle scelte rapide \(solo ADS-2600We\)](#page-171-0)* a pagina 161.

# **Salvataggio dei documenti acquisiti in un'unità flash USB <sup>6</sup>**

(ADS-2100e)

- 1 Avviare l'applicazione ControlCenter.
	- $\blacksquare$  Windows<sup>®</sup>
	- **1** Fare clic sull'icona **CO**, (ControlCenter4) sulla barra delle applicazioni e selezionare Apri dal menu. Viene visualizzata la finestra di **ControlCenter4**.
	- **2** Fare clic sulla scheda **Impostazioni dispositivo** (nell'esempio seguente viene utilizzata la **Modalità Base**).

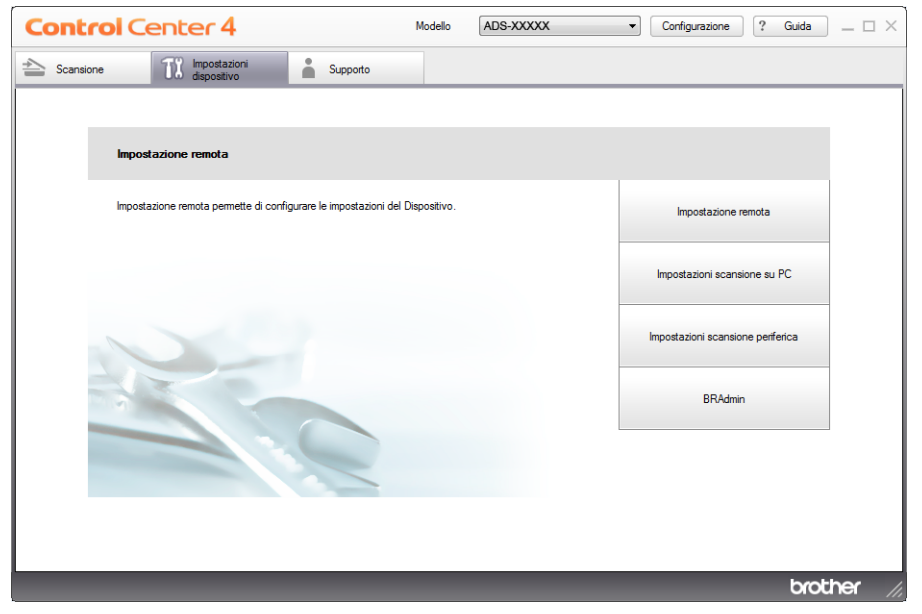

- Macintosh
- **1** Fare clic sull'icona (ControlCenter2) nel Dock. Viene visualizzata la finestra di **ControlCenter2**.
- **2** Fare clic sulla scheda **IMPOSTAZIONI DISPOSITIVO**.

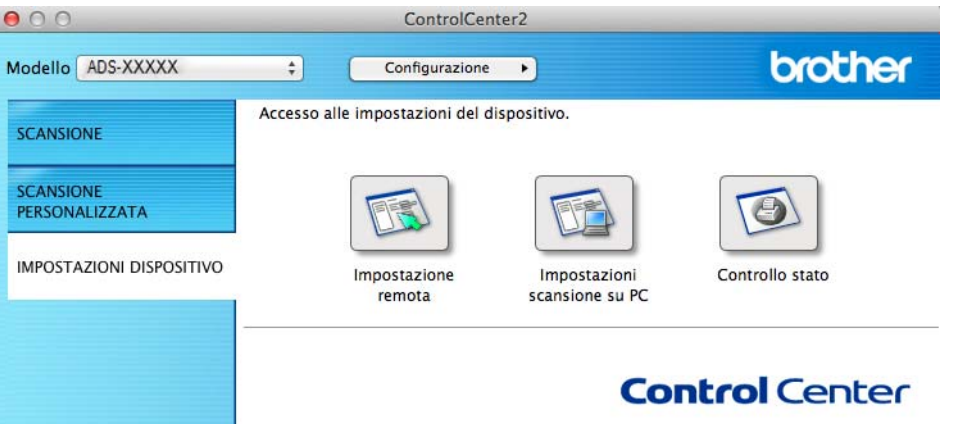

2 Fare clic sul pulsante **Impostazione remota**. Viene visualizzata la finestra di impostazione remota.

3 Selezionare **Scan to USB** nella struttura delle cartelle e configurare le impostazioni di scansione in base alle esigenze (nell'esempio seguente viene utilizzato Windows®).

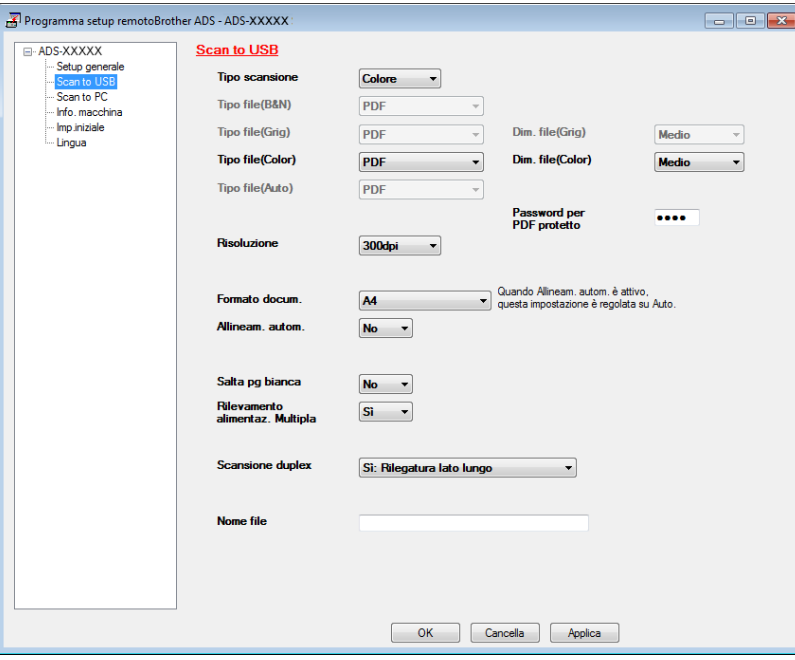

- 4 Fare clic su **Applica** e quindi su **OK**.
- Inserire un'unità flash USB nella macchina.
- Caricare il documento.

7 Premere **Scansione a USB** sul pannello di controllo. La macchina avvia la scansione.

#### **NOTA**

Il nome file sarà dato dalla data corrente più un numero sequenziale di due cifre.

#### (ADS-2600We)

- 1 Inserire un'unità flash USB nella macchina.
- Caricare il documento.
- Scorrere verso sinistra o destra, oppure premere  $\triangleleft$  o  $\triangleright$  per visualizzare Scansione 2.
- Premere a USB.
- **5** Premere Opzioni.
- 6 Configurare le impostazioni per Scans. fronte/retro, Tipo scansione, Risoluzione, Tipo file, Formato docum., Nome file, Allineamento automatico e Salta pagina bianca, come necessario. Premere OK.

#### **NOTA**

- Per selezionare Carta lunga (fino a 863 mm) per Formato docum., utilizzare queste impostazioni:
	- Allineamento automatico: No
	- Scans. fronte/retro: Off
- Se si desidera salvare le impostazioni come nuove impostazioni predefinite, premere Imp. nuovo pred.
- Per ripristinare tutte le impostazioni predefinite di fabbrica, premere Ripristina pred.

7 Premere Inizio.

La macchina avvia la scansione e i dati acquisiti vengono salvati nell'unità flash USB.

#### **NOTA**

Per salvare le impostazioni come scelta rapida, premere Salva come Scelta rapida. Per ulteriori informazioni, vedere *[Impostazione delle scelte rapide \(solo ADS-2600We\)](#page-171-0)* a pagina 161.

#### **IMPORTANTE**

NON rimuovere l'unità flash USB mentre la macchina sta eseguendo la scansione sull'unità flash USB per evitare di danneggiare l'unità o i dati memorizzati su di essa.

## **Salvataggio dei documenti acquisiti in dispositivi portatili <sup>6</sup>**

La macchina è in grado di salvare i dati acquisiti in un dispositivo mobile.

#### **NOTA**

- Questa funzione è compatibile con i dispositivi portatili che utilizzano lo standard di memorizzazione di massa USB.
- La macchina non supporta il caricamento di alcun dispositivo USB.
- Brother Image Viewer for Android™, scaricabile da Google Play (Android™ Market), consente agli utenti di visualizzare e modificare i dati acquisiti. Per maggiori informazioni, scaricare Brother Image Viewer per Android™.

1 Connettere la macchina a un dispositivo mobile con il cavo USB fornito in dotazione al dispositivo mobile.

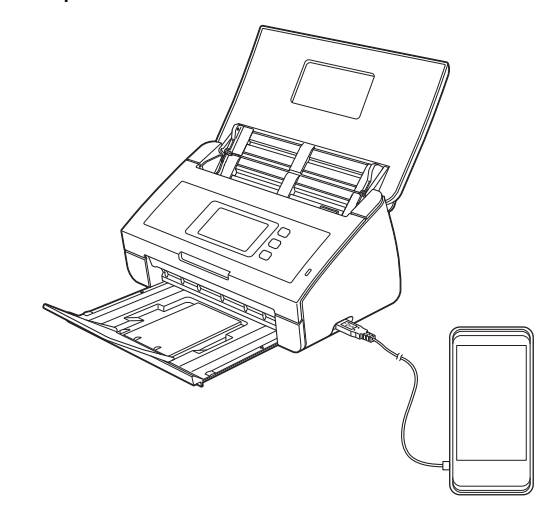

#### **NOTA**

Il dispositivo mobile deve essere acceso prima di collegarlo alla macchina.

- 2 Caricare il documento.
	- $\blacksquare$  Se la macchina è ADS-2100e, andare al punto  $\spadesuit$ .
	- $\blacksquare$  Se la macchina è ADS-2600We, andare al punto  $\spadesuit$ .

#### <span id="page-136-0"></span>3 (ADS-2100e)

Premere il tasto **Scansione a USB**. La macchina avvia la scansione e i dati acquisiti vengono salvati nel dispositivo mobile.

#### <span id="page-136-1"></span>4 (ADS-2600We)

- 1. Scorrere verso sinistra o destra, oppure premere  $\triangleleft$  o  $\triangleright$  per visualizzare Scansione 2.
- 2. Premere a USB.
- 3. Premere Opzioni.
- 4. Selezionare le impostazioni per Scans. fronte/retro, Tipo scansione, Risoluzione, Tipo file, Formato docum., Nome file, Dimensioni file, Allineamento automatico e Salta pagina bianca come necessario.
- 5. Premere OK.

#### **NOTA**

- Se si desidera salvare le impostazioni come nuove impostazioni predefinite, premere Imp. nuovo pred.
- Per ripristinare tutte le impostazioni predefinite di fabbrica, premere Ripristina pred.
	- 6. Premere Inizio.

La macchina avvia la scansione e i dati acquisiti vengono salvati nel dispositivo mobile.

#### **NOTA**

Per salvare le impostazioni come scelta rapida, premere Salva come Scelta rapida. Per ulteriori informazioni, vedere *[Impostazione delle scelte rapide \(solo ADS-2600We\)](#page-171-0)* a pagina 161.

# **Scansione di documenti su un server FTP (solo ADS-2600We)**

Quando si sceglie Scansione a FTP, è possibile acquisire un documento in bianco e nero o a colori direttamente su un server FTP connesso alla rete locale o a Internet.

I dettagli che vengono richiesti per utilizzare Scansione a FTP possono essere immessi utilizzando Gestione pagina Web per preconfigurare e memorizzare i dettagli di un profilo FTP.

#### **NOTA**

- Scansione a FTP è disponibile quando i profili FTP sono configurati utilizzando Gestione pagina Web.
- Si consiglia l'uso di Microsoft<sup>®</sup> Internet Explorer<sup>®</sup> 8.0/9.0 per Windows<sup>®</sup> e di Safari 5.0 per Macintosh. Assicurarsi anche che JavaScript e i cookie siano sempre abilitati in qualsiasi browser in uso. Se è utilizzato un browser Web diverso, assicurarsi che sia compatibile con HTTP 1.0 e HTTP 1.1.

## **Avvio di Gestione pagina Web <sup>6</sup>**

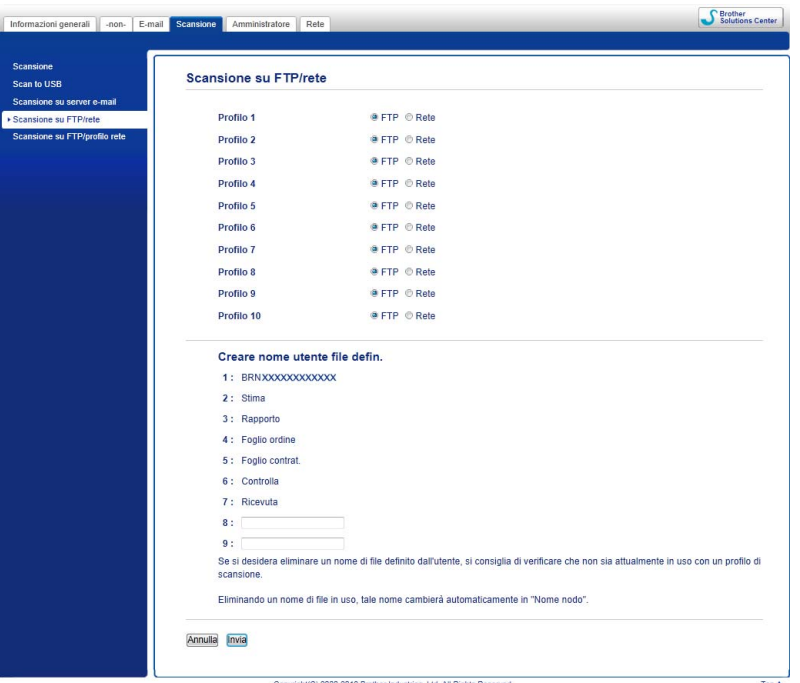

Digitare http://xxx.xxx.xxx.xxx.xxx nel browser (dove xxx.xxx.xxx.xxx è l'indirizzo IP della macchina).

È possibile configurare o modificare le impostazioni in **Scansione su FTP/rete** nella scheda **Scansione**. È possibile configurare fino a cinque profili di server FTP e scegliere i numeri (da 1 a 10) da utilizzare per le impostazioni in **Scansione su FTP/profilo rete**.

Oltre ai sette nomi di file preimpostati, è possibile memorizzare altri due nomi di file definiti dall'utente, che possono essere utilizzati per creare un profilo di server FTP.

Selezionare **Scansione su FTP/rete** in Gestione pagina Web. In **Creare nome utente file defin.**, immettere un nome file in uno dei due campi definiti dall'utente e fare clic su **Invia**. È possibile immettere un massimo di 15 caratteri in ciascun campo di nome definito dall'utente.

#### **NOTA**

Non utilizzare caratteri non validi nel nome di file (ad esempio ?, /, \, o \*). Potrebbero causare un errore di invio durante l'utilizzo di Scansione su FTP.

## **Configurazione delle impostazioni FTP predefinite <sup>6</sup>**

È possibile impostare **Modalità passiva** su **No** o su **Sì** a seconda della configurazione del server FTP e del firewall di rete. Per impostazione predefinita, questa impostazione è **Sì**. È anche possibile modificare il numero di porta utilizzato per accedere al server FTP. Il valore predefinito per questa impostazione è la porta 21. Nella maggior parte dei casi queste due impostazioni possono essere lasciate impostate sui valori predefiniti.

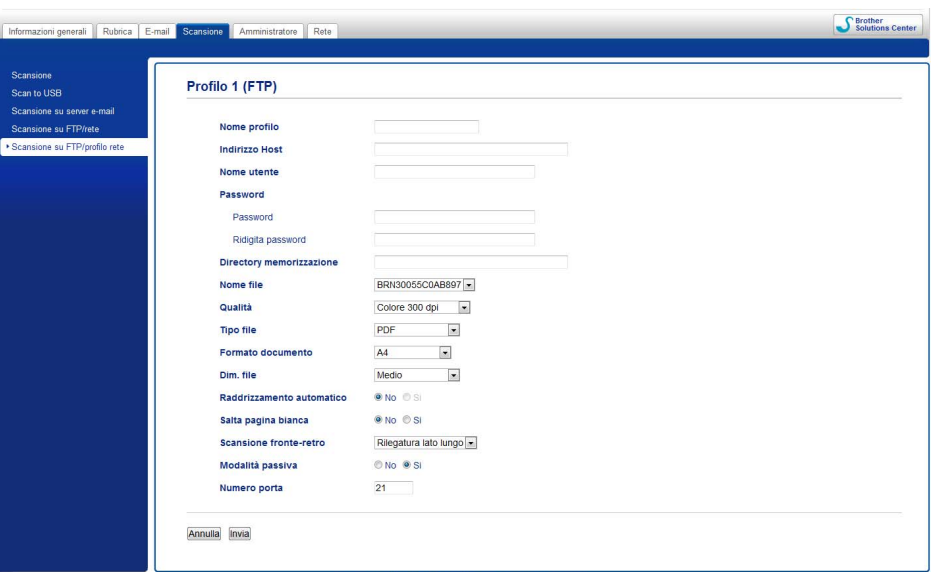

- 1 Immettere il nome che si desidera utilizzare per il profilo sul server FTP. Il nome sarà visualizzato sul display LCD della macchina e può contare un massimo di 15 caratteri.
- 2 Indirizzo Host è il nome del dominio del server FTP. Immettere il nome host (ad esempio ftp.esempio.it) (fino a 64 caratteri) o l'indirizzo IP (ad esempio 192.23.56.189).
- 3) Immettere il nome utente che è stato registrato con il server FTP per la macchina (fino a 32 caratteri).
- 4 Immettere la password per accedere al server FTP (fino a 32 caratteri).
- 5 Immettere la cartella di destinazione in cui memorizzare il documento sul server FTP (ad esempio brother\abc) (fino a 60 caratteri).
- 6 Scegliere il nome di file desiderato per il documento acquisito. È possibile scegliere tra sette nomi di file preimpostati e due nomi di file definiti dall'utente. Il nome di file che sarà utilizzato per il documento sarà quello selezionato più le ultime 6 cifre del contatore dello scanner più l'estensione del file (ad esempio, Preventivo\_098765.pdf).

7 Scegliere la qualità, il tipo di file, le dimensioni documento e la scansione su uno o due lati desiderata per questa operazione di scansione. È possibile modificare le seguenti impostazioni:

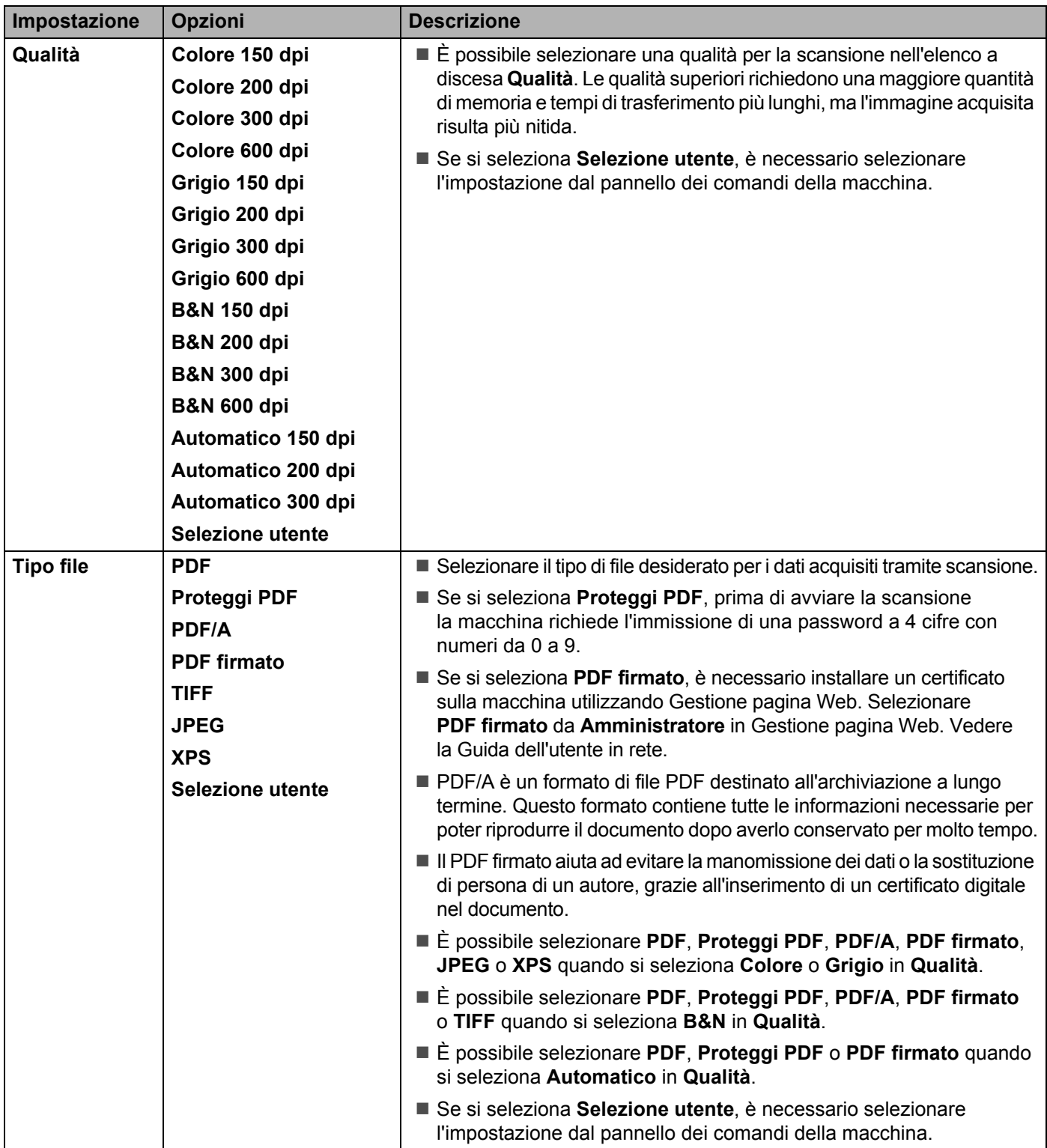

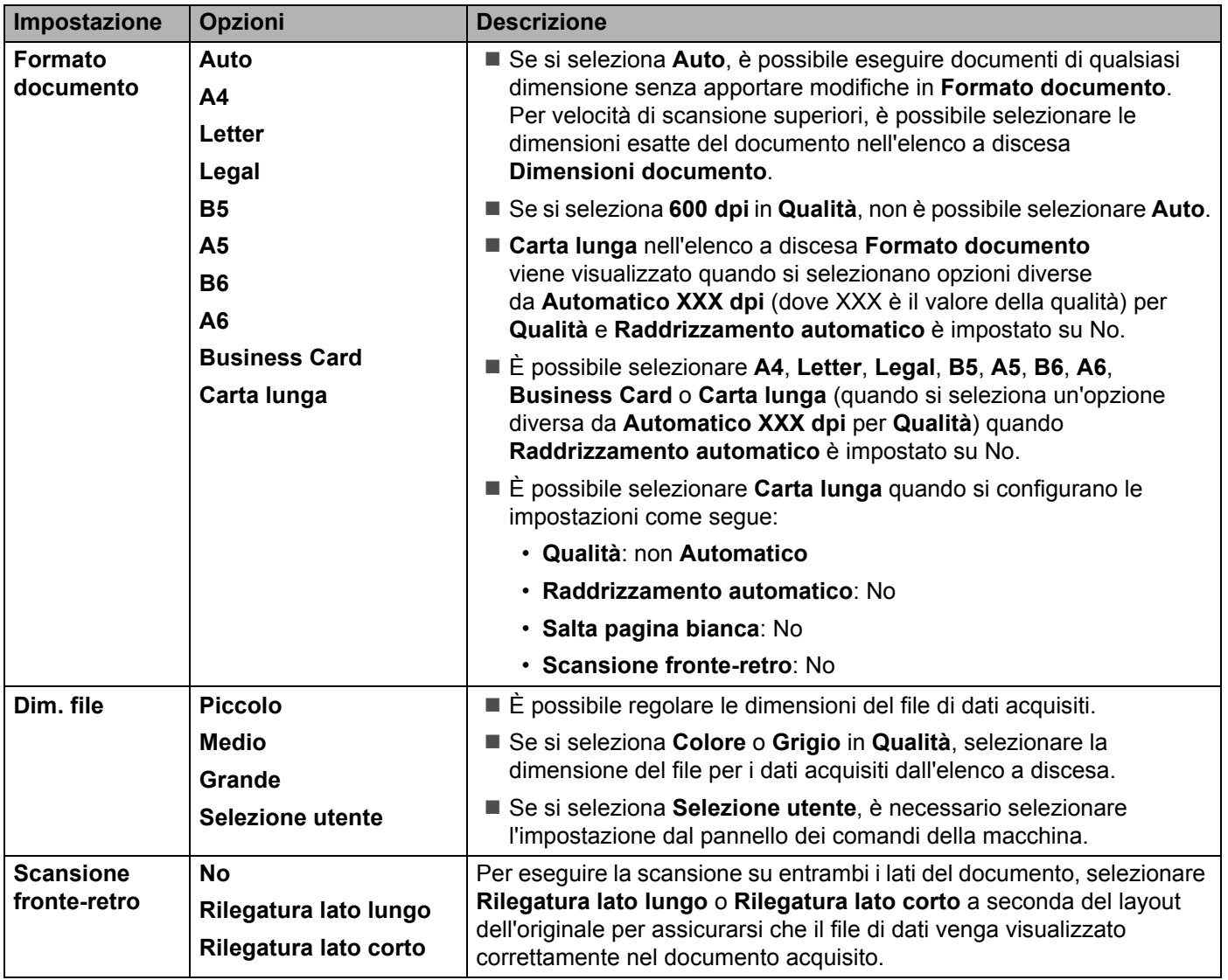

8 Impostare Raddrizzamento automatico<sup>[1](#page-142-0)</sup> su Si per correggere il raddrizzamento (di 5 gradi) dei dati acquisiti.

9 Impostare **Salta pagina bianca** [1](#page-142-0) su **Si** per rimuovere le pagine bianche del documento dai dati acquisiti.

#### 0 Fare clic su **Invia**.

<span id="page-142-0"></span><sup>1</sup> A seconda delle condizioni del documento originale, è possibile che questa opzione non funzioni correttamente.

## **Scansione utilizzando i profili di server FTP <sup>6</sup>**

- **6 1** Caricare il documento. 2 Premere  $\triangle$  o  $\triangleright$  per visualizzare a FTP. Premere a FTP.  $(4)$  Premere  $\triangle$  o  $\nabla$  per scegliere uno dei profili di server FTP elencati. Eseguire una delle seguenti operazioni: Se il profilo Scansione su FTP è completo, andare al punto  $\bullet$  $\blacksquare$  Se il profilo Scansione su FTP non è completo, andare al punto  $\blacksquare$ . **5** Premere Opzioni. 6 Selezionare le impostazioni per Scans. fronte/retro, Tipo scansione, Risoluzione, Tipo file, Formato docum., Dimensioni file, Allineamento automatico, Salta pagina bianca e Nome utente come necessario. Premere OK. **NOTA** Per salvare il profilo come scelta rapida, premere Salva come Scelta rapida.
- <span id="page-143-1"></span><span id="page-143-0"></span>7 Premere Inizio.

Sul display LCD viene visualizzato Connessione. Quando la connessione al server FTP è stata stabilita correttamente, la macchina avvia il processo di scansione.
# **Acquisizione di un documento in una cartella condivisa / percorso di rete (Windows®) (solo ADS-2600We) <sup>6</sup>**

Quando si sceglie Scansione a Rete, è possibile eseguire la scansione di documenti direttamente in una cartella condivisa che si trova in una rete locale o su Internet.

I dettagli richiesti per utilizzare Scansione a Rete possono essere immessi utilizzando Gestione pagina Web per preconfigurare e memorizzare i dettagli di un profilo di Scansione a Rete. Nel profilo di Scansione a Rete sono memorizzate le informazioni dell'utente e le impostazioni di configurazione per utilizzare una rete o Internet.

### **NOTA**

- Scansione a Rete è disponibile quando i profili di Scansione a Rete sono configurati utilizzando Gestione pagina Web.
- È necessario configurare il protocollo SNTP (server orario di rete) o impostare data, ora e fuso orario correttamente per l'autenticazione. Per ulteriori informazioni, vedere la Guida dell'utente in rete.
- Si consiglia l'uso di Microsoft<sup>®</sup> Internet Explorer<sup>®</sup> 8.0/9.0. Assicurarsi anche che JavaScript e i cookie siano sempre abilitati nel browser in uso. Se è utilizzato un browser Web diverso, assicurarsi che sia compatibile con HTTP 1.0 e HTTP 1.1.

Digitare http://xxx.xxx.xxx.xxx nel browser (dove xxx.xxx.xxx.xxx è l'indirizzo IP della macchina). È possibile configurare o modificare le impostazioni in **Scansione su FTP/rete** nella scheda **Scansione**. È possibile configurare fino a cinque profili di Scansione su rete e scegliere il numero (da 1 a 10) da utilizzare per le impostazioni di Scansione su rete in **Scansione su FTP/profilo rete**.

Oltre ai sette nomi di file preimpostati, è possibile memorizzare altri due nomi di file definiti dall'utente, che possono essere utilizzati per creare un profilo di Scansione a Rete.

Selezionare **Scansione su FTP/rete** in Gestione pagina Web. In **Creare nome utente file defin.**, immettere un nome file in uno dei due campi definiti dall'utente e fare clic su **Invia**. È possibile immettere un massimo di 15 caratteri in ciascun campo di nome definito dall'utente.

## **NOTA**

Non utilizzare caratteri non validi nel nome di file (ad esempio ?, /, \, o \*). Potrebbero causare un errore di invio durante l'utilizzo di Scansione a Rete.

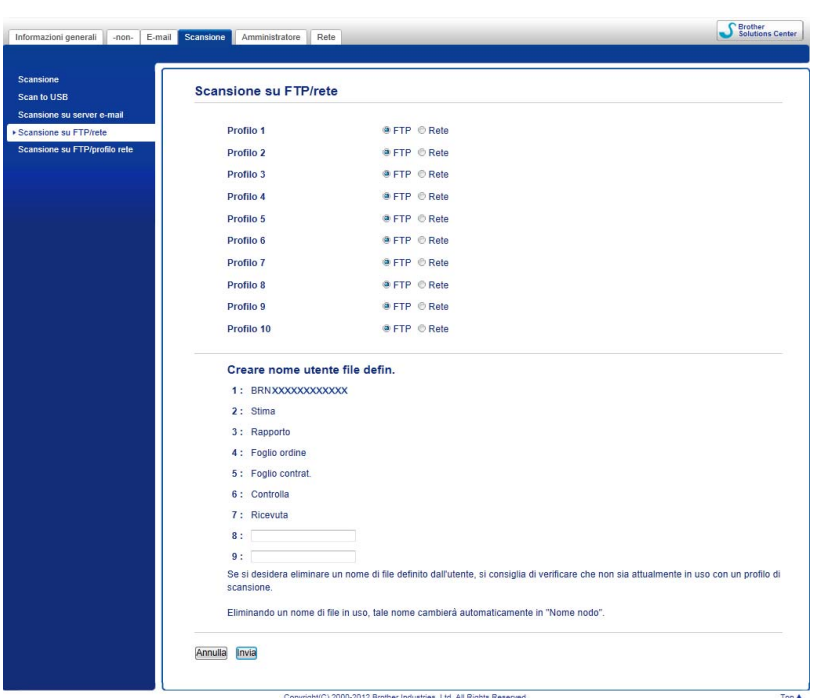

# **Configurazione delle impostazioni predefinite di Scansione a Rete <sup>6</sup>**

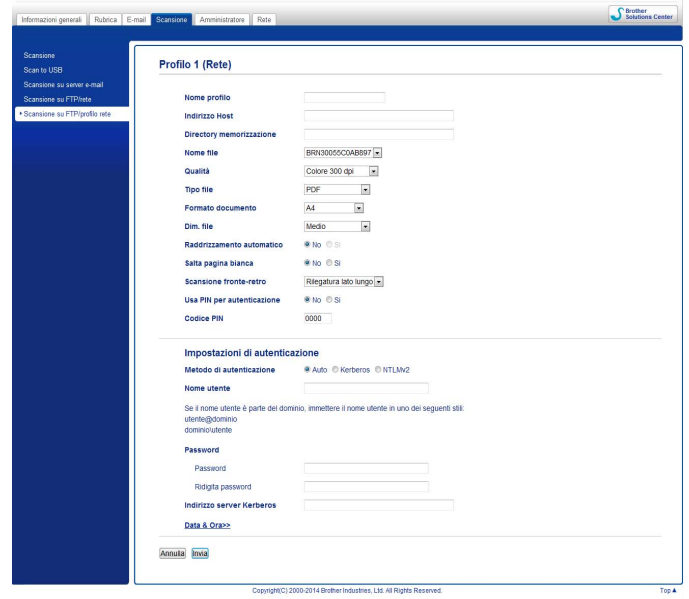

- 1 Scegliere **Rete** in **Scansione su FTP/rete** nella scheda **Scansione**. Fare clic su **Invia**.
- 2 Scegliere il profilo che si desidera configurare in **Scansione su FTP/profilo rete**.
- 3 Immettere il nome che si desidera utilizzare per il profilo di Scansione a Rete. Il nome sarà visualizzato sul display LCD della macchina e può contare un massimo di 15 caratteri.
- 4 Indirizzo Host è il nome del dominio del server CIFS. Immettere il nome host (ad esempio computer.esempio.it) (fino a 64 caratteri) o l'indirizzo IP (ad esempio 192.23.56.189).
- 5 Immettere la cartella di destinazione in cui memorizzare il documento sul server CIFS (ad esempio brother\abc) (fino a 60 caratteri).
- 6 Attenersi ai passaggi da **8** a **9** di *[Configurazione delle impostazioni FTP predefinite](#page-140-0)* a pagina 130.
- 7 Per proteggere il profilo, scegliere **Si** in **Usa PIN per autenticazione** e immettere un codice PIN di 4 cifre in **Codice PIN**.
- 8 Scegliere il metodo di autenticazione. È possibile scegliere **Auto**, **Kerberos** o **NTLMv2**. Se si sceglie **Auto**, il metodo di autenticazione sarà rilevato automaticamente.
- 9 Immettere il **Nome utente** che è stato registrato con il server CIFS per la macchina (fino a 96 caratteri).
- 0 Immettere la **Password** per accedere al server CIFS (fino a 32 caratteri).
- **A** Fare clic su **Invia**.
- B Scegliere **Data & Ora** nella scheda **Informazioni generali**.
- <sup>13</sup> Immettere la data e l'ora utilizzate sul server CIFS.
- $\left(4\right)$  Scegliere il fuso orario dall'elenco a discesa.
- **Example 13 Fare clic su Invia.**

# **Scansione utilizzando i profili di Scansione a Rete <sup>6</sup>**

- **1** Caricare il documento.
- 2 Scorrere verso sinistra o destra, oppure premere  $\triangleleft$  o  $\triangleright$  per visualizzare Scansione 1.
- Premere a Rete.
- **4** Premere  $\triangle$  o  $\nabla$  per scegliere uno dei profili di server di rete elencati. Se sul display LCD viene richiesta l'immissione di un codice PIN, immettere il codice PIN a 4 cifre per il profilo sul display LCD.

Premere OK.

Eseguire una delle seguenti operazioni:

- $\blacksquare$  Se il profilo Scansione a Rete è completo, andare al punto  $\lozenge$ .
- $\blacksquare$  Se il profilo Scansione a Rete non è completo, andare al punto  $\blacksquare$ .
- **5** Premere Opzioni.
- 6 Selezionare le impostazioni per Scans. fronte/retro, Tipo scansione, Risoluzione, Tipo file, Formato docum., Dimensioni file, Allineamento automatico, Salta pagina bianca e Nome utente come necessario. Premere OK.

### **NOTA**

- Se si seleziona Proteggi PDF per Tipo file, prima di avviare la scansione la macchina richiede l'immissione di una password a 4 cifre con numeri da 0 a 9.
- Se si seleziona PDF firmato per Tipo file, è necessario installare e configurare un certificato sulla macchina utilizzando Gestione pagina Web.
- Per salvare le impostazioni come scelta rapida, premere Salva come Scelta rapida.

#### Premere Inizio.

Sul display LCD viene visualizzato Connessione. Quando la connessione alla rete è stata stabilita correttamente, la macchina avvia il processo di scansione.

# **Scansione mediante Web Services (Windows Vista® SP2 o successivo, Windows® 7, Windows® 8 e Windows® 8.1) (ADS-2600We) <sup>6</sup>**

Il menu che consente di utilizzare Web Services per la scansione viene visualizzato sul display LCD della macchina se è stato installato il driver per la scansione tramite Web Services. Per informazioni sull'installazione di Web Services, vedere *Installazione dei driver necessari per la scansione tramite i Servizi Web (Windows Vista*®*, Windows*® *7, Windows*® *8, Windows*® *8.1)* nella *Guida dell'utente in rete*.

## **NOTA**

- Se le indicazioni LCD o LED segnalano Memoria esaurita, ridurre l'impostazione **Formato carta** o l'impostazione **Risoluzione**. Per ulteriori informazioni, vedere *[Configurazione delle impostazioni per la](#page-148-0)  scansione* [a pagina 138](#page-148-0).
- Determinati caratteri nei messaggi visualizzati sul display LCD potrebbero essere sostituiti da spazi quando la lingua impostata nel sistema operativo in uso e la lingua impostata per la macchina Brother differiscono.

### 1 Caricare il documento.

- 2) Scorrere verso sinistra o destra, oppure premere  $\triangleleft$  o  $\triangleright$  per visualizzare Scansione 1.
- **3** Premere a PC.
- **4** Premere  $\triangleleft$  o  $\triangleright$  per visualizzare Scansione WS.
- **5** Premere Scansione WS, quindi premere OK.
- 6 Premere il tipo di scansione che si desidera eseguire.
- **7** Premere  $\triangle$  o  $\triangledown$  per visualizzare il computer di destinazione a cui inviare. Premere il computer di destinazione.
- 8 Premere Inizio. La macchina avvia il processo di scansione.

## <span id="page-148-0"></span>**Configurazione delle impostazioni per la scansione <sup>6</sup>**

Se le indicazioni LCD o LED segnalano Memoria esaurita, ridurre l'impostazione **Formato carta** o l'impostazione **Risoluzione**.

 $\bigoplus$  (Windows Vista<sup>®</sup>)

Fare clic sul pulsante (<sup>19</sup>), quindi scegliere **Pannello di controllo**, **Hardware e suoni** e infine **Scanner e fotocamere digitali**.

(Windows $^{\circledR}$  7)

Fare clic sul pulsante (FC), **Pannello di controllo**, **Hardware e suoni**, quindi scegliere **Dispositivi e stampanti**.

## (Windows $^{\circledR}$  8 e Windows $^{\circledR}$  8.1)

Spostare il mouse sull'angolo inferiore destro del desktop. Quando viene visualizzata la barra dei menu, fare clic su **Impostazioni**, quindi scegliere **Pannello di controllo**. Nel gruppo **Hardware e suoni** scegliere **Visualizza dispositivi e stampanti**.

2 Fare clic sulla macchina, quindi selezionare il pulsante **Profili di digitalizzazione**. Viene visualizzata la finestra di dialogo **Profili di digitalizzazione**.

- 3 Scegliere il profilo di digitalizzazione che si desidera utilizzare. Assicurarsi che lo scanner selezionato in **Scanner** sia una macchina Brother che supporta Servizi Web per la scansione. Fare clic su **Imposta come predefinito**.
- 4 Fare clic su **Modifica**. Viene visualizzata la finestra di dialogo **Modifica profilo predefinito**.
- 5 Scegliere le impostazioni **Origine**, **Formato carta**, **Formato colore**, **Tipo di file**, **Risoluzione**, **Luminosità** e **Contrasto**.
- 6 Fare clic su **Salva profilo**. Le impostazioni verranno applicate quando si eseguono scansioni utilizzando il protocollo Web Services.

### **NOTA**

Se viene richiesto di scegliere un'applicazione software per la scansione, scegliere Fax e scanner di Windows® o Raccolta foto di Windows® dall'elenco.

# **Invio di documenti acquisiti direttamente a un indirizzo e-mail (solo ADS-2600We) <sup>6</sup>**

**1** Caricare il documento.

- 2 Scorrere verso sinistra o destra, oppure premere  $\triangleleft$  o  $\triangleright$  per visualizzare Scansione 2.
- 3 Premere a server e-mail.
- 4. Selezionare l'indirizzo E-mail a cui inviare i documenti effettuando una delle seguenti operazioni:
	- Se si desidera selezionare un indirizzo e-mail dalla rubrica, vedere *Selezione di un indirizzo e-mail dalla rubrica* [a pagina 140](#page-150-0).
	- Se si desidera immettere manualmente un indirizzo e-mail, vedere *Inserimento di un indirizzo e-mail manualmente* [a pagina 141.](#page-151-0)

### **NOTA**

È possibile selezionare fino a 300 indirizzi e-mail dalla rubrica e immetterne manualmente fino a 50. I dati acquisiti vengono inviati a tutti gli indirizzi contemporaneamente.

5 Premere OK quindi effettuare una delle seguenti operazioni:

- $\blacksquare$  Se si desidera utilizzare le impostazioni predefinite, andare al passaggio  $\blacksquare$ .
- $\blacksquare$  Se si desidera modificare le impostazioni predefinite, andare al passaggio  $\blacksquare$ .
- <span id="page-150-2"></span>6 Premere Opzioni.
- 7 Configurare le impostazioni per Scans. fronte/retro, Tipo scansione, Risoluzione, Tipo file, Formato docum., Allineamento automatico e Salta pagina bianca come necessario. Premere OK.

### **NOTA**

- Se si desidera salvare le impostazioni come nuove impostazioni predefinite, premere Imp. nuovo pred.
- Per ripristinare tutte le impostazioni predefinite di fabbrica, premere Ripristina pred.

#### <span id="page-150-1"></span>8 Premere Inizio.

Viene avviata la scansione e il documento acquisito viene inviato direttamente all'indirizzo e-mail.

### **NOTA**

Per salvare le impostazioni come scelta rapida, premere Salva come Scelta rapida. Per ulteriori informazioni, vedere *[Impostazione delle scelte rapide \(solo ADS-2600We\)](#page-171-0)* a pagina 161.

## <span id="page-150-0"></span>**Selezione di un indirizzo e-mail dalla rubrica <sup>6</sup>**

**1** Scorrere verso sinistra o destra, oppure premere  $\triangleleft$  o  $\triangleright$  per visualizzare Scansione 2.

Premere a server e-mail.

Premere Rubrica.

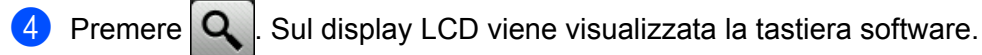

#### **NOTA**

- Il protocollo LDAP supporta la ricerca di indirizzi e-mail sul server. Per informazioni sulla modalità di configurazione del protocollo LDAP, vedere *Modifica della configurazione LDAP* nella Guida dell'utente in rete.
- I risultati della ricerca LDAP vengono visualizzati sul display LCD con **prima dei risultati della ricerca** nella rubrica locale.
- 5 Immettere i caratteri iniziali della parola che si desidera cercare, quindi premere OK. La macchina avvia la ricerca nella rubrica, per poi visualizzare i risultati della ricerca.
- 6 Scorrere verso sinistra o destra, oppure premere  $\triangle$  o  $\nabla$ , finché non si trova il nome desiderato.
- Premere il nome dai risultati.
- 8 Premere Applica.

#### **NOTA**

- Per registrare un indirizzo e-mail nella rubrica, vedere *[Impostazione della rubrica \(solo ADS-2600We\)](#page-152-0)* [a pagina 142.](#page-152-0)
- È possibile selezionare fino a 300 indirizzi e-mail dalla rubrica e immetterne manualmente fino a 50. I dati acquisiti vengono inviati a tutti gli indirizzi contemporaneamente.

## <span id="page-151-0"></span>**Inserimento di un indirizzo e-mail manualmente <sup>6</sup>**

- **1** Scorrere verso sinistra o destra, oppure premere  $\triangleleft$  o  $\triangleright$  per visualizzare Scansione 2.
- Premere a server e-mail.
- **Premere Manuale. Sul display LCD viene visualizzata la tastiera software.**
- Immettere un indirizzo email e premere OK.
- Premere OK.

### **NOTA**

È possibile immettere manualmente fino a 50 indirizzi e-mail. I dati acquisiti vengono inviati a tutti gli indirizzi contemporaneamente.

# <span id="page-152-0"></span>**Impostazione della rubrica (solo ADS-2600We) <sup>6</sup>**

La funzione Rubrica consente di selezionare un indirizzo e-mail per l'invio diretto dei dati acquisiti. È possibile configurare la rubrica sul pannello dei comandi della macchina.

### **NOTA**

È anche possibile configurare la rubrica mediante l'installazione remota.

# **Registrazione di un indirizzo E-mail <sup>6</sup>**

È possibile registrare fino a 300 indirizzi e-mail, immettendo un nome per ciascun indirizzo.

- **1** Scorrere verso sinistra o destra, oppure premere  $\triangleleft$  o  $\triangleright$  per visualizzare Scansione 2.
- 2 Premere a server e-mail.
- Premere Rubrica.
- 4 Premere Modifica.
- Premere Agg. nuovo indirizzo.
- 6 Premere Nome.
- 7 Immettere un nome, quindi premere OK.
- 8 Premere Indirizzo.
- **9** Immettere un indirizzo e-mail e premere OK.
- **10** Premere OK.

## **Modifica di un indirizzo e-mail <sup>6</sup>**

- Scorrere verso sinistra o destra, oppure premere  $\triangleleft$  o  $\triangleright$  per visualizzare Scansione 2.
- Premere a server e-mail.
- Premere Rubrica.
- Premere Modifica
- Premere Cambia.
- Premere A o ▼ finché non si trova l'indirizzo E-mail da modificare.
- 7 Premere l'indirizzo e-mail. Se l'indirizzo e-mail è utilizzato in una o più scelte rapide, il display LCD avviserà che tale indirizzo sarà modificato anche nelle scelte rapide. Premere OK.

- 8 Eseguire una delle seguenti operazioni:
	- $\blacksquare$  Se si desidera modificare il nome, andare al passaggio  $\blacksquare$ .
	- **Per modificare l'indirizzo E-mail, andare al passaggio**  $\mathbf{Q}$ **.**
- <span id="page-153-0"></span><sup>9</sup> Premere Nome. Sul display LCD viene visualizzata la tastiera software.
- $\Box$  Immettere un nuovo nome, quindi premere  $\odot$ K. Andare al passaggio  $\Box$ .
- <span id="page-153-1"></span>**11** Premere Indirizzo. Sul display LCD viene visualizzata la tastiera software.
- **12** Immettere un nuovo indirizzo e-mail e premere OK.
- <span id="page-153-2"></span>**B** Premere OK.

### **NOTA**

Sul display LCD viene visualizzato un elenco di scelte rapide in cui è usato l'indirizzo e-mail modificato. Le impostazioni delle scelte rapide vengono modificate automaticamente.

## **Eliminazione di un indirizzo e-mail <sup>6</sup>**

- **1** Scorrere verso sinistra o destra, oppure premere  $\triangleleft$  o  $\triangleright$  per visualizzare Scansione 2.
- Premere a server e-mail.
- **3** Premere Rubrica.
- Premere Modifica.
- Premere Cancellare.
- 6 Premere  $\triangle$  o  $\nabla$  finché non si trova l'indirizzo e-mail da eliminare.
- 7 Premere l'indirizzo e-mail e quindi OK.
- 8 Premere Sì.

### **NOTA**

Non è possibile eliminare un indirizzo e-mail utilizzato in una scelta rapida. Eliminare prima la scelta rapida (vedere *[Modifica, ridenominazione o eliminazione di una scelta rapida](#page-172-0)* a pagina 162).

## **Impostazione di un gruppo <sup>6</sup>**

È possibile registrare un massimo di 20 gruppi. Ciascun gruppo può includere un massimo di 15 indirizzi e-mail.

### **NOTA**

Prima di impostare un gruppo, è necessario registrare più di un indirizzo e-mail.

- **1** Scorrere verso sinistra o destra, oppure premere  $\triangleleft$  o  $\triangleright$  per visualizzare Scansione 2.
- 2 Premere a server e-mail.
- **3** Premere Rubrica.
- 4 **Premere** Modifica.
- **5** Premere Imp.gruppi.
- **6** Premere Nome.
- **7** Immettere un nome di gruppo, quindi premere OK.
- 8 Premere Aggiungi/Elimina.
- 9 Premere  $\triangle$  o  $\nabla$  finché non si trova l'indirizzo e-mail da aggiungere al gruppo.
- **10** Premere l'indirizzo e-mail e quindi OK.
- **A** Premere OK.

# **Modifica di un gruppo 6**

È possibile rinominare un gruppo, aggiungere un indirizzo e-mail a un gruppo o eliminare un indirizzo e-mail da un gruppo.

- Scorrere verso sinistra o destra, oppure premere  $\triangleleft$  o  $\triangleright$  per visualizzare Scansione 2.
- Premere a server e-mail.
- **3** Premere Rubrica.
- 4 Premere Modifica.
- Premere Cambia.
- 6 Premere  $\triangle$  o  $\nabla$  finché non si trova il gruppo che si desidera modificare.
- 7 Premere il nome del gruppo.
- 8 Eseguire una delle sequenti operazioni:
	- $\blacksquare$  Se si desidera rinominare il gruppo, andare al passaggio  $\blacksquare$ .
	- $\blacksquare$  Per aggiungere un indirizzo e-mail al gruppo, andare al passaggio  $\blacksquare$ .
	- $\blacksquare$  Per eliminare un indirizzo e-mail dal gruppo, andare al passaggio  $\blacksquare$ .

**144**

- <span id="page-155-0"></span><sup>9</sup> Premere Nome. Sul display LCD viene visualizzata la tastiera software.
- 0 Immettere un nuovo nome di gruppo. Andare al passaggio [D](#page-155-2).
- <span id="page-155-1"></span><sup>11</sup> Premere Aggiungi/Elimina.
- **B** Premere  $\triangle$  o  $\nabla$  finché non si trova l'indirizzo e-mail da aggiungere o eliminare.
- <sup>13</sup> Premere l'indirizzo e-mail.
- <span id="page-155-2"></span>**14** Premere OK.

# **Eliminazione di un gruppo <sup>6</sup>**

- **1** Scorrere verso sinistra o destra, oppure premere  $\triangleleft$  o  $\triangleright$  per visualizzare Scansione 2.
- 2 Premere a server e-mail.
- **3** Premere Rubrica.
- 4 Premere Modifica.
- 5 Premere Cancellare.
- 6 Premere  $\triangle$  o  $\nabla$  finché non si trova il nome del gruppo che si desidera eliminare.
- $\overline{7}$  Premere il nome del gruppo, quindi premere OK.
- 8 Premere Sì.

# Caricamento di documenti acquisiti sul Web (solo ADS-2600We)

Scansione su Web consente di acquisire un documento e di caricarlo direttamente in Servizi Web. Vedere la Guida all'utilizzo dei servizi web.

# **Modifica delle impostazioni di Scansione a PC (Windows®) <sup>6</sup>**

1 Fare clic sull'icona (ControlCenter4) sulla barra delle applicazioni e selezionare **Apri** dal menu. Viene visualizzata la finestra di **ControlCenter4**.

## **NOTA**

- Le schermate nella presente guida si riferiscono a Windows<sup>®</sup> 7. Le schermate sul computer in uso potrebbero differire a seconda del sistema operativo installato.
- Se l'icona non è visualizzata sulla barra delle applicazioni, fare clic su (**Brother Utilities**) sul desktop, quindi fare clic sull'elenco a discesa e selezionare il nome del modello (se non è già selezionato). Fare clic su **SCANSIONE** sulla barra di navigazione sinistra, quindi scegliere **ControlCenter4**.

2 Fare clic sulla scheda **Impostazioni dispositivo** (nell'esempio seguente viene utilizzata la **Modalità Base**).

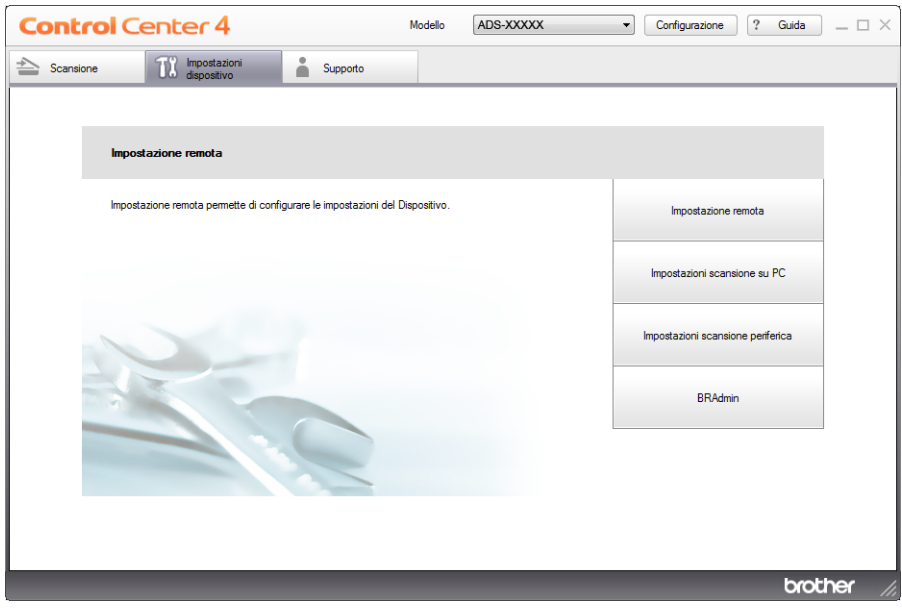

3 Fare clic sul pulsante **Impostazioni scansione periferica**. Viene visualizzata la finestra di dialogo **Impostazioni scansione periferica**.

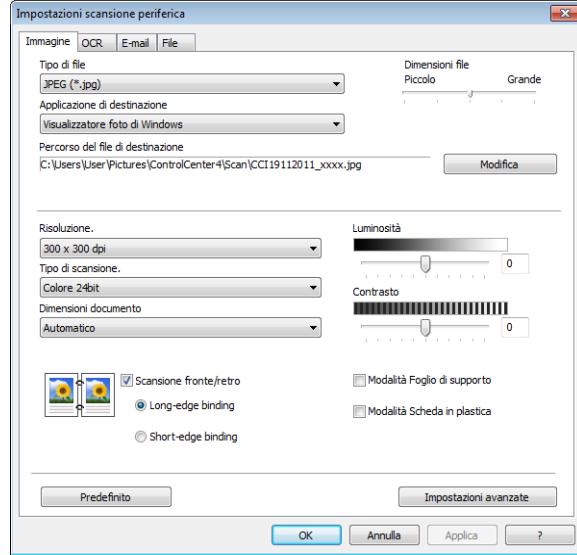

4 Selezionare la scheda per l'azione di scansione che si desidera modificare (**Immagine**, **OCR**, **E-mail** o **File**).

# 5 Modificare le impostazioni.

È possibile modificare le seguenti impostazioni:

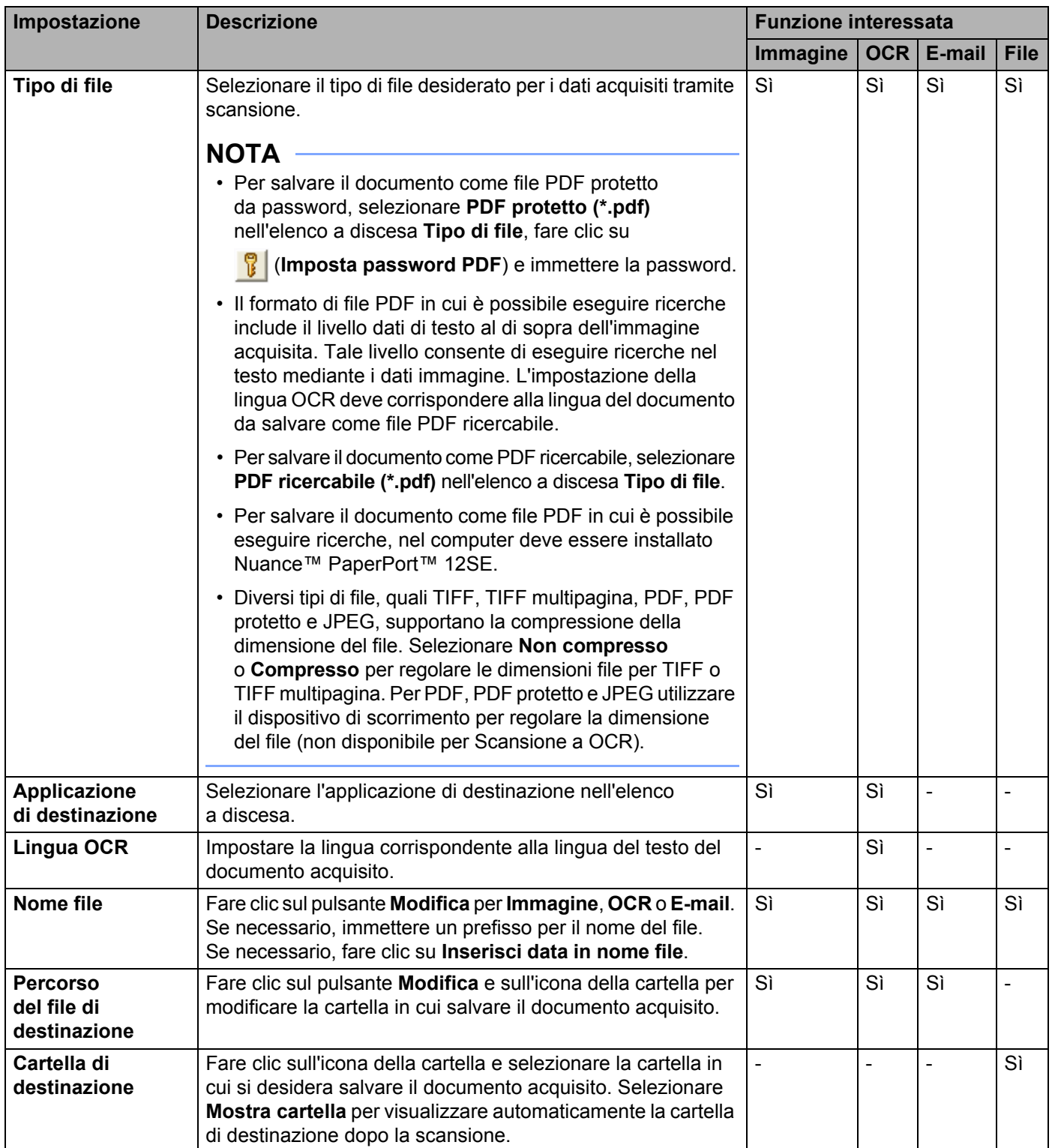

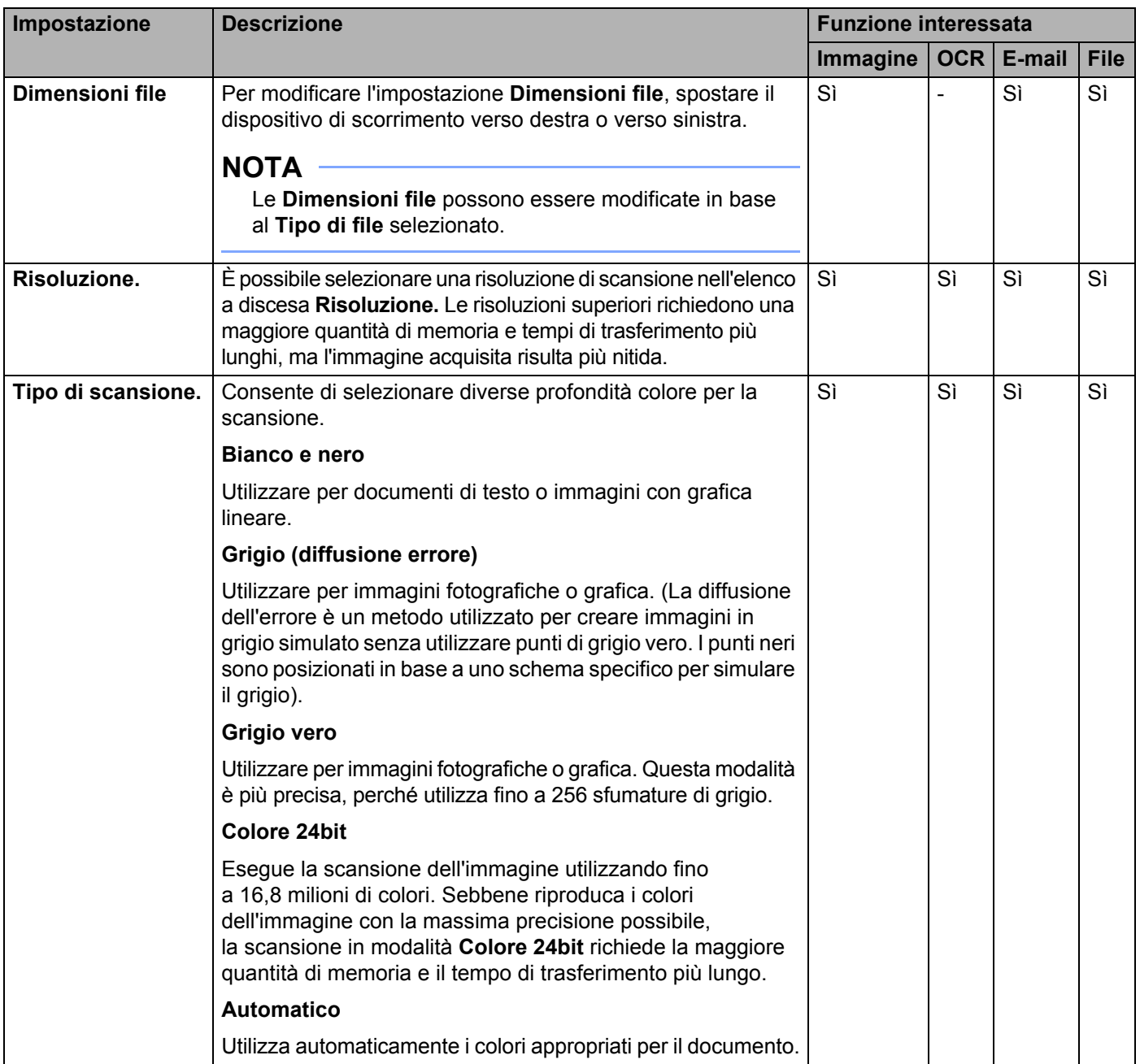

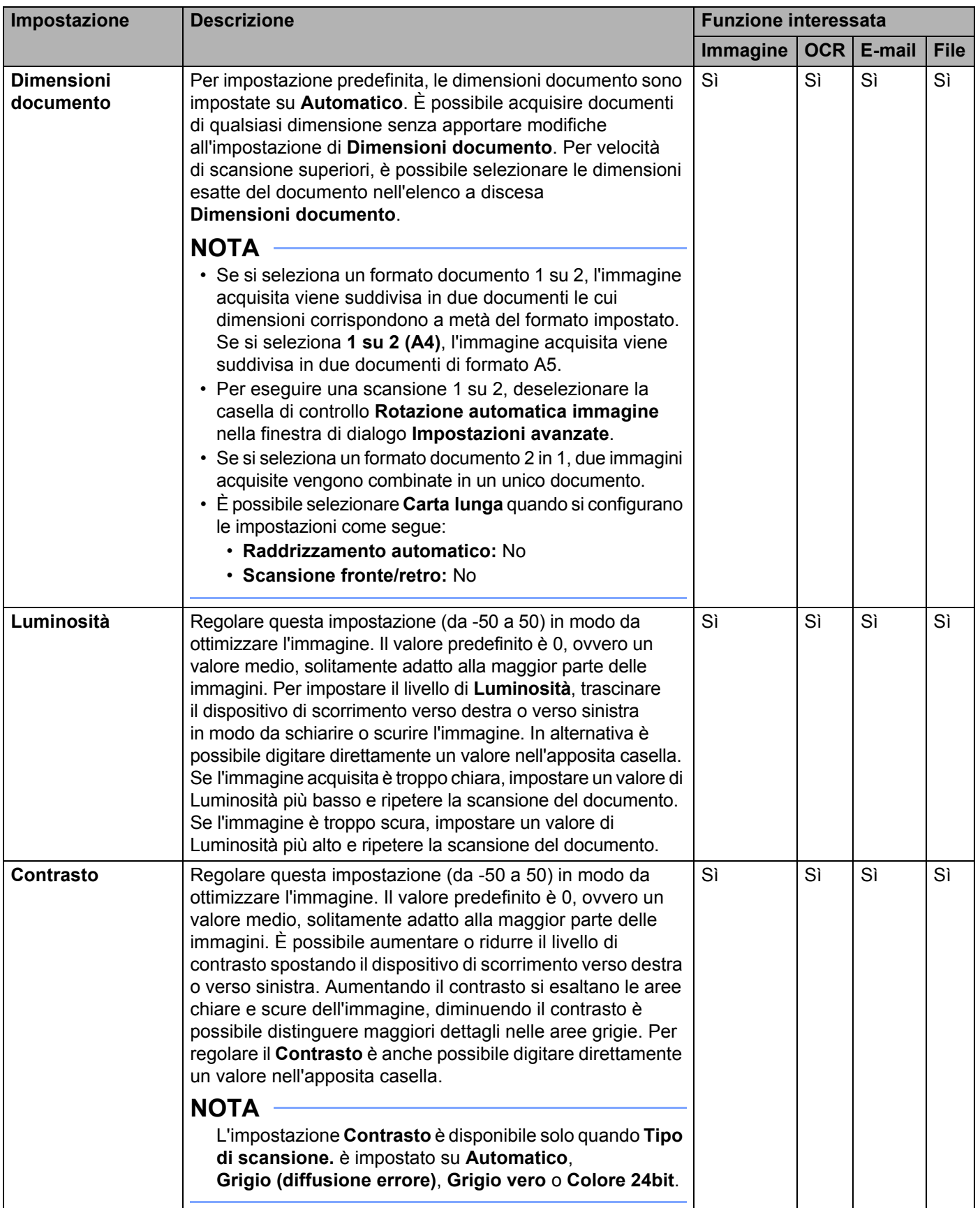

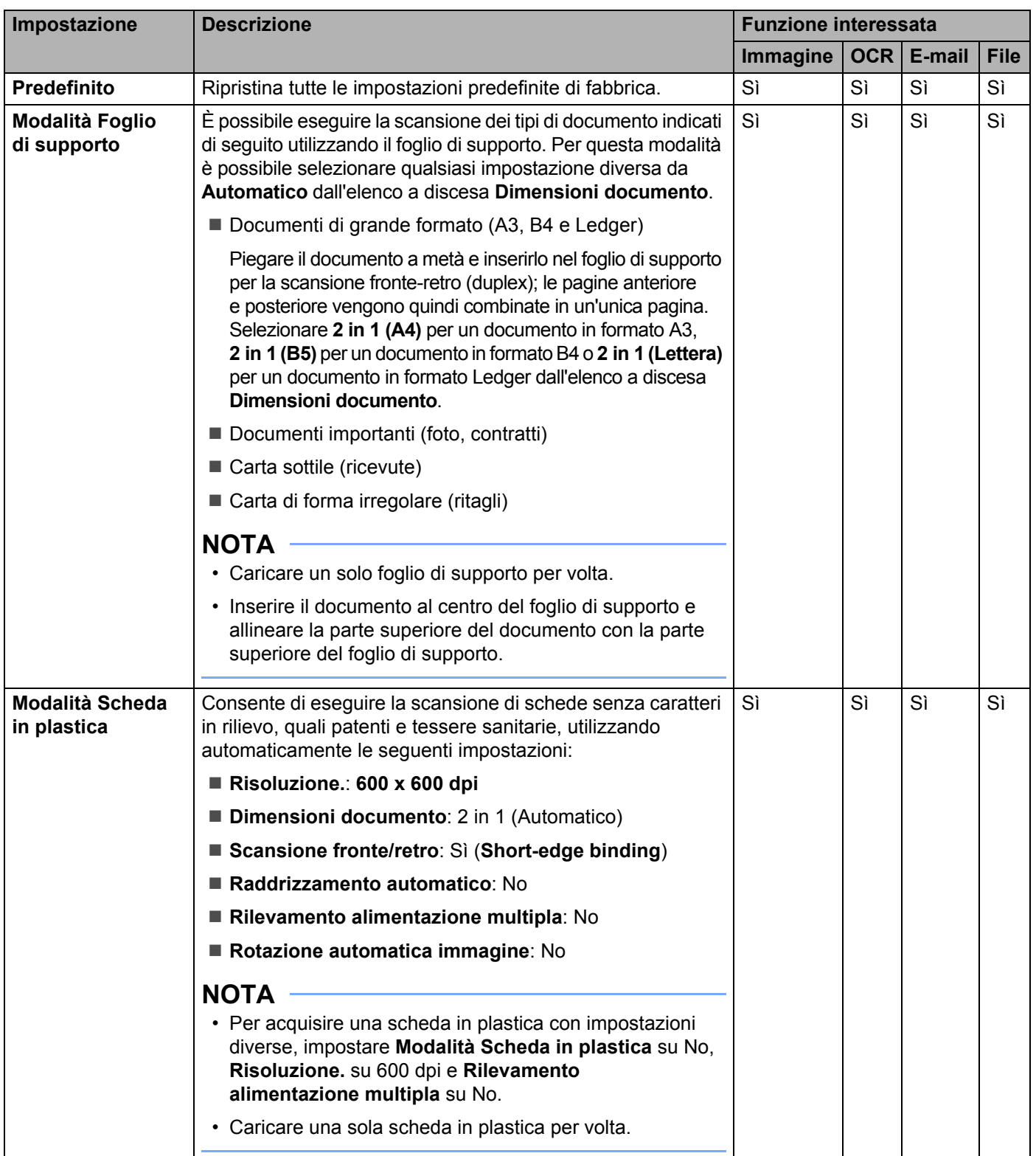

6 Fare clic sul pulsante **Impostazioni avanzate**. Viene visualizzata la finestra di dialogo **Impostazioni avanzate**.

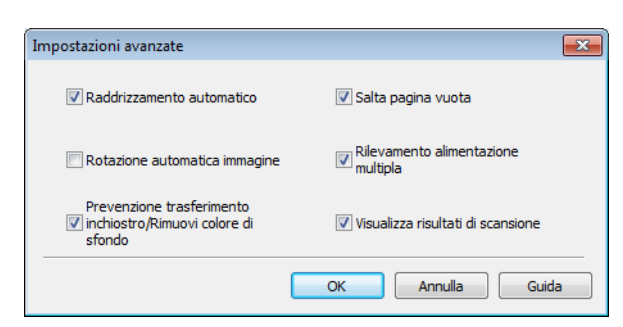

#### Modificare le impostazioni.

È possibile modificare le seguenti impostazioni:

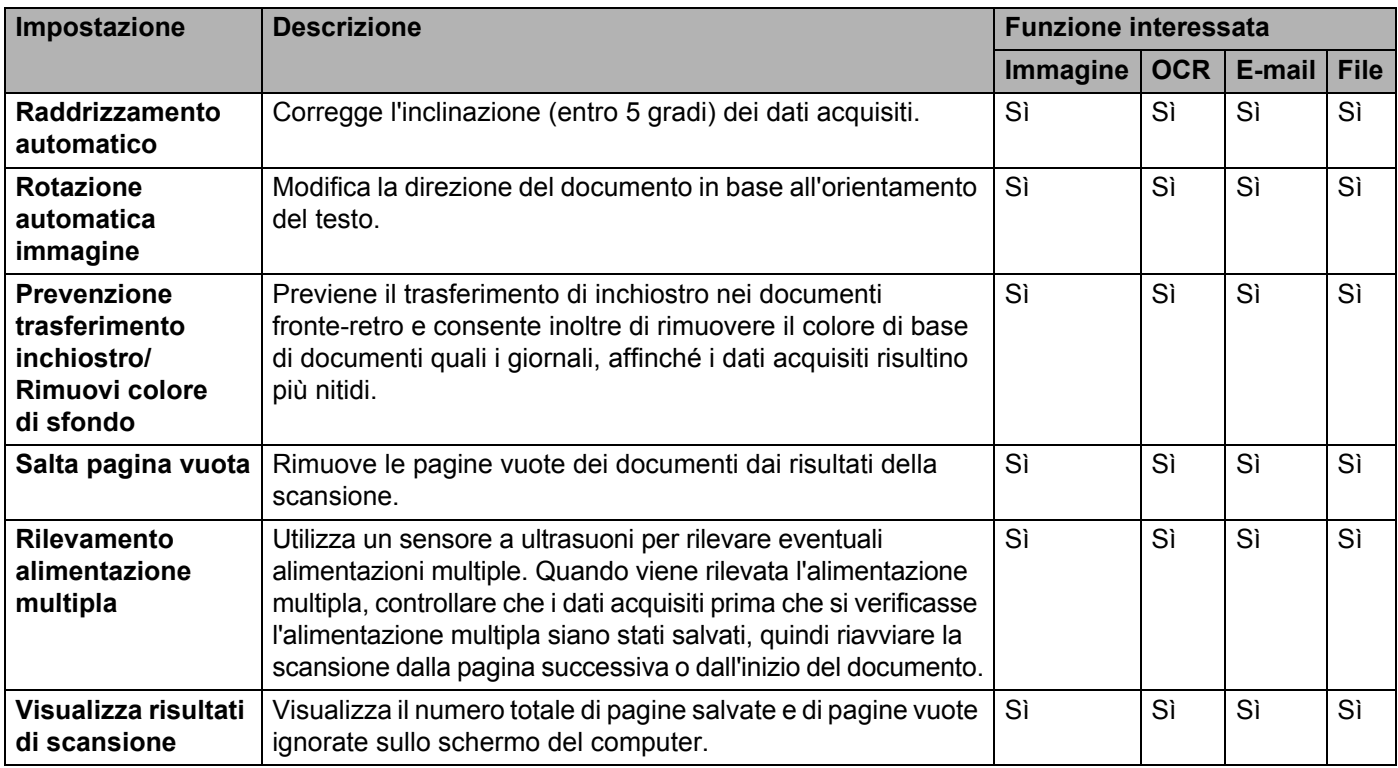

8 Fare clic sul pulsante **OK** per chiudere la finestra di dialogo **Impostazioni avanzate**.

9 Fare clic sul pulsante **OK** per chiudere la finestra di dialogo **Impostazioni scansione periferica**.

# **Modifica delle impostazioni di Scansione a PC (Macintosh) <sup>6</sup>**

1 Fare clic sull'icona (ControlCenter2) nel Dock. Viene visualizzata la finestra di **ControlCenter2**.

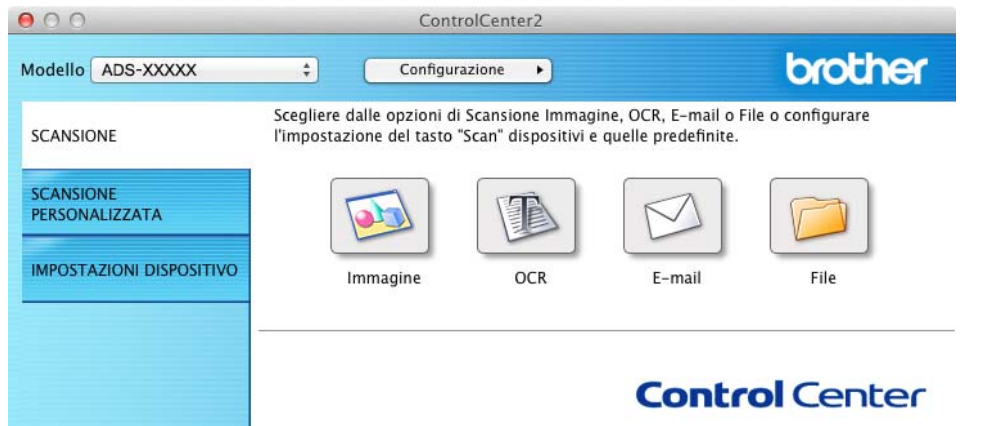

- 2 Tenendo premuto il tasto **Control** fare clic sul pulsante dell'azione di scansione che si desidera modificare (**Immagine**, **OCR**, **E-mail** o **File**). Viene visualizzata la finestra di dialogo delle impostazioni dell'azione di scansione selezionata (nell'esempio seguente viene utilizzata l'azione di scansione **Immagine**).
- 3 Fare clic sulla scheda **Tasto dispositivo**.

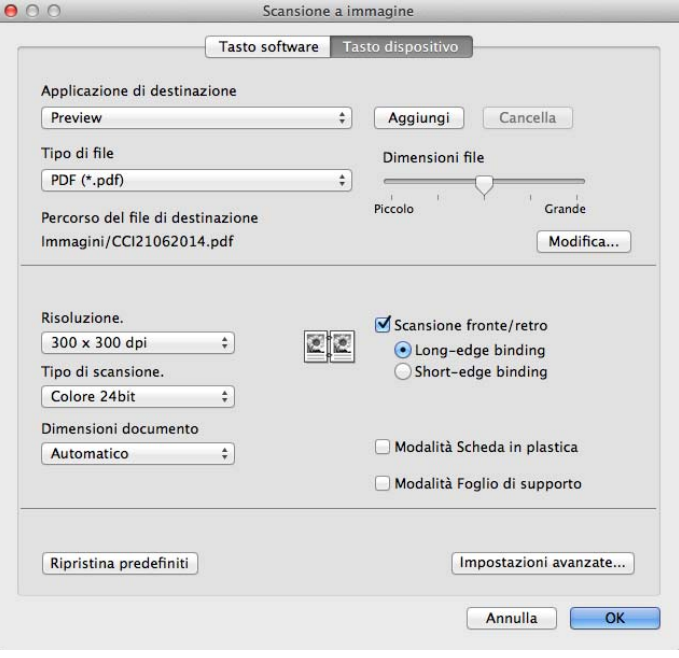

# 4 Modificare le impostazioni.

È possibile modificare le seguenti impostazioni:

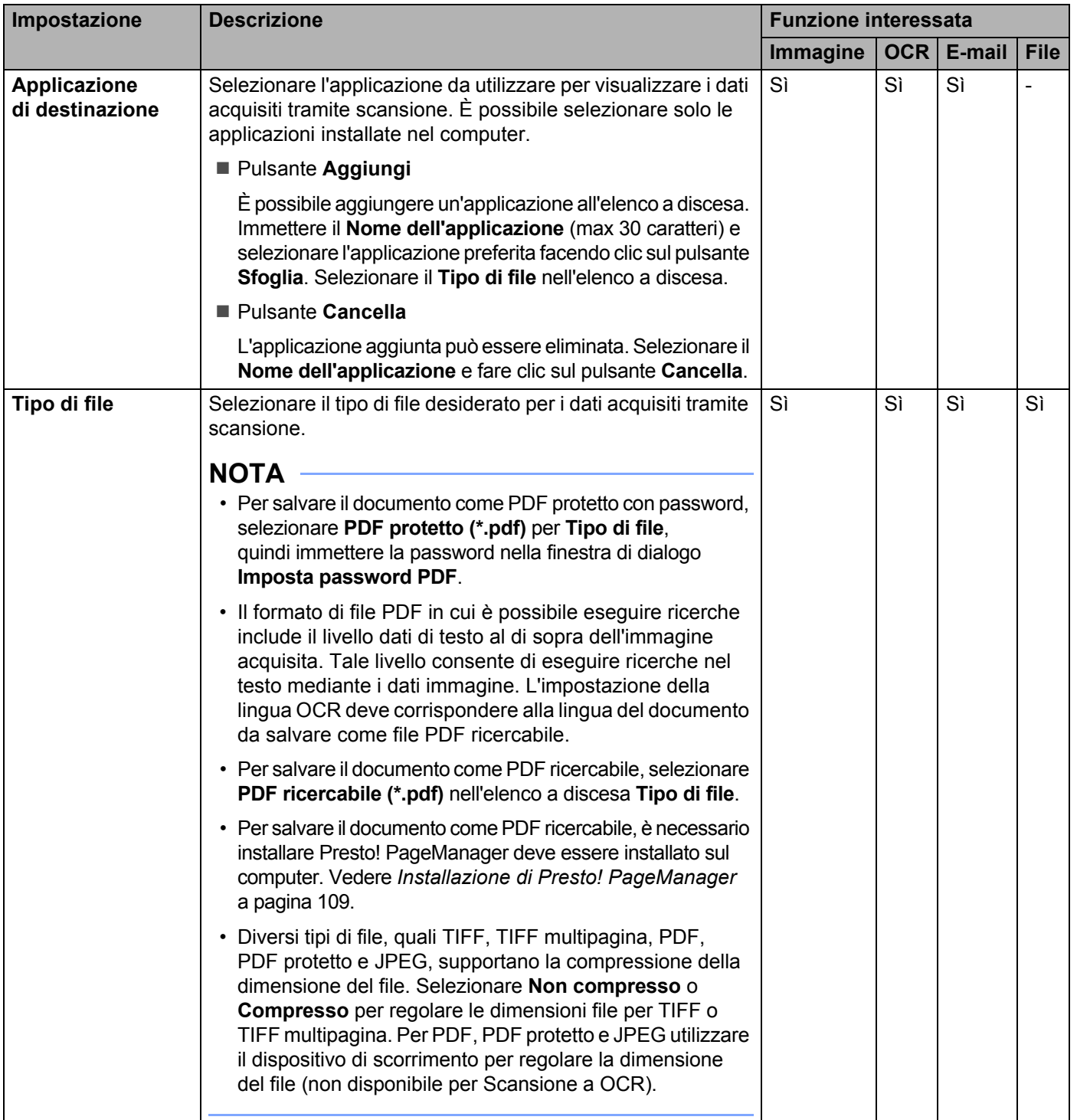

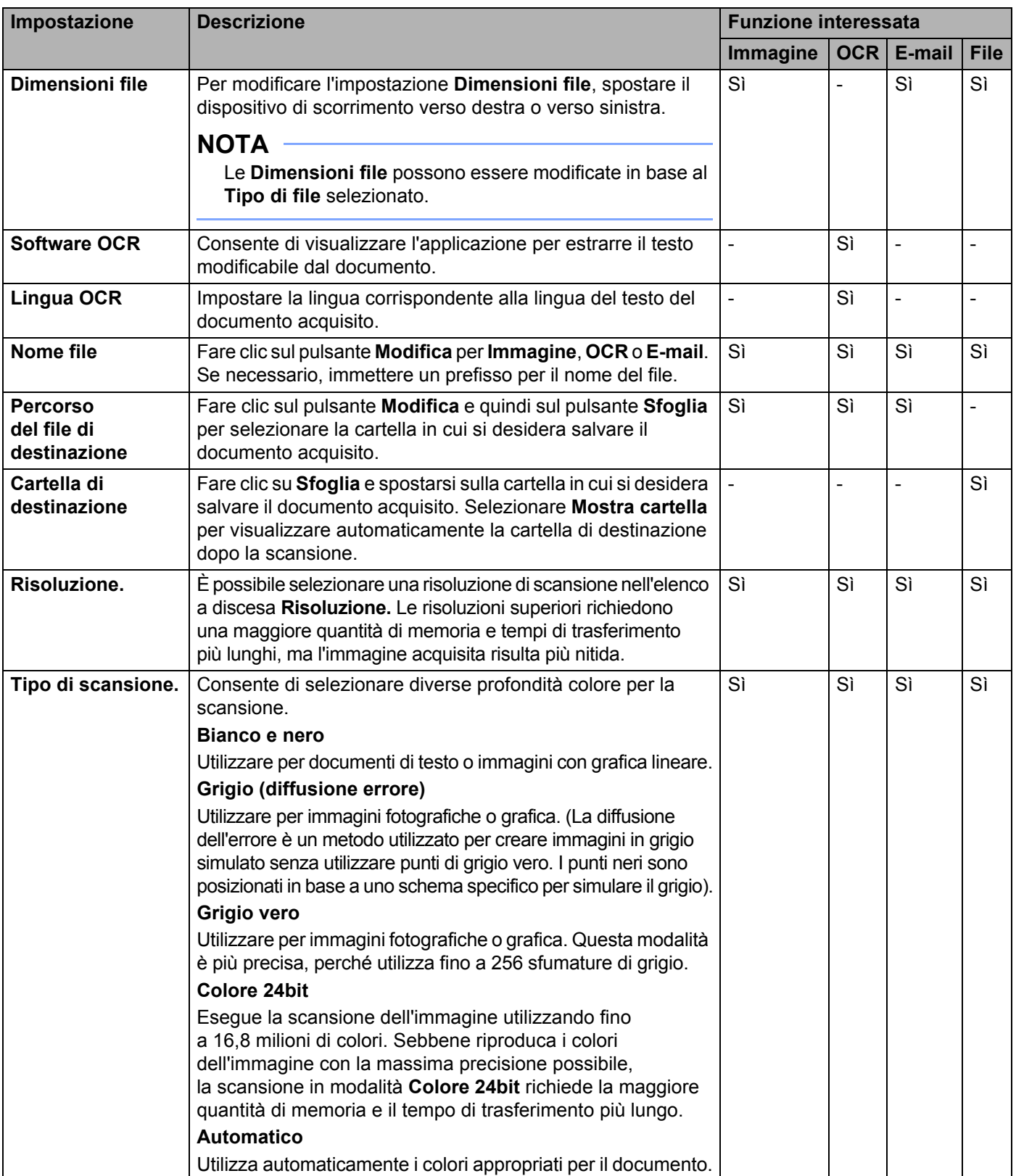

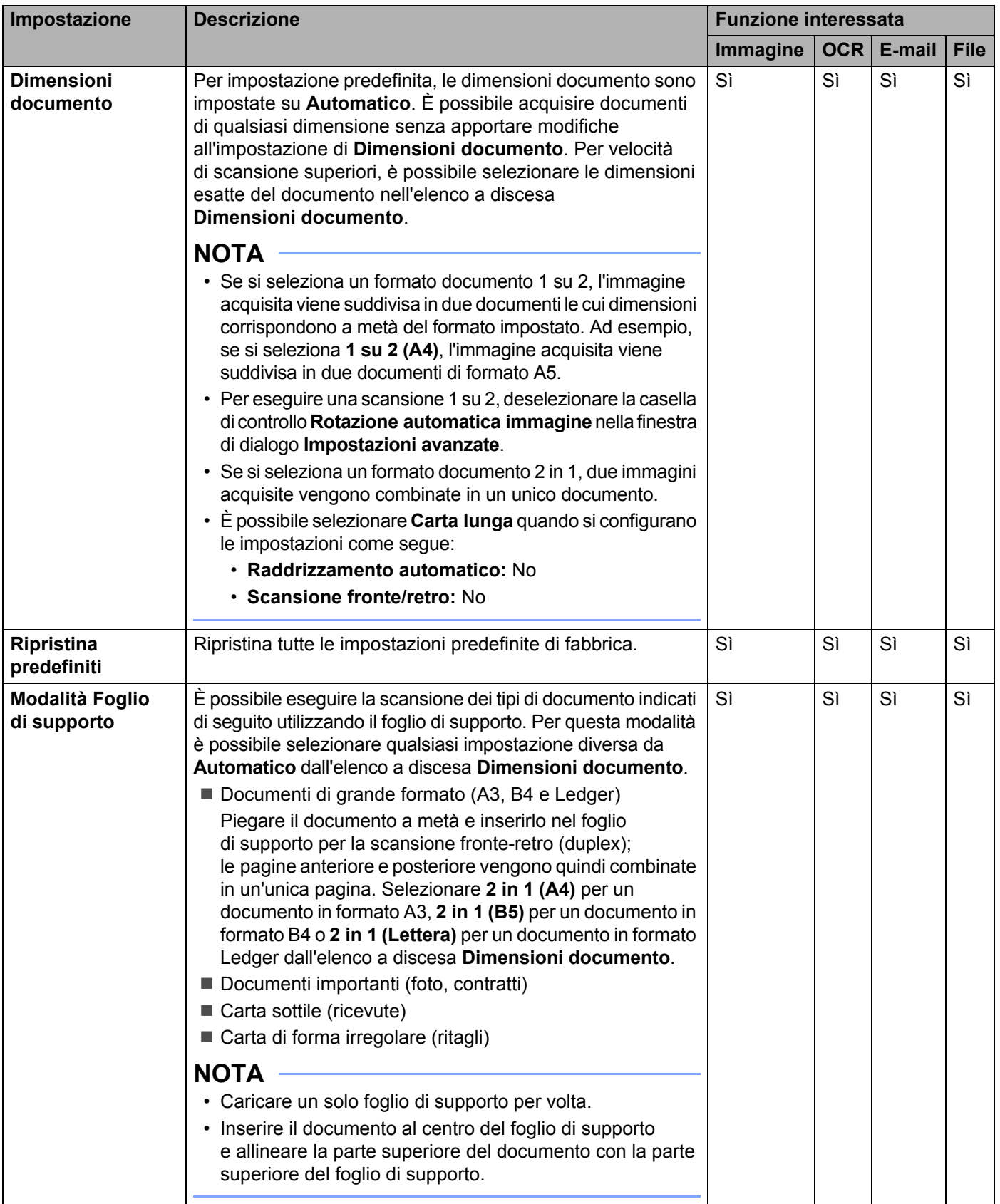

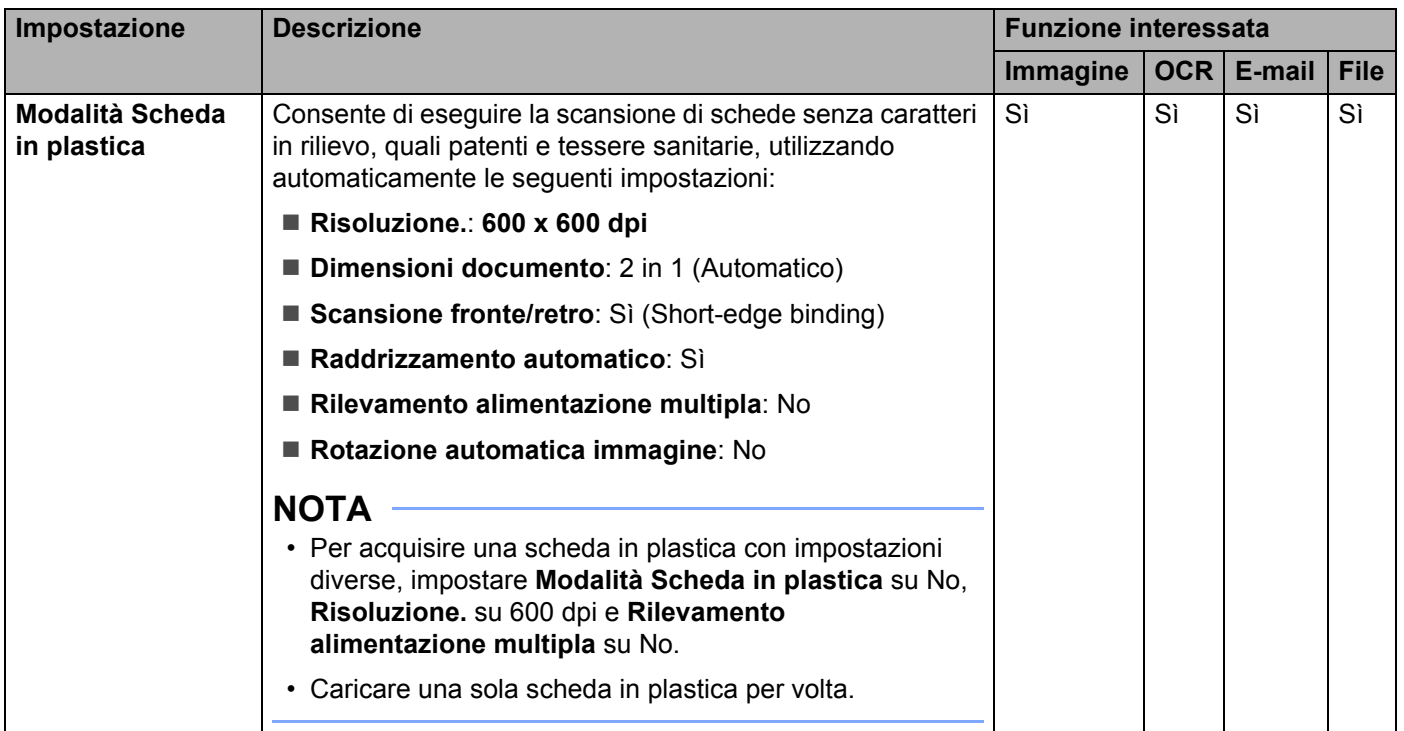

5 Fare clic sul pulsante **Impostazioni avanzate**. Viene visualizzata la finestra di dialogo **Impostazioni avanzate**.

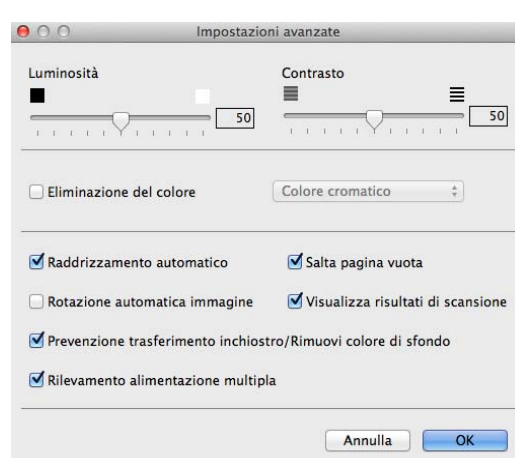

6 Modificare le impostazioni. È possibile modificare le seguenti impostazioni:

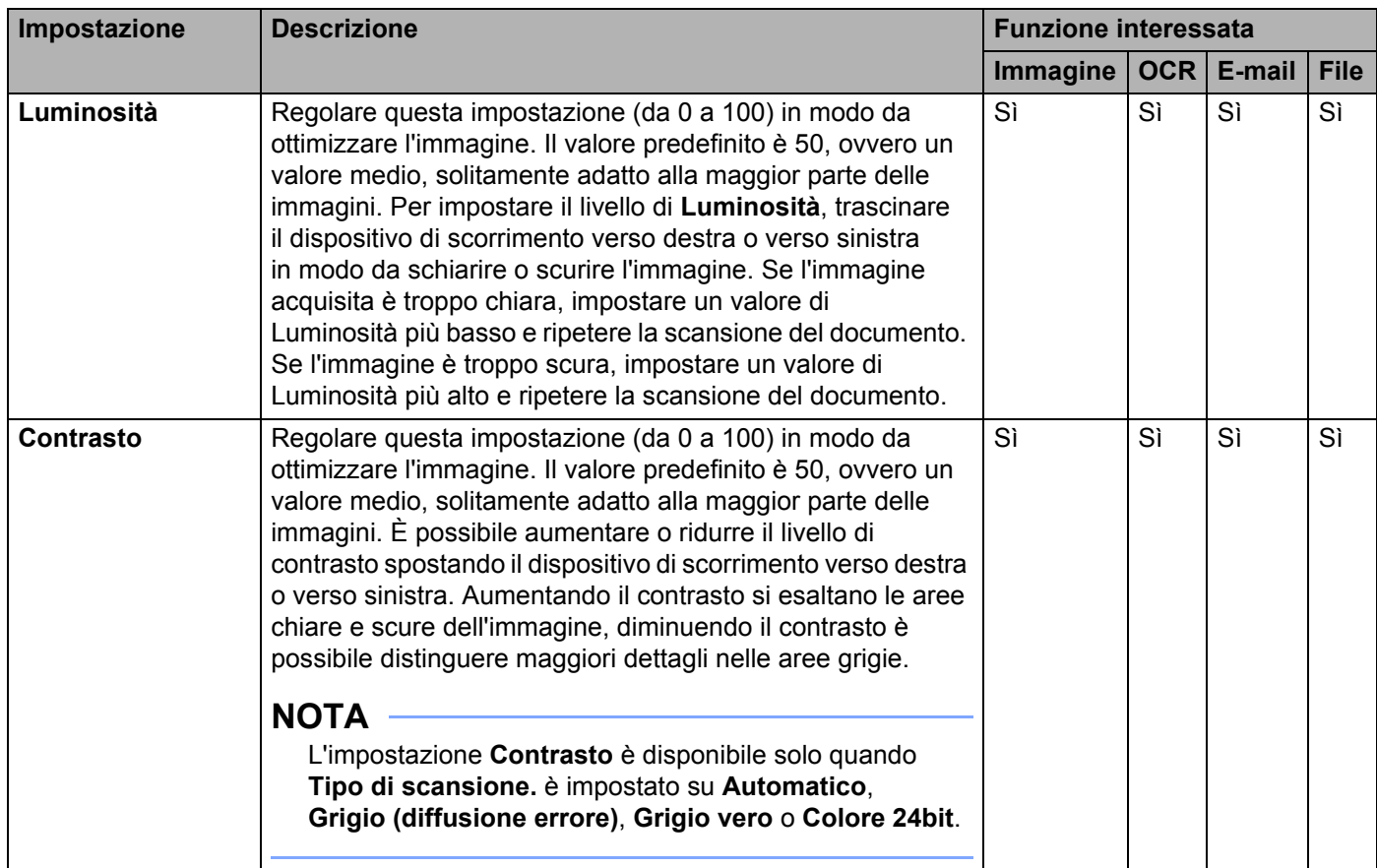

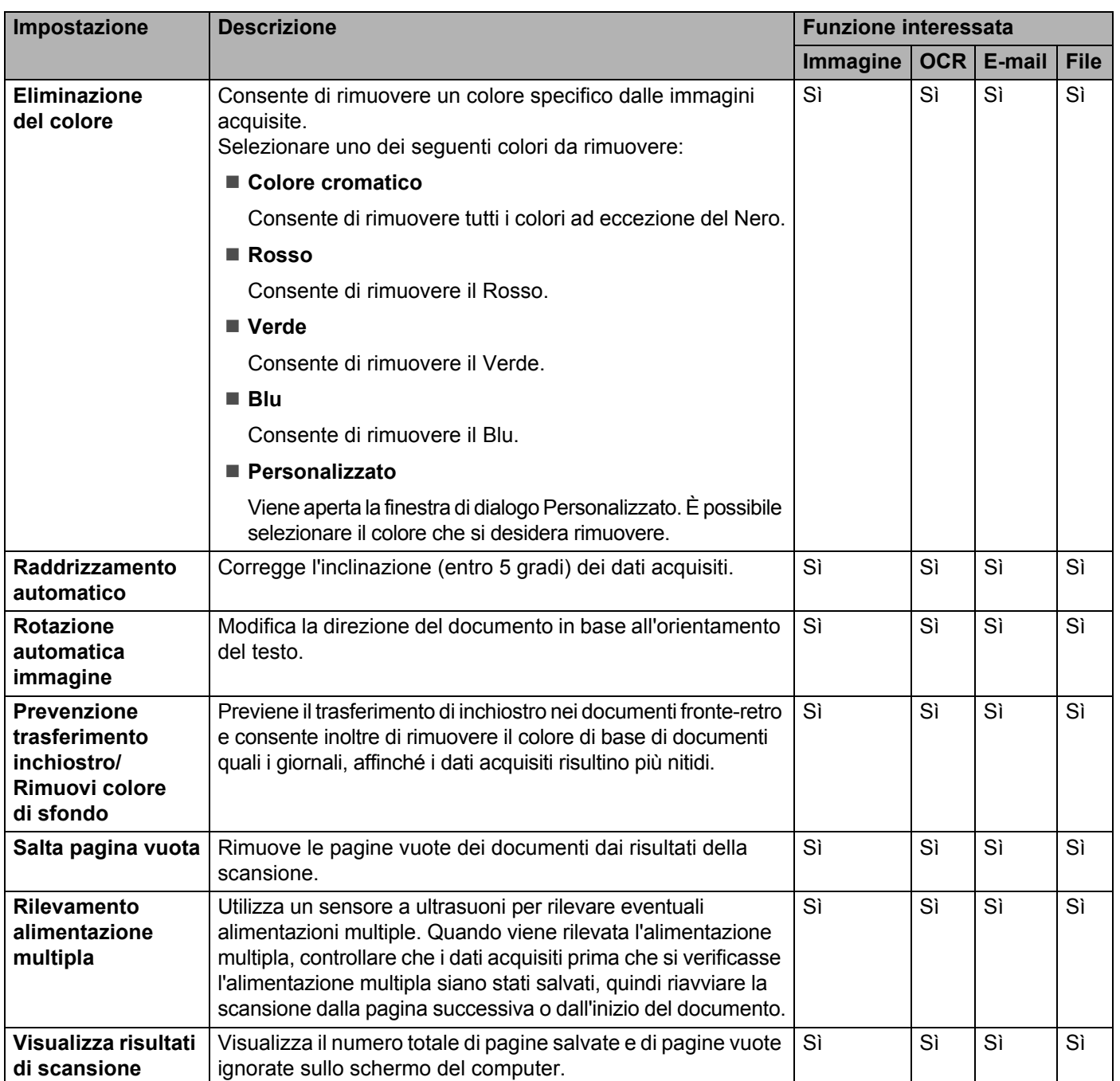

7 Fare clic sul pulsante **OK** per chiudere la finestra di dialogo **Impostazioni avanzate**.

8 Fare clic sul pulsante **OK** per chiudere la finestra di dialogo delle impostazioni.

# <span id="page-171-0"></span>**Impostazione delle scelte rapide (solo ADS-2600We) <sup>6</sup>**

## **Registrazione di una scelta rapida <sup>6</sup>**

Sono disponibili otto schede di scelta rapida. È possibile impostare sei menu di scelta rapida in una scheda di scelta rapida.

- Premere Scelte rapide.
- Premere una scheda da 1 a 8. È possibile aggiungere una scelta rapida nella scheda.
- $\blacktriangleright$  Premere
- **B** Eseguire una delle seguenti operazioni:
	- **Premere** Scansione.
		- 1. Premere ▲ o ▼ finché non si trova il tipo di scelta rapida da creare.
		- 2. Selezionare il tipo di scelta rapida, quindi premere OK.
		- 3. Andare al passaggio  $\bigcirc$ .
	- Premere Scan to Web.

È prima necessario configurare Brother Web Connect. Vedere la Guida dell'utente in rete.

#### **NOTA**

Di tanto in tanto, sul display LCD saranno visualizzati degli aggiornamenti o degli annunci sulle funzionalità della macchina.

Leggere le informazioni e premere OK.

```
5 Eseguire una delle seguenti operazioni:
```
Premere Opzioni per configurare le impostazioni per Scans. fronte/retro, Tipo scansione, Risoluzione, Tipo file, Formato docum., Nome file, Dimensioni file, Allineamento automatico e Salta pagina bianca come necessario.

Premere OK.

■ a PC(file), a PC(OCR), a PC(image) e a PC(E-Mail)

Selezionare il tipo di scansione e il computer di destinazione, quindi passare al punto  $\bullet$ .

a server e-mail

Inserire gli indirizzi e-mail e premere Opzioni per configurare le impostazioni per Scans. fronte/retro, Tipo scansione, Risoluzione, Tipo file, Formato docum., Dimensioni file, Allineamento automatico e Salta pagina bianca come necessario.

Premere OK

a Reteea FTP

Selezionare un nome di profilo, quindi passare al punto  $\bullet$ .

```
Premere Salva come Scelta rapida.
```
**161**

a USB

- <span id="page-172-1"></span> $(7)$  Confermare le impostazioni e premere  $\alpha$ K. Sul display LCD viene visualizzata la tastiera software.
- 8 Immettere un nome per la scelta rapida, quindi premere OK.
- <span id="page-172-2"></span>Premere la casella di controllo per salvarla come scorciatoia One Touch, quindi premere OK.

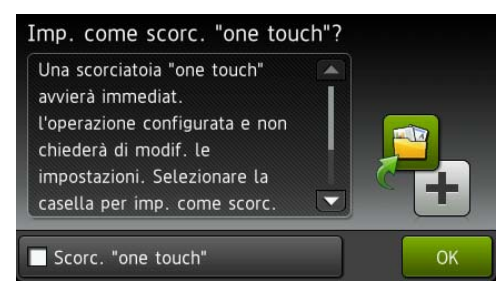

### **NOTA**

- Una volta configurata una scorciatoia One Touch, è possibile selezionare l'impostazione salvata dalla schermata delle scelte rapide e avviare la configurazione.
- Le scorciatoie One Touch sono evidenziate in verde.
- **10** Premere OK.

### <span id="page-172-0"></span>**Modifica, ridenominazione o eliminazione di una scelta rapida <sup>6</sup>**

- 1 Premere Scelte rapide.
- Premere per un secondo l'icona della scelta rapida che si desidera modificare.
- Eseguire una delle seguenti operazioni:
	- Modifica\*
		- Seguire il passaggio  $\bigcirc$  [a pagina 161](#page-171-1).
		- Seguire il passaggio  $\odot$  [a pagina 162](#page-172-2) per salvarla come scorciatoia One Touch.
		- \* Non disponibile per Scansione su Web.
	- Cancellare

Sul display LCD viene visualizzato il nome della scelta rapida che si sta eliminando. Premere Sì.

Rinomina

Sul display LCD viene visualizzata la tastiera software.

Immettere un nome per la nuova scelta rapida, quindi premere OK.

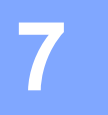

# **Gestione della macchina dal computer <sup>7</sup>**

# **Monitoraggio dello stato della macchina dal computer (Windows®)7**

L'utilità Status Monitor è uno strumento software configurabile che consente di monitorare lo stato di uno o più dispositivi, in modo da essere avvisati immediatamente in caso di messaggi di errore, come ad esempio l'inceppamento della carta.

# **Monitoraggio dello stato della macchina dal computer <sup>7</sup>**

Eseguire una delle seguenti operazioni:

- Fare doppio clic sull'icona  $\left(\frac{1}{\sqrt{2}}\right)$  nella barra delle applicazioni.
- Fare clic su **CIE** (Brother Utilities) sul desktop, quindi fare clic sull'elenco a discesa e selezionare il nome del modello (se non è già selezionato). Fare clic su **Strumenti** sulla barra di navigazione di sinistra e scegliere **Status Monitor**.

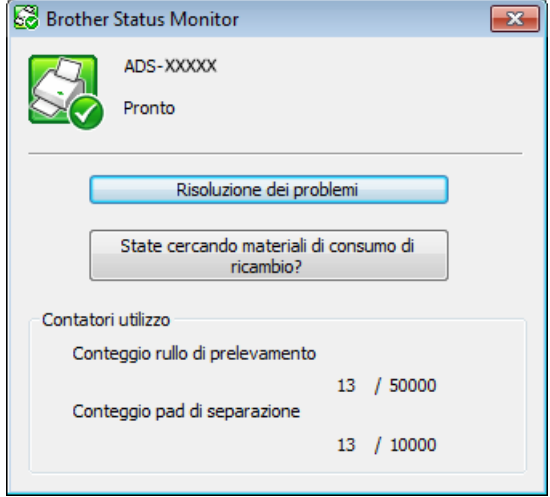

• **Risoluzione dei problemi**

Consente di accedere al sito Web di risoluzione dei problemi facendo clic sul pulsante **Risoluzione dei problemi**.

### • **State cercando materiali di consumo di ricambio?**

Consente di accedere al sito Web dei materiali di consumo originali Brother facendo clic sul pulsante **State cercando materiali di consumo di ricambio?**.

• **Conteggio rullo di prelevamento**

Visualizza il ciclo di sostituzione del rullo di prelevamento.

• **Conteggio pad di separazione**

Visualizza il ciclo di sostituzione del pad di separazione.

Gestione della macchina dal computer

### **NOTA**

Per ulteriori informazioni sull'utilizzo del software Status Monitor, fare clic con il pulsante destro del mouse sull'icona **Brother Status Monitor** e selezionare **Guida in linea**.

# **Notifiche di errore <sup>7</sup>**

Fare clic con il pulsante destro del mouse sull'icona **Brother Status Monitor**, quindi fare clic su **Abilita notifiche di errore**. Per eliminare il segno di spunta.

# **Indicatori di Status Monitor <sup>7</sup>**

All'avvio del computer, sulla barra delle applicazioni viene visualizzata l'icona **Brother Status Monitor**.

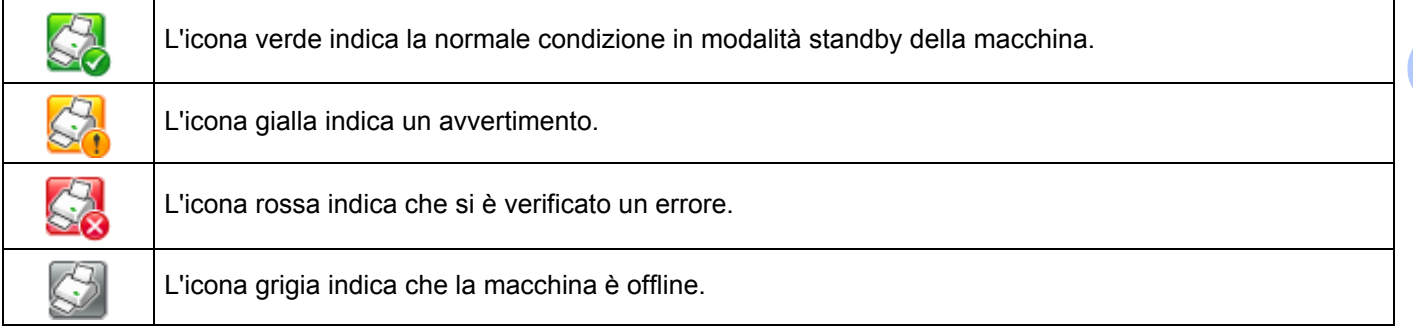

# **Monitoraggio dello stato della macchina dal computer (Macintosh) <sup>7</sup>**

L'utilità Status Monitor è uno strumento software configurabile che consente di monitorare lo stato di un dispositivo, in modo da essere avvisati immediatamente in caso di messaggi di errore, come ad esempio l'inceppamento della carta. Status Monitor viene avviato da ControlCenter2.

# **Monitoraggio dello stato della macchina dal computer <sup>7</sup>**

- 1 Fare clic sull'icona (ControlCenter2) nel Dock. Viene visualizzata la finestra di **ControlCenter2**.
- 2 Fare clic sulla scheda **IMPOSTAZIONI DISPOSITIVO**.

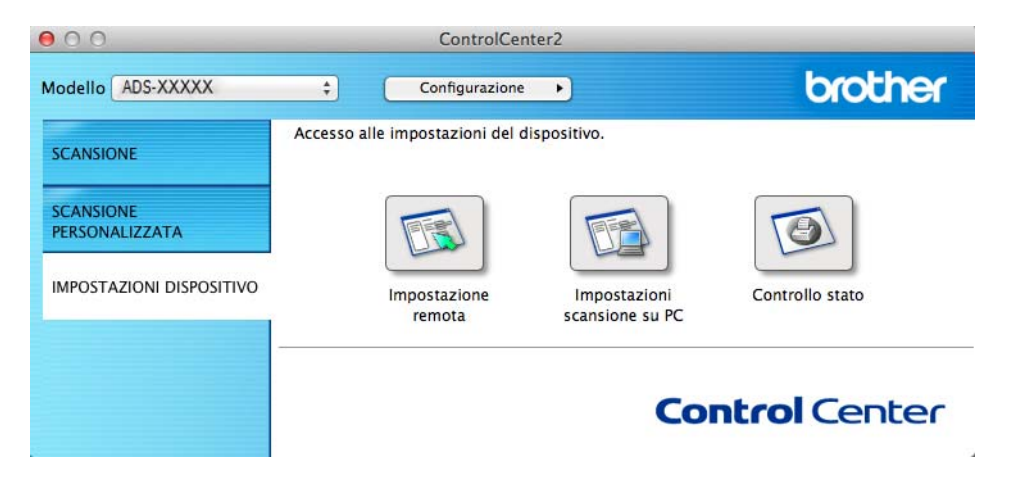

### 3 Fare clic sul pulsante **Controllo stato**.

Viene visualizzata la finestra Status Monitor e viene visualizzato lo stato dei dispositivi.

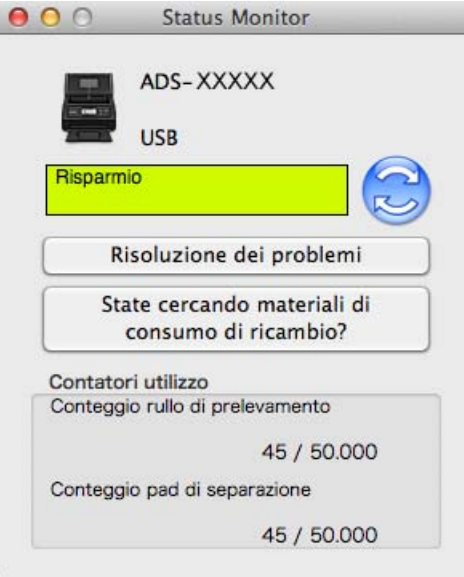

#### **Risoluzione dei problemi**

Consente di accedere al sito Web di risoluzione dei problemi facendo clic sul pulsante **Risoluzione dei problemi**.

#### **State cercando materiali di consumo di ricambio?**

Consente di accedere al sito Web dei materiali di consumo originali Brother facendo clic sul pulsante **State cercando materiali di consumo di ricambio?**.

#### **Conteggio rullo di prelevamento**

Visualizza il ciclo di sostituzione del rullo di prelevamento.

#### **Conteggio pad di separazione**

Visualizza il ciclo di sostituzione del pad di separazione.

# **Attivazione e disattivazione della funzione di caricamento automatico (ControlCenter2) <sup>7</sup>**

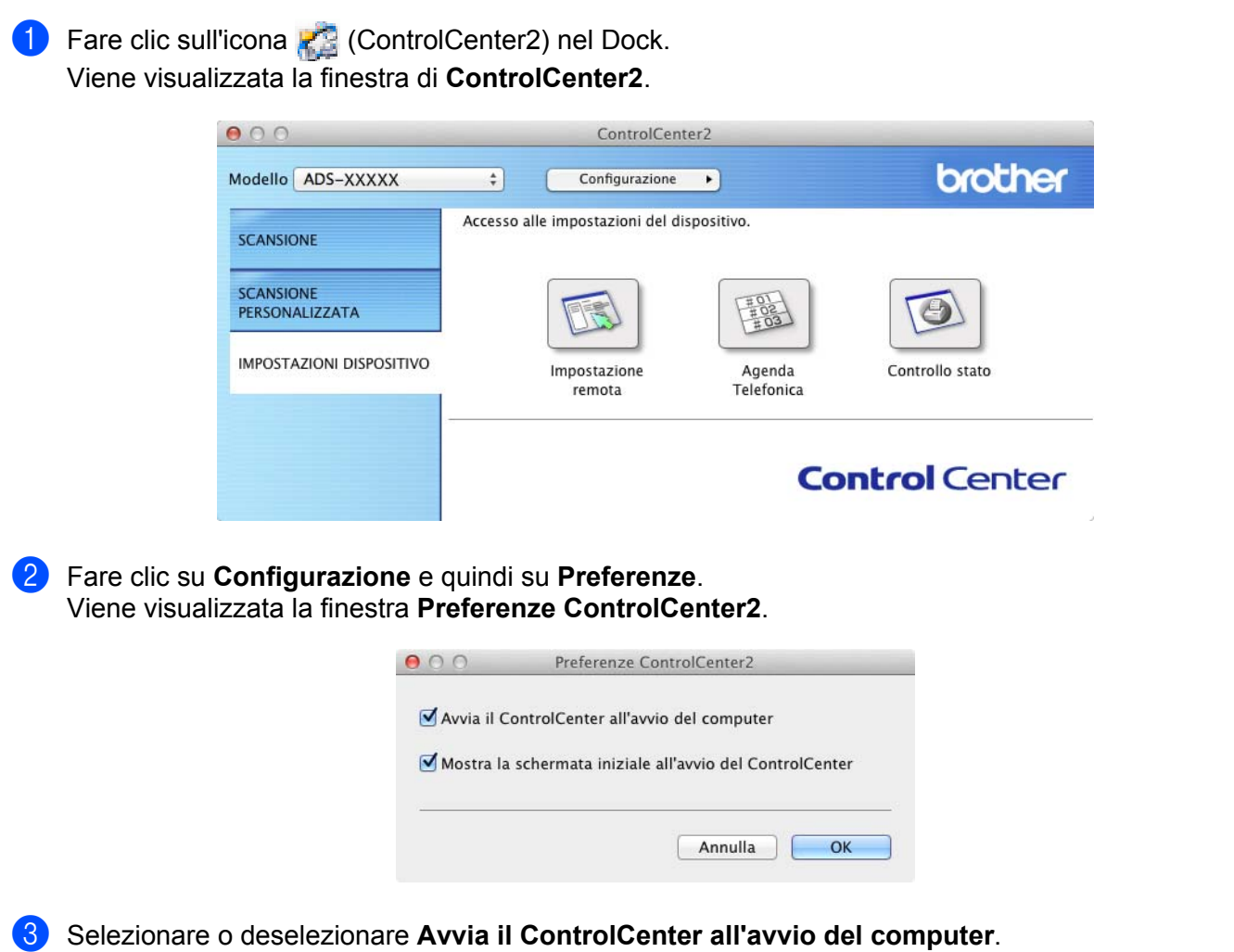

4 Fare clic sul pulsante **OK**.

# **Impostazione della macchina Brother dal computer <sup>7</sup>**

L'applicazione di impostazione remota consente di configurare numerose impostazioni della macchina dal computer. All'avvio dell'applicazione di impostazione remota, le impostazioni della macchina Brother vengono scaricate automaticamente nel computer e visualizzate sullo schermo. Se si modificano le impostazioni, è possibile caricare le nuove impostazioni direttamente nella macchina.

### **NOTA**

- Se si verifica un errore, l'applicazione Impostazione remota non viene avviata. Risolvere l'errore e provare a riavviare Impostazione remota.
- Windows $^{\circledR}$ 
	- Se il computer è protetto da firewall e non è possibile eseguire l'impostazione remota, potrebbe essere necessario configurare le impostazioni del firewall in modo da permettere la comunicazione attraverso le porte numero 137 e 161.
	- Se si utilizza Windows® Firewall e MFL-Pro Suite è stato installato dal DVD-ROM, le impostazioni del Firewall necessarie sono già state definite.
- 1 Avviare l'applicazione ControlCenter.
	- $\blacksquare$  Windows  $^\textcircled{\$
	- **1** Fare clic sull'icona **canata (ControlCenter4)** sulla barra delle applicazioni e selezionare **Apri** dal menu. Viene visualizzata la finestra di **ControlCenter4**.
	- **2** Fare clic sulla scheda **Impostazioni dispositivo** (nell'esempio seguente viene utilizzata la **Modalità Base**).

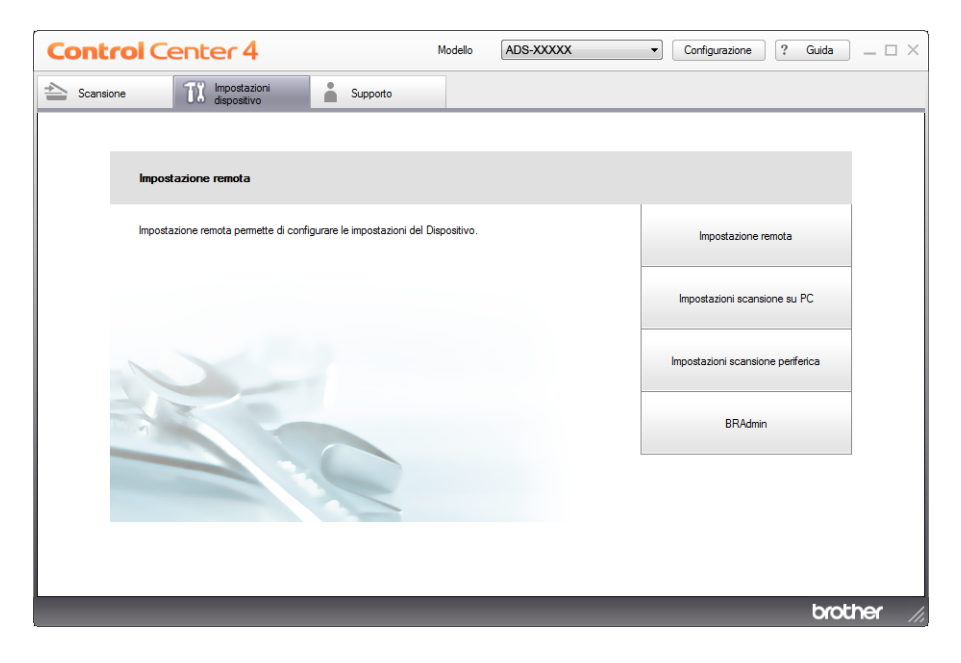

- Macintosh
- **1** Fare clic sull'icona **(ControlCenter2)** nel Dock. Viene visualizzata la finestra di **ControlCenter2**.
- **2** Fare clic sulla scheda **IMPOSTAZIONI DISPOSITIVO**.

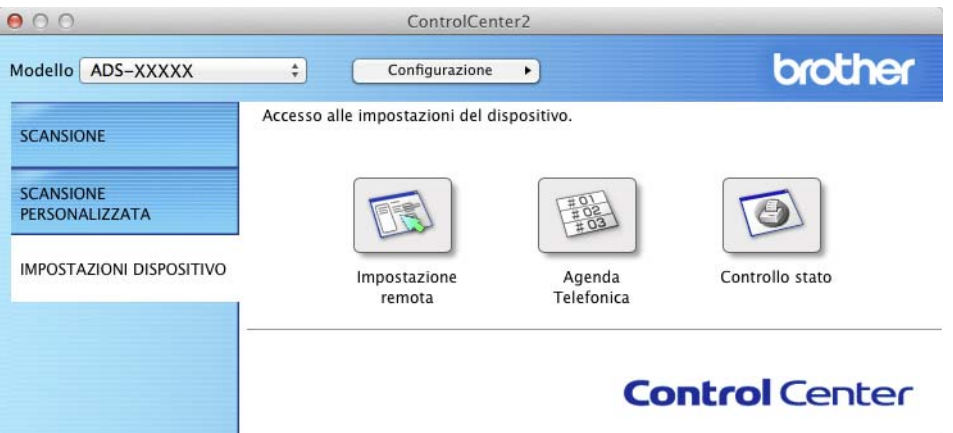

2 Fare clic sul pulsante **Impostazione remota**. Viene visualizzata la finestra di impostazione remota.

### **NOTA**

- È possibile avviare l'impostazione remota anche attenendosi alle istruzioni riportate di seguito:
- Windows®

Fare clic su (**Brother Utilities**) sul desktop, quindi fare clic sull'elenco a discesa e selezionare il nome del modello (se non è già selezionato). Fare clic su **Strumenti** sulla barra di navigazione di sinistra e scegliere **Impostazione remota**.

• Macintosh

Fare clic su **Vai** sulla barra dei menu di **Finder**, **Applicazioni**, **Brother**, quindi fare doppio clic sull'icona **Impostazione remota**.
3 Selezionare un menu nella struttura di cartelle, quindi configurare le impostazioni in base alle necessità (nell'esempio seguente viene utilizzato **Setup generale** in Windows®).

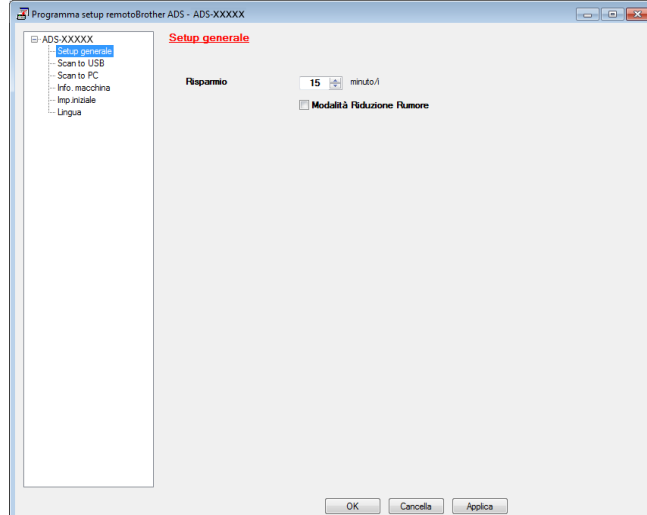

(ADS-2100e) (ADS-2600We)

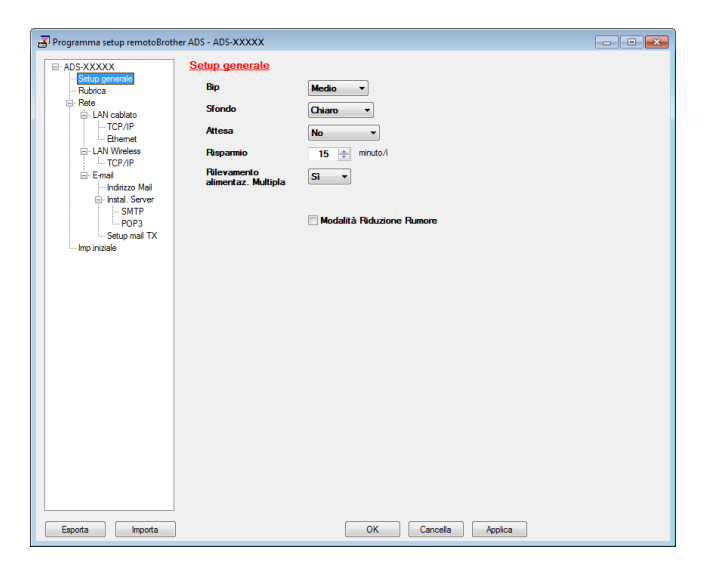

#### **OK**

Consente di caricare i dati nella macchina e uscire dall'applicazione di impostazione remota. Se viene visualizzato un messaggio di errore, immettere i dati corretti e fare clic su **OK**.

#### **Cancella**

Consente di uscire dall'applicazione di impostazione remota senza caricare i dati nella macchina.

#### **Applica**

Consente di caricare i dati nella macchina senza uscire dall'applicazione di impostazione remota.

All'avvio, Impostazione remota sincronizza la data e l'ora della macchina a quelle del computer connesso.

#### **NOTA**

- È possibile utilizzare il pulsante **Esporta** per salvare tutte le impostazioni della macchina.
- (Windows $^{\circledR}$ )

Se il computer è protetto da firewall e non è possibile utilizzare **Impostazione remota**, potrebbe essere necessario configurare le impostazioni del firewall per consentire la comunicazione tra i numeri di porta 137.

- Se si utilizza Windows<sup>®</sup> Firewall e MFL-Pro Suite è stato installato dal DVD-ROM, le impostazioni del Firewall necessarie sono già state definite.
- (Macintosh)

Se è necessario cambiare la macchina che era stata registrata sul computer durante l'installazione del pacchetto completo di driver e software (vedere la Guida di installazione rapida) o se l'ambiente di rete è cambiato, è necessario specificare la nuova macchina. Aprire **Device Selector** e scegliere la nuova macchina. (Solo per utenti in rete).

**8**

# **Manutenzione ordinaria <sup>8</sup>**

# **Pulizia della parte esterna della macchina <sup>8</sup>**

1 Utilizzare un panno asciutto, morbido e privo di lanugine per rimuovere la polvere dalla parte esterna della macchina.

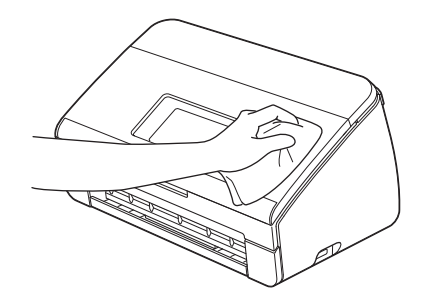

2) Aprire il coperchio superiore. Utilizzare un panno asciutto, morbido e privo di lanugine per rimuovere la polvere dal pannello dei comandi.

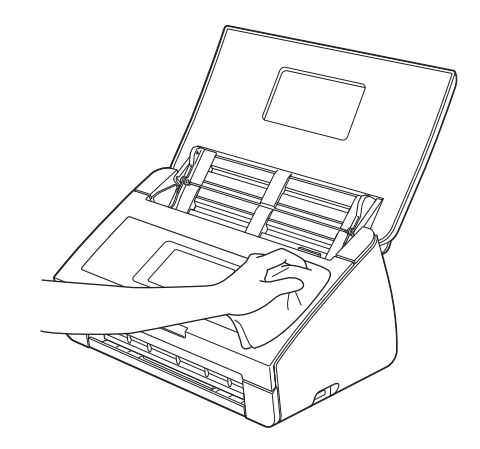

- 3 Chiudere il coperchio superiore.
- 4 Estrarre il vassoio di uscita  $\theta$  e aprire il supporto anticaduta documenti  $\ddot{\theta}$ .

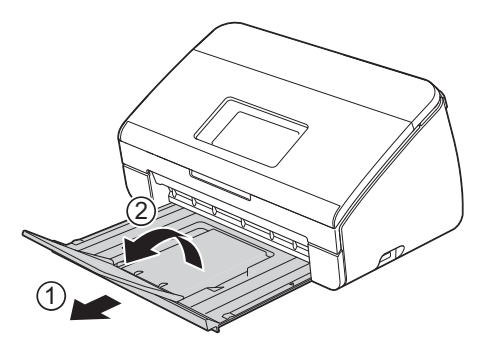

**8**

**171**

5 Utilizzare un panno asciutto, morbido e privo di lanugine per rimuovere la polvere dalla parte interna del vassoio di uscita.

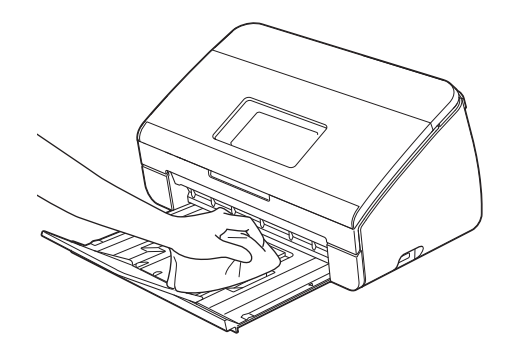

6 Richiudere il supporto anticaduta documenti  $\odot$  e inserire saldamente il vassoio di uscita  $\oslash$  nella macchina.

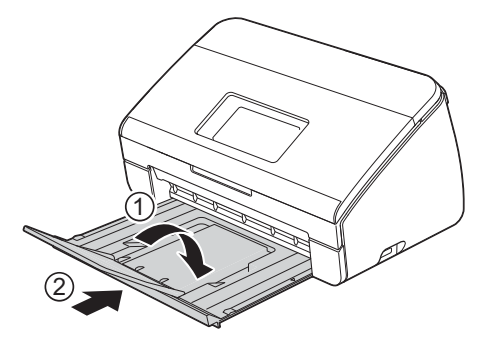

# <span id="page-183-0"></span>**Pulizia dello scanner <sup>8</sup>**

La presenza di sporco o di liquido correttivo sulla striscia di vetro potrebbe determinare una qualità di scansione scadente. Se nei dati acquisiti compare una linea verticale o se alcune parti sono mancanti, pulire la parte interna dello scanner.

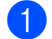

**1** Scollegare la macchina dalla presa elettrica CA.

2 Aprire il coperchio superiore  $(1)$  e il coperchio anteriore  $(2)$ .

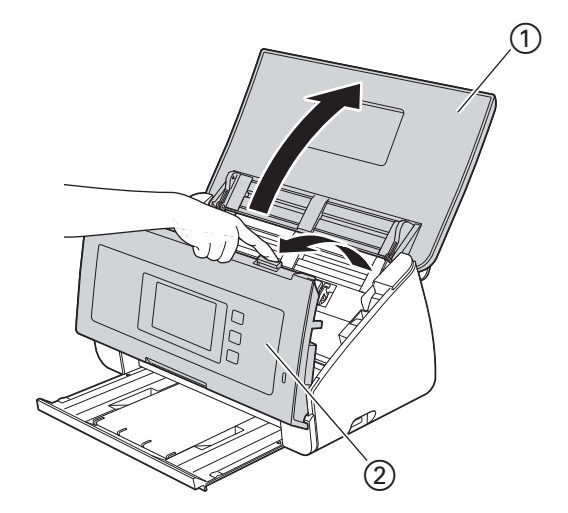

3 Pulire le strisce di vetro  $\textcircled{1}$   $\textcircled{2}$  dell'alimentatore documenti con un panno privo di lanugine inumidito con acqua.

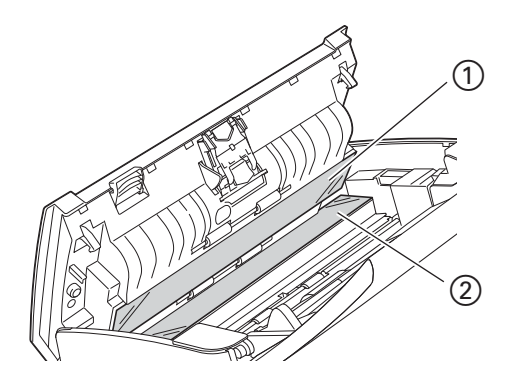

 $4$  Premere e tenere premuti i pulsanti  $\odot$  nella parte interna del coperchio anteriore, quindi abbassare il coperchio del cuscinetto di separazione 2.

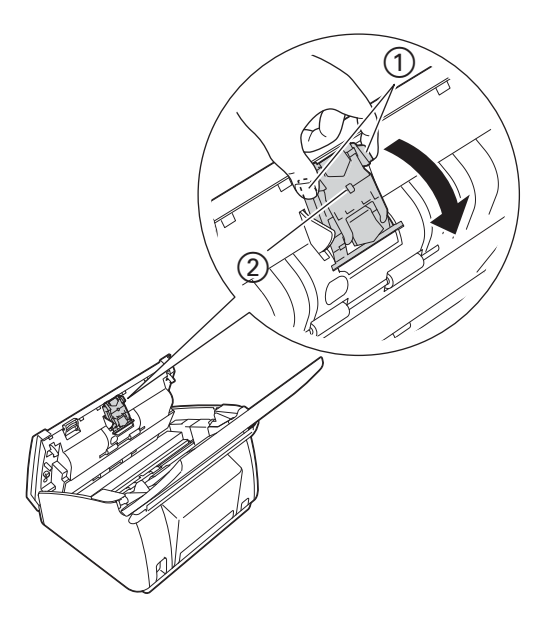

 $\overline{6}$  Tenere premuti i pulsanti verdi  $\overline{1}$  del cuscinetto di separazione, quindi sollevare il cuscinetto di  $separazione (2)$ .

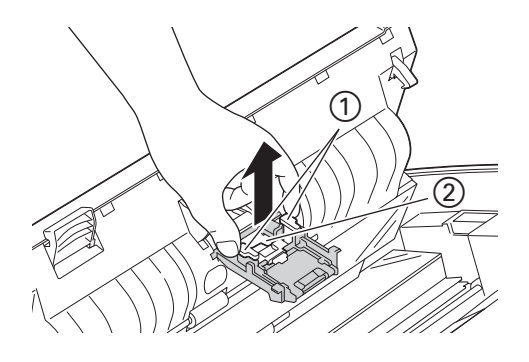

# **A ATTENZIONE**

Operare con cautela quando si tocca il cuscinetto di separazione e l'area circostante all'interno della macchina, al fine di evitare lesioni personali e seri danni alla macchina.

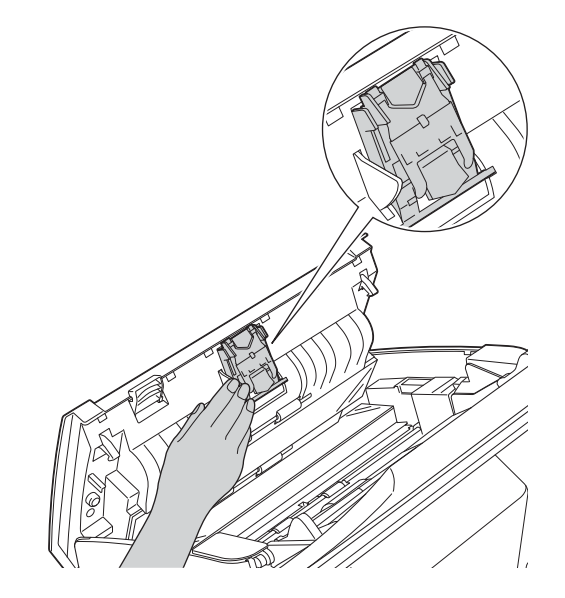

6 Pulire il cuscinetto di separazione con un panno privo di lanugine leggermente inumidito con acqua.

7 Fissare il cuscinetto di separazione al coperchio del cuscinetto stesso.

- 8 Chiudere saldamente il coperchio del cuscinetto di separazione fino ad inserire i ganci nel coperchio anteriore.
- 9 Afferrare entrambi i lati del coperchio del rullo di prelevamento  $(1)$ , quindi abbassare il coperchio.

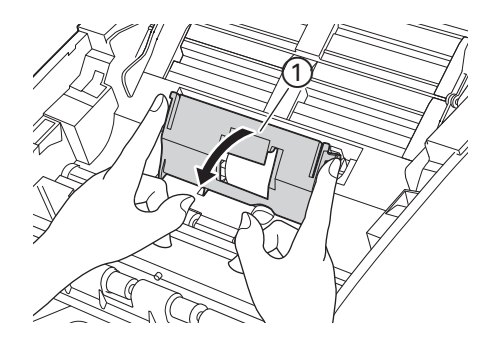

 $\bullet$  Spostare il rullo di prelevamento  $\circ$  fino all'estremità destra.

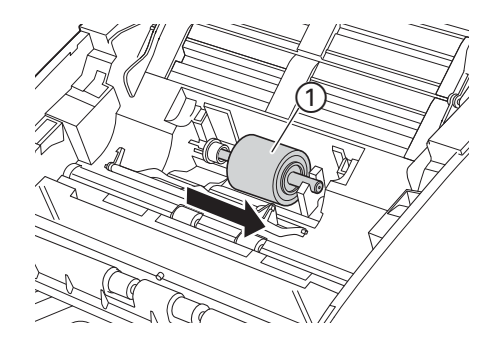

A L'alloggiamento del rullo di prelevamento presenta un'apertura stretta, progettata per evitare la caduta del rullo; la forma dell'asse del rullo di prelevamento corrisponde a tale apertura. Ruotare il rullo di prelevamento fino a quando la forma dell'albero non corrisponde all'apertura dell'alloggiamento.

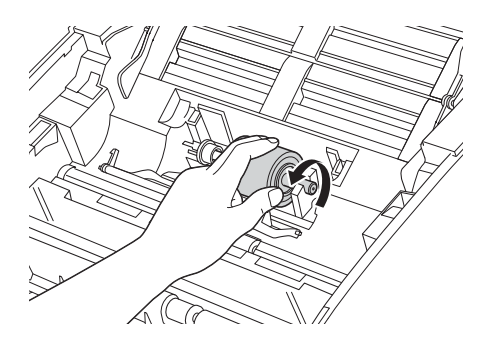

12 Afferrare ed estrarre il rullo di prelevamento dalla macchina.

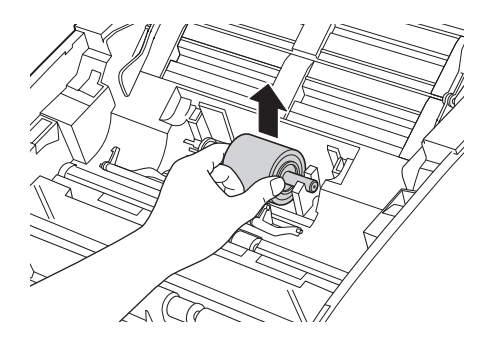

C Pulire il rullo di prelevamento con un panno privo di lanugine inumidito con acqua.

14 Inserire il rullo di prelevamento nella macchina.

### **NOTA**

Verificare i lati sinistro e destro del rullo di prelevamento prima di fissarlo.

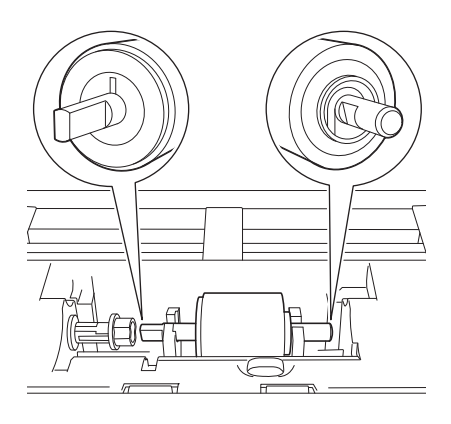

 $\bullet$  Spostare il rullo di prelevamento  $\odot$  fino all'estremità sinistra facendolo ruotare.

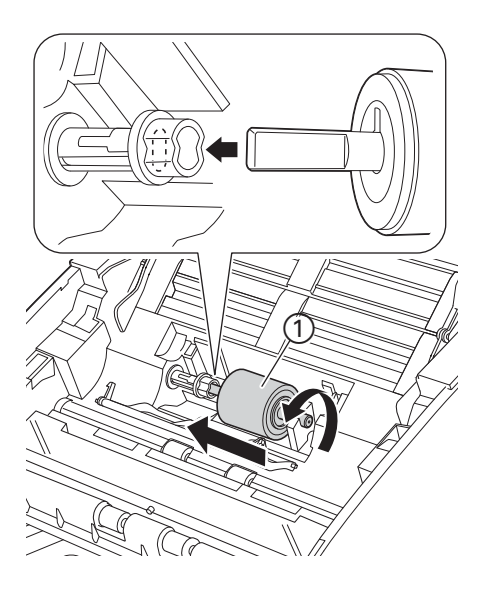

**6** Chiudere il coperchio del rullo di prelevamento.

G Chiudere il coperchio anteriore e il coperchio superiore.

# **A ATTENZIONE**

Operare con cautela quando si tocca il cuscinetto di separazione e l'area circostante all'interno della macchina, al fine di evitare lesioni personali e seri danni alla macchina.

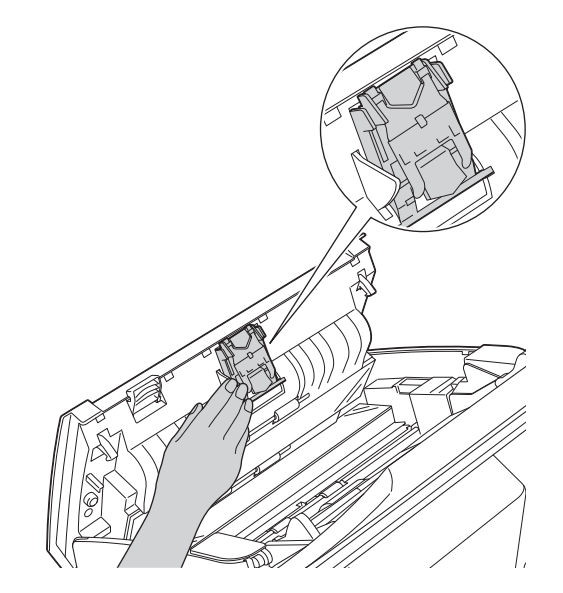

### **NOTA**

Oltre a pulire le strisce di vetro con un detergente non infiammabile per vetro, fare scorrere un dito sul vetro per controllare che sia completamente pulito. Se si avvertono tracce di sporco o polvere, pulire di nuovo il vetro concentrandosi sull'area in questione. Potrebbe essere necessario ripetere l'operazione di pulizia tre o quattro volte. Per verificare che l'operazione sia stata eseguita correttamente, eseguire una scansione dopo ogni intervento di pulizia.

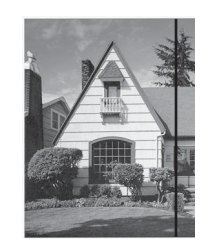

Qualora una macchia di sporco o una goccia di liquido di correzione fossero presenti sulla striscia di vetro, il campione di documento acquisito mostra una linea verticale.

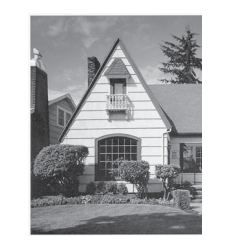

Dopo la pulizia della striscia di vetro la linea verticale non sarà più presente.

# **Sostituzione dei materiali di consumo <sup>8</sup>**

Status Monitor indica quando i materiali di consumo sono in via di esaurimento.

# **Ordine dei materiali di consumo <sup>8</sup>**

Nella tabella seguente sono forniti i numeri di parte dei materiali di consumo e indicazioni orientative per la sostituzione di tali parti.

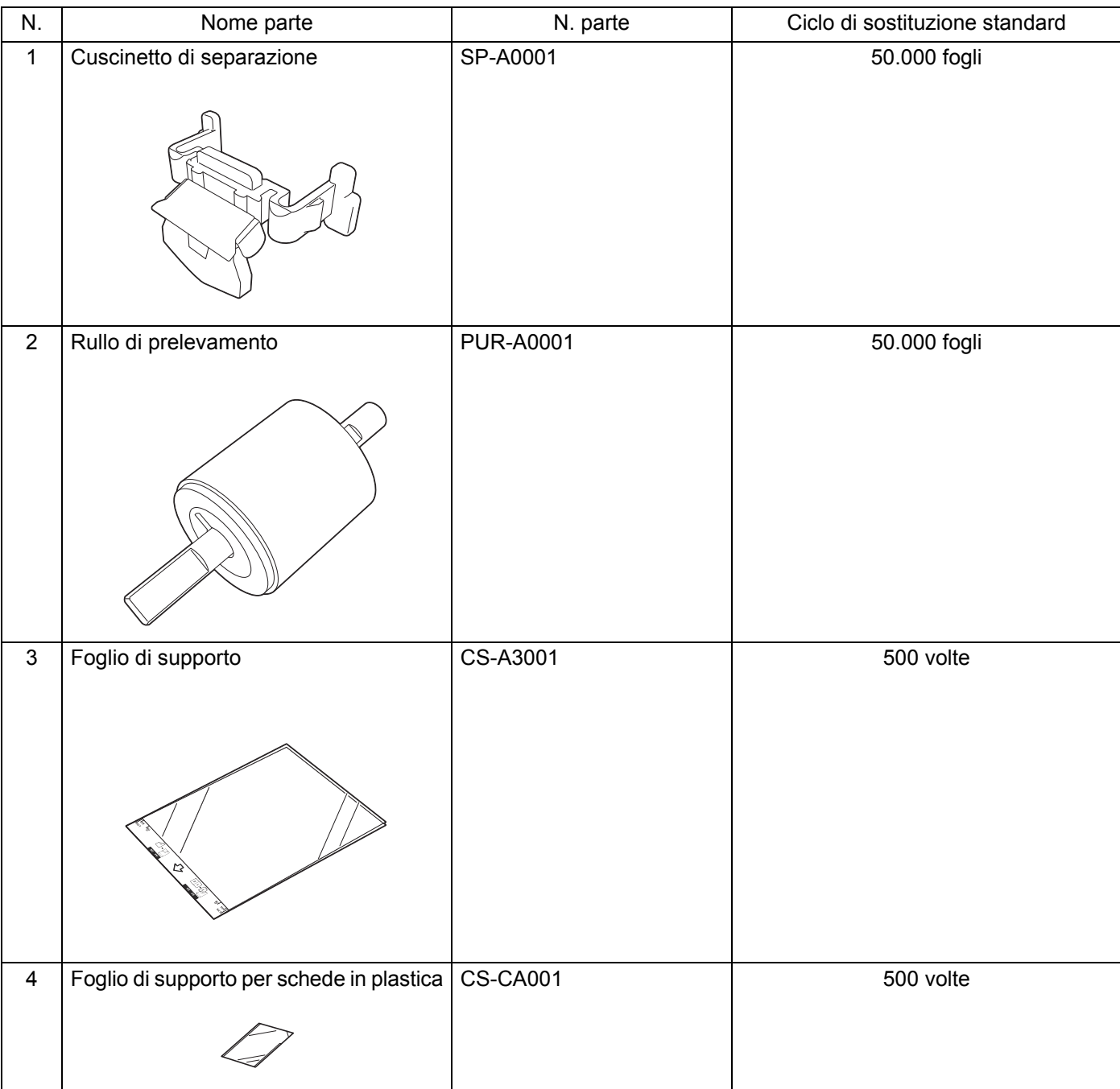

### **NOTA**

La durata utile può variare a seconda dell'ambiente di utilizzo, del tipo di documento, della frequenza di scansione e così via. Queste parti sono disponibili presso la maggior parte dei rivenditori Brother.

# <span id="page-191-0"></span>**Controllo del ciclo di sostituzione dei materiali di consumo <sup>8</sup>**

#### (ADS-2100e)

Avviare l'applicazione Status Monitor.

- $\blacksquare$  Windows<sup>®</sup>
	- Fare doppio clic sull'icona si nella barra delle applicazioni.

Viene visualizzata la finestra **Status Monitor**.

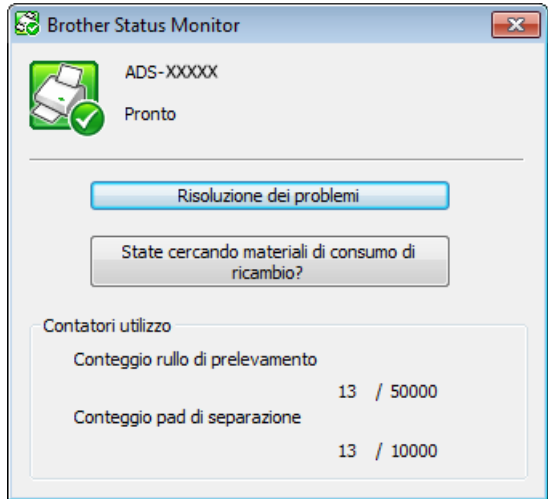

#### ■ Macintosh

- **1** Fare clic sull'icona (ControlCenter2) nel Dock. Viene visualizzata la finestra di **ControlCenter2**.
- **2** Fare clic sulla scheda **IMPOSTAZIONI DISPOSITIVO**.

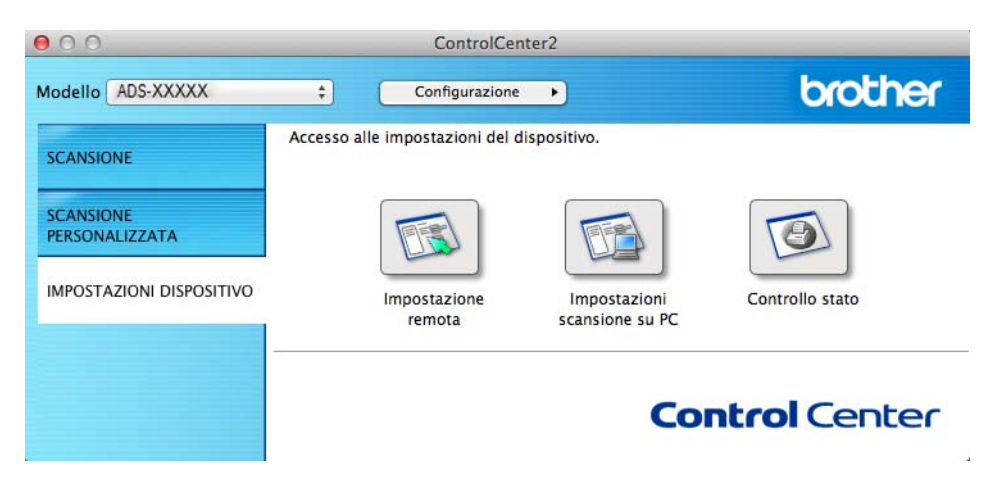

**3** Fare clic sul pulsante **Controllo stato**. Viene visualizzata la finestra Status Monitor.

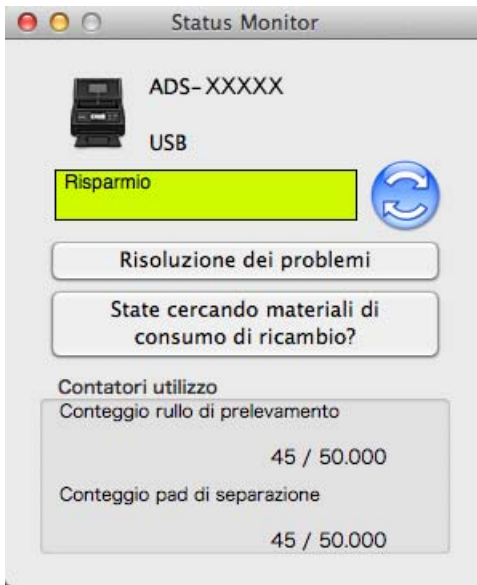

#### (ADS-2600We)

- **1** Premere **1**
- **2** Premere  $\triangle$  o  $\nabla$  per visualizzare Info. macchina.
- 3 Premere Info. macchina.
- 4 Premere Contatori utilizzo. Sul display LCD viene visualizzato Conteggio cuscinetto di separaz. e Conteggio rullo di presa.

### **NOTA**

Se le indicazioni LCD o LED segnalano la necessità di sostituire il pad di separazione e/o il rullo di prelevamento, ordinare le parti necessarie e procedere con la sostituzione.

# <span id="page-193-0"></span>**Sostituzione del cuscinetto di separazione <sup>8</sup>**

La macchina è dotata di un contatore di scansioni. Il contatore registra automaticamente la quantità di scansioni effettuate dalla macchina. Dopo 50.000 scansioni, nello Status Monitor della macchina viene visualizzato un messaggio che invita l'utente a sostituire il cuscinetto di separazione.

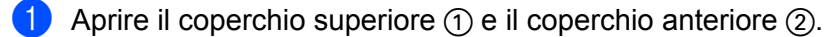

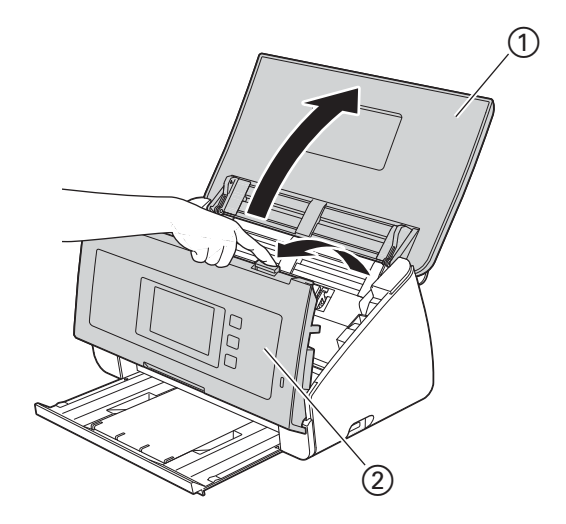

2 Premere e tenere premuti i pulsanti  $\odot$  nella parte interna del coperchio anteriore, quindi abbassare il coperchio del cuscinetto di separazione  $(2)$ .

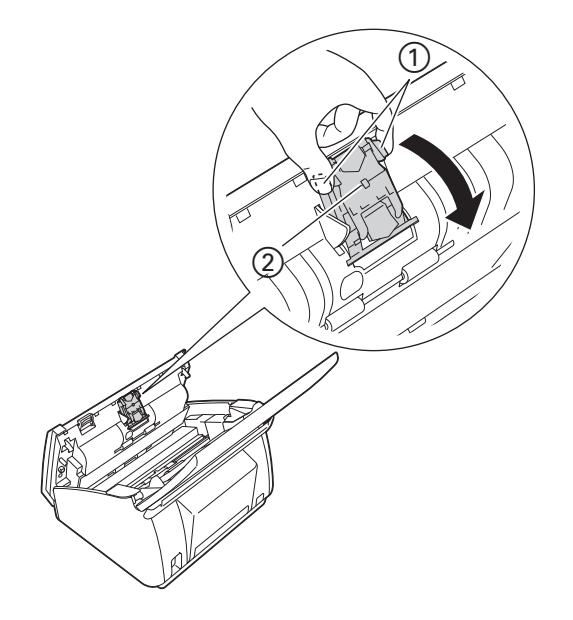

### **IMPORTANTE**

Operare con cautela quando si tocca il cuscinetto di separazione e l'area circostante all'interno della macchina, al fine di evitare lesioni personali e seri danni alla macchina.

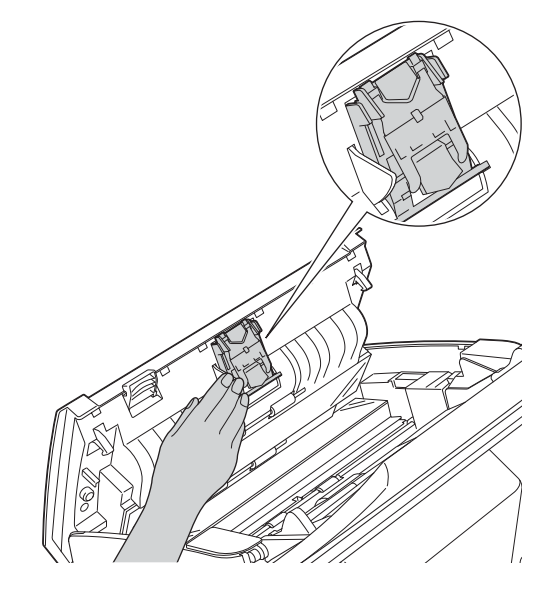

 $\langle 3 \rangle$  Tenere premuti i pulsanti verdi  $\langle 1 \rangle$  del cuscinetto di separazione, quindi sollevare il cuscinetto di separazione 2.

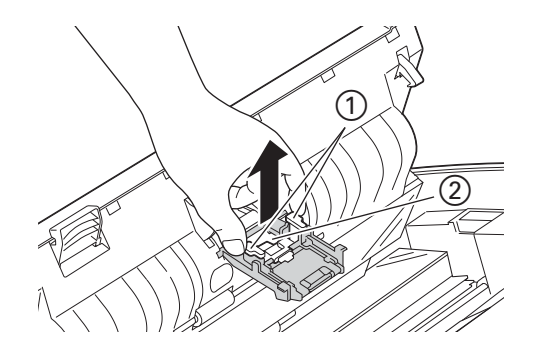

4 Fissare un nuovo cuscinetto di separazione al coperchio del cuscinetto stesso tenendo il coperchio.

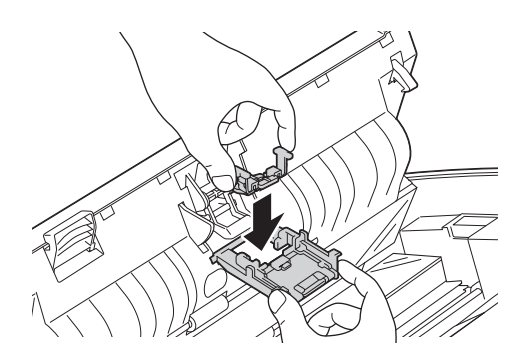

5 Chiudere saldamente il coperchio del cuscinetto di separazione fino ad inserire i ganci nel coperchio anteriore.

6 Chiudere il coperchio anteriore e il coperchio superiore.

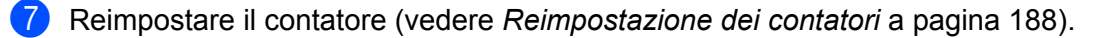

#### **NOTA**

Verificare quanto segue:

- Il valore del conteggio del cuscinetto di separazione è 0 (vedere *[Controllo del ciclo di sostituzione dei](#page-191-0)  [materiali di consumo](#page-191-0)* a pagina 181).
- Il messaggio di errore sullo Status Monitor non è più presente.
- Le indicazioni LCD o LED non segnalano più la sostituzione del cuscinetto o la sostituzione delle parti.

# <span id="page-195-0"></span>**Sostituzione del rullo di prelevamento <sup>8</sup>**

La macchina è dotata di un contatore di scansioni. Il contatore registra automaticamente la quantità di scansioni effettuate dalla macchina. Dopo 50.000 scansioni, nello Status Monitor della macchina viene visualizzato un messaggio che invita l'utente a sostituire il rullo di prelevamento.

Aprire il coperchio superiore  $(1)$  e il coperchio anteriore  $(2)$ .

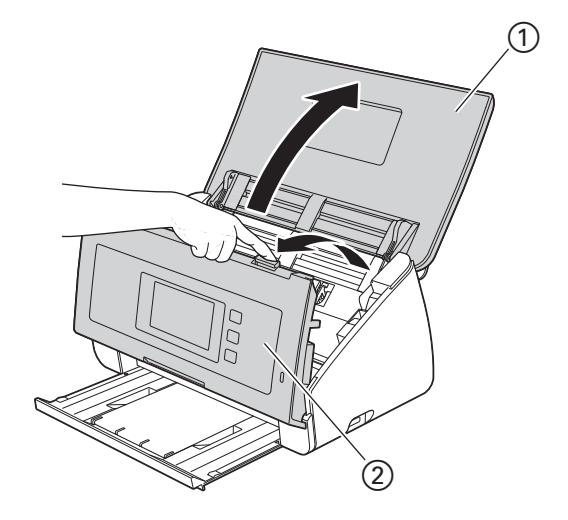

Afferrare entrambi i lati del coperchio del rullo di prelevamento (1), quindi abbassare il coperchio.

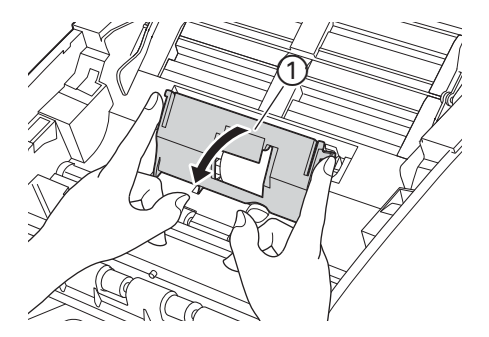

 $3$  Spostare il rullo di prelevamento  $\odot$  fino all'estremità destra.

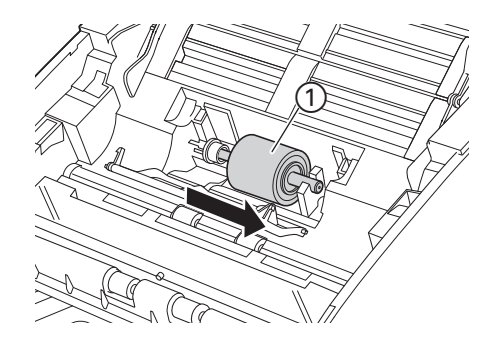

4 L'alloggiamento del rullo di prelevamento presenta un'apertura stretta, la forma dell'asse del rullo di prelevamento corrisponde a tale apertura. Ruotare il rullo di prelevamento fino a far passare l'asse nell'apertura dell'alloggiamento.

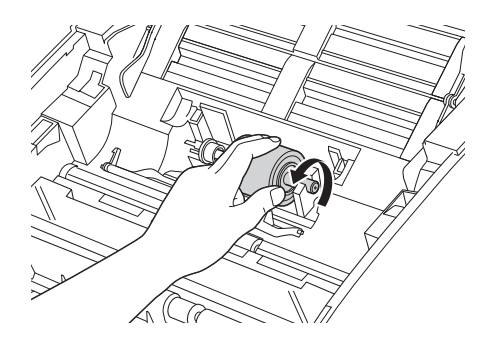

5 Afferrare ed estrarre il rullo di prelevamento dalla macchina.

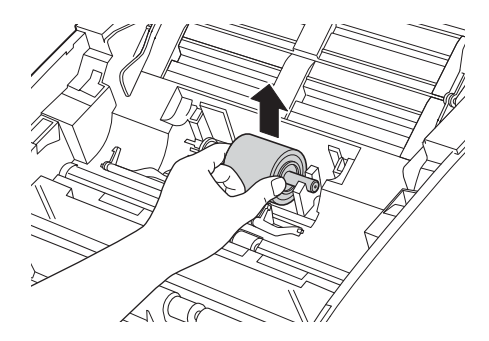

6 Inserire un nuovo rullo di prelevamento nella macchina.

#### **NOTA**

Identificare i lati sinistro e destro del rullo di prelevamento prima di fissarlo.

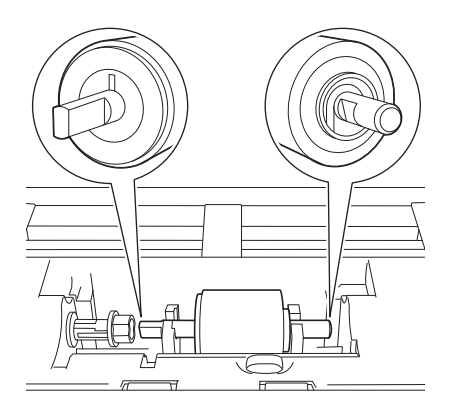

 $7$  Spostare il rullo di prelevamento  $(1)$  fino all'estremità sinistra facendolo ruotare.

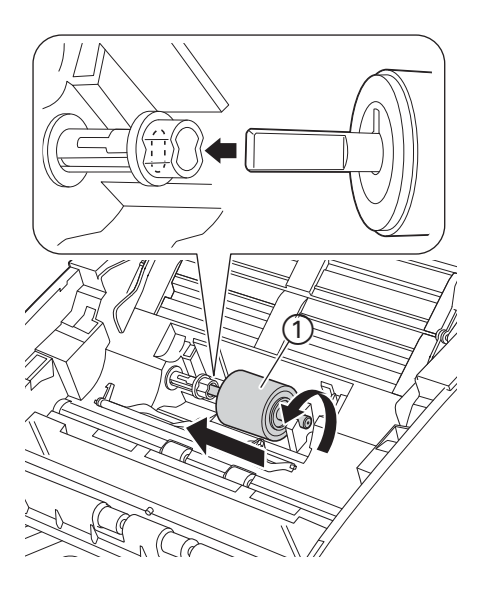

- 8 Chiudere il coperchio del rullo di prelevamento.
- **9** Chiudere il coperchio anteriore e il coperchio superiore.
- 0 Reimpostare il contatore (vedere *[Reimpostazione dei contatori](#page-198-0)* a pagina 188).

#### **NOTA**

Verificare quanto segue:

- Il valore del conteggio del rullo di prelevamento è 0 (vedere *[Controllo del ciclo di sostituzione dei](#page-191-0)  [materiali di consumo](#page-191-0)* a pagina 181).
- Il messaggio di errore sullo Status Monitor non è più presente.
- Le indicazioni LCD o LED non segnalano più la sostituzione del rullo o la sostituzione delle parti.

# <span id="page-198-0"></span>**Reimpostazione dei contatori <sup>8</sup>**

#### (ADS-2100e)

- 1 Avviare l'applicazione ControlCenter.
	- Windows<sup>®</sup>
	- **1** Fare clic sull'icona **CEP** (ControlCenter4) sulla barra delle applicazioni e selezionare Apri dal menu. Viene visualizzata la finestra di **ControlCenter4**.
	- **2** Fare clic sulla scheda **Impostazioni dispositivo** (nell'esempio seguente viene utilizzata la **Modalità Base**).

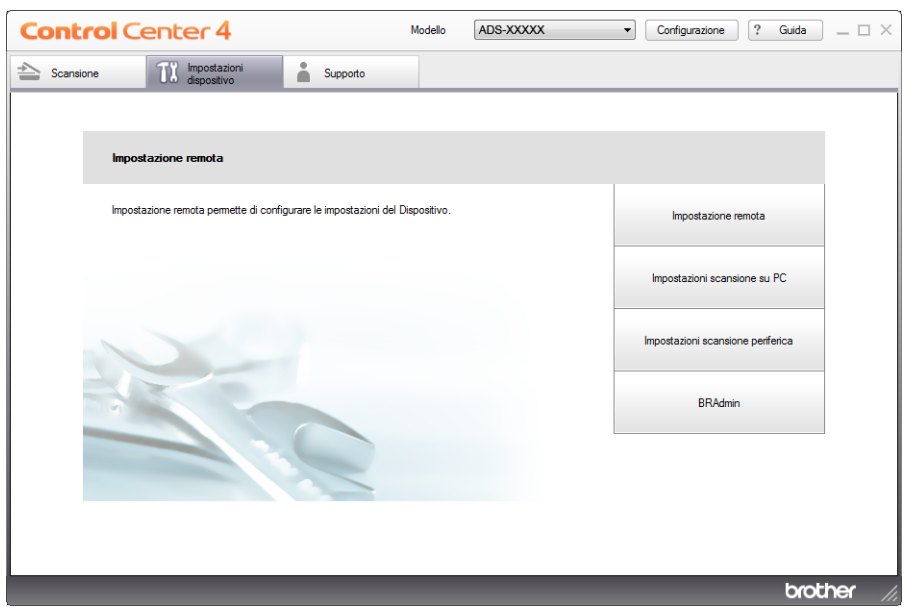

#### ■ Macintosh

**1** Fare clic sull'icona (ControlCenter2) nel Dock. Viene visualizzata la finestra di **ControlCenter2**.

**2** Fare clic sulla scheda **IMPOSTAZIONI DISPOSITIVO**.

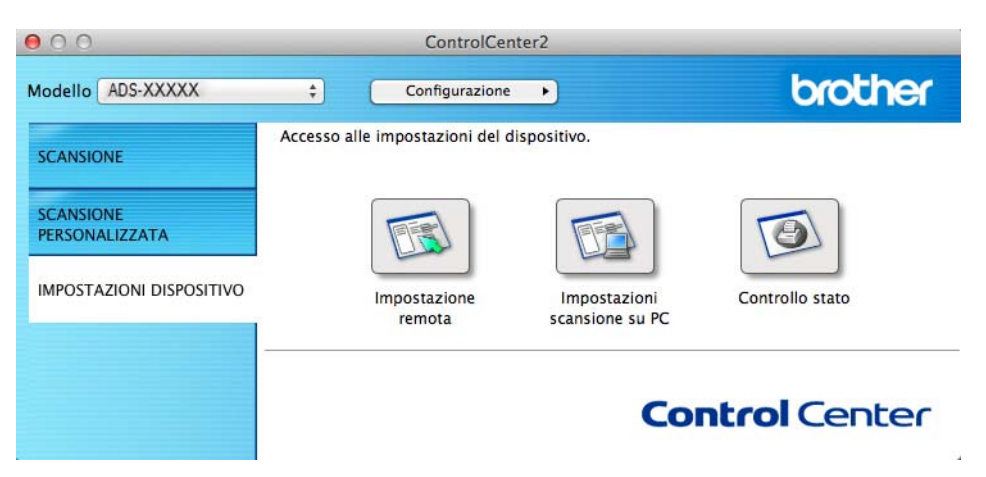

- 2 Fare clic sul pulsante **Impostazione remota**. Viene visualizzata la finestra di impostazione remota.
- 3 Selezionare **Info. macchina** nella struttura delle cartelle e configurare le impostazioni di scansione in base alle esigenze (nell'esempio seguente viene utilizzato Windows<sup>®</sup>).

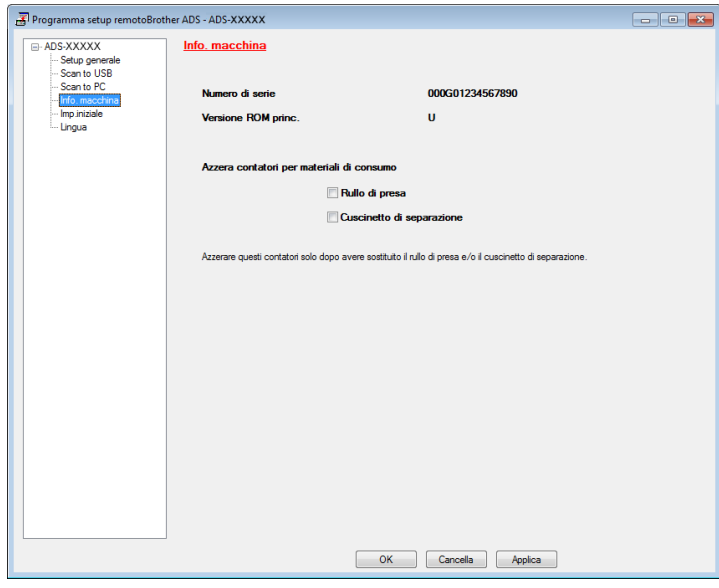

4 Effettuare una o entrambe le seguenti operazioni:

- Per reimpostare il contatore per il pad di separazione, selezionare la casella di controllo **Cuscinetto di separazione**.
- Per reimpostare il contatore per il rullo di prelevamento, selezionare la casella di controllo **Rullo di presa** per **Azzera contatori per materiali di consumo**.

5 Fare clic su **Applica** e quindi su **OK**.

Manutenzione ordinaria

#### (ADS-2600We)

- **1** Premere **1**
- 2 Premere  $\triangle$  o  $\nabla$  per visualizzare Info. macchina.
- **3** Premere Info. macchina.
- 4 Premere Contatori utilizzo.
- 5 Effettuare una o entrambe le seguenti operazioni:
	- Per reimpostare il contatore del cuscinetto di separazione, premere Conteggio cuscinetto di separaz.
	- Per reimpostare il contatore del rullo di prelevamento, premere Conteggio rullo di presa.
- 6 Sul display LCD viene visualizzato un messaggio di conferma. Premere  $\sin$ .

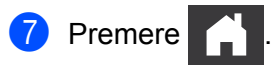

# **Imballaggio e spedizione della macchina <sup>8</sup>**

Per trasportare la macchina, utilizzare i materiali di imballaggio originali. Se la macchina non viene imballata correttamente, la garanzia potrebbe non coprire eventuali danni subiti durante il trasporto. La macchina deve essere assicurata adeguatamente dal trasportatore.

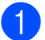

1 Chiudere delicatamente il coperchio del pannello.

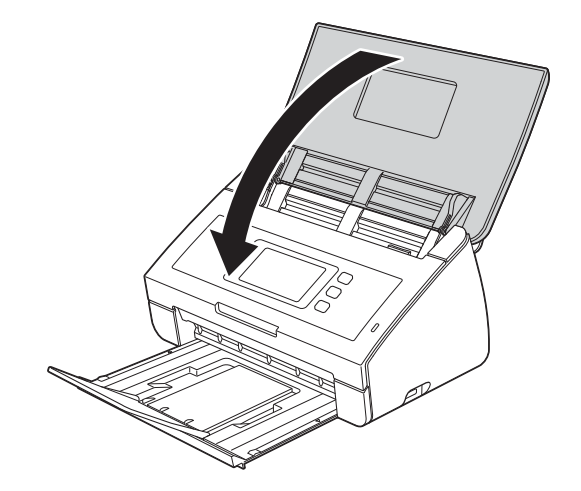

Reinserire saldamente il vassoio di uscita nella macchina.

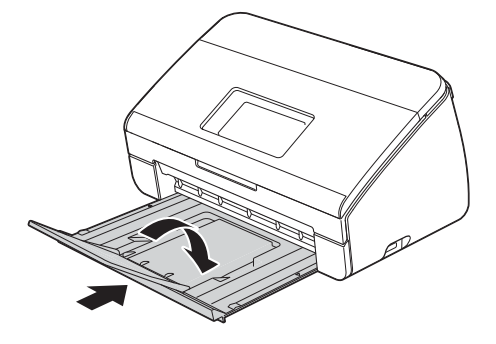

Manutenzione ordinaria

3 Avvolgere la macchina nella sua busta originale.

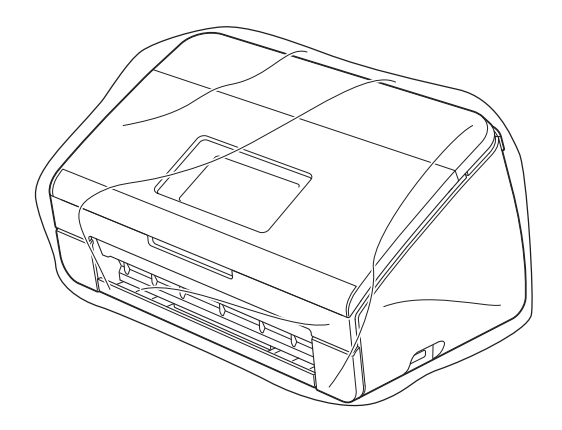

4 Collocare la macchina e i materiali stampati nella scatola originale con il materiale di imballaggio originale, come illustrato di seguito.

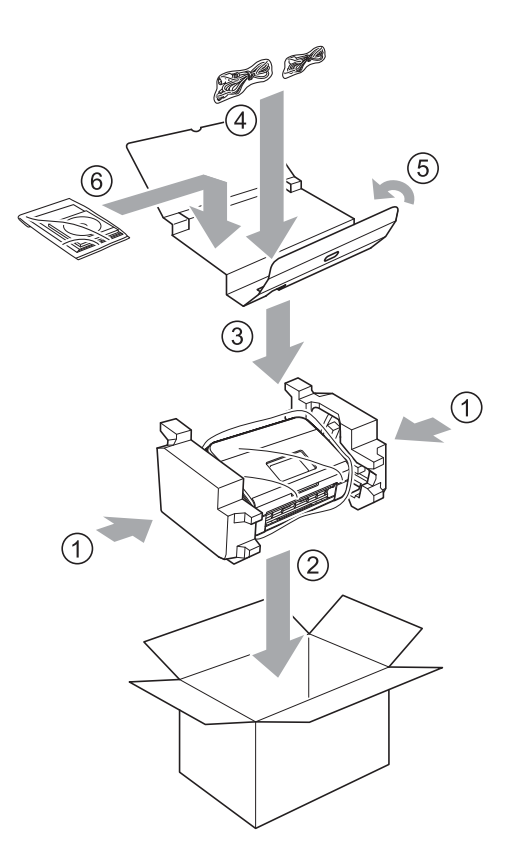

#### **NOTA**

Se si restituisce la macchina a Brother nell'ambito del servizio di sostituzione, imballare solo la macchina. Conservare tutte le parti separate (cavo di alimentazione, foglio di supporto e cavo USB) e il materiale stampato per utilizzarli con la macchina fornito in "sostituzione".

5 Chiudere la scatola e sigillarla con nastro adesivo.

**9**

# **Risoluzione dei problemi <sup>9</sup>**

# **Identificazione del problema <sup>9</sup>**

#### **Verificare innanzitutto gli aspetti seguenti: <sup>9</sup>**

- Il cavo di alimentazione CA è collegato correttamente e la macchina è accesa.
- Tutti i materiali di imballaggio sono stati rimossi.
- Il coperchio anteriore, il coperchio del cuscinetto di separazione e il coperchio del rullo di prelevamento sono completamente chiusi.
- Il cavo di interfaccia è collegato saldamente alla macchina e al computer.
- ■È stato installato il driver corretto per la macchina.
- Il computer è collegato alla porta corretta della macchina.

# **Messaggi di errore e manutenzione <sup>9</sup>**

Come con qualsiasi prodotto per ufficio sofisticato, potrebbero verificarsi degli errori e potrebbe essere necessario sostituire dei materiali di consumo. Se ciò si verifica, la macchina identifica il problema e viene visualizzato un messaggio di errore. Di seguito sono riportati i messaggi di errore e manutenzione più comuni (i messaggi verranno visualizzati in Status Monitor o sul display LCD della macchina (solo ADS-2600We)).

È possibile correggere autonomamente la maggior parte dei messaggi di errore, di manutenzione e di pulizia ordinaria. Per ulteriore assistenza, nel Brother Solutions Center sono presenti le ultime domande frequenti (FAQ) e dei suggerimenti per la risoluzione dei problemi.

Visitare il sito <http://support.brother.com>

### **NOTA**

(Solo per gli utenti ADS-2100e)

Vedere anche *[Indicazioni LED \(solo ADS-2100e\)](#page-225-0)* a pagina 215.

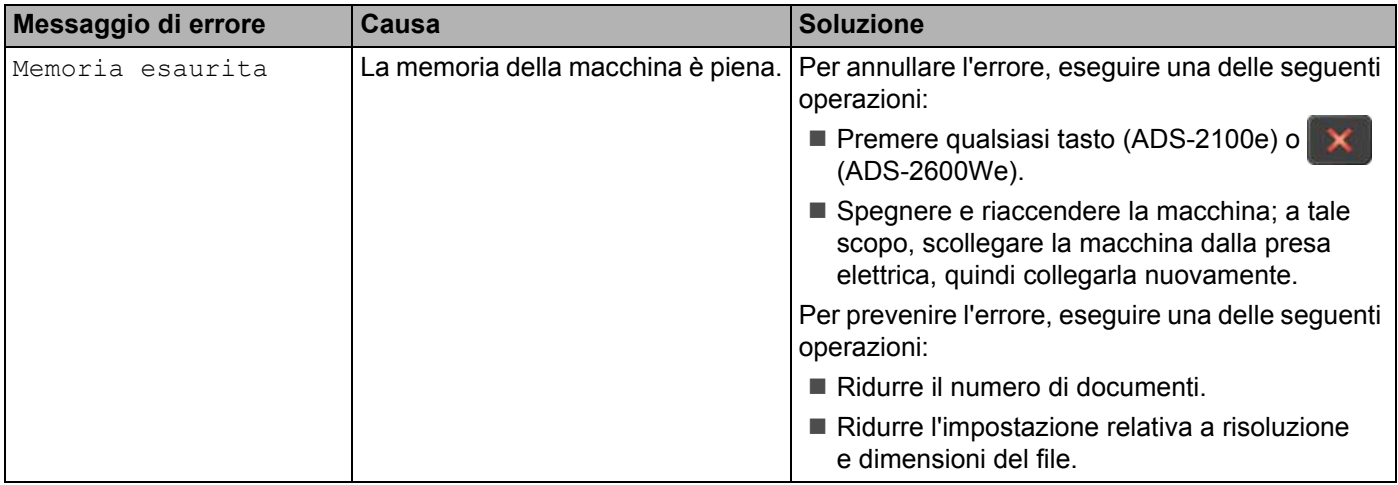

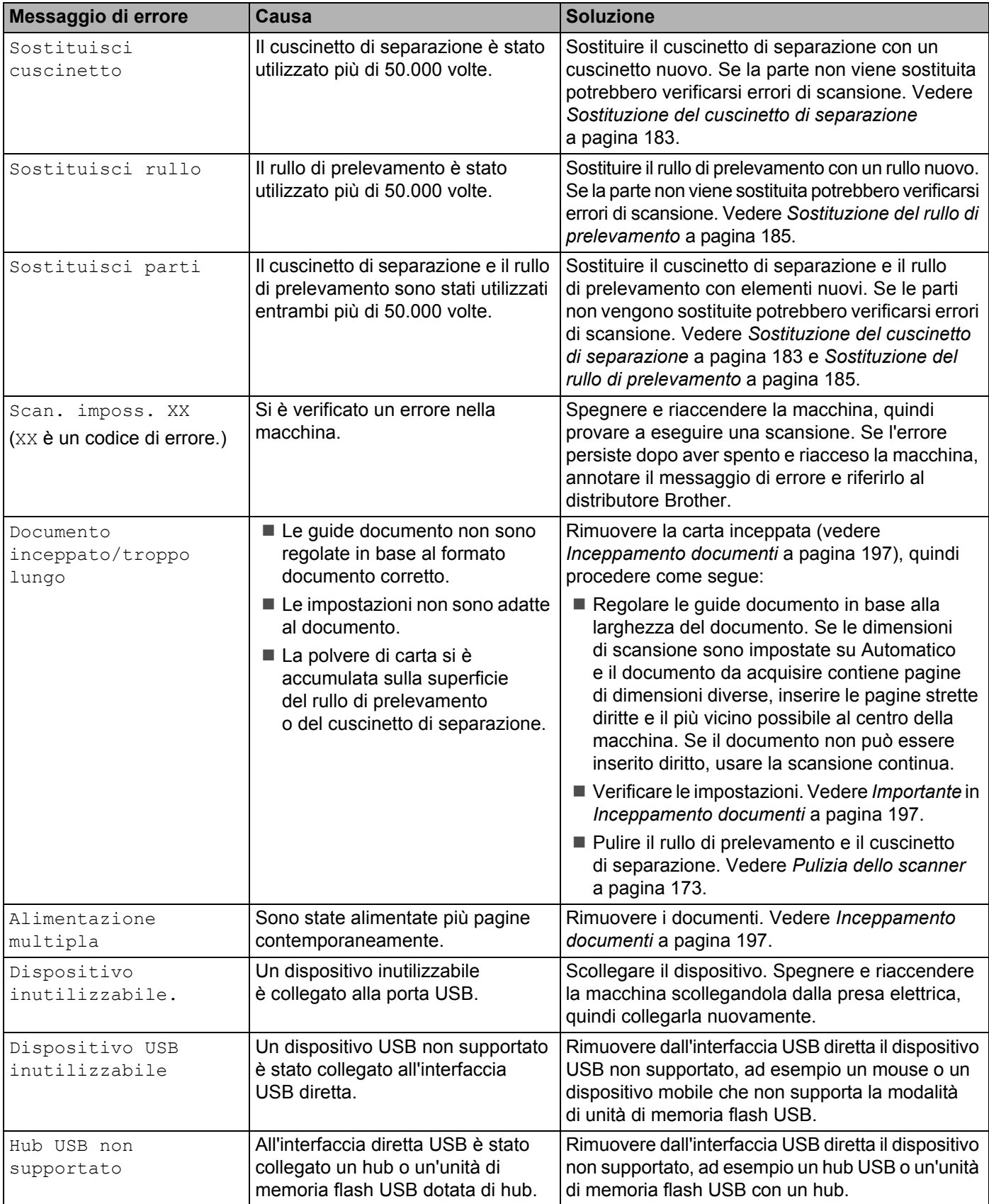

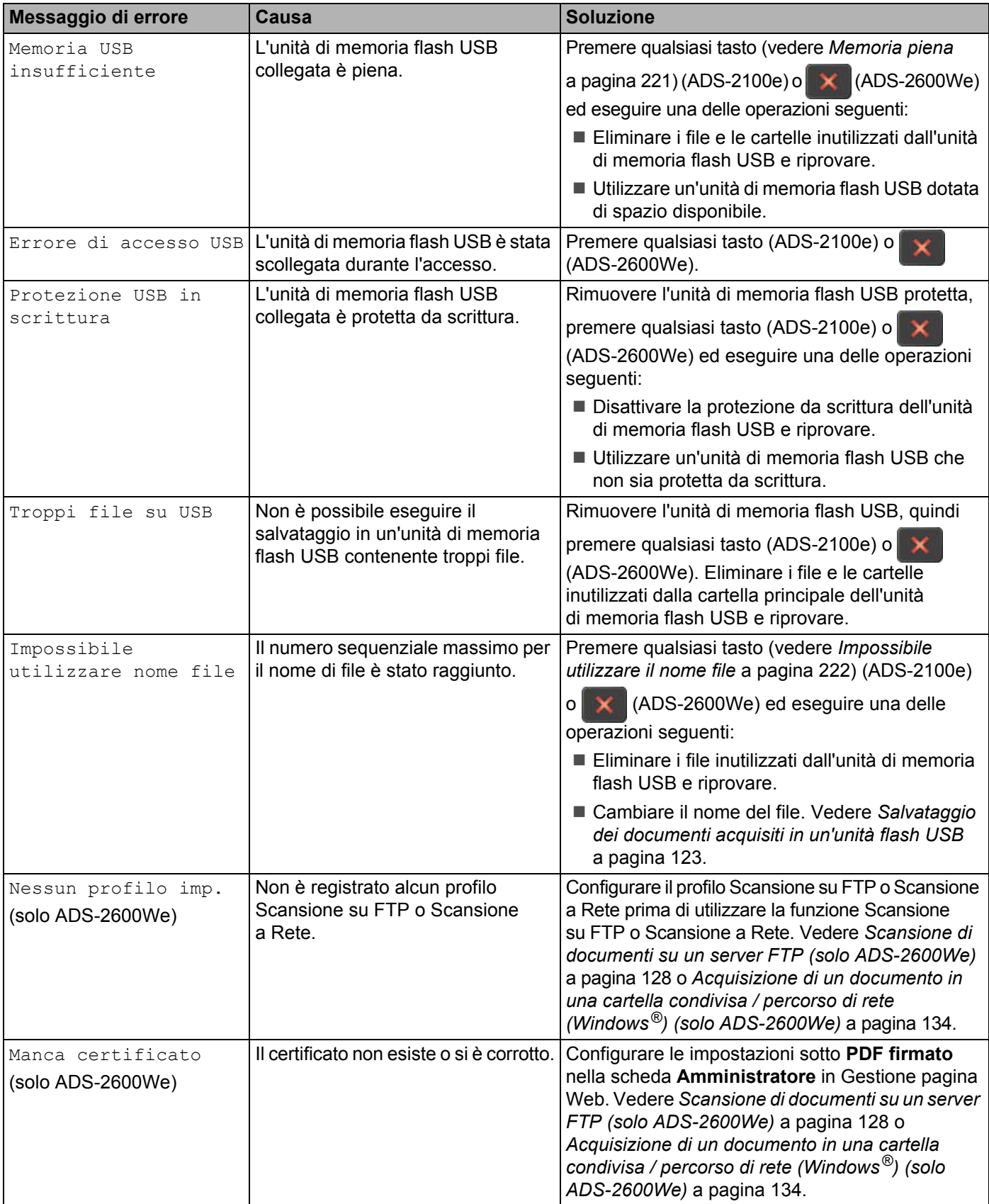

Risoluzione dei problemi

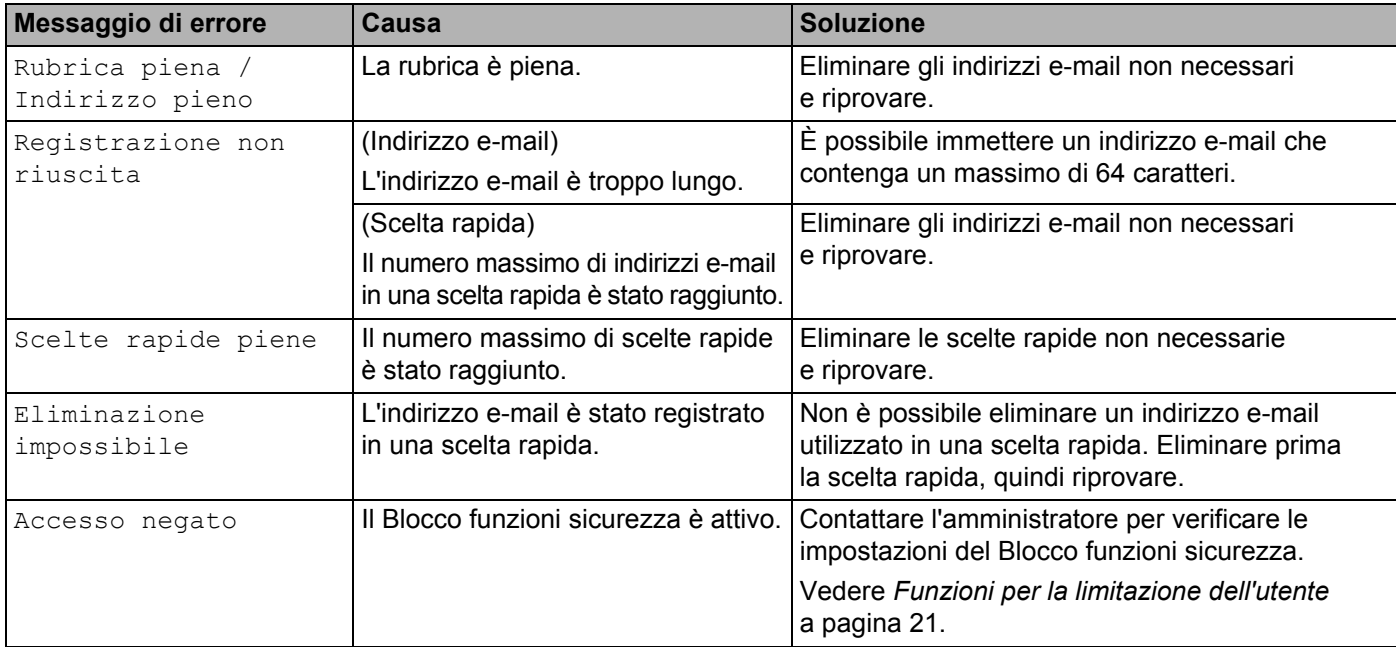

# <span id="page-207-0"></span>**Inceppamento documenti <sup>9</sup>**

I documenti possono incepparsi nell'alimentatore documenti se non vengono inseriti o alimentati correttamente o se sono troppo lunghi, o se sono state alimentate più pagine contemporaneamente. Attenersi alle istruzioni riportate di seguito per rimuovere un documento inceppato.

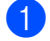

1 Rimuovere la carta non inceppata dall'ADF.

Aprire il coperchio anteriore utilizzando la leva di sblocco del coperchio (1).

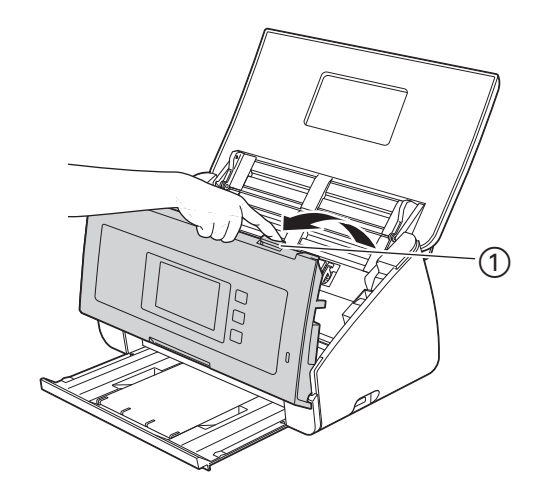

Estrarre il documento inceppato dalla macchina.

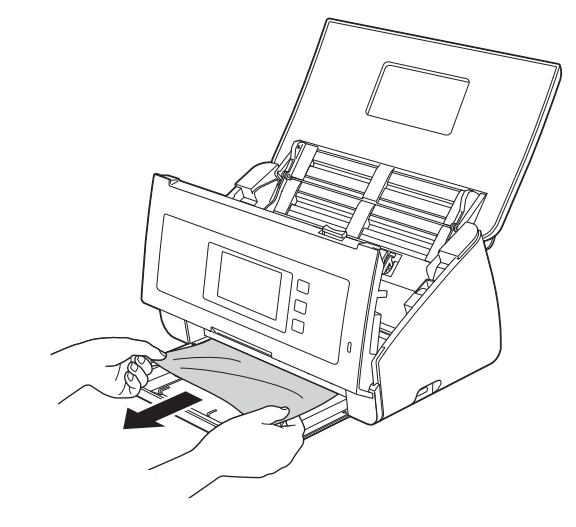

#### **NOTA**

Controllare che non vi siano pezzi di carta strappata all'interno della macchina. Rimuovere eventuali pezzi di carta strappata dall'interno della macchina.

4 Chiudere il coperchio anteriore.

<span id="page-207-1"></span> $\bullet$  Premere qualsiasi tasto (ADS-2100e) o  $\times$  (ADS-2600We).

### **NOTA**

Se è stata risolta un'alimentazione multipla, verificare che i dati acquisiti prima del rilevamento della stessa siano stati salvati, quindi riprendere la scansione dalla pagina successiva o dall'inizio del documento dopo il punto  $\mathbf{\Theta}$ .

### **IMPORTANTE**

• Operare con cautela quando si tocca il cuscinetto di separazione e l'area circostante all'interno della macchina, in caso contrario, si rischia di recare gravi danni alla stessa.

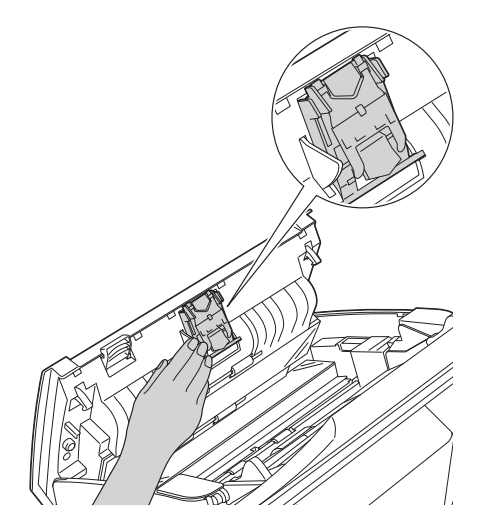

- Per evitare di danneggiare il documento inceppato, NON estrarre il documento prima di avere aperto il coperchio anteriore.
- Estrarre tutta la carta dall'ADF prima di chiudere il coperchio anteriore.
- Per evitare l'inceppamento dei documenti in futuro, procedere come segue:
	- Chiudere correttamente il coperchio anteriore spingendolo delicatamente al centro.
	- Configurare correttamente le impostazioni per il documento.
	- Pulire il cuscinetto di separazione e il rullo di prelevamento. Per pulire il cuscinetto di separazione, vedere *[Sostituzione del cuscinetto di separazione](#page-193-0)* a pagina 183 per istruzioni su come estrarre il cuscinetto di separazione dalla macchina, pulire la parte in gomma del cuscinetto di separazione con un panno privo di lanugine inumidito con acqua e reinserire il cuscinetto di separazione nella macchina. Per pulire il rullo di prelevamento, vedere *[Pulizia dello scanner](#page-183-0)* a pagina 173.
	- Sfalsare le pagine, quindi caricare il documento. Vedere *[Caricamento dei documenti](#page-40-0)* a pagina 30.
	- Accertarsi che il documento sia di un tipo utilizzabile con la macchina. Vedere *[Documenti utilizzabili](#page-34-0)* [a pagina 24.](#page-34-0)
	- Caricare il documento correttamente. Vedere *[Caricamento dei documenti](#page-40-0)* a pagina 30.
	- Caricare al massimo 50 pagine per volta.
	- Per eseguire la scansione di biglietti da visita, caricare i biglietti in senso verticale.

# <span id="page-209-0"></span>**Inceppamento di carta lunga <sup>9</sup>**

Per evitare l'inceppamento di carta lunga, selezionare **Carta lunga** per **Dimensioni scansione** o **Dimensioni documento**.

Vedere quanto segue:

- Quando si esegue la scansione dal PC
	- *[Modifica delle impostazioni di scansione \(ControlCenter4\) \(Windows](#page-76-0)®)* a pagina 66
	- *[Modifica delle impostazioni di scansione \(ControlCenter2\) \(Macintosh\)](#page-99-0)* a pagina 89
- Quando si esegue la scansione dalla macchina (solo ADS-2600We)

Per selezionare Carta lunga (fino a 863 mm) per Formato docum. nel pannello dei comandi, verificare le impostazioni seguenti:

#### (Scansione a USB/FTP/Rete/E-mail)

- Scans. fronte/retro: Off
- Tipo scansione: Colore o Bianco e nero
- Allineamento automatico: No
- Salta pagina bianca: No

#### (Scansione a PC)

- Scans. fronte/retro: Off
- Allineamento automatico: No

**9**

# **Risoluzione dei problemi <sup>9</sup>**

### **IMPORTANTE**

Per l'assistenza tecnica è necessario contattare l'assistenza clienti Brother.

Se si ritiene che vi sia un problema con la macchina, controllare la tabella di seguito e attenersi ai suggerimenti per la risoluzione del problema.

È possibile risolvere autonomamente la maggior parte dei problemi. Per ulteriore assistenza, nel Brother Solutions Center sono presenti le ultime domande frequenti (FAQ) e dei suggerimenti per la risoluzione dei problemi.

Visitare il sito [http://support.brother.com](http://support.brother.com/)

L'uso di materiali di consumo non originali Brother può influire sulla qualità di scansione, sulle prestazioni hardware e sull'affidabilità della macchina.

# **Se si hanno problemi con la macchina <sup>9</sup>**

### **Problemi di scansione <sup>9</sup>**

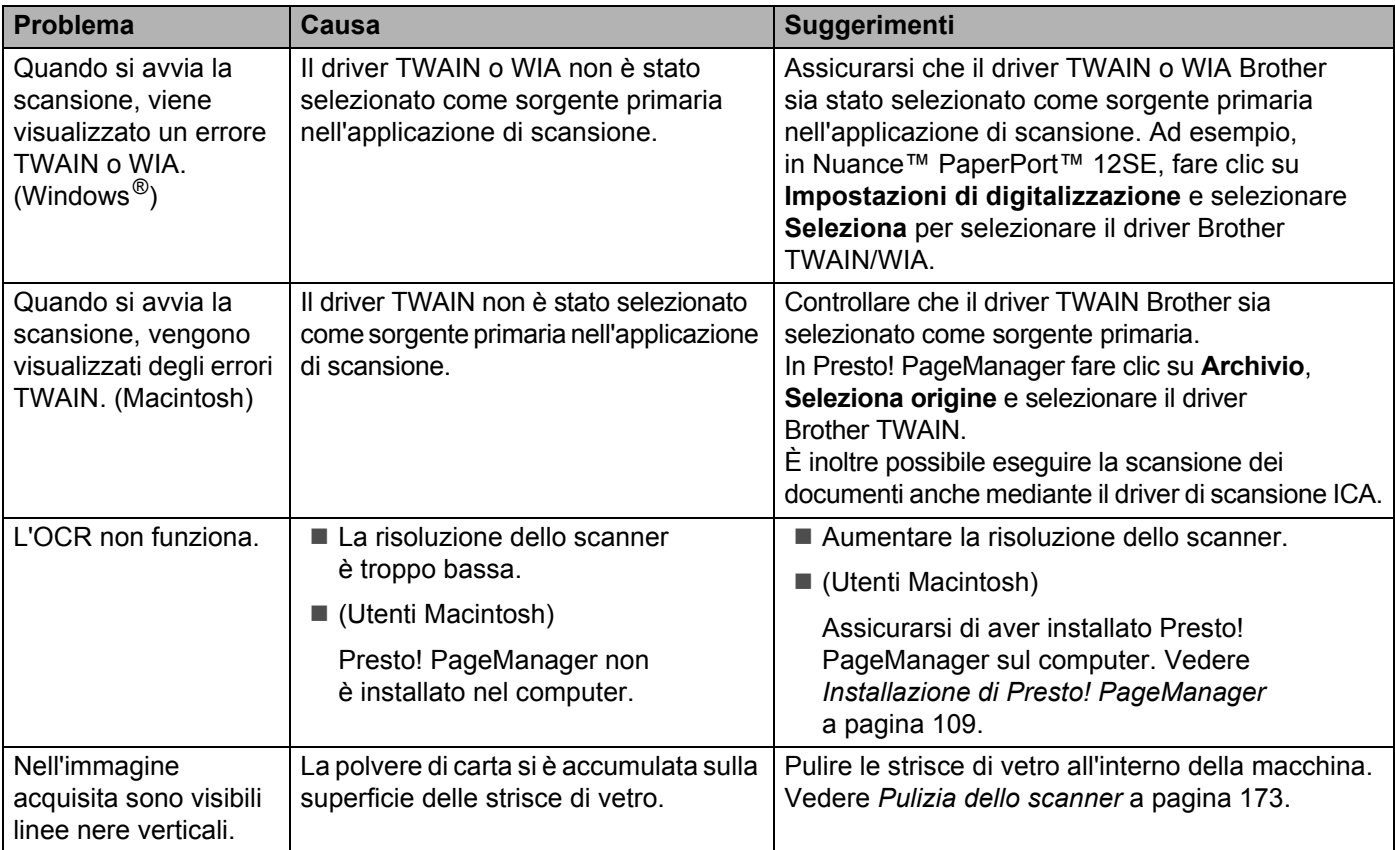

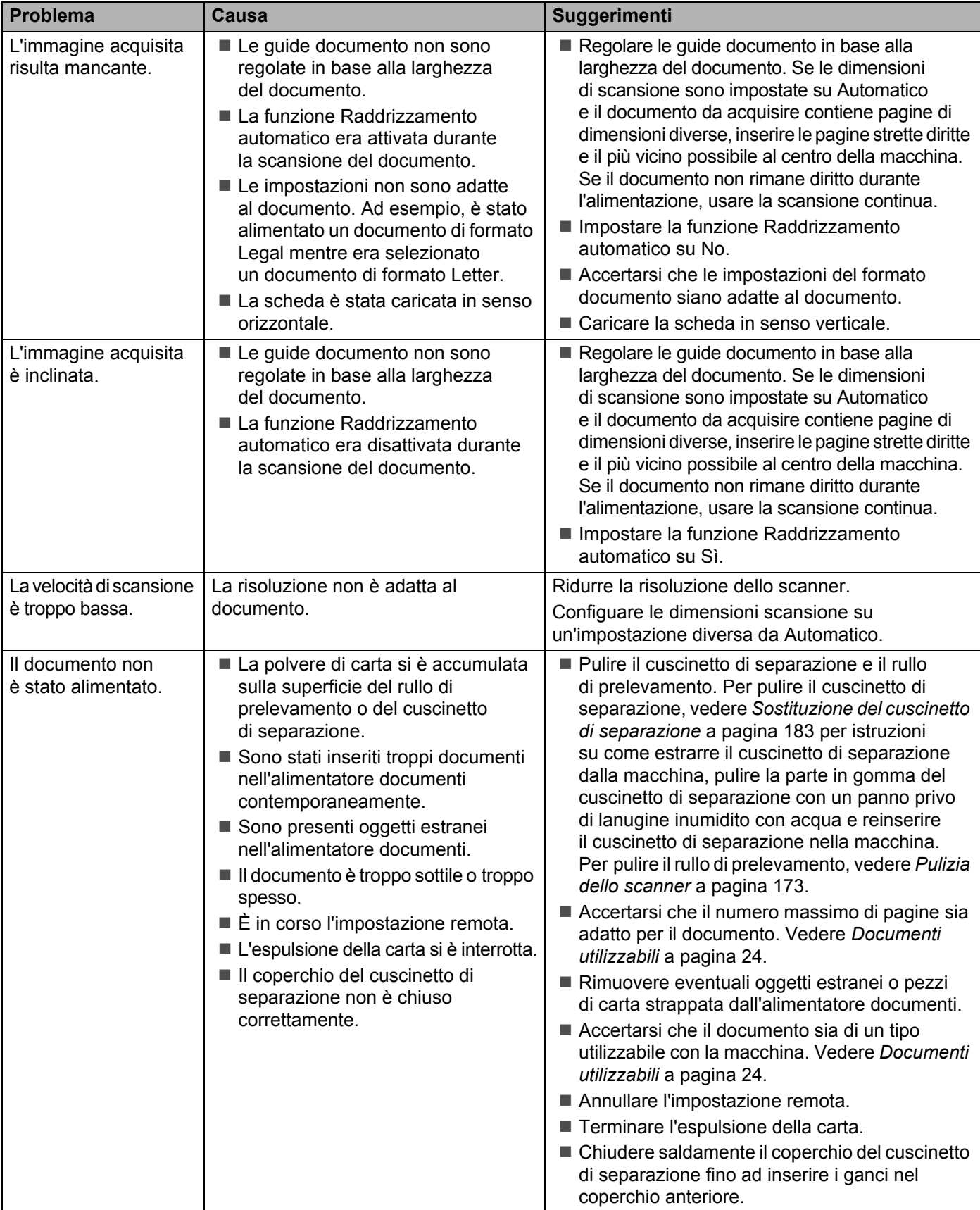

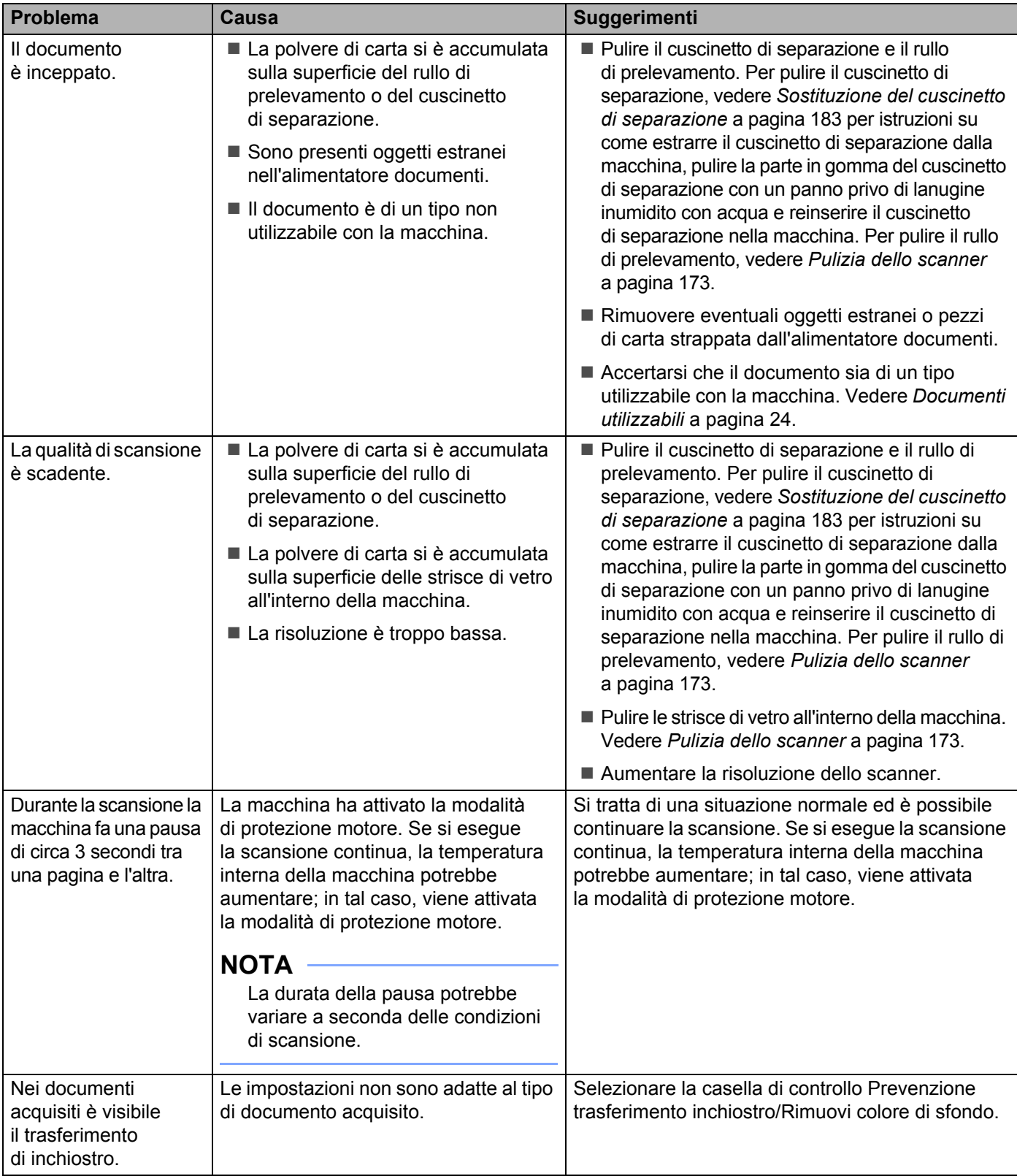

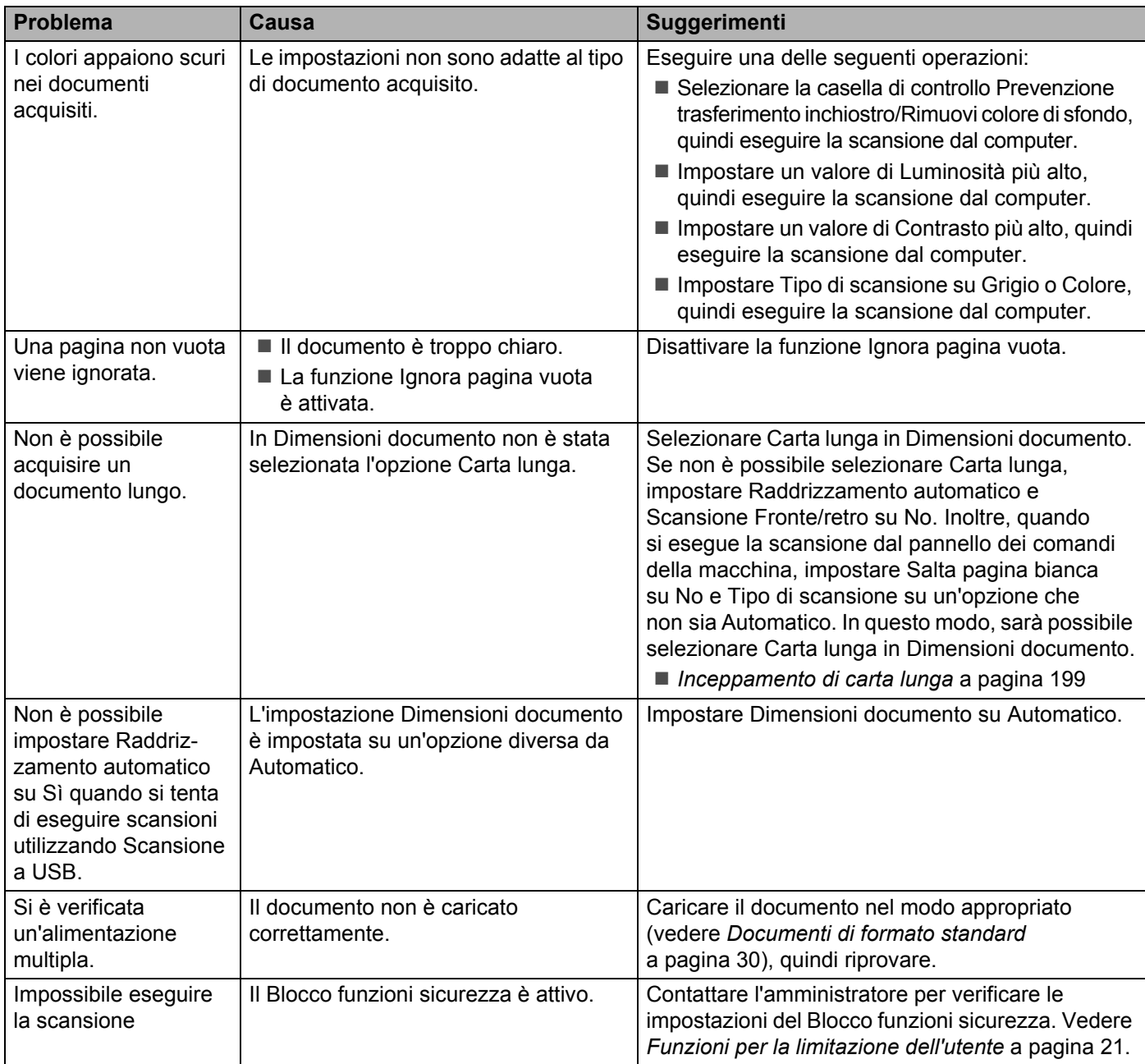

### **Problemi correlati al software <sup>9</sup>**

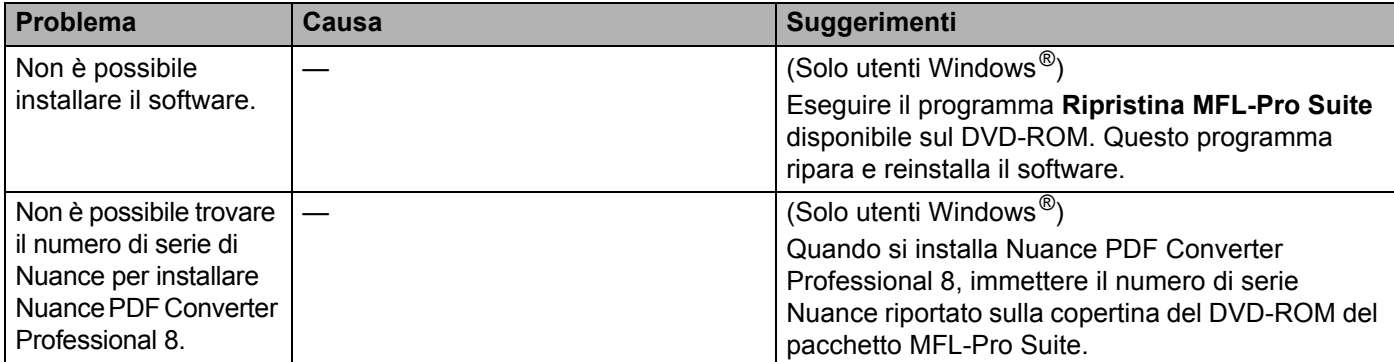

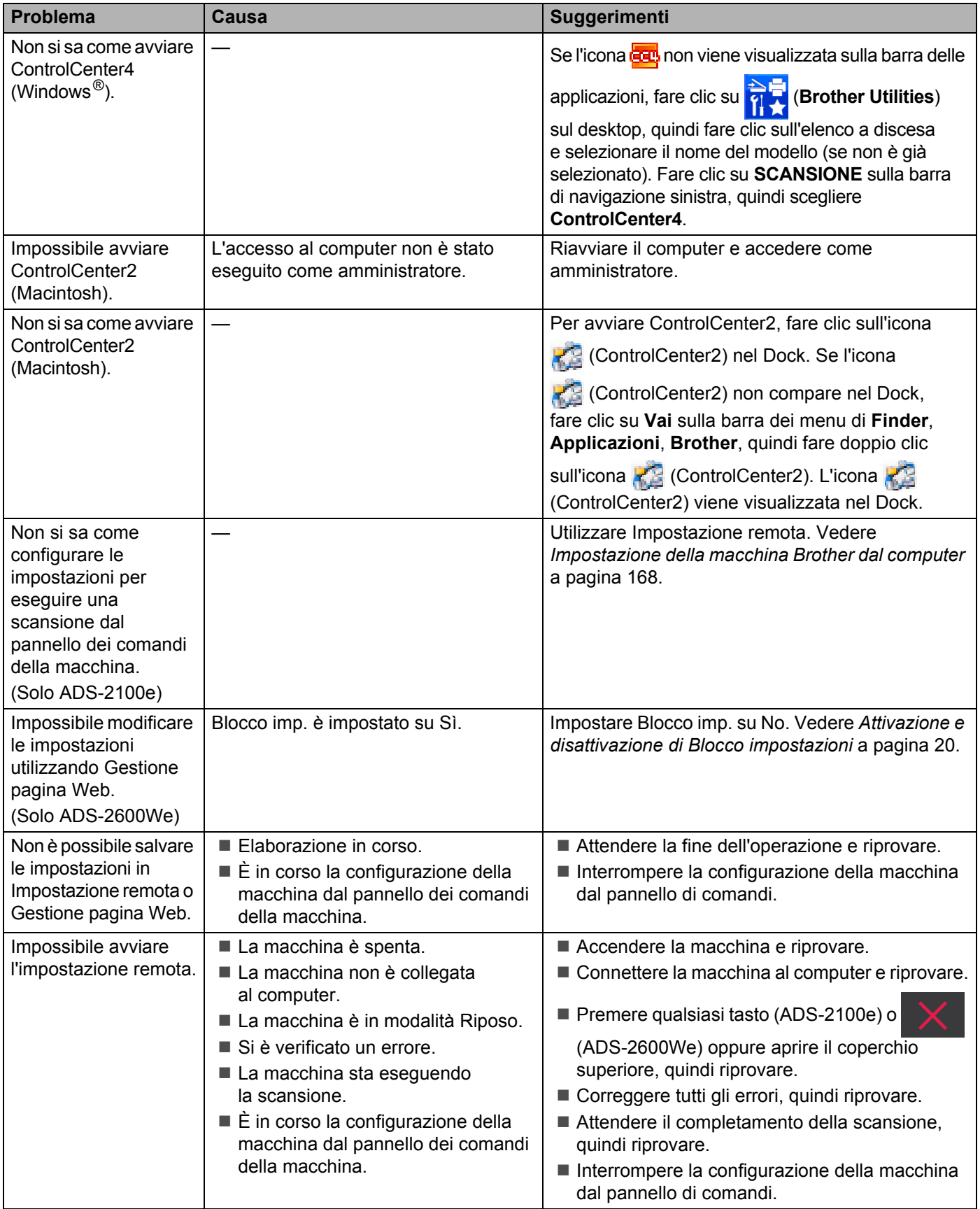

# **Problemi di rete (solo ADS-2600We) <sup>9</sup>**

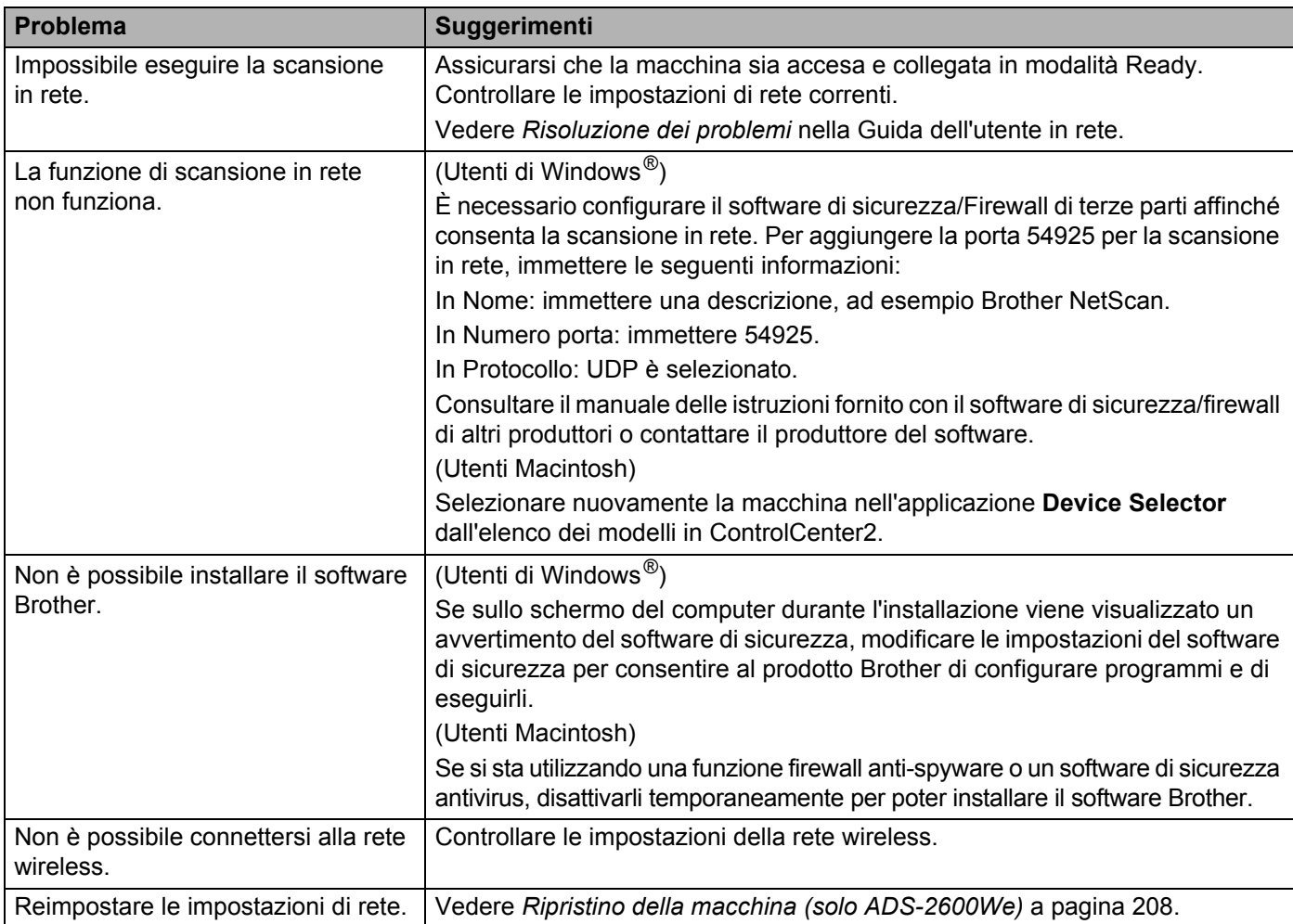

# **Altri problemi <sup>9</sup>**

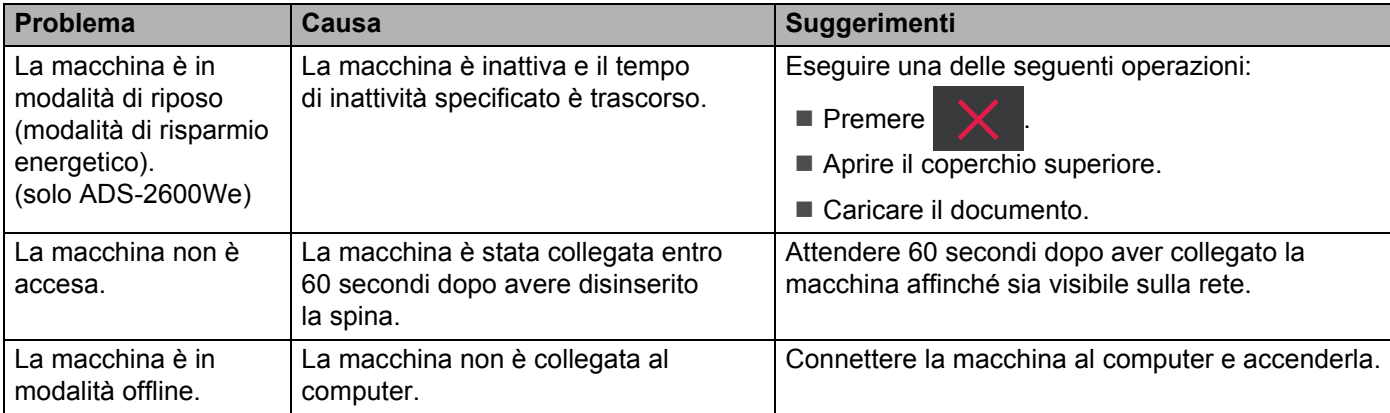
## **Informazioni sulla macchina <sup>9</sup>**

## **Verifica del numero di serie <sup>9</sup>**

(ADS-2100e)

- 1 Avviare l'applicazione ControlCenter.
	- $\blacksquare$  Windows<sup>®</sup>
	- **1** Fare clic sull'icona **CE** (ControlCenter4) sulla barra delle applicazioni e selezionare Apri dal menu. Viene visualizzata la finestra di **ControlCenter4**.
	- **2** Fare clic sulla scheda **Impostazioni dispositivo** (nell'esempio seguente viene utilizzata la **Modalità Base**).

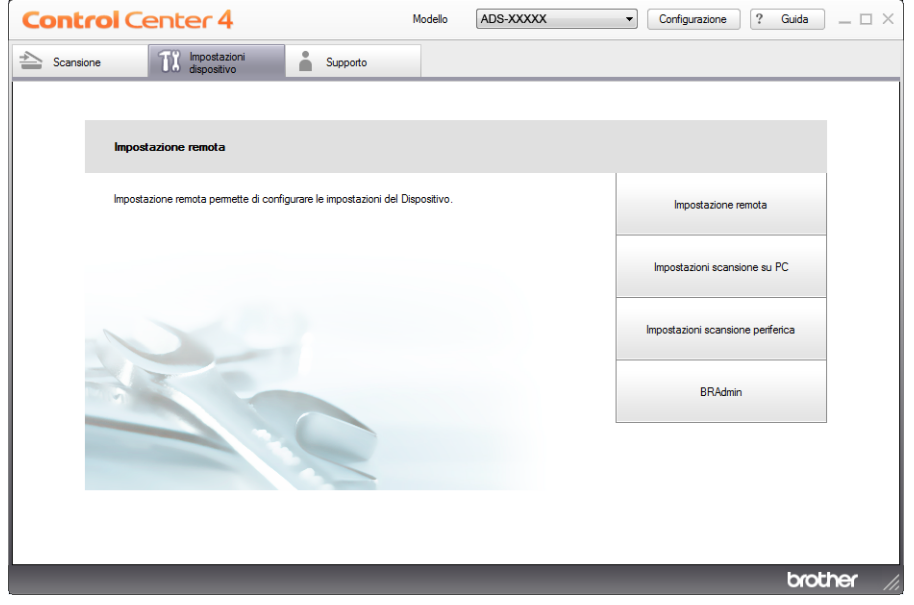

- Macintosh
- **1** Fare clic sull'icona (ControlCenter2) nel Dock. Viene visualizzata la finestra di **ControlCenter2**.

**2** Fare clic sulla scheda **IMPOSTAZIONI DISPOSITIVO**.

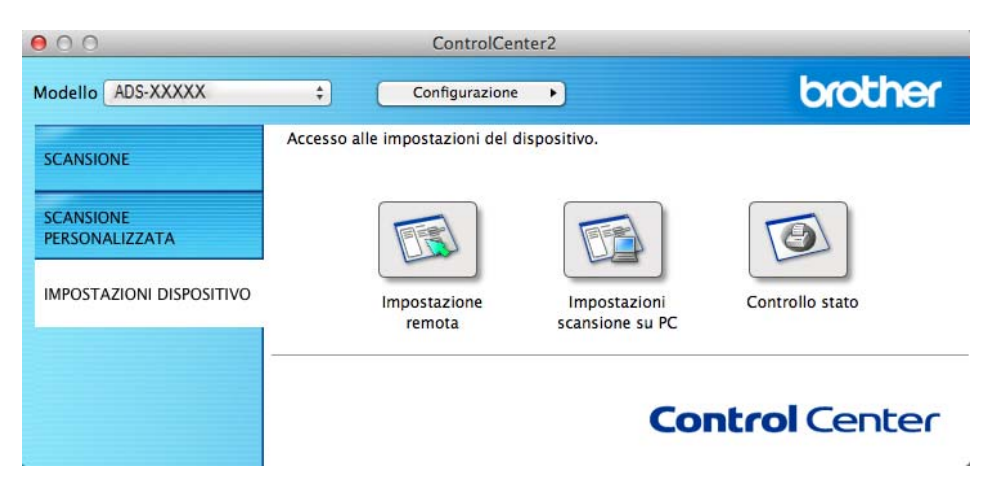

- 2 Fare clic sul pulsante **Impostazione remota**. Viene visualizzata la finestra di impostazione remota.
- 3 Selezionare **Info. macchina** nella struttura delle cartelle. Nella finestra viene visualizzato il **Numero di serie** (nell'esempio seguente viene utilizzato Windows $^{\circledR}$ ).

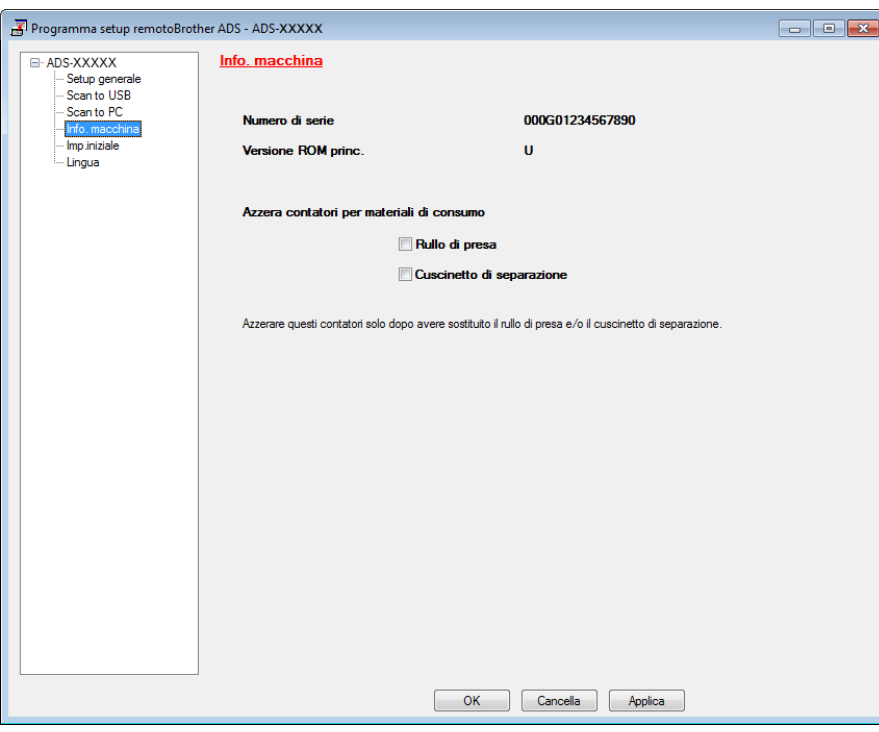

(ADS-2600We)

- **Premere**
- Premere Info. macchina
- 3 Premere N. di Serie. Sul display LCD viene visualizzato il numero seriale della macchina.

## **Abilitazione/disabilitazione di WLAN (solo ADS-2600We) <sup>9</sup>**

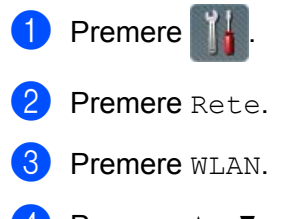

- 4 Premere  $\triangle$  o  $\nabla$  per visualizzare Menu abil. WLAN.
- Premere Menu abil.WLAN.
- Premere Sì (o No).

## **Funzioni di ripristino <sup>9</sup>**

Sono disponibili le seguenti funzioni di ripristino:

Rete (solo ADS-2600We)

È possibile ripristinare le impostazioni della rete, quali password e indirizzo IP, ai valori configurati dal produttore.

Rubrica (solo ADS-2600We)

È possibile reimpostare le impostazioni della rubrica.

Tutte le imp.

È possibile ripristinare tutte le impostazioni ai valori configurati dal produttore.

Brother consiglia di effettuare questa procedura prima di trasferire o smaltire la macchina.

**NOTA**

Scollegare il cavo di interfaccia prima di scegliere Rete o Tutte le imp.

## **Ripristino della macchina (solo ADS-2600We) <sup>9</sup>**

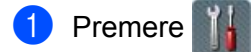

- 2 Premere  $\triangle$  o  $\nabla$  per visualizzare Imp.iniziale.
- **3** Premere Imp.iniziale e Resettare.
- 4 Premere il tipo di ripristino che si desidera eseguire.
- 5 Premere Sì per confermare.
- 6 Premere Sì per 2 secondi per riavviare la macchina.

## **Generale <sup>A</sup>**

#### **NOTA**

Questo capitolo fornisce un riepilogo delle specifiche della macchina. Per ulteriori specifiche e dettagli, visitare il sito [http://www.brother.com](http://www.brother.com/)

#### (ADS-2100e)

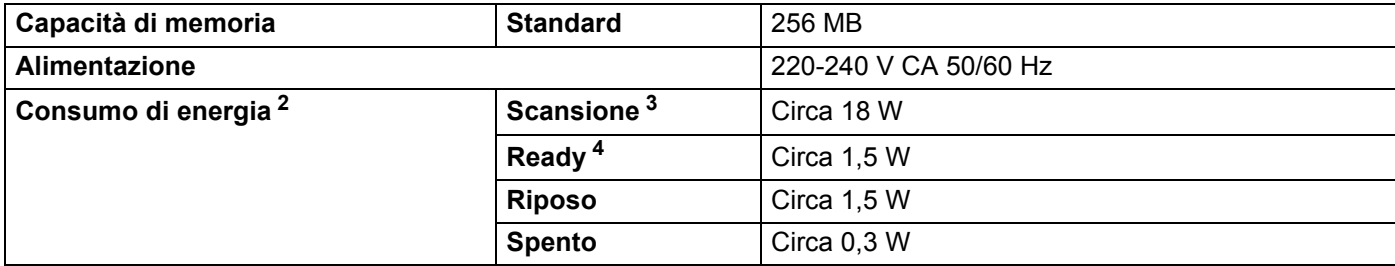

#### (ADS-2600We)

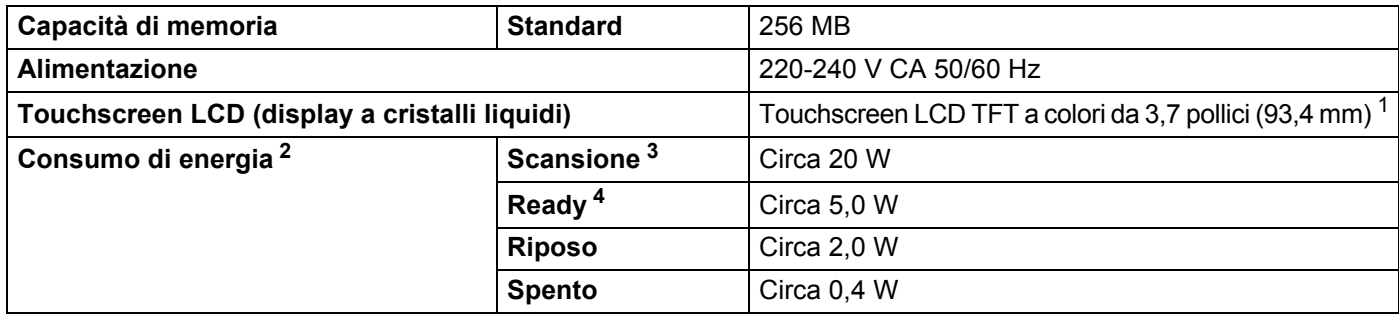

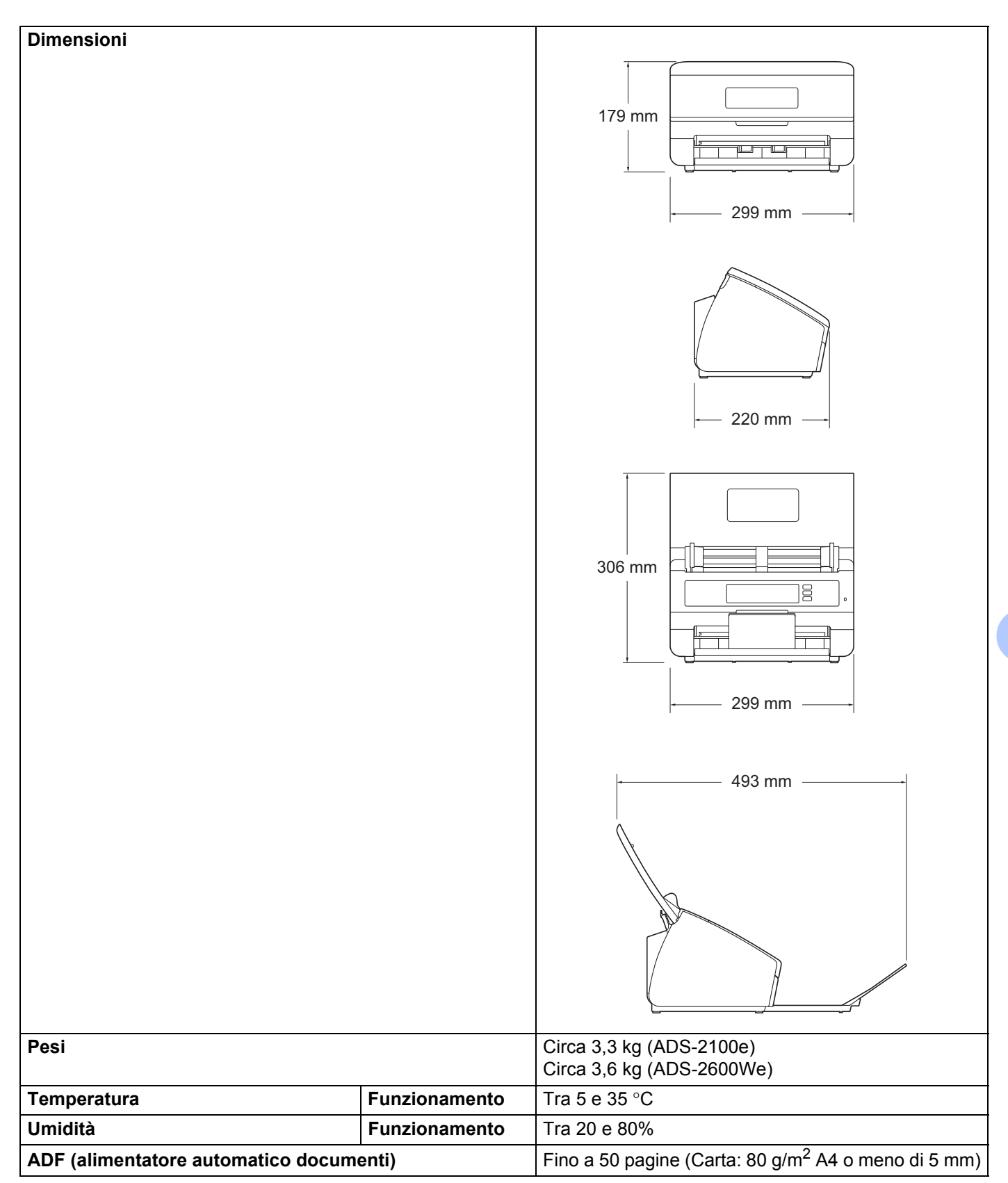

#### Specifiche

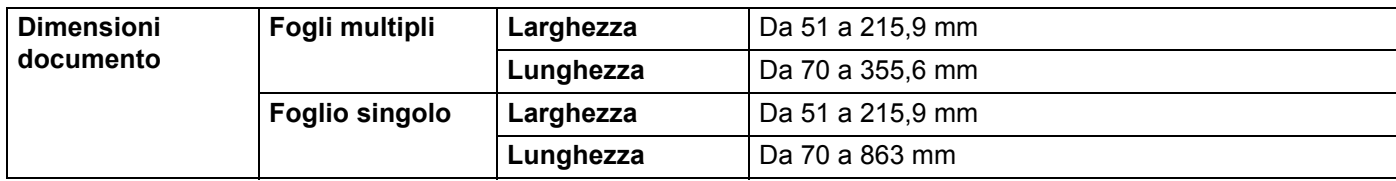

<span id="page-221-0"></span><sup>1</sup> Misura diagonale.

<span id="page-221-1"></span><sup>2</sup> Misurato quando la macchina è collegata al computer.

<span id="page-221-2"></span><sup>3</sup> Quando si esegue la scansione fronte-retro (duplex).

<span id="page-221-3"></span><sup>4</sup> Quando tutte le porte di rete sono attivate e collegate.

## **Scanner**

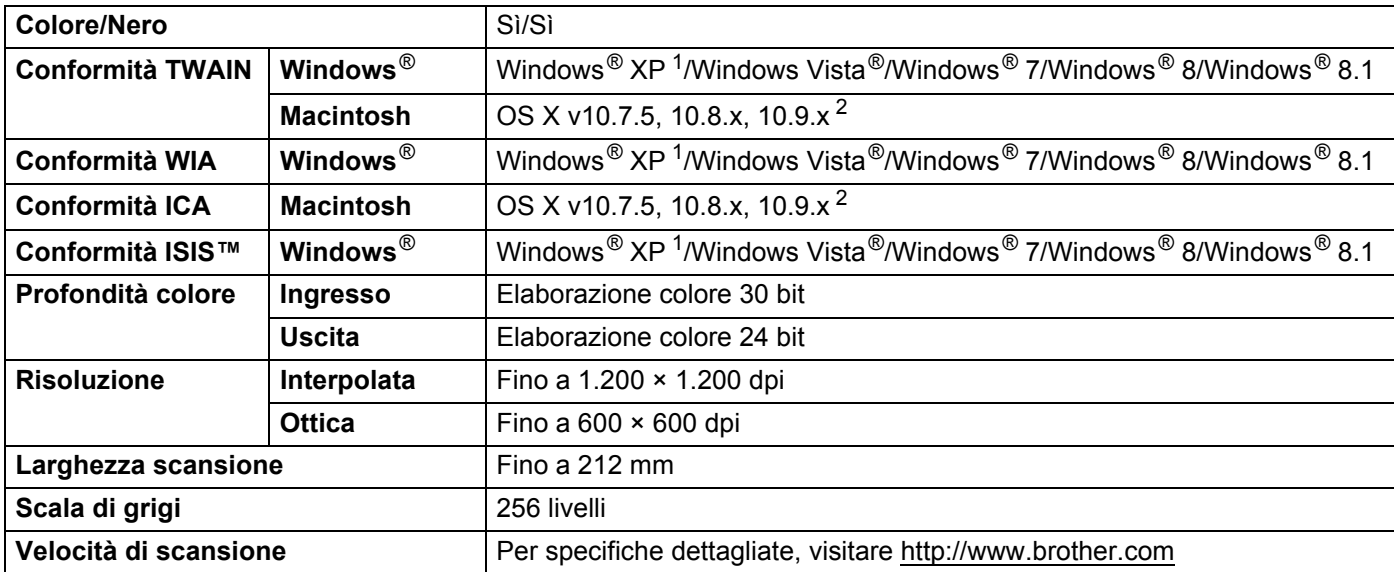

<span id="page-221-5"></span><sup>1</sup> Windows<sup>®</sup> XP nella presente guida dell'utente include Windows<sup>®</sup> XP Home Edition e Windows<sup>®</sup> XP Professional.

<span id="page-221-6"></span><sup>2</sup> Per gli aggiornamenti driver più recenti per il sistema Mac OS X in uso, visitare il sito [http://support.brother.com](http://support.brother.com/)

## **Funzione di scansione diretta (Scansione a USB) <sup>A</sup>**

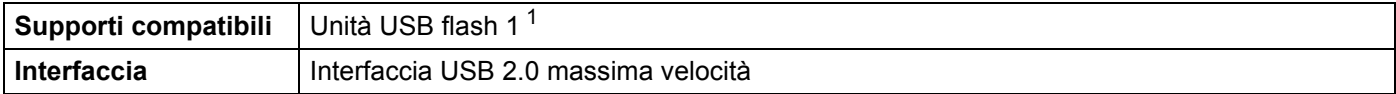

<span id="page-221-4"></span><sup>1</sup> Memorizzazione di massa USB standard fino a 32 GB Formato supportato: FAT12/FAT16/FAT32/exFAT.

## **Interfacce**

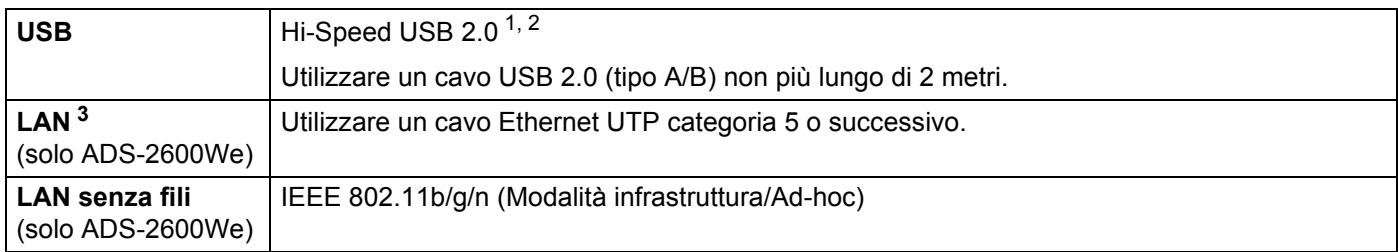

<span id="page-222-0"></span><sup>1</sup> La macchina dispone di un'interfaccia Hi-Speed USB 2.0. La macchina può anche essere collegata a computer dotati di interfaccia USB 1.1.

<span id="page-222-1"></span><sup>2</sup> Le porte USB di fornitori terzi non sono supportate.

<span id="page-222-2"></span><sup>3</sup> Vedere *[Rete \(solo ADS-2600We\)](#page-222-4)* a pagina 212. Vedere *Protocolli e funzioni di protezione supportati* nella Guida dell'utente in rete.

## <span id="page-222-4"></span>**Rete (solo ADS-2600We)**

#### **NOTA**

Per ulteriori informazioni sulle specifiche di rete, vedere la Guida dell'utente in rete.

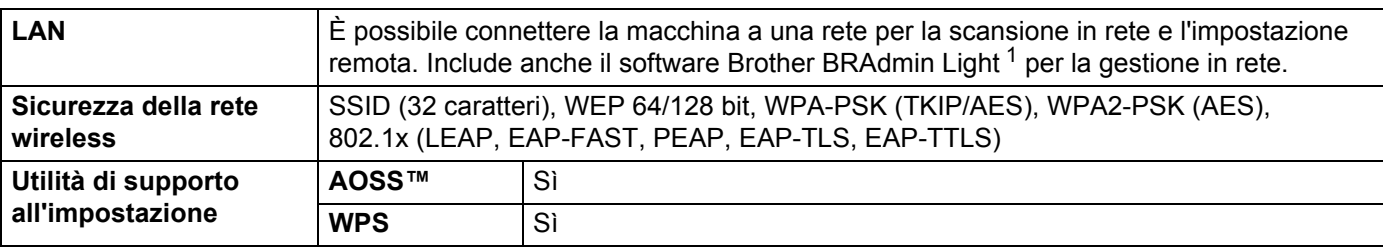

<span id="page-222-3"></span><sup>1</sup> (Solo Windows<sup>®</sup>) Se è necessaria una gestione dello scanner più avanzata, utilizzare l'ultima versione dell'utilità Brother BRAdmin Professional disponibile per il download su [http://support.brother.com](http://support.brother.com/)

## **Requisiti computer**

<span id="page-223-2"></span><span id="page-223-1"></span><span id="page-223-0"></span>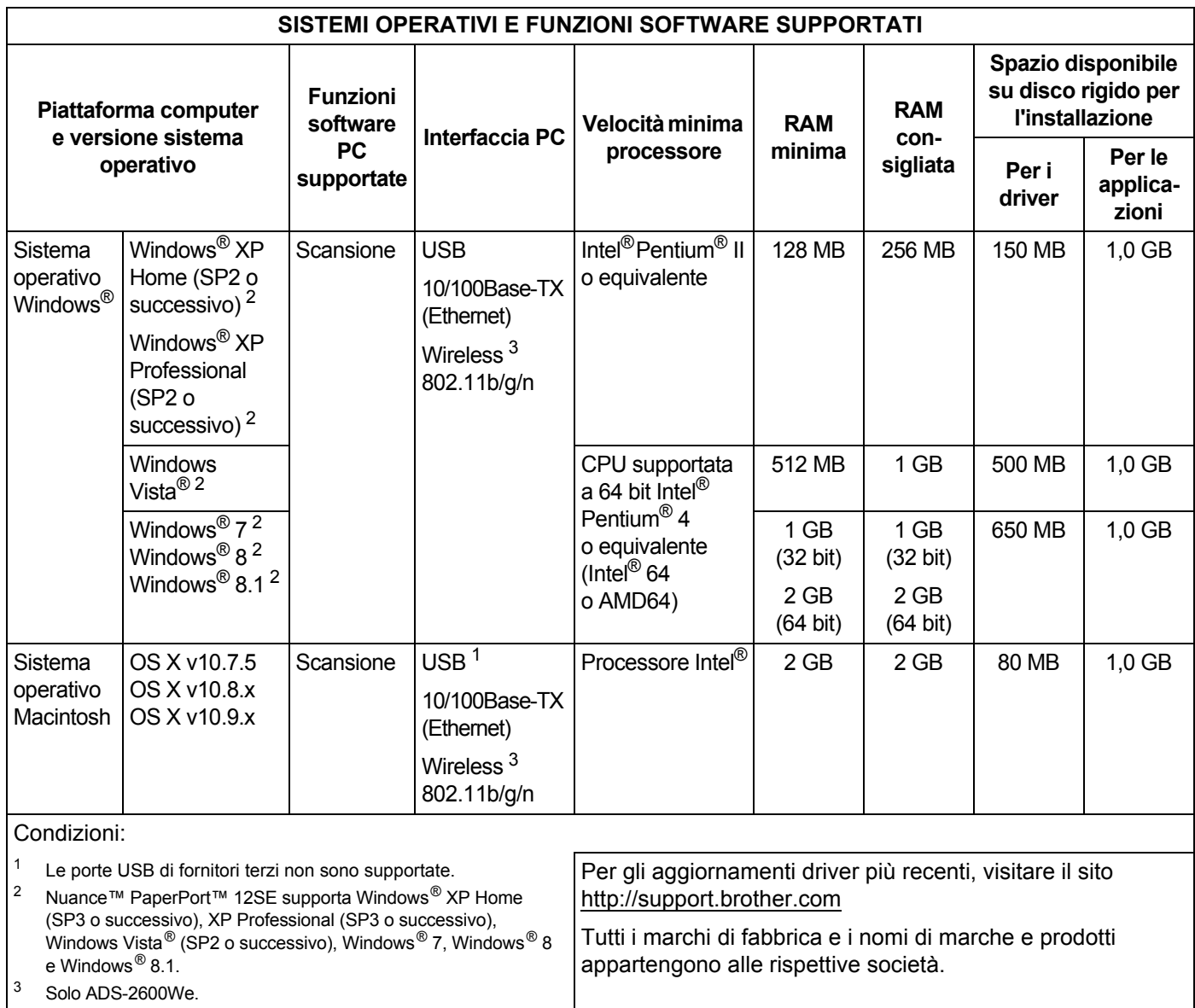

## <span id="page-224-0"></span>**Immissione di testo (solo ADS-2600We)**

Per immettere del testo è possibile utilizzare la tastiera che viene visualizzata sul touchscreen.

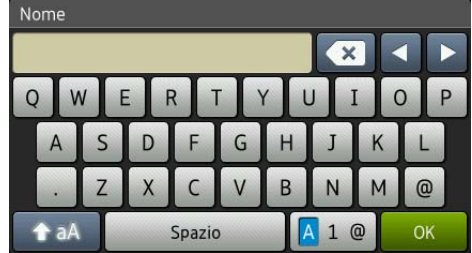

#### **NOTA**

**B**

• Per passare da maiuscolo e minuscole e viceversa, premere **.** A al.

• Per passare da una tastiera all'altra (lettere, numeri o simboli), premere  $\boxed{A}$  1  $\boxed{\ }$ .

### **Inserimento di spazi B**

Per inserire uno spazio, premere Spazio. In alternativa, è possibile premere  $\blacktriangleright$  per spostare il cursore.

#### **NOTA**

I caratteri disponibili possono variare a seconda del paese.

### **Correzioni <sup>B</sup>**

Se si desidera correggere un carattere immesso, premere **d** per spostare il cursore per evidenziare il carattere errato, quindi premere  $\alpha$ . Immettere il carattere corretto. È anche possibile tornare indietro e inserire lettere.

Premere « per ogni carattere che si desidera cancellare o premere e tenere premuto « per cancellare tutti i caratteri.

## **Indicazioni LED (solo ADS-2100e) <sup>B</sup>**

Le indicazioni dei LED mostrate nella tabella seguente sono utilizzate nelle illustrazioni di questo capitolo.

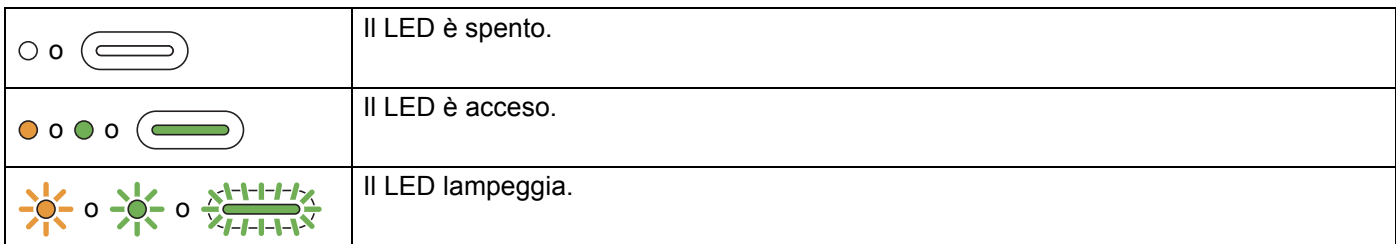

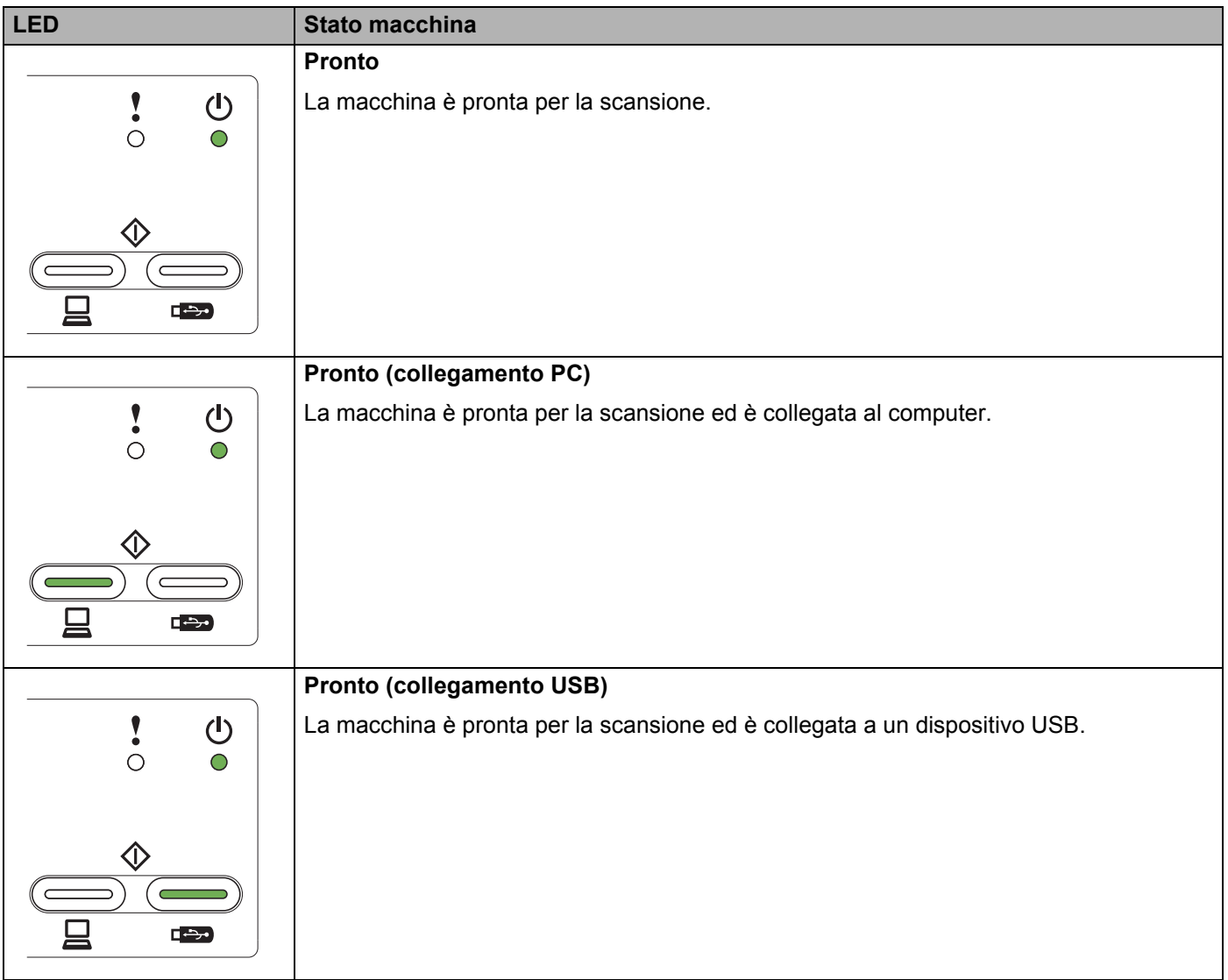

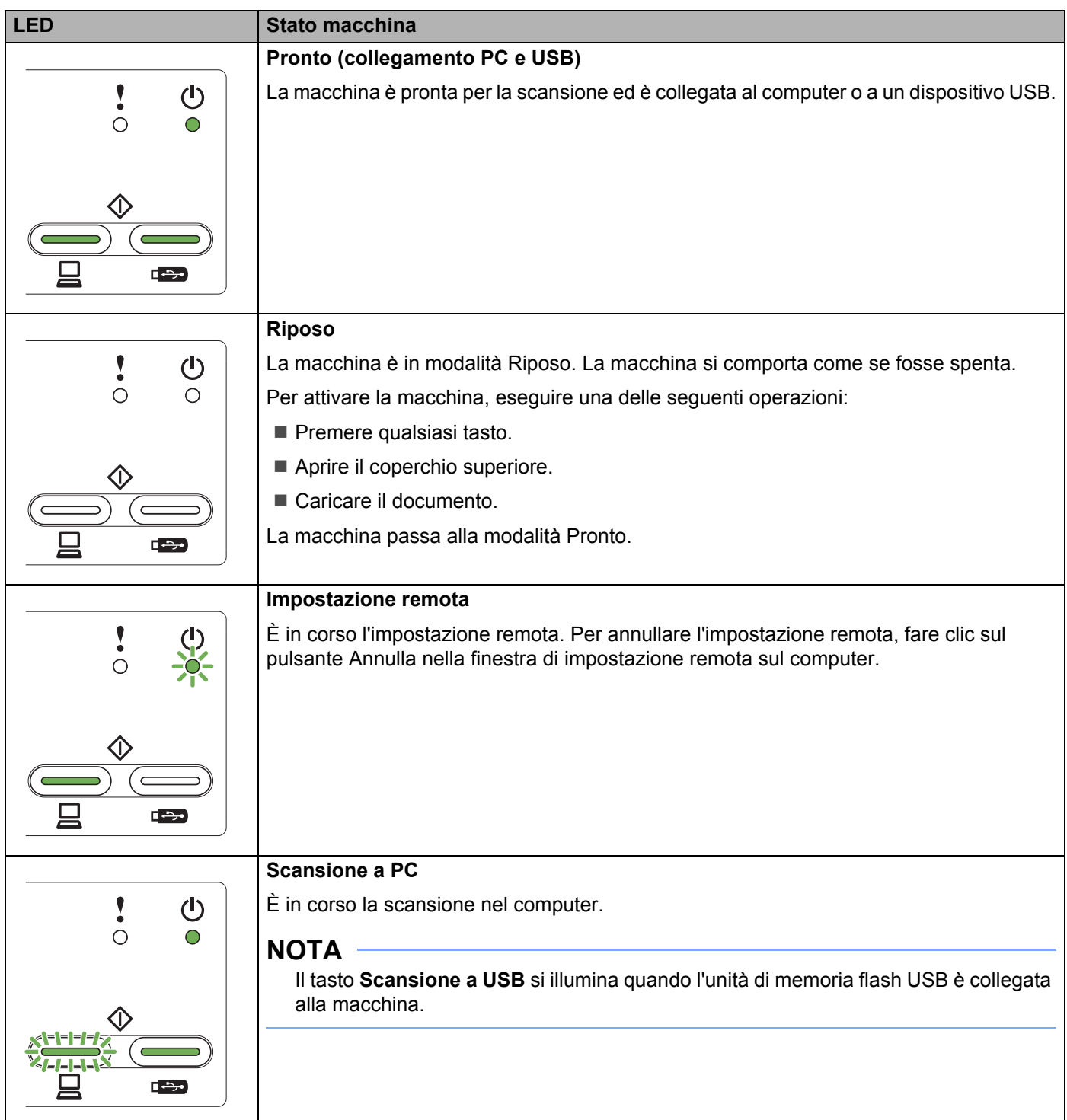

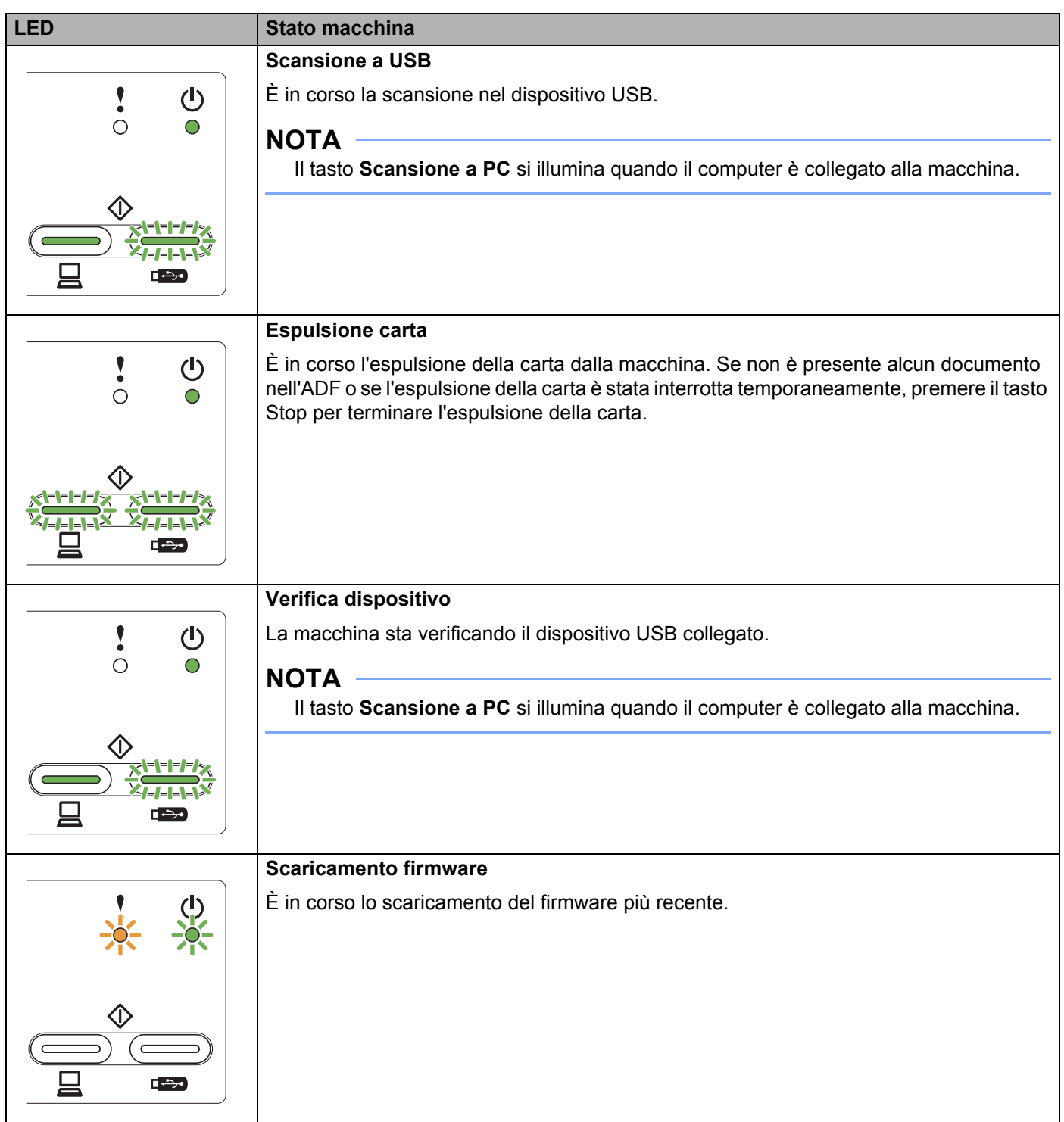

**B**

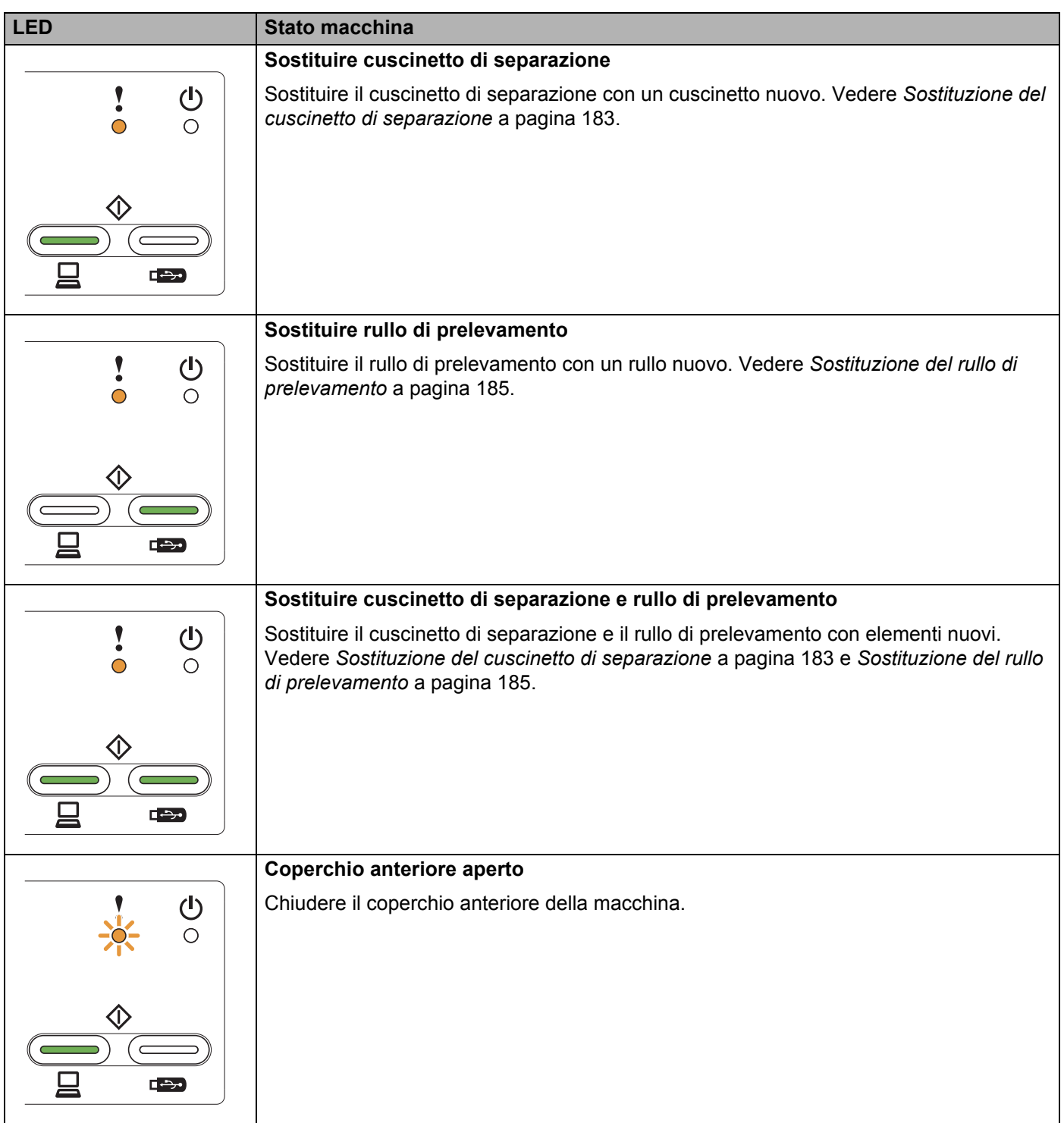

**B**

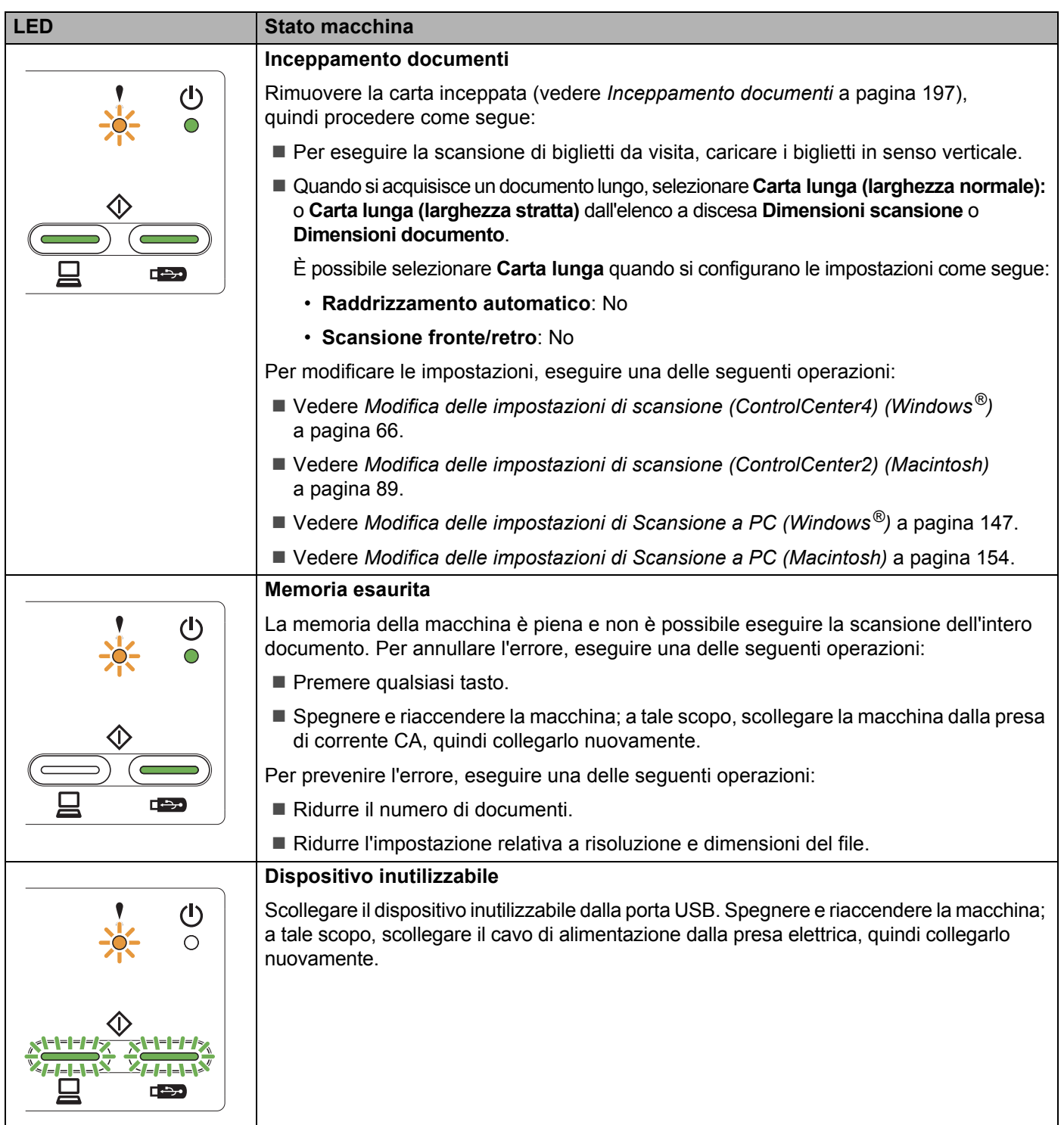

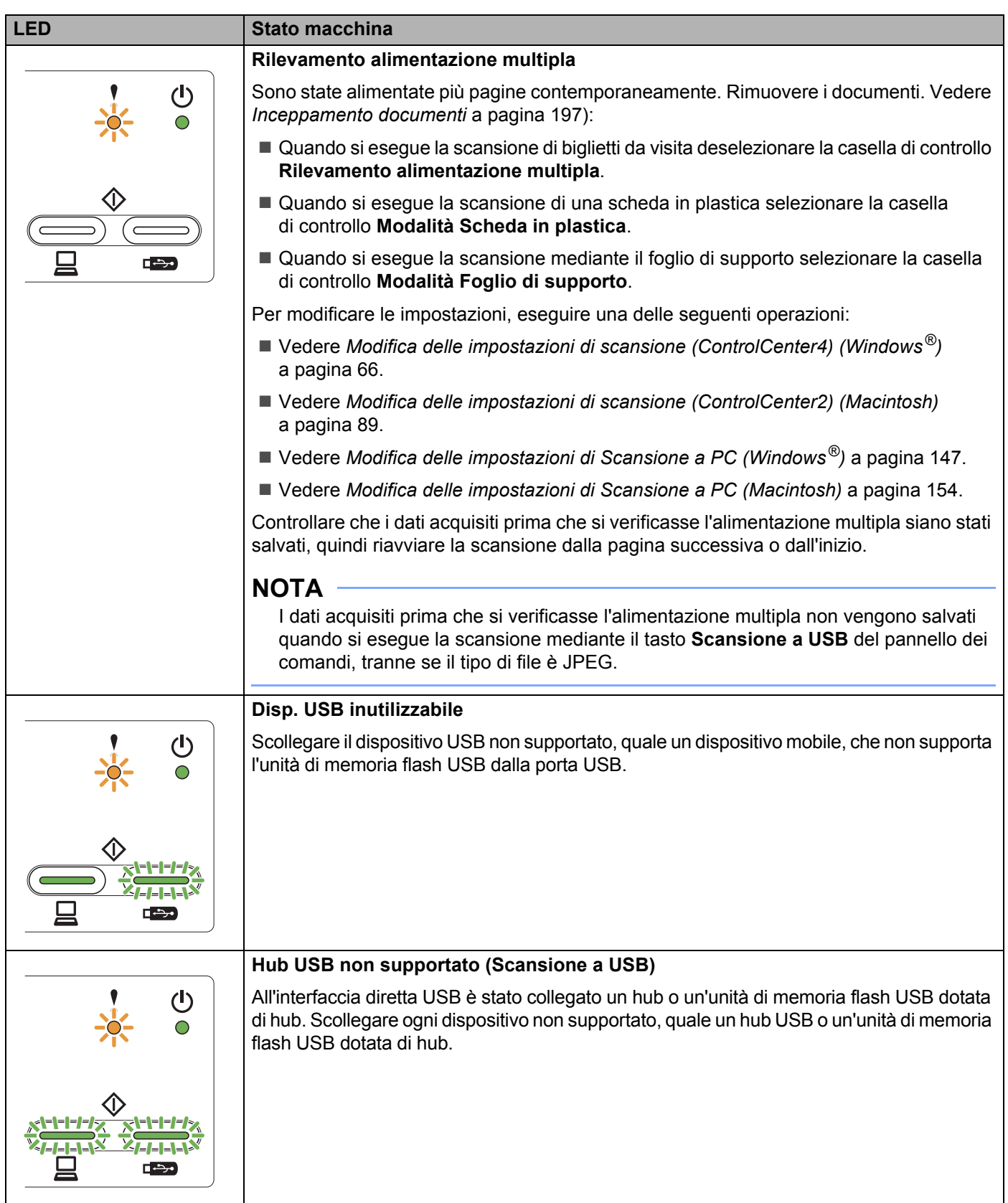

**B**

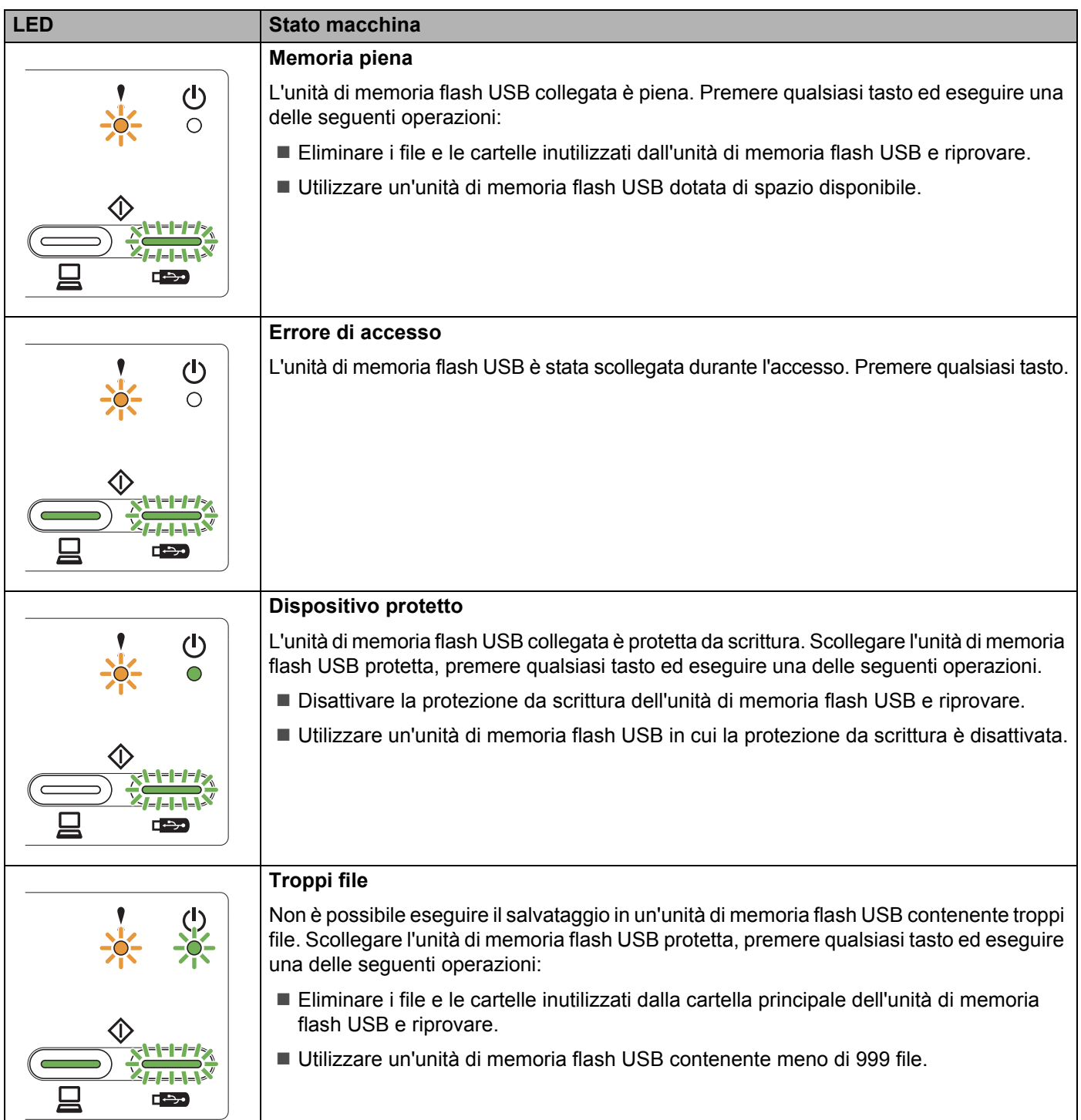

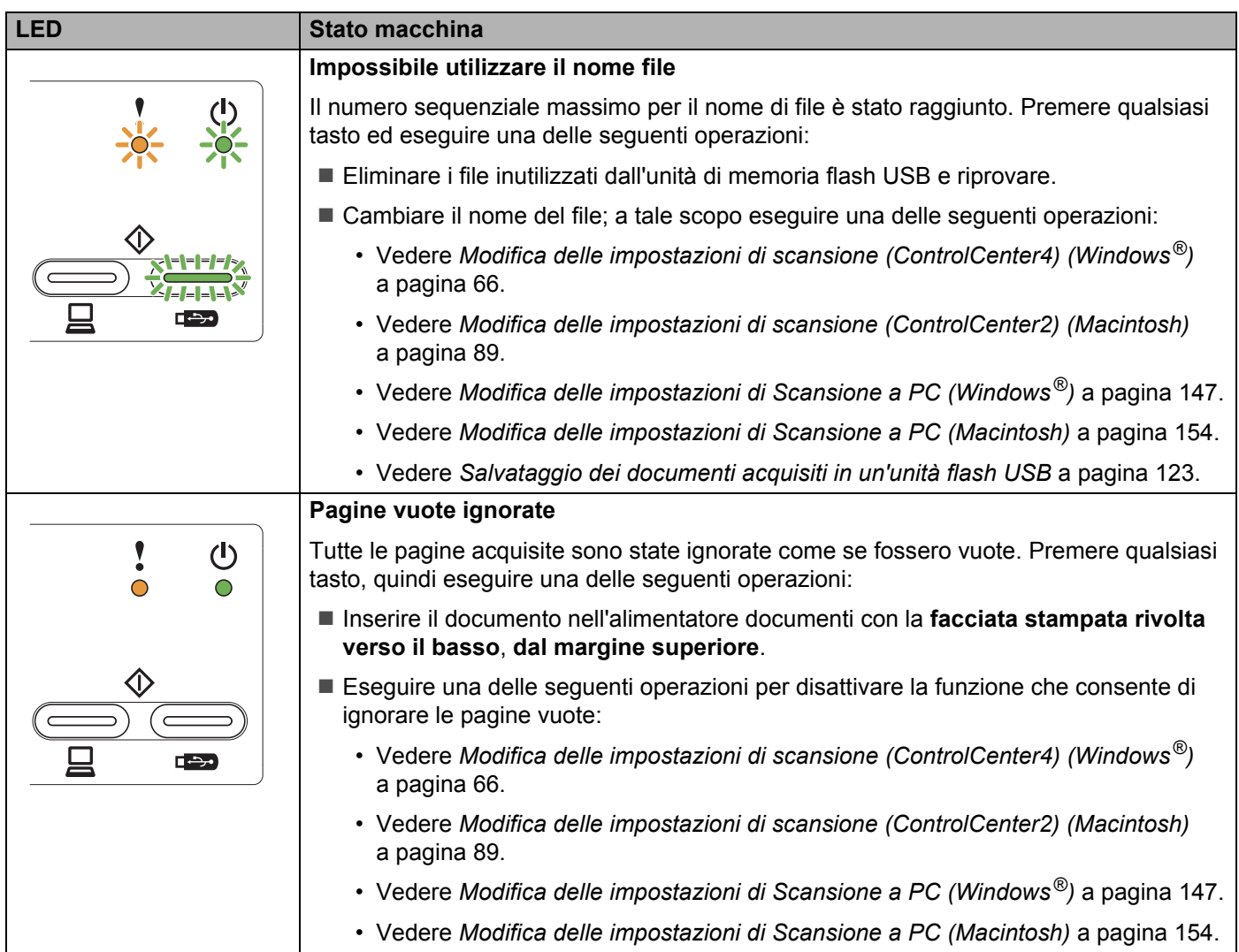

## **Indicazioni chiamata di assistenza <sup>B</sup>**

Se si verifica un errore che non può essere corretto dall'utente, la macchina indica che è necessaria una chiamata di assistenza. In questo caso tutti i LED si illuminano nel modo indicato di seguito.

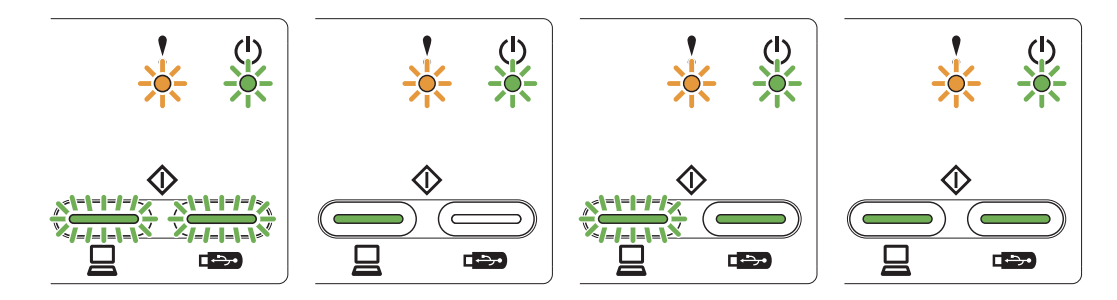

Se appare l'indicazione di chiamata di assistenza sopra illustrata, spegnere e riaccendere la macchina, quindi provare a eseguire nuovamente la scansione.

Se l'errore persiste dopo avere spento e riacceso la macchina, premere **Scansione a PC** seguito da **Scansione a USB**. I LED si illuminano nel modo indicato nella tabella seguente, per consentire di identificare l'errore.

#### **Indicazione di errore tramite LED <sup>B</sup>**

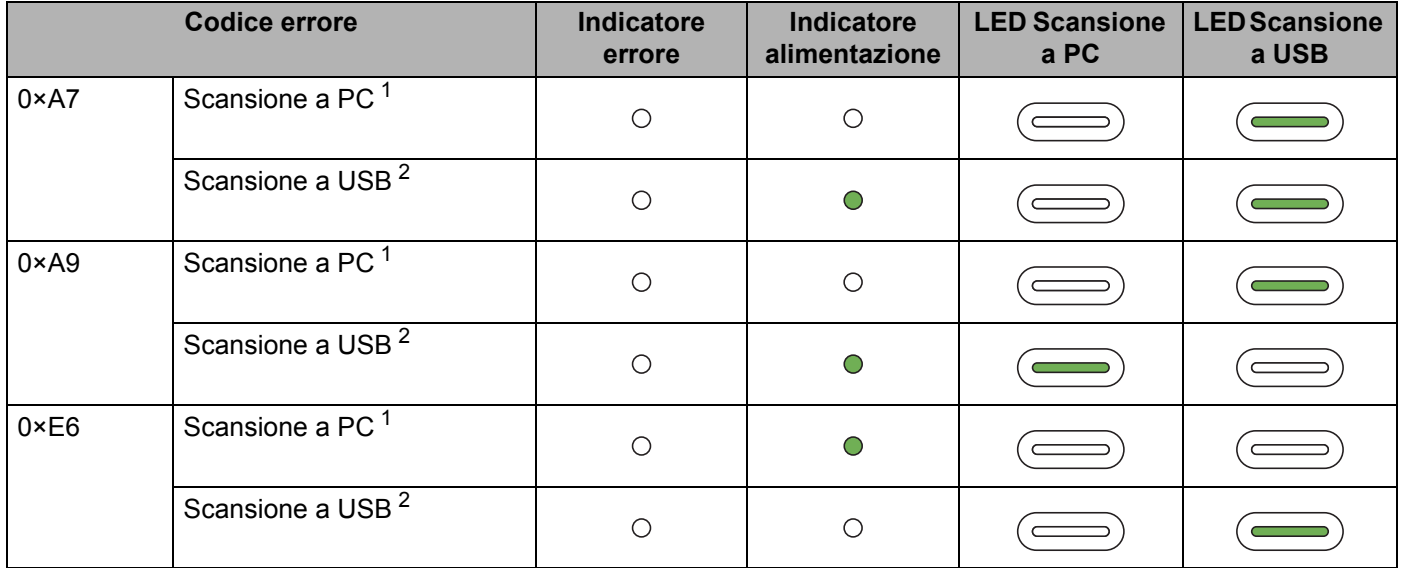

<span id="page-233-0"></span><sup>1</sup> Quando viene premuto il tasto **Scansione a PC** i LED si illuminano nel modo indicato nella tabella precedente.

<span id="page-233-1"></span><sup>2</sup> Quando viene premuto il tasto **Scansione a USB** i LED si illuminano nel modo indicato nella tabella precedente.

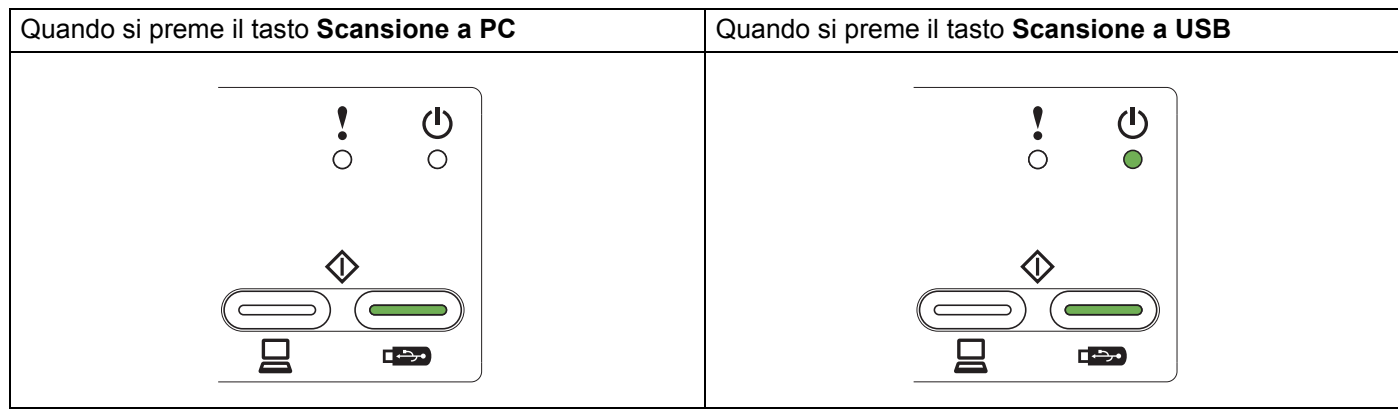

Ad esempio, l'indicazione dei LED riportata di seguito rappresenta il codice errore 0×A7.

Annotare il codice errore, facendo riferimento alla tabella sopra riportata, e comunicare tale codice al proprio rivenditore o al servizio assistenza clienti Brother.

# **Indice**

## **C**

**C**

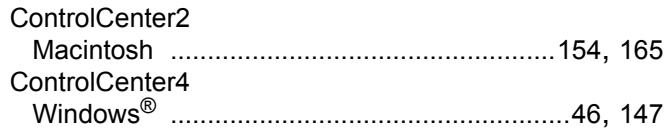

## **D**

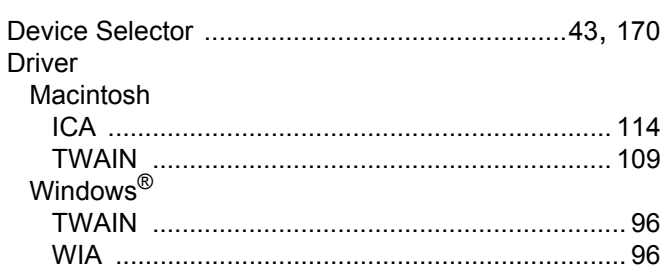

### **I**

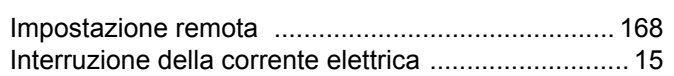

### **L**

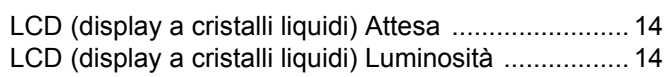

## **M**

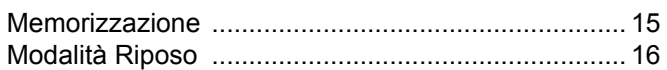

## **N**

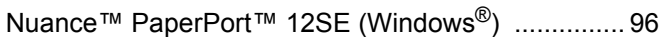

### **P**

Presto! PageManager (Macintosh) [......................... 109](#page-119-0)

## **R**

Risoluzione dei problemi [......................................... 200](#page-210-0)

### **S**

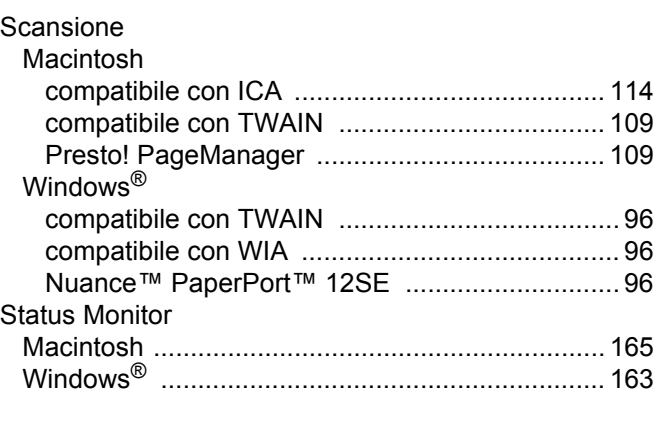

## **T**

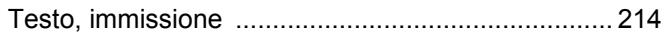

## **V**

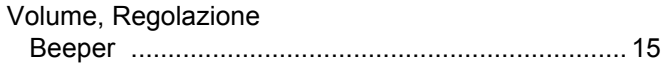

### **W**

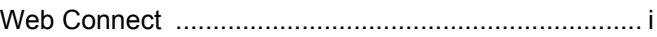

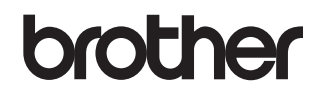

**Visitate il sito Brother sul World Wide Web [http://www.brother.com](http://www.brother.com/)**

Queste macchine sono approvate per l'utilizzo esclusivamente nel paese di acquisto. Le società Brother locali o i rispettivi distributori provvederanno a offrire assistenza esclusivamente per le macchine acquistate nei loro paesi.

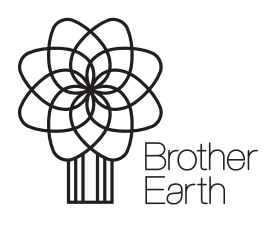

<www.brotherearth.com>